## Ajuda da HP Photosmart C6200 All-in-One series

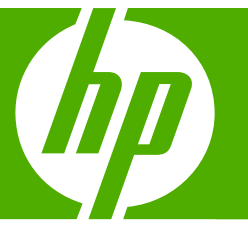

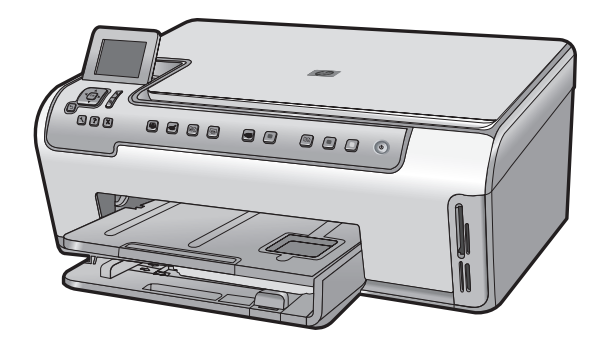

## Conteúdo

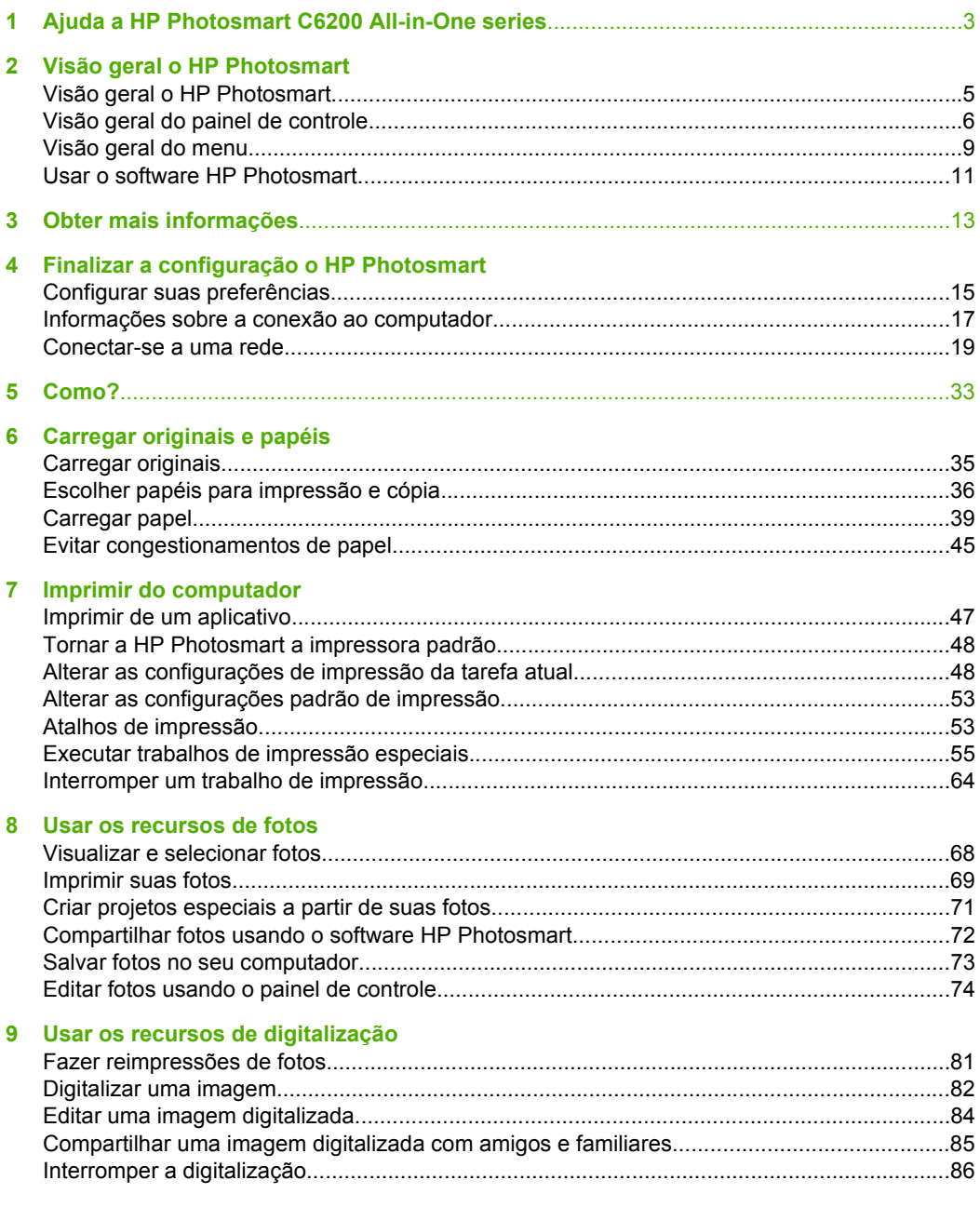

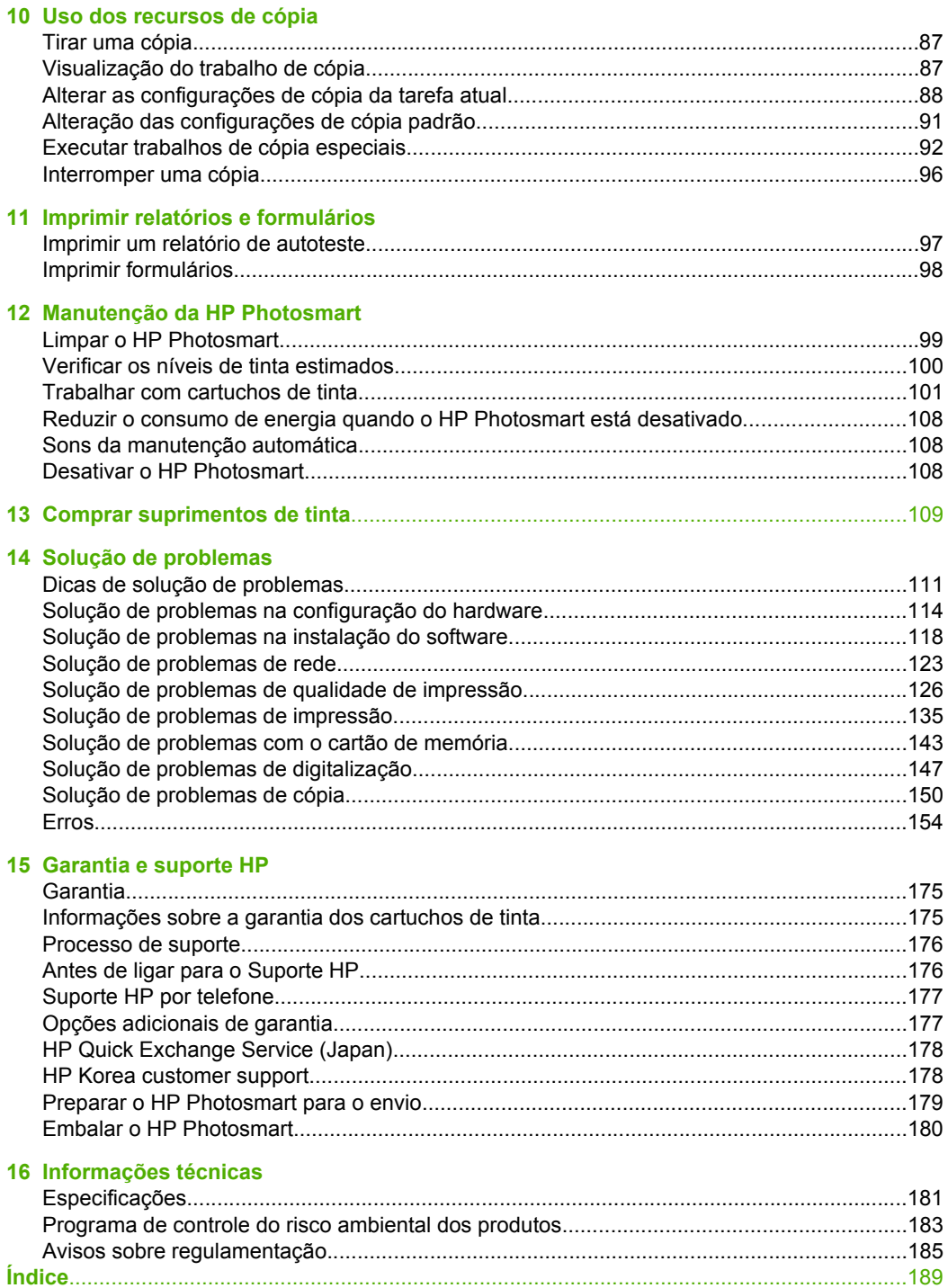

## <span id="page-4-0"></span>**1 Ajuda a HP Photosmart C6200 All-in-One series**

Para obter informações sobre o HP Photosmart, consulte:

- • ["Visão geral o HP Photosmart" na página 5](#page-6-0)
- • ["Obter mais informações" na página 13](#page-14-0)
- • ["Finalizar a configuração o HP Photosmart" na página 15](#page-16-0)
- • ["Como?" na página 33](#page-34-0)
- • ["Carregar originais e papéis" na página 35](#page-36-0)
- • ["Imprimir do computador" na página 47](#page-48-0)
- • ["Usar os recursos de fotos" na página 67](#page-68-0)
- • ["Usar os recursos de digitalização" na página 81](#page-82-0)
- • ["Uso dos recursos de cópia" na página 87](#page-88-0)
- • ["Imprimir relatórios e formulários" na página 97](#page-98-0)
- • ["Manutenção da HP Photosmart" na página 99](#page-100-0)
- • ["Comprar suprimentos de tinta" na página 109](#page-110-0)
- • ["Garantia e suporte HP" na página 175](#page-176-0)
- • ["Informações técnicas" na página 181](#page-182-0)

## <span id="page-6-0"></span>**2 Visão geral o HP Photosmart**

Use o HP Photosmart para fazer cópias, digitalizar documentos ou imprimir fotos a partir de um cartão de memória com facilidade e rapidez. Os papéis HP especificamente desenvolvidos para o tipo de projeto a ser impresso produzem os melhores resultados. O acessório para impressão em frente e verso incluído no HP Photosmart permite imprimir em ambos os lados da página, assim você pode imprimir brochuras e livretos ou apenas economizar papel.

O HP Photosmart também oferece modelos integrados que podem ser usados para imprimir papel de caderno de anotações com traço estreito ou largo, papel de desenho ou partituras musicais, que são perfeitos para os trabalhos escolares dos seus filhos. É possível imprimir até uma folha de verificação de tarefas para controlar sua lista de atividades. Você pode acessar várias funções o HP Photosmart diretamente no painel de controle, sem ligar o computador.

Esta seção contém os seguintes tópicos:

- Visão geral o HP Photosmart
- [Visão geral do painel de controle](#page-7-0)
- [Visão geral do menu](#page-10-0)
- [Usar o software HP Photosmart](#page-12-0)

### **Visão geral o HP Photosmart**

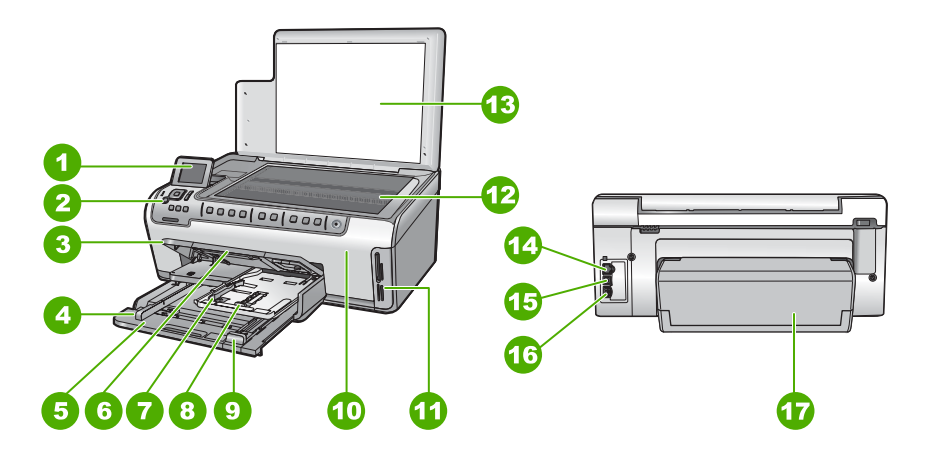

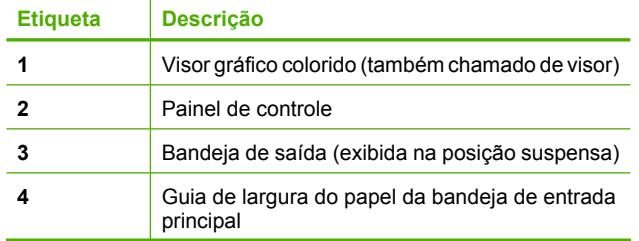

#### <span id="page-7-0"></span>Capítulo 2

 $($ continuação)

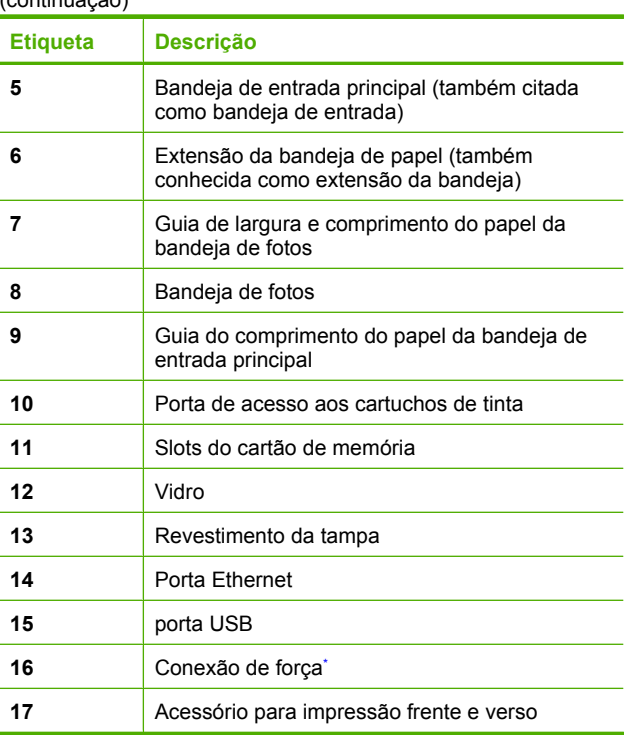

\* Use apenas com o adaptador de energia fornecido pela HP.

## **Visão geral do painel de controle**

Esta seção descreve as funções dos botões e luzes do painel de controle, bem como os ícones e o estado de espera no visor.

Esta seção contém os seguintes tópicos:

- [Recursos do painel de controle](#page-8-0)
- [Exibir ícones](#page-9-0)
- [Exibir estado de espera](#page-10-0)

#### <span id="page-8-0"></span>**Recursos do painel de controle**

O diagrama e a tabela relacionada abaixo fornecem referência rápida aos recursos do painel de controle o HP Photosmart.

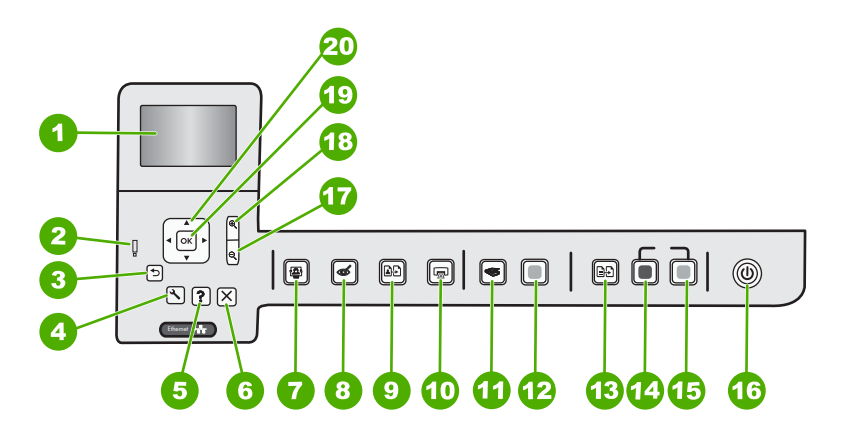

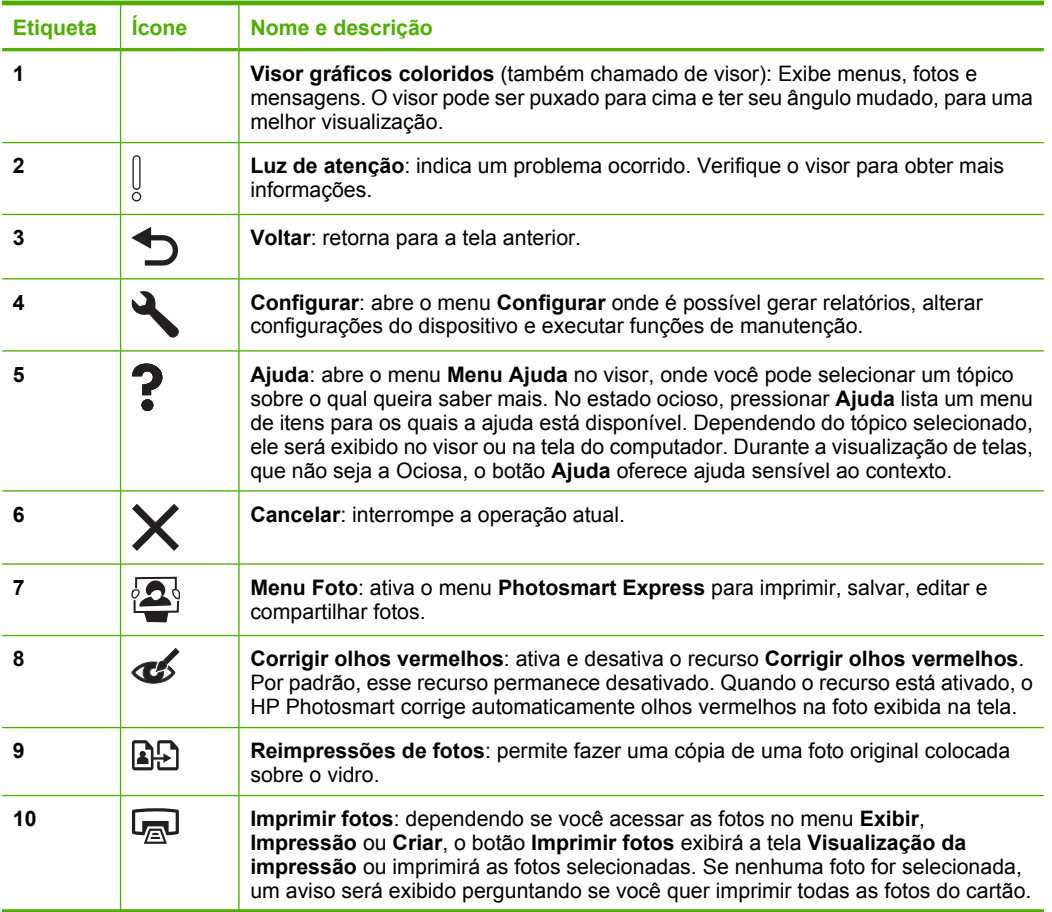

#### <span id="page-9-0"></span>Capítulo 2 (continuação)

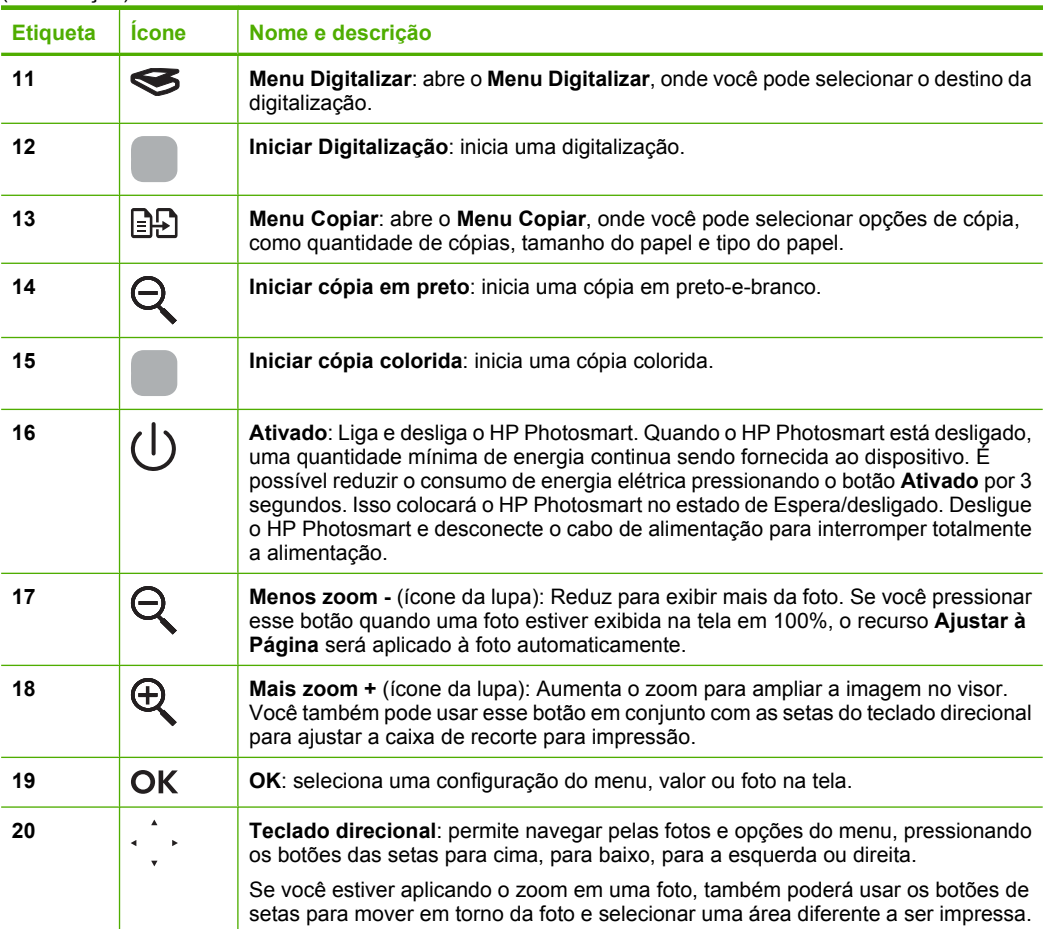

### **Exibir ícones**

Os ícones a seguir podem ser exibidos na parte inferior do visor para fornecer informações importantes sobre o HP Photosmart.

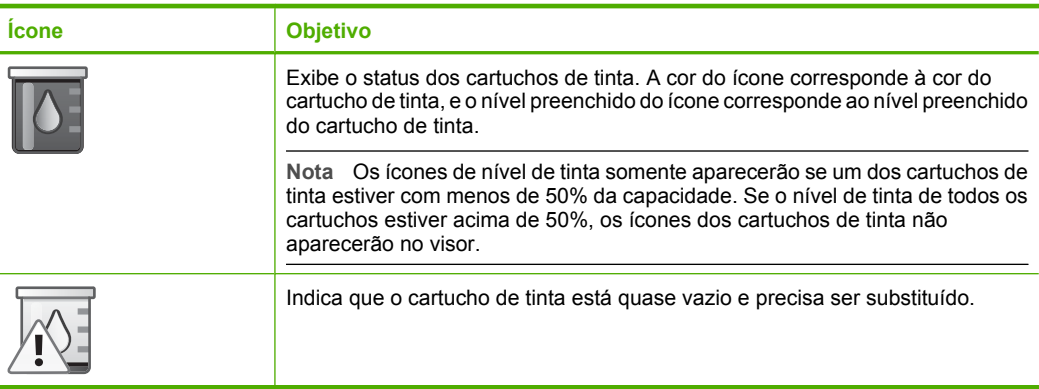

#### <span id="page-10-0"></span>(continuação)

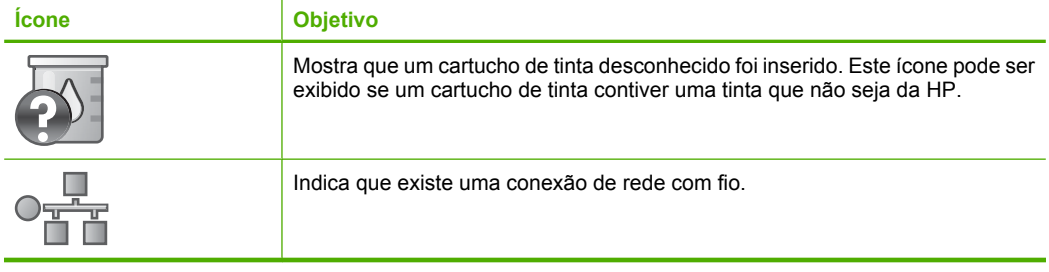

#### **Exibir estado de espera**

Para prolongar sua vida útil, o visor é desativado após dois minutos de inatividade. Após 60 minutos de inatividade, o visor entra no estado de espera e a tela é completamente desligada. O visor liga novamente quando você pressiona um botão do painel de controle, insere um cartão de memória, levanta a tampa ou acessa o HP Photosmart em um computador conectado.

### **Visão geral do menu**

Os tópicos a seguir fornecem uma referência rápida aos menus de nível superior que aparecem no visor o HP Photosmart.

- [Menu Photosmart Express](#page-11-0)
- [Menu Digitalizar](#page-11-0)
- [Menu Configuração](#page-11-0)
- [Menu Copiar](#page-12-0)
- **[Menu Ajuda](#page-12-0)**

#### <span id="page-11-0"></span>**Menu Photosmart Express**

As seguintes opções estão disponíveis no menu **Photosmart Express** quando você insere um cartão de memória ou pressiona **Menu Foto** no painel de controle.

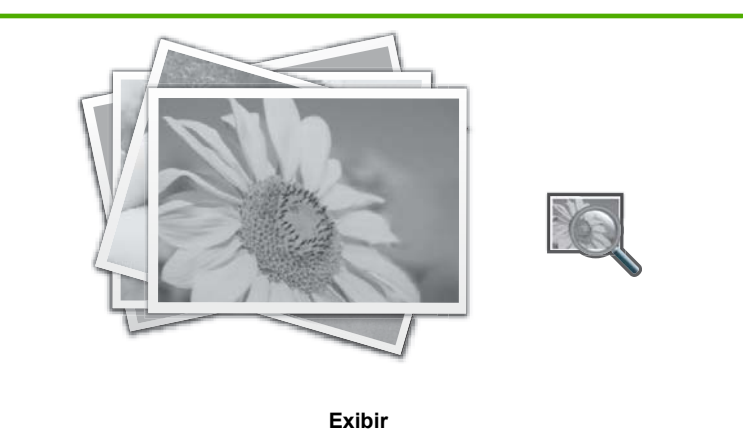

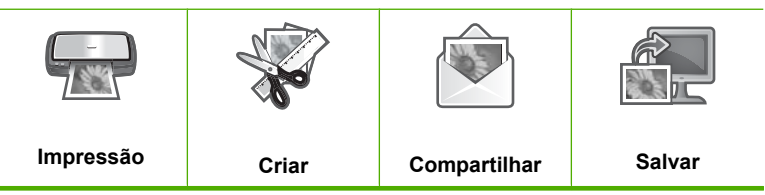

#### **Menu Digitalizar**

As seguintes opções estão disponíveis quando você pressiona o botão **Menu Digitalizar** no painel de controle.

**Nota** As aplicações que aparecem no **Menu Digitalizar** variam de acordo com os aplicativos de software instalados no computador.

**Digitalizar e reimprimir**

**Digitalizar para cartão de memória**

**HP Photosmart Premier**

**Digitalizar para computador**

**Nota** A opção **Digitalizar para computador** será exibida somente se o HP Photosmart estiver conectado em rede.

#### **Menu Configuração**

As seguintes opções estão disponíveis quando você pressiona o botão **Configurar** no painel de controle.

#### **Pautado imprimível**

**Ferramentas**

<span id="page-12-0"></span>(continuação)

**Preferências**

**Rede**

#### **Menu Copiar**

As seguintes opções estão disponíveis quando você pressiona o botão **Menu Copiar** no painel de controle.

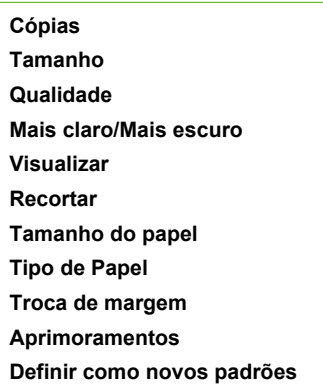

#### **Menu Ajuda**

O menu **Menu Ajuda** fornece acesso rápido aos principais tópicos da ajuda e está disponível quando você pressiona o botão **Ajuda**. Se você selecionar um dos primeiros seis tópicos, a ajuda será exibida no visor. Se você selecionar um dos tópicos restantes, a ajuda será exibida no computador. As seguintes opções estão disponíveis:

**Usar painel controle Inserir cartuchos de tinta Colocar papel na bandeja de foto Colocar papel na bandeja principal Colocar original no scanner Como Mensagens de erro Solução de problemas gerais Solução de problemas de rede Usar cartão de memória Obter suporte**

## **Usar o software HP Photosmart**

O software HP Photosmart oferece um jeito rápido e fácil de imprimir fotos. Ele também fornece acesso a outros recursos básicos do software de imagem HP, como salvar e visualizar fotos.

Para mais informações sobre como usar o software HP Photosmart:

- Verifique o painel **Conteúdo**, à esquerda. Procure o livro **Conteúdo da Ajuda do software do HP Photosmart**, na parte de cima.
- Se você não vir o livro **Conteúdo da Ajuda do software do HP Photosmart**, na parte de cima do painel **Conteúdo**, acesse a ajuda do software através da Central de Soluções HP.

## <span id="page-14-0"></span>**3 Obter mais informações**

É possível acessar uma variedade de recursos, tanto impressos como na tela, que fornecem informações sobre a configuração e o uso o HP Photosmart.

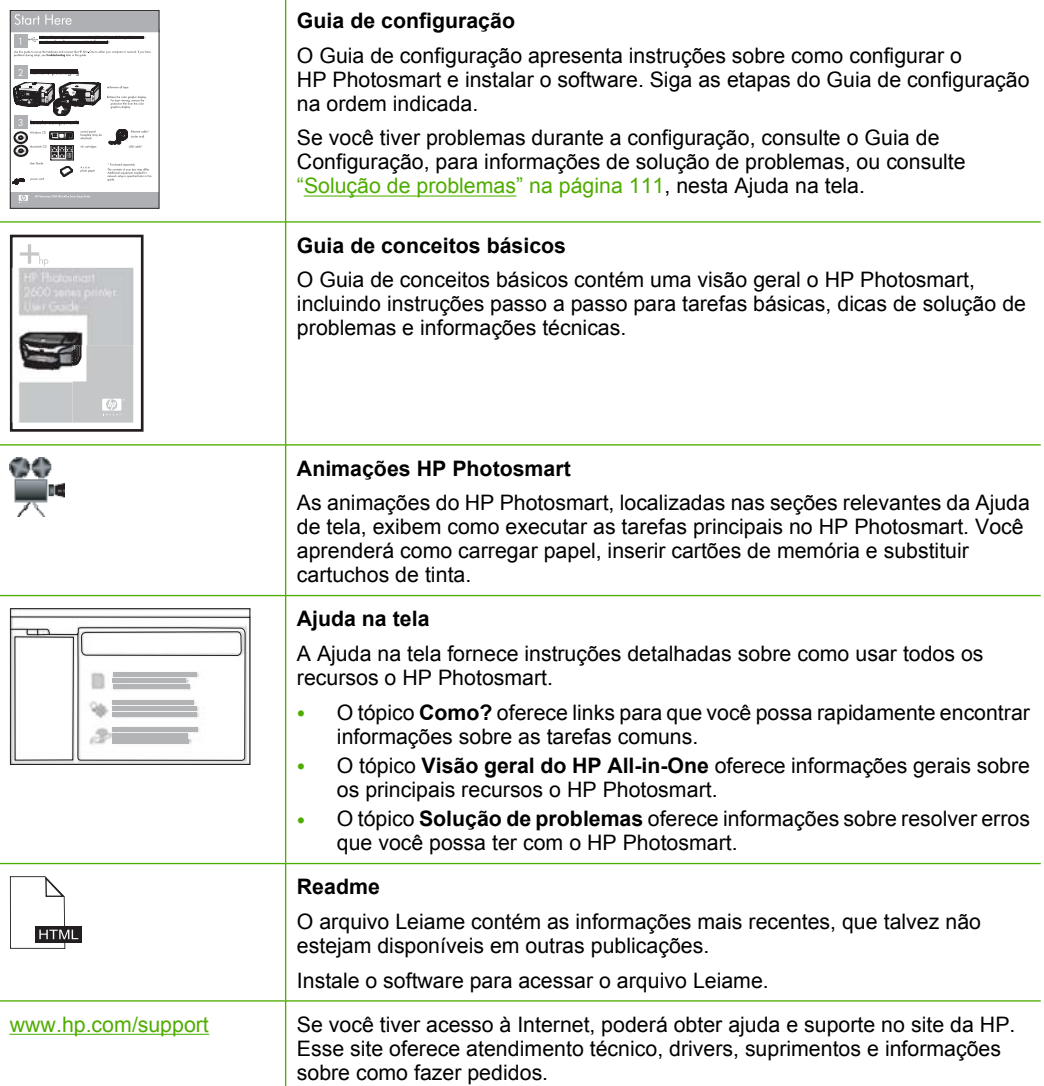

Capítulo 3

## <span id="page-16-0"></span>**4 Finalizar a configuração o HP Photosmart**

Após concluir as etapas do Guia de Configuração, consulte esta seção para obter ajuda sobre como terminar de configurar o HP Photosmart. Esta seção contém informações importantes relacionadas à configuração do seu dispositivo, inclusive informações sobre preferências de configuração.

Esta seção contém os seguintes tópicos:

- Configurar suas preferências
- [Informações sobre a conexão ao computador](#page-18-0)
- [Conectar-se a uma rede](#page-20-0)

### **Configurar suas preferências**

Você pode alterar as configurações o HP Photosmart para que ele se comporte de acordo com a sua preferência. Por exemplo, você pode obter as preferências gerais do dispositivo, como o idioma usado para exibir as mensagens. Também é possível restaurar as configurações ao estado original que tinham quando você adquiriu o dispositivo. Isso apagará todos os novos padrões que você tiver configurado.

Esta seção contém os seguintes tópicos:

- Definir o idioma e o país/região
- [Ajustar a bandeja de papel padrão para impressão DPOF](#page-17-0)
- [Ativar procura rápida de fotos](#page-17-0)
- [Restauração dos padrões de fábrica](#page-17-0)
- [Reproduzir uma apresentação de slides no visor](#page-18-0)

#### **Definir o idioma e o país/região**

A configuração de idioma determina qual idioma o HP Photosmart utiliza para exibir as mensagens no visor. A configuração de país/região determina os tamanhos de papel padrão e layouts para impressão. Você pode alterar essas configurações a qualquer momento utilizando os procedimentos a seguir.

#### **Para definir o idioma**

- **1.** Pressione **Configurar**.
- **2.** Pressione ▼ para realçar **Preferências**, depois pressione **OK**.
- **3.** Pressione ▼ para realçar **Definir idioma**, depois pressione OK.
- **4.** Pressione  $\blacktriangledown$  para percorrer os idiomas. Quando o idioma que deseja usar for exibido, pressione **OK**.
- **5.** Quando solicitado a confirmar o idioma, pressione ▼ para realçar Sim ou Não e pressione **OK**.

#### <span id="page-17-0"></span>**Para definir o país/região**

- **1.** Pressione **Configurar**.
- **2.** Pressione ▼ para realçar **Preferências**, depois pressione OK.
- **3.** Pressione para realçar **Definir país/região**, depois pressione **OK**.
- **4.** Pressione ▼ para percorrer os países/regiões. Quando o país/região que você quer usar estiver exibido, pressione **OK**.
- **5.** Quando solicitado a confirmar o país/região, pressione para realçar **Sim** ou **Não** e pressione **OK**.

#### **Ajustar a bandeja de papel padrão para impressão DPOF**

Defina a bandeja de papel padrão para impressão de fotos de um arquivo DPOF. A configuração padrão é **Bandeja de fotos**.

#### **Para definir a bandeja de papel padrão**

- **1.** Pressione **Configurar**.
- **2.** Pressione ▼ para realçar **Preferências**, depois pressione OK.
- **3.** Pressione para realçar **Seleção da bandeja DPOF**, depois pressione **OK**.
- **4.** Pressione ▼ ou ▲ para realçar **Bandeja principal** ou **Bandeja de fotos**, depois pressione **OK** para selecionar a bandeja desejada.

#### **Ativar procura rápida de fotos**

É possível configurar o HP Photosmart para ativar a procura rápida de fotos gravando miniaturas no cartão de memória. As miniaturas ocupam relativamente pouco espaço e são usadas para acelerar o desempenho da procura de fotos no cartão.

**X** Nota Esse recurso é ativado por padrão.

#### **Para ativar e desativar a procura rápida**

- **1.** Pressione **Configurar**.
- **2.** Pressione ▼ para realçar **Preferências**, depois pressione OK.
- **3.** Pressione para realçar **Ativar navegação rápida**, depois pressione **OK**.
- **4.** Pressione  $\blacktriangledown$  ou  $\blacktriangle$  para realçar **Liga-desliga** ou **Desligado**, depois pressione **OK**.

#### **Restauração dos padrões de fábrica**

É possível restaurar as configurações atuais para que voltem a ter os valores que tinham quando você adquiriu o HP Photosmart.

**Nota** A restauração dos padrões de fábrica não afeta as alterações feitas nas configurações de digitalização e nas configurações do idioma e de país/região.

Esse procedimento só pode ser executado no painel de controle.

#### <span id="page-18-0"></span>**Para restaurar os padrões de fábrica**

- **1.** Pressione **Configurar**.
- **2.** Pressione ▼ para realçar **Ferramentas**, depois pressione OK.
- **3.** Pressione ▼ para realçar **Restaurar os padrões de fábrica**, depois pressione OK. As configurações-padrão de fábrica são restauradas.

#### **Reproduzir uma apresentação de slides no visor**

É possível configurar a HP Photosmart para reproduzir uma apresentação de slides na tela, da mesma maneira que uma proteção de tela em um computador, quando você não estiver usando o dispositivo.

Há dois tipos de apresentações de slides que podem ser ativados:

• **Modo Demonstração**: é exibida depois de a HP Photosmart ficar inativa por um minuto e exibe um conjunto de imagens predefinidas que descrevem os recursos do dispositivo. A apresentação de slides será reproduzida até que você pressione um botão ou use o dispositivo. Se a HP Photosmart permanecer inativa por oito horas, a tela se desligará. O **Modo Demonstração** fica desativado por padrão.

**Nota** A HP recomenda deixar o **Modo Demonstração** desativado.

• **Apresentação de slides das dicas**: exibida somente após a impressão a partir do computador. A HP Photosmart exibe um conjunto de slides predefinidos com informações sobre os recursos especiais que podem ser usados com o dispositivo. A apresentação de slides é reproduzida uma vez e a tela volta ao menu principal. **Apresentação de slides das dicas** fica ativada por padrão.

#### **Para ativar ou desativar o modo de demonstrao**

- **1.** Pressione **Configurar**.
- **2.** Pressione ▼ para realçar **Ferramentas**, depois pressione OK.
- **3.** Pressione para realçar **Modo Demonstração**, depois pressione **OK**.
- **4.** Pressione ▼ ou ▲ para realcar **Liga-desliga** ou **Desligado**, depois pressione **OK**.

#### **Para ativar ou desativar a apresentação de slides das dicas**

- **1.** Pressione **Configurar**.
- **2.** Pressione ▼ para realçar **Ferramentas**, depois pressione OK.
- **3.** Pressione ▼ para realçar **Apresentação de slides das dicas**, depois pressione **OK**.
- **4.** Pressione ▼ ou ▲ para realçar **Liga-desliga** or **Desligado**, depois pressione **OK**.

### **Informações sobre a conexão ao computador**

Você pode usar o HP Photosmart como copiadora e impressora de fotos independente ou pode conectar o HP Photosmart a um computador para permitir a impressão e outros recursos de software.

Esta seção contém os seguintes tópicos:

- Tipos de conexão suportados
- Conexão usando Ethernet
- Usar o compartilhamento de impressora

#### **Tipos de conexão suportados**

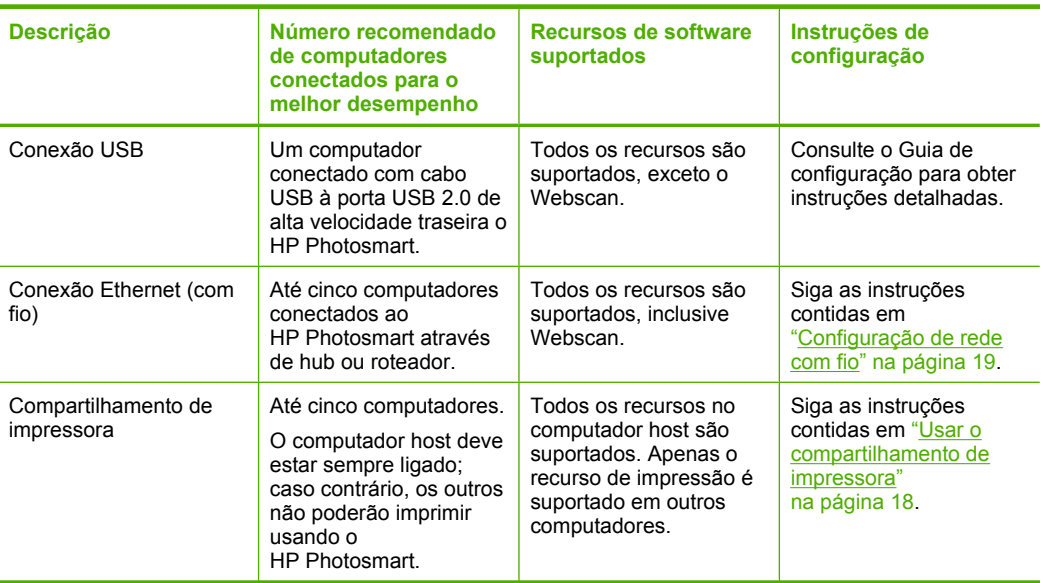

#### **Conexão usando Ethernet**

O HP Photosmart suporta conexões de rede Ethernet em 10 Mbps e 100 Mbps. Para obter instruções mais detalhadas sobre como conectar o HP Photosmart a uma rede Ethernet (com fio), consulte ["Configuração de rede com fio" na página 19.](#page-20-0)

#### **Usar o compartilhamento de impressora**

Se o seu computador estiver em uma rede, e outro computador na rede possuir um HP Photosmart conectado a ele por um cabo USB, você poderá imprimir por meio do compartilhamento de impressora.

O computador conectado diretamente ao HP Photosmart atua como o **host** para a impressora e tem total funcionalidade de recursos. O outro computador, denominado **cliente**, tem acesso somente aos recursos de impressão. Outras funções devem ser realizadas no computador host ou no painel de controle do HP Photosmart.

#### **Para permitir o compartilhamento da impressora em computador Windows**

▲ Consulte o guia do usuário fornecido com o computador ou a Ajuda na tela do Windows.

### <span id="page-20-0"></span>**Conectar-se a uma rede**

Esta seção descreve como conectar o HP Photosmart a uma rede e como exibir e gerenciar as configurações da rede.

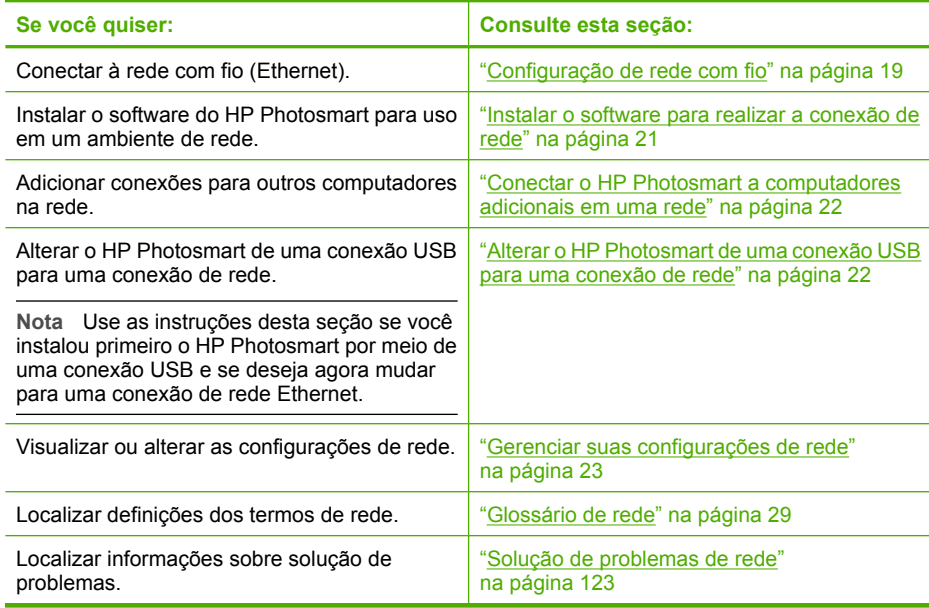

#### **Configuração de rede com fio**

Esta seção descreve como conectar o HP Photosmart a um roteador, comutador ou hub usando um cabo Ethernet e como instalar o software do HP Photosmart para a conexão em rede. Ela também é conhecida como rede com fio ou Ethernet.

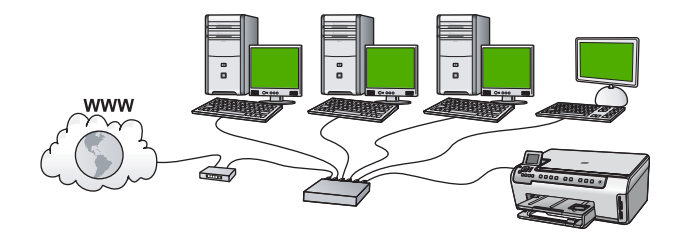

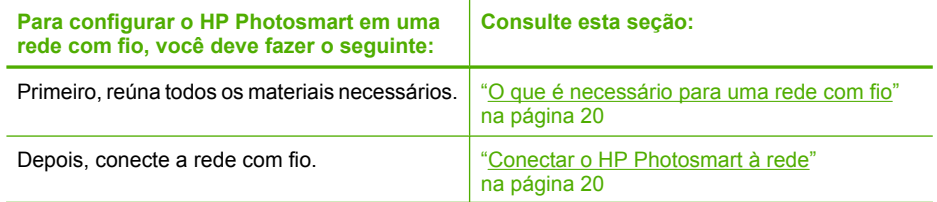

<span id="page-21-0"></span>(continuação)

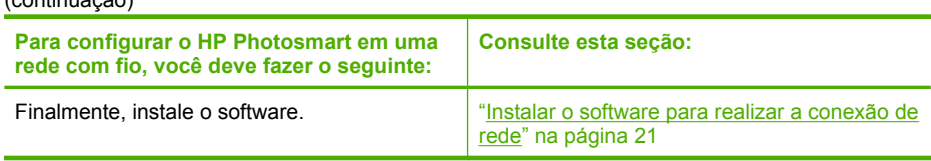

#### **O que é necessário para uma rede com fio**

Antes de conectar a HP Photosmart a uma rede, verifique se você possui todos os materiais necessários.

- ❑ Uma rede Ethernet funcional que inclua um roteador, comutador ou hub com porta Ethernet.
- ❑ Cabo Ethernet CAT-5.

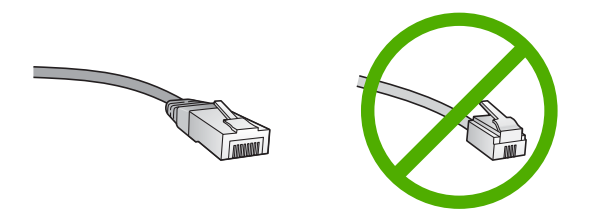

Apesar de os cabos padrão Ethernet se parecerem com os cabos telefônicos, eles não são equivalentes. Há uma diferença na quantidade de fios e cada um deles utiliza um conector diferente. Um cabo conector Ethernet (também conhecido como conector RJ-45) é mais largo e espesso e sempre tem 8 contatos na extremidade. Um conector telefônico tem entre 2 e 6 contatos.

- ❑ Um computador de mesa ou laptop com conexão Ethernet.
	- **EX** Nota O HP Photosmart suporta ambas as redes Ethernet 10 Mbps e 100 Mbps. Se você for comprar ou tiver comprado uma placa de interface de rede (NIC), certifique-se de que ela possa operar em uma dessas velocidades.

#### **Conectar o HP Photosmart à rede**

Para conectar o HP Photosmart à rede, use a porta Ethernet na parte traseira do dispositivo.

#### **Para conectar o HP Photosmart à rede**

**1.** Remova o plugue amarelo da parte traseira do HP Photosmart.

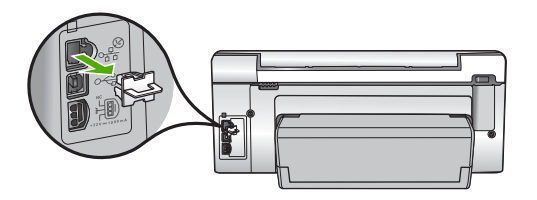

<span id="page-22-0"></span>**2.** Conecte o cabo Ethernet à porta respectiva na parte de trás do HP Photosmart.

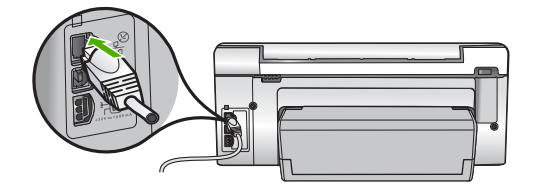

**3.** Conecte a outra extremidade do cabo Ethernet a uma porta disponível no roteador ou comutador Ethernet.

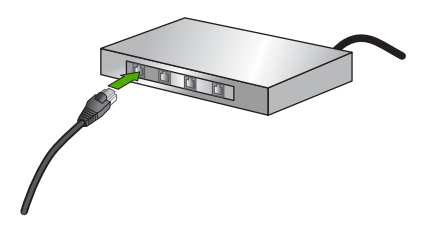

**4.** Quando o HP Photosmart estiver conectado à rede, instale o software.

#### **Tópicos associados**

"Instalar o software para realizar a conexão de rede" na página 21

#### **Instalar o software para realizar a conexão de rede**

Use esta seção para instalar o software HP Photosmart em um computador conectado a uma rede. Antes de instalar o software, verifique se conectou o HP Photosmart à rede.

**Nota** Se o seu computador está configurado para conectar-se a uma série de unidades de rede, certifique-se de que o seu computador esteja conectado a essas unidades antes de instalar o software. Caso contrário, a instalação do software HP Photosmart poderá utilizar uma das letras da unidade reservada e você não será capaz de acessar essa unidade de rede no seu computador.

**Nota** O tempo de instalação pode variar de 20 a 45 minutos, dependendo do seu sistema operacional, da quantidade de espaço disponível e da velocidade do processador no seu computador.

#### **Para instalar o software do HP Photosmart no Windows**

- **1.** Saia de todos os aplicativos em execução no computador, incluindo o software antivírus.
- **2.** Insira o CD para Windows que acompanha o HP Photosmart na unidade de CD-ROM do computador e siga as instruções na tela.
- <span id="page-23-0"></span>**3.** Se aparecer uma caixa de diálogo sobre firewalls, siga as instruções. Se forem exibidas mensagens instantâneas de firewall, você sempre deve aceitá-las ou permiti-las.
- **4.** Na tela **Tipo de conexão**, selecione **Através da rede** e depois, clique em **Avançar**.

A tela **Procurando** aparece enquanto o programa de instalação procura o HP Photosmart na rede.

**5.** Na tela **Impressora localizada**, verifique se a descrição da impressora está correta.

Se mais de uma impressora for localizada na rede, a tela **Impressoras localizadas** será exibida. Selecione o HP Photosmart que você deseja conectar.

- **6.** Siga as instruções para instalar o software. Quando terminar de instalar o software, o HP Photosmart estará pronto para ser usado.
- **7.** Se você desativou o software antivírus no computador, ative-o novamente.
- **8.** Para testar a conexão da rede, use o seu computador para imprimir uma página de teste no HP Photosmart.

#### **Tópicos associados**

- • ["Visualizar e imprimir configurações de rede" na página 23](#page-24-0)
- • ["Imprimir um relatório de autoteste" na página 97](#page-98-0)

#### **Conectar o HP Photosmart a computadores adicionais em uma rede**

Você pode conectar o HP Photosmart a mais de um computador em uma rede pequena de computadores. Se o HP Photosmart já estiver conectado a um computador na rede, para cada computador adicional, você deverá instalar o software do HP Photosmart. Depois que o HP Photosmart estiver configurado na rede, não será necessário configurálo novamente quando computadores adicionais forem adicionados.

#### **Tópicos associados**

["Instalar o software para realizar a conexão de rede" na página 21](#page-22-0)

#### **Alterar o HP Photosmart de uma conexão USB para uma conexão de rede**

Se você instalar o HP Photosmart pela primeira vez com uma conexão USB, posteriormente poderá alterar para uma conexão de rede Ethernet. Se você já souber como conectar-se à rede, poderá usar as instruções gerais apresentadas abaixo.

#### **Para alterar uma conexão USB para uma conexão com fio (Ethernet)**

- **1.** Desconecte o cabo USB da parte traseira do HP Photosmart.
- **2.** Conecte o cabo Ethernet na porta respectiva na parte traseira do HP Photosmart e em uma porta Ethernet disponível no roteador ou comutador.
- **3.** Instale o software da conexão de rede, escolha **Adicionar um dispositivo**, depois escolha **Pela rede**.
- **4.** Quando a instalação estiver concluída, abra **Impressoras e aparelhos de fax** (ou **Impressoras**) no **Painel de controle** e exclua as impressoras da instalação USB anterior.

<span id="page-24-0"></span>Para obter instruções mais detalhadas sobre como conectar o HP Photosmart à rede, consulte:

["Configuração de rede com fio" na página 19](#page-20-0)

#### **Gerenciar suas configurações de rede**

É possível gerenciar as configurações de rede do HP Photosmart por meio do painel de controle do HP Photosmart. Configurações avançadas adicionais estão disponíveis no Servidor da Web Incorporado, e você pode acessar uma ferramenta de status e configuração a partir do navegador da Web, usando uma conexão existente de rede com o HP Photosmart.

Esta seção contém os seguintes tópicos:

- Alterar configurações de rede básicas no painel de controle
- [Alterar configurações de rede avançadas nas configurações do painel de controle](#page-25-0)
- [Usar o Servidor da Web Incorporado](#page-26-0)
- [Definições da página de configuração da rede](#page-28-0)

#### **Alterar configurações de rede básicas no painel de controle**

Você pode realizar diversas tarefas de gerenciamento de rede por meio do painel de controle, tais como imprimir as configurações de rede e restaurar padrões de rede.

Esta seção contém os seguintes tópicos:

- Visualizar e imprimir configurações de rede
- [Restaurar padrões de rede](#page-25-0)

#### **Visualizar e imprimir configurações de rede**

Você pode exibir um resumo das configurações de rede no painel de controle do HP Photosmart ou pode imprimir uma página de configuração mais detalhada. A página de configuração da rede lista todas as configurações importantes, como o endereço IP, velocidade da conexão, DNS e mDNS.

#### **Para exibir e imprimir as configurações da rede**

- **1.** No painel de controle do HP Photosmart, pressione **Configurar**.
- **2.** Pressione ▼ até realcar **Rede**, depois pressione **OK**. O **Menu Rede** será exibido.
- **3.** Pressione ▼ até realçar **Exibir configurações de rede**, depois pressione **OK**. O **Menu Exibir configurações da rede** será exibido.
- **4.** Proceda de uma das maneiras a seguir:
	- Para exibir configurações de rede com fio, pressione v até realçar **Exibir resumo com fio** e pressione **OK**.

Será exibido um resumo das configurações da rede com fio (Ethernet).

 $\cdot$  Para imprimir a página de configurações da rede, pressione  $\bullet$  até realçar **Imprimir uma página de configuração da rede** e pressione **OK**. A página de configuração da rede será impressa.

#### **Tópicos associados**

["Definições da página de configuração da rede" na página 27](#page-28-0)

#### <span id="page-25-0"></span>**Restaurar padrões de rede**

É possível redefinir as configurações de rede para que voltem a ter os valores que tinham quando você adquiriu a HP Photosmart.

#### **Para restaurar os padrões da rede**

- **1.** No painel de controle do HP Photosmart, pressione **Configurar**.
- **2.** Pressione ▼ até realcar **Rede**, depois pressione OK.
- **3.** Pressione vaté realçar **Restaurar padrões de rede**, depois pressione OK.
- **4.** Pressione **OK** para confirmar que deseja restaurar os padrões da rede.

#### **Alterar configurações de rede avançadas nas configurações do painel de controle**

As configurações de rede avançadas se adaptam às suas necessidades. Entretanto, a menos que você seja um usuário de nível avançado, essas configurações não deverão ser alteradas.

Esta seção contém os seguintes tópicos:

- Definir velocidade do link
- Alterar configurações IP

#### **Definir velocidade do link**

É possível alterar a velocidade em que os dados são transmitidos em uma rede. O padrão é **Automático**.

#### **Para configurar a velocidade da conexão**

- **1.** Pressione **Configurar**.
- **2.** Pressione ▼ até que Rede seja realçado, depois pressione OK. O **Menu Rede** será exibido.
- **3.** Pressione ▼ até realçar **Configuração avançada**, depois pressione **OK**. Pressione ▼ até realçar **Definir velocidade da conexão**, depois pressione OK.
- **4.** Pressione ▼ para selecionar a velocidade da conexão que corresponda ao hardware da sua rede e, em seguida, pressione **OK** para confirmar a configuração.
	- **Automático**
	- **10-Full**
	- **10-Half**
	- **100-Full**
	- **100-Half**

#### **Alterar configurações IP**

A configuração IP padrão é **Automático**, que ajusta as configurações IP automaticamente. Entretanto, se você for um usuário de nível avançado, poderá alterar manualmente o endereço IP, a máscara da sub-rede ou o gateway padrão. Para visualizar o endereço IP e a máscara da sub-rede do HP Photosmart, imprima uma página de configuração de rede do HP Photosmart.

- <span id="page-26-0"></span>**Nota** Ao inserir manualmente uma configuração IP, você já precisa estar conectado a uma rede ativa; caso contrário, a configuração não será mantida quando você sair do menu.
- **Cuidado** Cuidado ao atribuir manualmente um endereço IP. Se você digitar um endereço IP inválido durante a instalação, os componentes da rede não poderão se conectar ao HP Photosmart.

#### **Para alterar as configurações de IP**

- **1.** Pressione **Configurar**.
- **2.** Pressione ▼ até que Rede seja realçado, depois pressione OK. O **Menu Rede** será exibido.
- **3.** Pressione ▼ até realçar **Configuração avançada**, depois pressione **OK**.
- **4.** Pressione ▼ até realçar **Configurações de IP**, depois pressione **OK**. Se o HP Photosmart já estiver conectado à rede com fio, o sistema pedirá que você confirme se quer alterar as configurações de IP. Pressione **OK**.
- **5.** Pressione ▼ até realçar **Manual**, depois pressione OK.
- 6. Pressione ▼ para realçar uma das seguintes configurações de IP, depois pressione **OK**.
	- **Endereço IP**
	- **Máscara de sub-rede**
	- **Gateway padrão**
- **7.** Insira as alterações e pressione **OK** para confirmá-las.

#### **Tópicos associados**

- • ["Visualizar e imprimir configurações de rede" na página 23](#page-24-0)
- • ["Definições da página de configuração da rede" na página 27](#page-28-0)

#### **Usar o Servidor da Web Incorporado**

Se o computador estiver conectado ao HP Photosmart por meio de uma rede, você poderá acessar o Servidor Web integrado do HP Photosmart. O Servidor Web integrado é uma interface de usuário baseada na Web que fornece algumas opções que não estão disponíveis no painel de controle do HP Photosmart, incluindo Webscan, um recurso que permite digitalizar fotos e documentos do HP Photosmart no computador usando um navegador da Web, e opções avançadas de segurança de rede. Além disso, o Servidor Web integrado permite monitorar o status, alterar preferências do dispositivo e solicitar suprimentos da impressora.

**EX** Nota Use o Servidor Web integrado para alterar as configurações de rede não disponíveis no painel de controle.

Esta seção contém os seguintes tópicos:

- [Acessar o Servidor da Web Incorporado](#page-27-0)
- [Usar o Servidor Web Incorporado para modificar as configurações de rede](#page-27-0)

#### <span id="page-27-0"></span>**Acessar o Servidor da Web Incorporado**

O computador usado para acessar o Servidor da Web Incorporado no HP Photosmart deve estar conectado à mesma rede que o HP Photosmart.

#### **Para acessar o Servidor Web integrado**

- **1.** Imprima uma página de configuração da rede para localizar o endereço IP da HP Photosmart.
- **2.** Na caixa **Endereço** do navegador da Web em seu computador, digite o endereço IP da HP Photosmart, conforme constante na página de configurações da rede. Por exemplo, http://192.168.1.101.

A página **Informações** do Servidor Web Incorporado será exibida, mostrando informações da HP Photosmart.

- **X** Nota Se você estiver usando um servidor proxy no seu navegador, talvez seja necessário desativá-lo para acessar o Servidor da Web Incorporado.
- **3.** Se for necessário alterar o idioma exibido no Servidor Web incorporado, execute o seguinte procedimento:
	- **a**. Clique na guia **Informações**.
	- **b**. Clique em **Idioma** no menu de navegação.
	- **c**. Na lista **Idioma**, clique no idioma adequado.
	- **d**. Clique em **Aplicar**.
- **4.** Clique na guia **Configurações** para acessar as configurações do dispositivo.
- **5.** Altere as configurações e clique em **Aplicar**.
- **6.** Feche o Servidor Web incorporado.

#### **Tópicos associados**

["Visualizar e imprimir configurações de rede" na página 23](#page-24-0)

#### **Usar o Servidor Web Incorporado para modificar as configurações de rede**

O Servidor Web Incorporado oferece uma interface inteligente para os parâmetros de conexão da rede.

#### **Para usar o Servidor Web Incorporado para modificar as configurações de rede**

- **1.** Imprima uma página de configuração de rede para encontrar o endereço IP da HP Photosmart.
- **2.** Na caixa **Endereço** do navegador da Web em seu computador, digite o endereço IP da HP Photosmart, conforme mostrado na página de configurações de rede. Por exemplo, http://192.168.1.101.

A página **Informações** do Servidor Web Incorporado será exibida, mostrando informações da HP Photosmart.

**Nota** Se você estiver usando um servidor proxy no seu navegador, talvez seja necessário desativá-lo para acessar o Servidor da Web Incorporado.

**3.** Clique na guia **Rede**.

- <span id="page-28-0"></span>**4.** Clique em **Com fio (802.3)** no menu de navegação.
- **5.** Faça as alterações e clique em **Aplicar**.

#### **Tópicos associados**

["Visualizar e imprimir configurações de rede" na página 23](#page-24-0)

#### **Definições da página de configuração da rede**

A página de configurações da rede exibe as configurações de rede do HP Photosmart. Há configurações das informações gerais e da rede com fio 802.3 (Ethernet).

Para obter informações sobre como imprimir a página de configuração da rede, consulte ["Visualizar e imprimir configurações de rede" na página 23.](#page-24-0) Para obter mais informações sobre os termos usados aqui, consulte ["Glossário de rede" na página 29.](#page-30-0)

Esta seção contém os seguintes tópicos:

- Configurações gerais da rede
- [Configurações de rede com fio \(802.3\)](#page-29-0)

#### **Configurações gerais da rede**

A tabela a seguir descreve as configurações gerais da rede mostradas na página de configuração da rede.

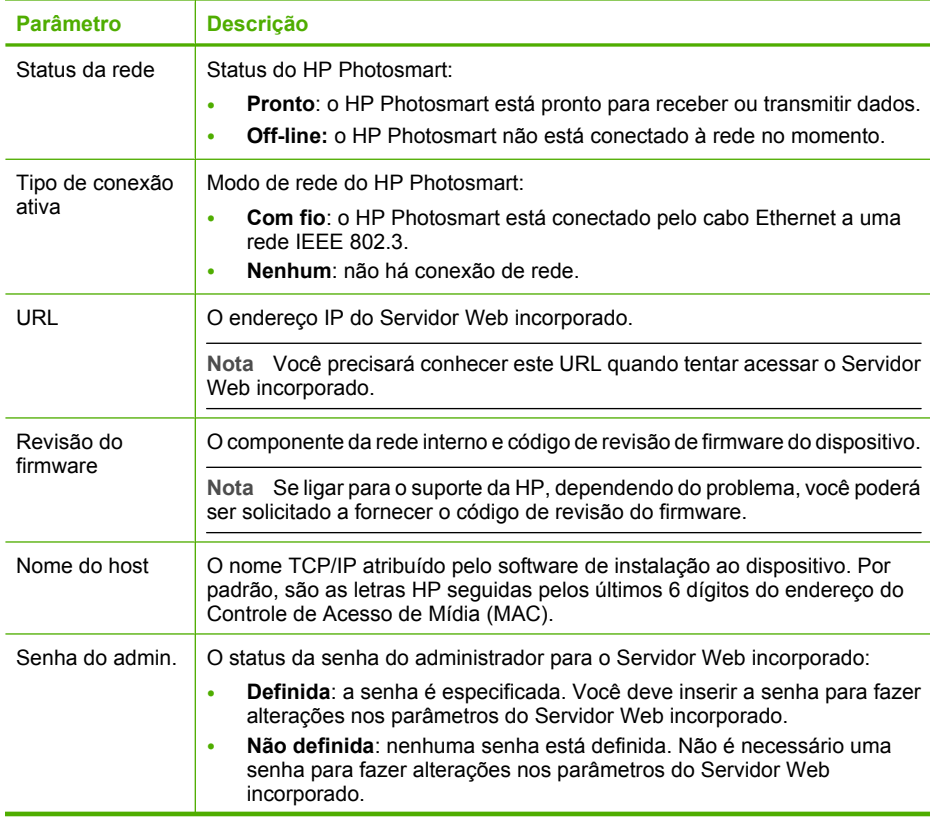

<span id="page-29-0"></span>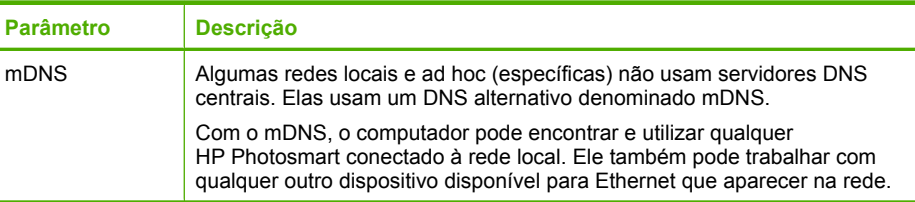

#### **Configurações de rede com fio (802.3)**

A tabela a seguir descreve as configurações da rede 802.3 com fio, exibidas na página de configuração da rede.

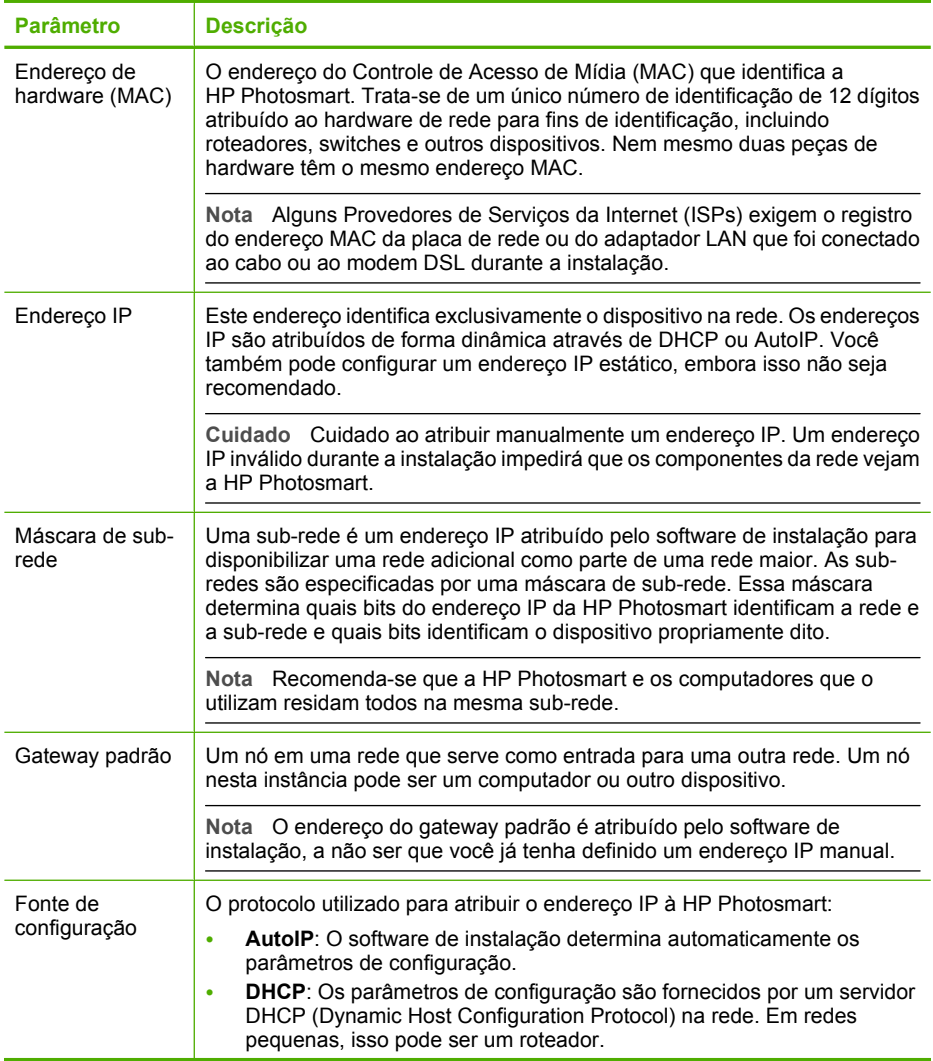

#### <span id="page-30-0"></span>(continuação)

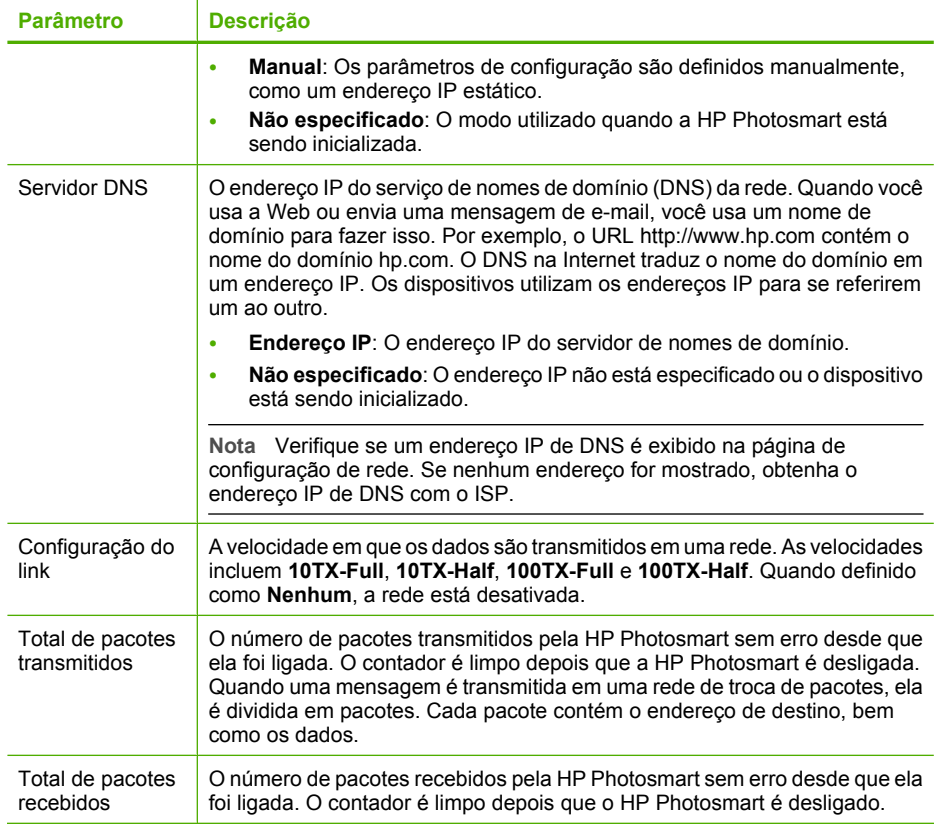

### **Glossário de rede**

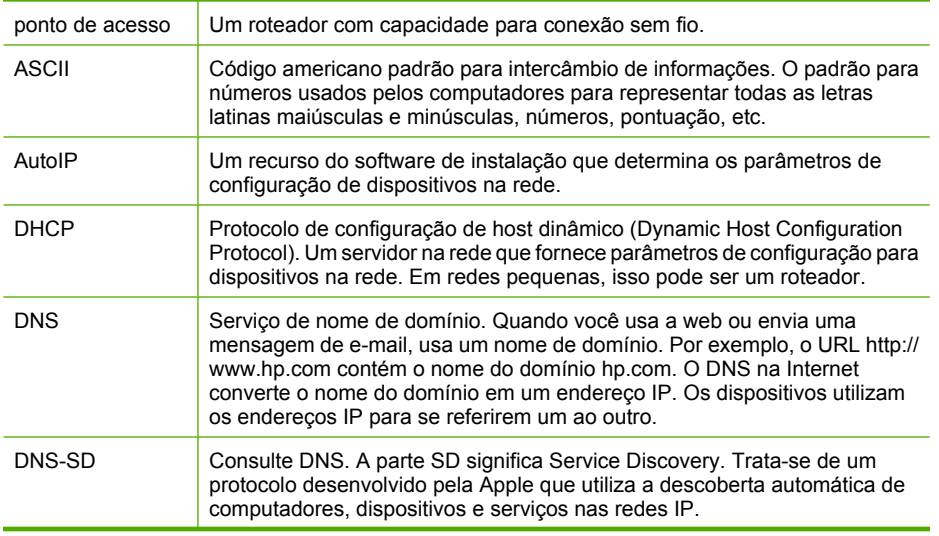

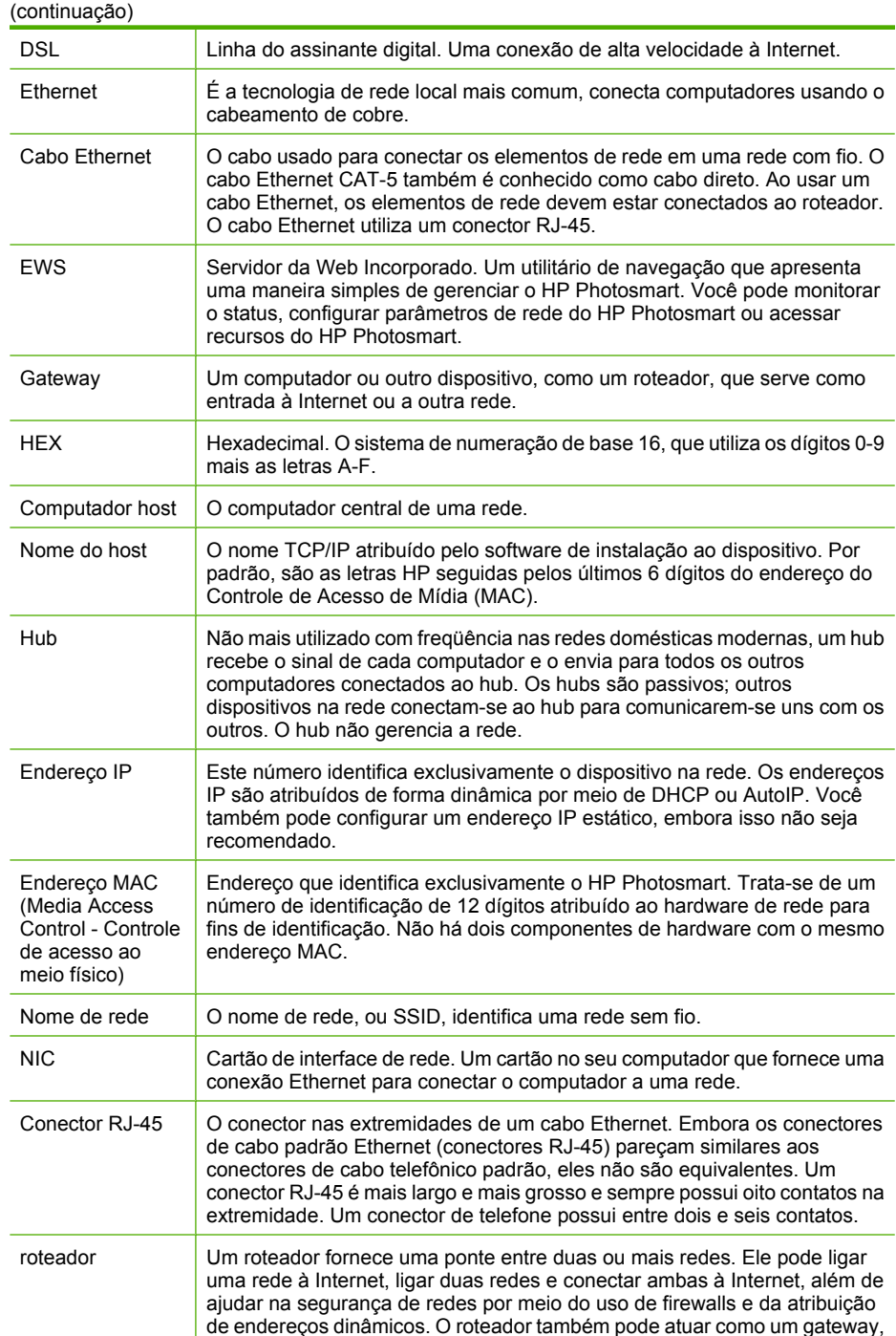

enquanto um switch não pode.

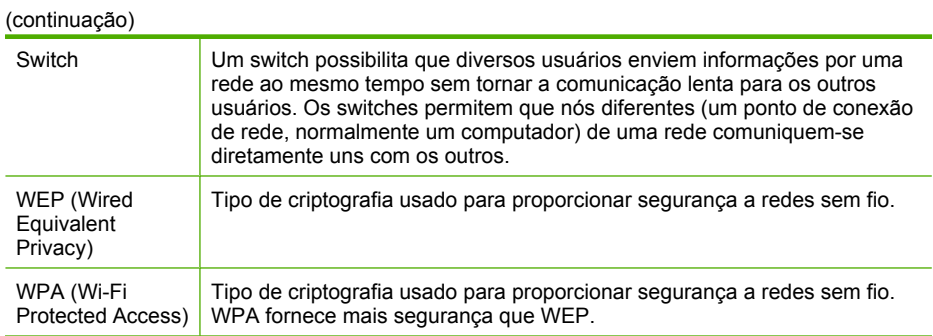

÷,

Capítulo 4

# **Como?**

## <span id="page-34-0"></span>**5 Como?**

Esta seção contém links para as tarefas mais comuns, como impressão de fotos, digitalização e cópias.

- • ["Como imprimir fotos sem margens de 10 x 15 cm \(4 x 6 polegadas\) a partir de um](#page-70-0) [cartão de memória?" na página 69](#page-70-0)
- • ["Como fazer reimpressões de uma foto em vários tamanhos?" na página 81](#page-82-0)
- • ["Como fazer uma cópia em preto e branco ou colorida de um documento?"](#page-88-0) [na página 87](#page-88-0)
- • ["Como imprimir fotos de 13 x 18 cm \(5 x 7 polegadas\) ou maiores a partir de um](#page-70-0) [cartão de memória?" na página 69](#page-70-0)
- • ["Como salvar fotos no computador?" na página 73](#page-74-0)
- • ["Como compartilhar fotos com familiares e amigos?" na página 72](#page-73-0)
- • ["Como digitalizar uma foto ou documento no computador?" na página 83](#page-84-0)
- • ["Como imprimir nos dois lados do papel?" na página 58](#page-59-0)
- • ["Como imprimir papel largo para notebook e papel para gráficos para o projeto de](#page-99-0) [lição de casa do meu filho?" na página 98](#page-99-0)
# **6 Carregar originais e papéis**

É possível carregar tipos e tamanhos diferentes de papel no HP Photosmart, inclusive papel carta ou A4, papel ofício, papel fotográfico, transparências, envelopes e etiquetas para CD/DVD da HP. Por padrão, o HP Photosmart está definido para detectar automaticamente o tamanho e o tipo de papel carregado na bandeja de entrada e, em seguida, para ajustar suas configurações a fim de gerar a melhor qualidade de saída para esse papel.

Se estiver usando papéis especiais, como papel fotográfico, transparências, envelopes ou etiquetas ou se a qualidade da impressão estiver ruim ao usar configurações ajustadas automaticamente, é possível definir manualmente o tamanho e o tipo do papel para trabalhos de impressão e cópia.

Esta seção contém os seguintes tópicos:

- Carregar originais
- [Escolher papéis para impressão e cópia](#page-37-0)
- [Carregar papel](#page-40-0)
- [Evitar congestionamentos de papel](#page-46-0)

# **Carregar originais**

Você pode copiar ou digitalizar originais até o tamanho carta ou A4, carregando-os no vidro.

#### **Para carregar um original no vidro**

- **1.** Levante a tampa no HP Photosmart.
- **2.** Carregue o original com o lado de impressão voltado para baixo, no canto frontal direito do vidro.
	- **Dica** Para obter mais ajuda sobre como carregar um original, consulte as guias fixadas junto à margem do vidro.

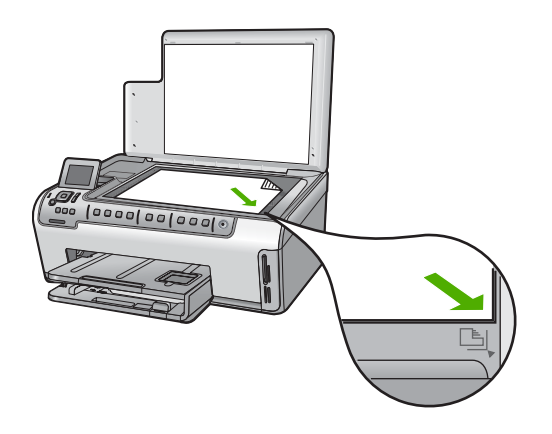

**3.** Feche a tampa.

# <span id="page-37-0"></span>**Escolher papéis para impressão e cópia**

Você pode usar diferentes tipos e tamanhos de papel no HP Photosmart. Examine as recomendações a seguir para obter o máximo de qualidade de impressão e cópia. Sempre que você mudar os tipos ou tamanhos de papel, lembre-se de alterar essas configurações.

Esta seção contém os seguintes tópicos:

- Papéis recomendados para impressão e cópia
- [Papéis recomendados somente para impressão](#page-38-0)
- [Papéis a evitar](#page-39-0)

# **Papéis recomendados para impressão e cópia**

Caso deseje a melhor qualidade de impressão possível, a HP recomenda utilizar papéis HP desenvolvidos especificamente para o tipo de projeto que está sendo impresso. Se você estiver imprimindo fotos, por exemplo, carregue o papel fotográfico HP Premium ou HP Premium Plus na bandeja de entrada.

## **Papel fotográfico HP Premium Plus**

Os papéis fotográficos HP Premium Plus são os melhores papéis fotográficos da HP, com qualidade de imagens e resistência a desbotamento superiores para fotos reveladas em laboratório. São ideais para imprimir imagens de alta resolução para quadros ou para incluí-las em um álbum fotográfico. Esses papéis estão disponíveis em vários tamanhos, incluindo 10 x 15 cm (com ou sem abas), A4 e 8,5 x 11 pol. para impressão ou cópia de fotos no HP Photosmart.

## **Papel fotográfico HP Premium**

Os papéis fotográficos HP Premium são papéis fotográficos de alta qualidade, com acabamento brilhante ou brilhante suave. Eles têm a aparência de fotografias reveladas em laboratório e podem ser montados sob vidro ou em um álbum. Esse papel está disponível em vários tamanhos, incluindo 10 x 15 cm (com ou sem abas), A4 e 8,5 x 11 pol. para impressão ou cópia de fotos no HP Photosmart.

# **Papel Fotográfico Avançado HP ou Papel Fotográfico HP**

O Papel Fotográfico Avançado HP ou Papel Fotográfico HP é um papel fotográfico brilhante e firme que apresenta um acabamento de secagem instantânea para manuseio fácil, sem manchas e borrões. Ele é resistente à água, a borrões, impressões digitais e umidade. Suas impressões adquirem uma aparência comparável a fotos reveladas no laboratório. Esse papel está disponível em vários tamanhos, incluindo A4, 8,5 x 11 pol. e 10 x 15 cm (com ou sem abas), para impressão ou cópia de fotos no HP Photosmart. O Papel Fotográfico Avançado HP é marcado nos cantos não impressos com este símbolo:

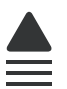

# <span id="page-38-0"></span>**Transparência para Inkjet HP Premium e Transparência para Inkjet HP Premium Plus**

A Transparência para Inkjet HP Premium e a Transparência para Inkjet HP Premium Plus tornam suas apresentações coloridas mais vivas e ainda mais atraentes. As transparências são fáceis de usar e de manipular; além disso, secam rapidamente, sem manchas.

# **Papel para Inkjet HP Premium**

O Papel para Inkjet HP Premium é o melhor papel revestido para utilização de alta resolução. Seu acabamento suave e fosco o torna perfeito para a impressão de documentos da mais alta qualidade.

# **Papel Branco Brilhante para Inkjet HP**

O Papel Branco Brilhante para Inkjet HP oferece cores com alto contraste e texto nítido. Ele é fosco o suficiente para utilização de cores nos dois lados, sem transparência, o que o torna ideal para boletins, relatórios e folhetos.

# **Papel HP All-in-One ou Papel de Impressão HP**

- O Papel HP All-in-One foi criado especificamente para dispositivos HP Photosmart. Ele possui uma tonalidade branca-azulada extra brilhante que produz textos mais nítidos e cores mais vivas que os papéis multifuncionais comuns.
- O Papel de Impressão HP é um papel multifuncional de alta qualidade. Ele produz documentos com aparência mais firme do que os documentos impressos em papéis multiuso padrão ou para cópias.

Para solicitar suprimentos originais HP para o HP Photosmart, acesse [www.hp.com/buy/](http://www.hp.com/buy/supplies) [supplies](http://www.hp.com/buy/supplies). Se solicitado, escolha o seu país/região, siga as mensagens para selecionar seu produto e, em seguida, clique em um dos links de compra na página.

# **Papéis recomendados somente para impressão**

Certos papéis são suportados apenas quando você inicia o trabalho de impressão no computador. A lista a seguir fornece informações sobre esses papéis.

Para obter a melhor qualidade de impressão, a HP recomenda o uso de papéis HP. O uso de papel muito fino ou muito grosso, com textura escorregadia ou que se estica facilmente pode causar congestionamentos de papel. Papéis com textura grossa ou que não aceitem bem tinta podem provocar manchas, espalhar a tinta ou causar preenchimento incompleto.

Dependendo do seu país/região, alguns destes papéis podem não estar disponíveis.

# **Decalques HP para camisetas**

As Decalques HP para camisetas (para tecidos coloridos ou tecidos claros ou brancos) são a solução ideal para criar camisetas personalizadas com suas fotos digitais.

# **Papel para Cartão Fotográfico HP Premium**

O Papel para Cartão Fotográfico HP Premium possibilita que você crie seus cartões de felicitação.

# <span id="page-39-0"></span>**Papel para brochura e folheto HP**

O Papel para brochura e folheto HP (brilhante ou fosco) é brilhante ou fosco em ambos os lados para impressão nos 2 lados. Eles são a opção perfeita para reproduções quase fotográficas e gráficos comerciais para capas de relatórios, apresentações especiais, brochuras, malas diretas e calendários.

# **Papel para apresentação HP Premium**

O Papel para apresentação HP Premium proporciona à sua apresentação uma excelente aparência de qualidade.

# **Tatuagens para CD/DVD HP**

Tatuagens para CD/DVD HP permitem a personalização dos seus CDs e DVDs com impressão de alta qualidade e baixo custo em etiquetas de CD ou DVD.

Para solicitar suprimentos originais HP para o HP Photosmart, acesse [www.hp.com/buy/](http://www.hp.com/buy/supplies) [supplies](http://www.hp.com/buy/supplies). Se solicitado, escolha o seu país/região, siga as mensagens para selecionar seu produto e, em seguida, clique em um dos links de compra na página.

# **Papéis a evitar**

O uso de papel muito fino ou muito grosso, com textura escorregadia ou que se estica facilmente pode causar congestionamentos de papel. Papéis com textura grossa ou que não aceitam tinta podem fazer com que a imagem fique manchada, se espalhe ou não seja preenchida por completo.

## **Papéis não recomendados para todos os trabalhos de impressão e de cópia**

- Todos os outros papéis, além daqueles listados no software da impressora do HP Photosmart.
- Papel com cortes ou perfurações (a menos que especificamente desenvolvido para uso com dispositivos jato de tinta HP).
- Cartões com textura mais espessa, como o linho. Eles podem não ser impressos de maneira uniforme e a tinta pode borrar nesses tipos de papéis.
- Papéis extremamente lisos, brilhantes ou papéis couchê não foram desenvolvidos especificamente para o HP Photosmart. Eles podem congestionar o HP Photosmart ou repelir a tinta.
- Formulários com várias vias (como formulários com duas ou três vias). Eles podem enrugar ou ficar presos, e também é provável que a tinta manche mais.
- Envelopes com grampos ou janelas. Eles podem ficar presos nos rolos e provocar congestionamentos de papel.
- Papéis para faixa.

## **Mais papéis não recomendados para cópia**

- Envelopes.
- Transparências que não sejam Transparência para Jato de Tinta HP ou para Transparência para Jato de Tinta HP Premium Plus.
- Decalques para camiseta HP.
- Papéis para cartões de felicitação.
- Etiquetas para jato de tinta.
- Tatuagens para CD/DVD da HP

# <span id="page-40-0"></span>**Carregar papel**

Esta seção descreve o procedimento para carregar diferentes tipos e tamanhos de papel no HP Photosmart para cópias ou impressões.

**Dica** Para que o papel não apresente rasgos, amassados ou bordas enroladas ou dobradas, armazene o papel na horizontal em uma embalagem que possa ser fechada novamente. Se o papel não for armazenado adequadamente, mudanças bruscas de temperatura e umidade podem fazer com que ele fique enrolado e não funcione bem no HP Photosmart.

Esta seção contém os seguintes tópicos:

- Carregar papel de tamanho grande
- [Carregar papel fotográfico 10 x 15 cm \(4 x 6 pol.\)](#page-42-0)
- [Carregar cartões postais, Hagaki ou cartões de índice](#page-43-0)
- [Carregar envelopes](#page-44-0)
- [Carregar outros tipos de papel](#page-45-0)

# **Carregar papel de tamanho grande**

É possível carregar vários tipos de papel Carta, A4 ou Ofício na bandeja de entrada principal do HP Photosmart.

## **Para carregar papel de tamanho grande**

**1.** Retire a bandeja de entrada e deslize os ajustes de largura e comprimento de papel até suas posições máximas.

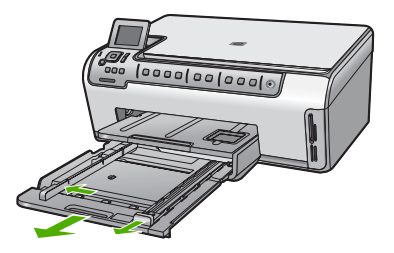

- **2.** Bata uma pilha de papel em uma superfície plana para alinhar as bordas e verifique as seguintes condições do papel:
	- Verifique se ele não apresenta rasgos, poeira, amassados e bordas enroladas ou curvadas.
	- Verifique se todo o papel da pilha é do mesmo tamanho e tipo.
- **3.** Insira a pilha de papel na bandeja de entrada principal com a borda curta para a frente e o lado de impressão voltado para baixo. Deslize a pilha de papel para a frente até que pare.
	- **Dica** Se você estiver usando papel timbrado, insira a parte superior da página primeiro com o lado de impressão voltado para baixo. Para obter mais informações sobre como carregar papel de tamanho grande e papel timbrado, consulte o diagrama na base da bandeja de entrada.

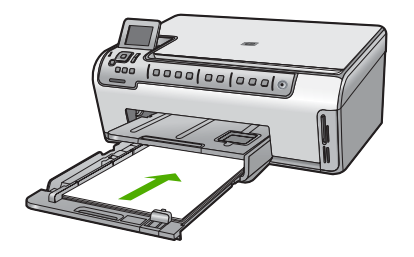

**4.** Deslize as guias de largura de papel e de comprimento de papel para dentro até que parem nas bordas do papel.

Não sobrecarregue a bandeja de entrada principal; verifique se a pilha de papel cabe na bandeja de entrada e se ela não é mais alta do que a parte superior da guia de largura de papel.

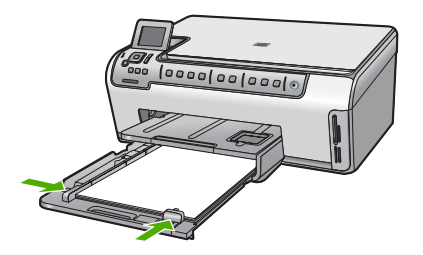

- **5.** Empurre a bandeja de entrada principal no HP Photosmart.
- **6.** Puxe para si o extensor da bandeja de saída, o máximo que puder. Vire o prendedor de papel no final do extensor da bandeja de saída para poder abrir o restante do extensor.

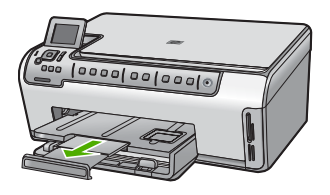

**X** Nota Deixe o extensor da bandeja fechado quando usar papel Ofício.

#### <span id="page-42-0"></span>**Tópicos associados**

- • ["Papéis recomendados para impressão e cópia" na página 36](#page-37-0)
- • ["Alterar as configurações de impressão da tarefa atual" na página 48](#page-49-0)

# **Carregar papel fotográfico 10 x 15 cm (4 x 6 pol.)**

Você pode carregar papel fotográfico de até 10 x 15 cm na bandeja de fotos do HP Photosmart. Para obter melhores resultados, use o Papel fotográfico Premium da HP ou o Papel fotográfico Premium Plus da HP no tamanho 10 x 15 cm .

# **Para carregar papel fotográfico de 10 x 15 cm na bandeja de fotos**

- **1.** Levante a bandeja de saída e puxe a bandeja de fotos.
	- **X** Nota Também é possível remover todo o conjunto da bandeja de fotos para carregar papel fotográfico.

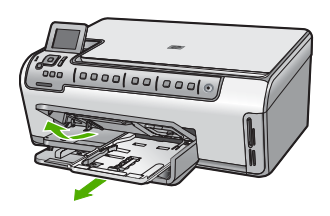

**2.** Insira a pilha de papel fotográfico na bandeja de fotos com a borda curta para a frente e o lado de impressão voltado para baixo. Deslize a pilha de papel fotográfico para a frente até que pare.

Se o papel fotográfico tiver abas perfuradas, carregue-o de forma que as abas fiquem mais próximas de você.

**3.** Deslize as guias de comprimento e largura do papel para dentro contra a pilha de papéis fotográficos até que elas parem.

Não sobrecarregue a bandeja fotográfica; verifique se a pilha de papel fotográfico cabe na bandeja de fotos e se ela não é mais alta do que a parte superior da guia de largura de papel.

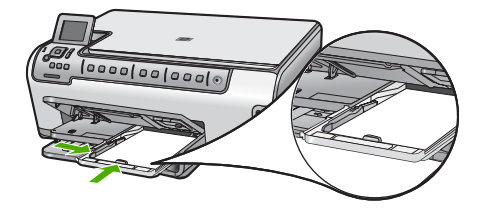

**4.** Empurre a bandeja de fotos para dentro e abaixe a bandeja de saída.

# <span id="page-43-0"></span>**Tópicos associados**

- • ["Papéis recomendados somente para impressão" na página 37](#page-38-0)
- • ["Imprimir suas fotos" na página 69](#page-70-0)
- • ["Imprimir uma imagem sem bordas" na página 55](#page-56-0)
- • ["Imprimir uma foto em papel fotográfico" na página 56](#page-57-0)

# **Carregar cartões postais, Hagaki ou cartões de índice**

É possível carregar cartões postais, Hagaki e fichas na bandeja de fotos.

## **Para carregar cartões postais, Hagaki ou fichas na bandeja de fotos**

- **1.** Levante a bandeja de saída e puxe a bandeja de fotos.
	- **Nota** Também é possível remover todo o conjunto da bandeja de fotos para ⊯ carregar cartões.

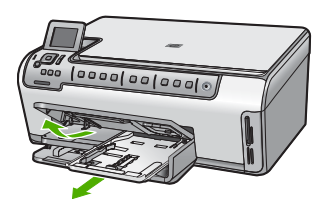

- **2.** Insira a pilha de cartões na bandeja de fotos com a borda curta para a frente e o lado de impressão voltado para baixo. Deslize a pilha para a frente até que pare.
- **3.** Deslize as guias de comprimento e de largura do papel para dentro contra a pilha de cartões até que parem.

Não sobrecarregue a bandeja de fotos; certifique-se de que a pilha de cartões cabe na bandeja de fotos e se ela não é mais alta que a parte superior da guia de largura de papel.

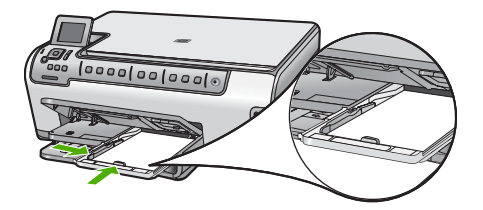

**4.** Empurre a bandeja de fotos para dentro e abaixe a bandeja de saída.

## **Tópicos associados**

- • ["Alterar as configurações de impressão da tarefa atual" na página 48](#page-49-0)
- • ["Definição do tamanho de papel para cópia" na página 88](#page-89-0)

# <span id="page-44-0"></span>**Carregar envelopes**

Você pode carregar um ou mais envelopes na bandeja de entrada principal do HP Photosmart. Não use envelopes brilhantes ou com relevo, nem com grampos ou janelas.

**Nota** Para obter detalhes específicos sobre como formatar o texto para impressão em envelopes, consulte os arquivos de ajuda do software de processamento de texto. Para obter melhores resultados, considere o uso de uma etiqueta com o endereço do remetente nos envelopes.

#### **Para carregar envelopes**

**1.** Retire a bandeja de entrada e deslize os ajustes de largura e comprimento de papel até suas posições máximas.

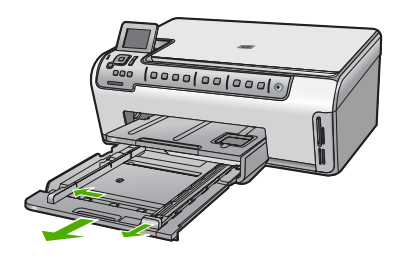

- **2.** Remova todo o papel da bandeja de entrada principal.
- **3.** Insira um ou mais envelopes na lateral direita da bandeja de entrada principal, com as abas voltadas para cima e para a esquerda. Deslize a pilha de envelopes para frente até que pare.

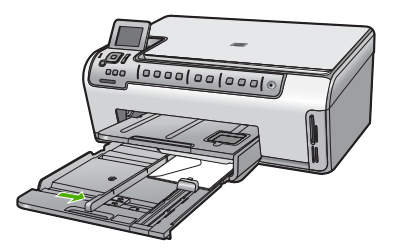

**4.** Deslize para dentro a guia de comprimento do papel em direção da pilha de envelopes até que pare.

Não sobrecarregue a bandeja de entrada principal; certifique-se de que a pilha de envelopes caiba na bandeja e de que ela não seja mais alta que a parte superior da guia de largura de papel.

- <span id="page-45-0"></span>**5.** Empurre a bandeja de entrada principal no HP Photosmart.
- **6.** Puxe o extensor da bandeja de saída em sua direção, o máximo que puder.

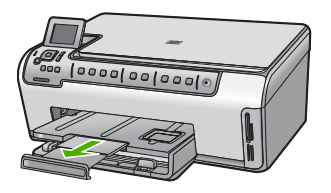

ľZ **Nota** Deixe o extensor da bandeja fechado quando usar papel Ofício.

## **Tópicos associados**

["Alterar as configurações de impressão da tarefa atual" na página 48](#page-49-0)

# **Carregar outros tipos de papel**

Os seguintes tipos de papel foram feitos para projetos especiais. Crie o seu projeto no HP Photosmart ou em outro aplicativo, defina o tipo e o tamanho do papel e imprima.

## **Transparência para HP Premium Inkjet e Transparência para HP Premium Plus Inkjet**

- ▲ Insira a transparência de forma que a faixa branca (que contém as setas e o logotipo HP) fique na parte superior e entre primeiro na bandeja de entrada.
	- **X** Nota Para obter melhores resultados, configure o tipo de papel para transparência, antes de imprimir nesse tipo de filme.

## **Decalques HP para camisetas**

- **1.** Alise a folha da decalque completamente antes de usá-la. Não carregue folhas com dobras.
	- **Dica** Para evitar o enrolamento, mantenha as folhas de decalque na embalagem original até o momento em que for usá-las.
- **2.** Localize a faixa azul no lado oposto ao da impressão do papel de decalque e, em seguida, coloque manualmente uma folha por vez na bandeja de entrada, com a faixa azul voltada para cima.

## **Cartões HP, Cartões fotográficos HP ou Cartões texturizados HP:**

- ▲ Insira uma pequena pilha de papéis para cartão de felicitações HP na bandeja de entrada, com o lado de impressão voltado para baixo; deslize a pilha de cartões para a frente até que ela pare.
	- **Dica** Certifique-se de que a área na qual deseja imprimir foi inserida primeiramente, com o lado a ser impresso voltado para baixo na bandeja de entrada.

## <span id="page-46-0"></span>**Etiquetas para jato de tinta**

- **1.** Sempre use folhas de etiquetas no tamanho carta ou A4 destinadas ao uso com dispositivos a jato de tinta e certifique-se de que elas não tenham mais de dois anos. Etiquetas em folhas mais antigas podem se soltar quando o papel é puxado pelo HP Photosmart, causando congestionamentos de papel.
- **2.** Movimente a pilha de etiquetas para certificar-se de que nenhuma das páginas está colada uma na outra.
- **3.** Coloque uma pilha de folhas de etiquetas sobre o papel comum de tamanho grande na bandeja de entrada, com o lado da etiqueta voltado para baixo. Não insira apenas uma folha de etiquetas de cada vez.

Para os melhores resultados, defina o tipo e o tamanho do papel antes de imprimir.

## **Etiquetas de tatuagem para CD/DVD da HP**

▲ Coloque uma folha de tatuagem para CD/DVD na bandeja de entrada com o lado da impressão voltado para baixo; deslize o decalque do CD/DVD para a frente até que ele pare.

**Nota** Deixe o extensor da bandeja fechado, quando usar tatuagens de CD/DVD.

#### **Tópicos associados**

- • ["Alterar as configurações de impressão da tarefa atual" na página 48](#page-49-0)
- • ["Papéis recomendados somente para impressão" na página 37](#page-38-0)

# **Evitar congestionamentos de papel**

Para ajudar a evitar congestionamentos de papel, siga estas orientações:

- Remova papéis impressos da bandeja de saída com freqüência.
- Para que o papel não fique enrolado ou amassado, armazene todo o papel não utilizado na horizontal em uma embalagem que possa ser fechada novamente.
- Verifique se o papel carregado na bandeja de entrada está na horizontal e se as bordas não estão dobradas ou rasgadas.
- Se estiver imprimindo etiquetas, verifique se as folhas não têm mais de dois anos. Etiquetas em folhas mais antigas podem se soltar quando o papel for puxado pelo HP Photosmart, causando congestionamentos de papel.
- Não misture papel de diferentes tipos e tamanhos na bandeja de entrada; a pilha de papel inteira na bandeja de entrada deve ter o mesmo tipo e tamanho.
- Ajuste a guia de comprimento de papel na bandeja de entrada para que encoste suavemente no papel. Certifique-se de que a guia de comprimento de papel não dobre o papel na bandeja de entrada.
- Não force o papel muito para a frente na bandeja de entrada.
- Use tipos de papel recomendados para o HP Photosmart.

#### **Tópicos associados**

- • ["Papéis recomendados para impressão e cópia" na página 36](#page-37-0)
- • ["Papéis a evitar" na página 38](#page-39-0)
- • ["Eliminar congestionamentos de papel" na página 113](#page-114-0)

Capítulo 6

# **7 Imprimir do computador**

O HP Photosmart pode ser utilizado com qualquer aplicativo que permita impressão. É possível imprimir diversos tipos de projetos, como imagens sem borda, boletins informativos, cartões de felicitação, transferências para t-shirts e pôsteres.

Também é possível imprimir automaticamente em ambos os lados da página usando o acessório para impressão em frente e verso incluído no HP Photosmart para imprimir brochuras e livretos ou apenas para economizar papel.

Esta seção contém os seguintes tópicos:

- Imprimir de um aplicativo
- [Tornar a HP Photosmart a impressora padrão](#page-49-0)
- [Alterar as configurações de impressão da tarefa atual](#page-49-0)
- [Alterar as configurações padrão de impressão](#page-54-0)
- [Atalhos de impressão](#page-54-0)
- [Executar trabalhos de impressão especiais](#page-56-0)
- [Interromper um trabalho de impressão](#page-65-0)

# **Imprimir de um aplicativo**

A maioria das configurações de impressão são automaticamente manuseadas pelo aplicativo de software. As configurações precisam ser alteradas manualmente apenas quando você alterar a qualidade da impressão, imprimir em tipos específicos de papel ou transparência ou quando utilizar recursos especiais.

#### **Para imprimir em um aplicativo**

- **1.** Certifique-se de que haja papel na bandeja de entrada.
- **2.** No menu **Arquivo** do aplicativo, clique em **Imprimir**.
- **3.** Selecione HP Photosmart como a impressora. Se o HP Photosmart estiver definido como a impressora padrão, ignore esta etapa. O HP Photosmart já estará selecionado.
- **4.** Se for necessário alterar as configurações, clique no botão que abre a caixa de diálogo **Propriedades**.

Dependendo do aplicativo, o botão pode se chamar **Propriedades**, **Opções**, **Configuração da impressora**, **Impressora** ou **Preferências**.

**Nota** Ao imprimir uma foto, você deve selecionar as opções para o papel fotográfico e o aperfeiçoamento de fotos específicos.

- <span id="page-49-0"></span>**5.** Selecione as opções apropriadas para o trabalho de impressão usando os recursos disponíveis nas guias **Avançada**, **Atalhos de impressão**, **Recursos** e **Cor**.
	- **Dica** Você pode selecionar facilmente as opções adequadas para o seu trabalho de impressão escolhendo uma das tarefas na guia **Atalhos de impressão**. Clique em um tipo de tarefa de impressão na lista **Atalhos de impressão**. As configurações padrão desse tipo de tarefa de impressão são definidas e apresentadas em forma resumida na guia **Atalhos de impressão**. Se necessário, faça suas configurações personalizadas aqui e salve-as como um novo atalho de impressão. Para salvar um atalho de impressão personalizado, selecione-o e clique em **Salvar**. Para excluir um atalho, selecione-o e clique em **Excluir**.
- **6.** Clique em **OK** para fechar a caixa de diálogo **Propriedades**.
- **7.** Clique em **Imprimir** ou em **OK** para começar a imprimir.

# **Tornar a HP Photosmart a impressora padrão**

É possível definir a HP Photosmart como impressora padrão para ser usada em qualquer aplicativo. Isso significa que a HP Photosmart é selecionada automaticamente na lista de impressoras quando você seleciona **Imprimir** no menu **Arquivo** do aplicativo. A impressora padrão também é selecionada automaticamente quando você clica no botão **Imprimir**, na barra de ferramentas da maioria dos aplicativos. Para mais informações, consulte a Ajuda do Windows.

# **Alterar as configurações de impressão da tarefa atual**

É possível personalizar as configurações de impressão do HP Photosmart para realizar quase qualquer trabalho de impressão.

Esta seção contém os seguintes tópicos:

- Definir o tamanho do papel
- [Definir o tipo de papel para impressão](#page-51-0)
- [Exibir a resolução da impressão](#page-51-0)
- [Alterar a velocidade ou a qualidade da impressão](#page-51-0)
- [Alterar a orientação da página](#page-52-0)
- [Dimensionar o tamanho do documento](#page-52-0)
- [Alterar a saturação, o brilho ou o tom de cor](#page-53-0)
- [Visualizar o trabalho de impressão](#page-53-0)

# **Definir o tamanho do papel**

A configuração **Tamanho** ajuda o HP Photosmart a determinar a área imprimível na página. Algumas opções de tamanho de papel têm um equivalente sem borda, que permite imprimir nas bordas superior, inferior e laterais do papel.

Normalmente, você define o tamanho do papel no aplicativo usado para criar o documento ou projeto. No entanto, se você estiver usando papel de tamanho personalizado ou se não puder definir o tamanho do papel no aplicativo, poderá alterar o tamanho do papel na caixa de diálogo **Propriedades**, antes de imprimir.

# **Para definir o tamanho do papel**

- **1.** Certifique-se de que haja papel na bandeja de entrada.
- **2.** No menu **Arquivo** do aplicativo, clique em **Imprimir**.
- **3.** Verifique se a HP Photosmart é a impressora selecionada.
- **4.** Clique no botão que abre a caixa de diálogo **Propriedades**. Dependendo do aplicativo, o botão pode se chamar **Propriedades**, **Opções**, **Configuração da impressora**, **Impressora** ou **Preferências**.
- **5.** Clique na guia **Avançadas**.
- **6.** Na área **Opções de redimensionamento**, na lista suspensa **Tamanho**, selecione **Mais**.
- **7.** Selecione o tamanho correto do papel e clique em **OK**. A tabela a seguir relaciona as configurações recomendadas de tamanho de papel para os diferentes tipos de papel que podem ser carregados na bandeja de entrada. Não deixe de consultar a ampla lista de opções da lista **Tamanho** para verificar se

já existe um tamanho definido para o papel que está sendo utilizado.

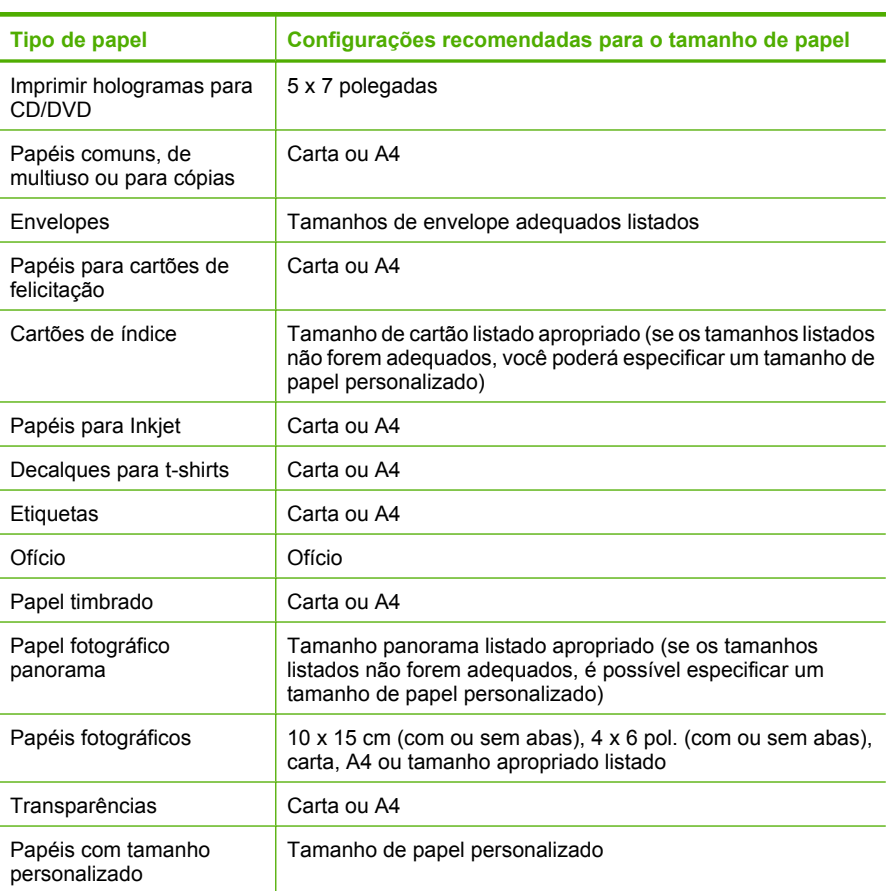

Impressão **Impressão**

# <span id="page-51-0"></span>**Definir o tipo de papel para impressão**

Se você imprime em papéis especiais, como papel fotográfico, transparências, envelopes ou etiquetas, ou se a qualidade da impressão é muito ruim, você pode definir o tipo de papel manualmente.

## **Para definir o tipo de papel para impressão**

- **1.** Certifique-se de que haja papel na bandeja de entrada.
- **2.** No menu **Arquivo** do aplicativo, clique em **Imprimir**.
- **3.** Verifique se a HP Photosmart é a impressora selecionada.
- **4.** Clique no botão que abre a caixa de diálogo **Propriedades**. Dependendo do aplicativo, o botão pode se chamar **Propriedades**, **Opções**, **Configuração da impressora**, **Impressora** ou **Preferências**.
- **5.** Clique na guia **Avançadas**.
- **6.** Na área das **Opções básicas**, na lista suspensa **Tipo de papel**, selecione **Mais**.
- **7.** Selecione o tipo de papel carregado e clique em **OK**.

# **Exibir a resolução da impressão**

O software da impressora exibe a resolução da impressão em pontos por polegada (ppp). O ppp varia de acordo com o tipo de papel e a qualidade de impressão selecionados no software da impressora.

## **Para visualizar a resolução da impressão**

- **1.** Certifique-se de que haja papel na bandeja de entrada.
- **2.** No menu **Arquivo** do aplicativo, clique em **Imprimir**.
- **3.** Verifique se a HP Photosmart é a impressora selecionada.
- **4.** Clique no botão que abre a caixa de diálogo **Propriedades**. Dependendo do aplicativo, o botão pode se chamar **Propriedades**, **Opções**, **Configuração da impressora**, **Impressora** ou **Preferências**.
- **5.** Clique na guia **Avançadas**.
- **6.** Na lista suspensa **Qualidade de impressão**, selecione a definição de qualidade de impressão adequada para seu projeto.
- **7.** Na lista suspensa **Tipo de papel**, selecione o tipo de papel que foi carregado.
- **8.** Clique no botão **Resolução** para visualizar os ppps da resolução da impressão.

## **Alterar a velocidade ou a qualidade da impressão**

O HP Photosmart escolhe automaticamente uma configuração de qualidade e de velocidade de impressão, dependendo da configuração de tipo de papel selecionada. Também é possível alterar a configuração de qualidade de impressão para personalizar a velocidade e a qualidade do processo de impressão.

#### **Para selecionar a qualidade ou a velocidade de impressão**

- **1.** Certifique-se de que haja papel na bandeja de entrada.
- **2.** No menu **Arquivo** do aplicativo, clique em **Imprimir**.
- **3.** Verifique se a HP Photosmart é a impressora selecionada.
- <span id="page-52-0"></span>**4.** Clique no botão que abre a caixa de diálogo **Propriedades**. Dependendo do aplicativo, o botão pode se chamar **Propriedades**, **Opções**, **Configuração da impressora**, **Impressora** ou **Preferências**.
- **5.** Clique na guia **Avançadas**.
- **6.** Na lista suspensa **Qualidade de impressão**, selecione a definição de qualidade de impressão adequada para seu projeto.
	- **Nota** Para exibir a resolução máxima que o HP Photosmart irá imprimir, clique em **Resolução**.
- **7.** Na lista suspensa **Tipo de papel**, selecione o tipo de papel que foi carregado.

# **Alterar a orientação da página**

A configuração de orientação de página permite imprimir o documento vertical ou horizontalmente na página.

Normalmente, a orientação da página é definida no aplicativo usado para criar o projeto ou documento. Entretanto, se você estiver usando papel de tamanho personalizado ou papel HP especial ou se não conseguir definir a orientação da página no aplicativo, poderá alterar a orientação na caixa de diálogo **Propriedades** antes de imprimir.

# **Para alterar a orientação da página**

- **1.** Certifique-se de que haja papel na bandeja de entrada.
- **2.** No menu **Arquivo** do aplicativo, clique em **Imprimir**.
- **3.** Verifique se a HP Photosmart é a impressora selecionada.
- **4.** Clique no botão que abre a caixa de diálogo **Propriedades**. Dependendo do aplicativo, o botão pode se chamar **Propriedades**, **Opções**, **Configuração da impressora**, **Impressora** ou **Preferências**.
- **5.** Clique na guia **Avançadas**.
- **6.** Na área **Opções básicas**, clique em uma das seguintes opções:
	- Clique em **Retrato** para imprimir o documento verticalmente na página.
	- Clique em **Paisagem** para imprimir o documento horizontalmente na página.

# **Dimensionar o tamanho do documento**

O HP Photosmart permite que você imprima o documento em um tamanho diferente do original.

## **Para dimensionar o tamanho do documento**

- **1.** Certifique-se de que haja papel na bandeja de entrada.
- **2.** No menu **Arquivo** do aplicativo, clique em **Imprimir**.
- **3.** Verifique se a HP Photosmart é a impressora selecionada.
- **4.** Clique no botão que abre a caixa de diálogo **Propriedades**. Dependendo do aplicativo, o botão pode se chamar **Propriedades**, **Opções**, **Configuração da impressora**, **Impressora** ou **Preferências**.
- <span id="page-53-0"></span>**5.** Clique na guia **Avançadas**.
- **6.** Na área **Opções de redimensionamento**, clique em **Dimensionar para o tamanho do papel** e clique no tamanho de papel adequado na lista suspensa.

# **Alterar a saturação, o brilho ou o tom de cor**

Você pode alterar a intensidade de cores e o nível de escurecimento da impressão ajustando as opções **Saturação**, **Brilho** ou **Tom da Cor**.

#### **Para alterar a saturação, o brilho ou o tom de cor**

- **1.** Certifique-se de que haja papel na bandeja de entrada.
- **2.** No menu **Arquivo** do aplicativo, clique em **Imprimir**.
- **3.** Verifique se a HP Photosmart é a impressora selecionada.
- **4.** Clique no botão que abre a caixa de diálogo **Propriedades**. Dependendo do aplicativo, o botão pode se chamar **Propriedades**, **Opções**, **Configuração da impressora**, **Impressora** ou **Preferências**.
- **5.** Clique na guia **Cor**.
- **6.** Clique no botão **Configurações avançadas de cor**.
- **7.** Mova os controles deslizantes para ajustar a **Saturação**, o **Brilho** ou o **Tom da cor**.
	- **Brilho** indica a claridade ou o escurecimento do documento impresso.
	- **Saturação** é a pureza relativa das cores impressas.
	- **Tom da cor** afeta as cores quentes ou frias impressas, mediante a adição de mais tons de laranja ou azul, respectivamente, à imagem.

## **Visualizar o trabalho de impressão**

É possível visualizar o trabalho de impressão antes de enviá-lo ao HP Photosmart. Isto previne o desperdício de papel e tinta em projetos que não produzem a impressão esperada.

## **Para visualizar o trabalho de impressão**

- **1.** Certifique-se de que haja papel na bandeja de entrada.
- **2.** No menu **Arquivo** do aplicativo, clique em **Imprimir**.
- **3.** Verifique se a HP Photosmart é a impressora selecionada.
- **4.** Clique no botão que abre a caixa de diálogo **Propriedades**. Dependendo do aplicativo, o botão pode se chamar **Propriedades**, **Opções**, **Configuração da impressora**, **Impressora** ou **Preferências**.
- **5.** Selecione as configurações de impressão adequadas para seu projeto em cada uma das guias da caixa de diálogo.
- **6.** Clique na guia **Avançadas**.
- **7.** Marque a caixa de seleção **Mostrar visualizar impressão antes de imprimir**.
- <span id="page-54-0"></span>**8.** Clique em **OK**, em seguida, em **Imprimir** ou em **OK** na caixa de diálogo **Imprimir**. Seu trabalho de impressão é exibido na janela Visualização de impressão.
- **9.** Na caixa de diálogo **Visualização de impressão HP**, execute uma das seguintes ações:
	- Para imprimir, clique em **Iniciar impressão**.
	- Para cancelar, clique em **Cancelar impressão**.

# **Alterar as configurações padrão de impressão**

Se houver configurações que você usa com freqüência para imprimir, é possível tornálas configurações de impressão padrão para que elas já estejam definidas quando você abrir a caixa de diálogo **Imprimir** no aplicativo.

## **Para alterar as configurações de impressão padrão**

- **1.** Na Central de Soluções HP, clique em **Configurações**, aponte para **Configurações de impressão** e clique em **Configurações da impressora**.
- **2.** Faça as alterações nas configurações de impressão e clique em **OK**.

# **Atalhos de impressão**

Use os atalhos de impressão para imprimir com as configurações de impressão usadas com freqüência. O software da impressora possui diversos atalhos de impressão projetados especialmente para esse fim disponíveis na lista Atalhos de impressão.

**Nota** Quando você seleciona um atalho de impressão, as opções de impressão apropriadas são exibidas automaticamente. Você pode deixá-las assim, alterá-las ou criar seus próprios atalhos para as tarefas mais comuns.

Use a guia Atalhos de impressão nas seguintes tarefas de impressão:

- **Impressão comum**: Imprime documentos rapidamente.
- **Impressão de fotografias sem margem**: Imprime as partes superior, inferior e bordas laterais de Papéis fotográficos HP de 10 x 15 cm com ou sem uma aba destacável.
- **Impressão de fotos com margens brancas**: Imprime uma foto com bordas brancas nas margens.
- **Impressão rápida/econômica**: Produz rapidamente impressões em qualidade rascunho.
- **Impressão de apresentação**: Imprime documentos em alta qualidade, incluindo cartas e transparências.
- **Impressão em frente e verso (Duplex)**: Imprime páginas em dupla face com o HP Photosmart.

Esta seção contém os seguintes tópicos:

- [Criar atalhos de impressão](#page-55-0)
- [Excluir atalhos de impressão](#page-55-0)

# <span id="page-55-0"></span>**Tópicos associados**

- • ["Imprimir uma imagem sem bordas" na página 55](#page-56-0)
- • ["Imprimir uma foto em papel fotográfico" na página 56](#page-57-0)
- • ["Imprimir em transparências" na página 62](#page-63-0)
- • ["Imprimir nos dois lados da página" na página 58](#page-59-0)

# **Criar atalhos de impressão**

Além dos atalhos de impressão disponíveis na lista **Atalhos de impressão**, você pode criar seus próprios atalhos.

Se você imprime freqüentemente em filme para transparência, pode criar um atalho de impressão, selecionando o atalho **Impressão de apresentação**, alterando o tipo de papel para **Transparência para jato de tinta HP** e, em seguida, salvando o atalho modificado com um novo nome, por exemplo, **Apresentações em transparência**. Após a criação do atalho de impressão, selecione-o ao imprimir em filme de transparência, em vez de alterar as configurações de impressão sempre que imprimir.

## **Para criar um atalho de impressão**

- **1.** No menu **Arquivo** do aplicativo, clique em **Imprimir**.
- **2.** Verifique se a HP Photosmart é a impressora selecionada.
- **3.** Clique no botão que abre a caixa de diálogo **Propriedades**. Dependendo do aplicativo, o botão pode se chamar **Propriedades**, **Opções**, **Configuração da impressora**, **Impressora** ou **Preferências**.
- **4.** Clique na guia **Atalhos de impressão**.
- **5.** Na lista **Atalhos de impressão**, clique no atalho de impressão. As configurações para o atalho de impressão selecionado são exibidas.
- **6.** Altere as configurações de impressão para as que você deseja no novo atalho de impressão.
- **7.** Clique em **Salvar como**, digite um nome para o atalho de impressão e clique em **Salvar**.

O atalho de impressão é adicionado à lista.

# **Excluir atalhos de impressão**

Talvez você queira excluir atalhos de impressão que não usa mais.

## **Para excluir um atalho de impressão**

- **1.** No menu **Arquivo** do aplicativo, clique em **Imprimir**.
- **2.** Verifique se a HP Photosmart é a impressora selecionada.
- **3.** Clique no botão que abre a caixa de diálogo **Propriedades**. Dependendo do aplicativo, o botão pode se chamar **Propriedades**, **Opções**, **Configuração da impressora**, **Impressora** ou **Preferências**.
- **4.** Clique na guia **Atalhos de impressão**.
- **5.** Na lista **Atalhos de impressão**, clique no atalho de impressão que deseja excluir.
- **6.** Clique em **Excluir**. O atalho de impressão é removido da lista.

**Nota** Somente os atalhos que você criou podem ser excluídos. Os atalhos originais da HP não podem ser excluídos.

# <span id="page-56-0"></span>**Executar trabalhos de impressão especiais**

Além de suportar trabalhos de impressão padrão, o HP Photosmart pode executar trabalhos especiais, como impressão de imagens sem borda, decalques para camisetas e pôsteres.

Esta seção contém os seguintes tópicos:

- Imprimir uma imagem sem bordas
- [Imprimir uma foto em papel fotográfico](#page-57-0)
- [Imprimir etiquetas personalizadas para CD/DVD](#page-58-0)
- [Imprimir usando a resolução máxima](#page-58-0)
- [Imprimir nos dois lados da página](#page-59-0)
- [Imprimir um documento com diversas páginas como um livreto](#page-59-0)
- [Imprimir várias páginas em uma única folha](#page-61-0)
- [Imprimir um documento de várias páginas na ordem inversa](#page-61-0)
- [Inverter uma imagem para decalques para camisetas](#page-62-0)
- [Imprimir em transparências](#page-63-0)
- [Imprimir um grupo de endereços em etiquetas ou envelopes](#page-63-0)
- [Imprimir um pôster](#page-64-0)
- [Imprimir uma página da web](#page-65-0)

## **Imprimir uma imagem sem bordas**

A impressão sem bordas permite imprimir nas margens superior, inferior e lateral de papel fotográfico tamanho Carta, A4, e 10 x 15 cm.

**Dica** Para obter melhores resultados, use Papéis fotográficos HP Premium ou Papéis fotográficos HP Premium Plus para a impressão.

## **Para imprimir uma imagem sem bordas**

- **1.** Coloque papel de até 10 x 15 cm na bandeja de fotos.
- **2.** No menu **Arquivo** do aplicativo, clique em **Imprimir**.
- **3.** Verifique se a HP Photosmart é a impressora selecionada.
- **4.** Clique no botão que abre a caixa de diálogo **Propriedades**. Dependendo do aplicativo, o botão pode se chamar **Propriedades**, **Opções**, **Configuração da impressora**, **Impressora** ou **Preferências**.
- **5.** Clique na guia **Avançadas**.
- **6.** Na lista **Tamanho**, clique em **Mais** e selecione o tamanho do papel fotográfico carregado na bandeja de fotos. Se uma imagem sem bordas puder ser impressa no tamanho especificado, a caixa de seleção **Impressão sem borda** está ativada.
- <span id="page-57-0"></span>**7.** Na lista suspensa **Tipo de papel**, clique em **Mais** e selecione o tipo de papel adequado.
	- **Nota** Você não conseguirá imprimir uma imagem sem bordas se o tipo de papel estiver definido como **Papel comum** ou como um tipo que não seja papel fotográfico.
- **8.** Marque a caixa de seleção **Sem borda**, caso ainda não esteja marcada. Se o tamanho e o tipo do papel sem bordas não forem compatíveis, o software do HP Photosmart exibirá um alerta e permitirá que outro tipo ou tamanho de papel seja selecionado.
- **9.** Clique em **OK**, em seguida, em **Imprimir** ou em **OK** na caixa de diálogo **Imprimir**.

# **Imprimir uma foto em papel fotográfico**

Para a impressão de fotos de alta qualidade, a HP recomenda o uso de Papéis Fotográficos HP Premium Plus com o HP Photosmart.

#### **Para imprimir uma foto em papel fotográfico**

- **1.** Coloque papel de até 10 x 15 cm na bandeja de fotos ou papel fotográfico de tamanho integral na bandeja de entrada principal.
- **2.** No menu **Arquivo** do aplicativo, clique em **Imprimir**.
- **3.** Verifique se a HP Photosmart é a impressora selecionada.
- **4.** Clique no botão que abre a caixa de diálogo **Propriedades**. Dependendo do aplicativo, o botão pode se chamar **Propriedades**, **Opções**, **Configuração da impressora**, **Impressora** ou **Preferências**.
- **5.** Clique na guia **Avançadas**.
- **6.** Na área **Opções básicas**, na lista suspensa **Tipo do papel**, selecione **Mais**. Depois, selecione o tipo de papel fotográfico adequado.
- **7.** Na área **Opções de redimensionamento**, na lista suspensa **Tamanho**, selecione **Mais**. Depois, selecione o tamanho do papel correto. Se o tamanho e o tipo de papel não forem compatíveis, o software do HP Photosmart exibe um alerta e permite selecionar outro tipo ou tamanho.
- **8.** Na área **Opções Básicas**, selecione uma qualidade de impressão alta, como **Melhor** ou **Resolução máxima (dpi)** da lista **Qualidade de impressão**.
- **9.** Na área **Tecnologias HP Real Life (RTL)**, clique na lista suspensa **Ajuste de foto** e selecione as seguintes opções:
	- **Ativado:** não aplica as **Tecnologias HP Real Life** na imagem.
	- **Básico:** focaliza automaticamente a imagem; ajusta moderadamente a nitidez das imagens.
	- **Completa:** clareia automaticamente imagens escuras; ajusta automaticamente a nitidez, o contraste e o foco das imagens; remove automaticamente olhos vermelhos.
- **10.** Clique em **OK** para retornar à caixa de diálogo **Propriedades**.
- **11.** Se deseja imprimir a foto em preto-e-branco, clique na guia **Cor** e marque a caixa de seleção **Imprimir em escala de cinza**.
- **12.** Clique em **OK**, em seguida, em **Imprimir** ou em **OK** na caixa de diálogo **Imprimir**.

<span id="page-58-0"></span>**Nota** Não deixe papel fotográfico que não foi usado na bandeja de papel. O papel pode começar a ondular e isso pode reduzir a qualidade da impressão. O papel fotográfico deve estar liso antes da impressão.

# **Imprimir etiquetas personalizadas para CD/DVD**

É possível usar o software HP Photosmart ou modelos on-line do site da HP para criar e imprimir uma etiqueta personalizada em tatuagem para CD ou DVD. Você pode fixar a tatuagem impressa em qualquer CD/DVD.

## **Para imprimir uma tatuagem para CD/DVD**

- **1.** Use o software HP Photosmart ou vá até [www.hp.com](http://ztxmgmwspro05-f.cce.hp.com/activitycenter/us/en/customizable/cdlabel_other.jsp) a fim de acessar os modelos para criar etiquetas para CD/DVD.
- **2.** Carregue tatuagens para CD/DVD de 13 x 18 cm na bandeja de entrada principal.
- **3.** No menu **Arquivo** do aplicativo, clique em **Imprimir**.
- **4.** Verifique se a HP Photosmart é a impressora selecionada.
- **5.** Clique no botão que abre a caixa de diálogo **Propriedades**. Dependendo do aplicativo, o botão pode se chamar **Propriedades**, **Opções**, **Configuração da impressora**, **Impressora** ou **Preferências**.
- **6.** Clique na guia **Avançadas**.
- **7.** Na lista suspensa **Tipo de papel**, clique em **Mais** e selecione **Tatuagem para CD/ DVD HP** na lista.
- **8.** Clique em **OK**, em seguida, em **Imprimir** ou em **OK** na caixa de diálogo **Imprimir**.

## **Imprimir usando a resolução máxima**

Use o modo **Resolução máxima** para imprimir imagens nítidas de alta qualidade.

Para obter o maior benefício do modo **Resolução máxima**, use-o para imprimir imagens de alta qualidade, como fotografias digitais. Ao selecionar a configuração **Resolução máxima**, o software da impressora exibe os pontos otimizados por polegada (ppp) que o HP Photosmart irá imprimir.

A impressão em **Resolução máxima** leva mais tempo do que a impressão com outras configurações e requer uma maior quantidade de espaço em disco.

#### **Para imprimir no modo de Resolução máxima (dpi)**

- **1.** Coloque papel de até 10 x 15 cm na bandeja de fotos ou papel fotográfico de tamanho integral na bandeja de entrada principal.
- **2.** No menu **Arquivo** do aplicativo, clique em **Imprimir**.
- **3.** Verifique se a HP Photosmart é a impressora selecionada.
- **4.** Clique no botão que abre a caixa de diálogo **Propriedades**. Dependendo do aplicativo, o botão pode se chamar **Propriedades**, **Opções**, **Configuração da impressora**, **Impressora** ou **Preferências**.
- **5.** Clique na guia **Recursos**.
- **6.** Na lista suspensa **Tipo de papel**, clique em **Mais** e selecione o tipo de papel adequado.
- <span id="page-59-0"></span>**7.** Na lista suspensa **Qualidade de impressão**, clique em **Resolução máxima (dpi)**.
	- **Nota** Para exibir a resolução máxima que o HP Photosmart irá imprimir, clique em **Resolução**.
- **8.** Selecione as outras configurações de impressão desejadas e clique em **OK**.

# **Imprimir nos dois lados da página**

É possível imprimir em ambos os lados da página usando o acessório para impressão em frente e verso incluído no HP Photosmart para imprimir brochuras e livretos ou apenas para economizar papel.

Ao imprimir páginas nos dois lados, use um papel que seja espesso o suficiente para que as imagens não sejam mostradas no outro lado. A HP recomenda usar papel de alta qualidade, como o Papel jato de tinta HP brilhante branco ou Papel para brochuras & folhetos HP.

#### **Para imprimir nos dois lados da página**

- **1.** Carregue papel na bandeja de entrada.
- **2.** No menu **Arquivo** do aplicativo, clique em **Imprimir**.
- **3.** Verifique se a HP Photosmart é a impressora selecionada.
- **4.** Clique no botão que abre a caixa de diálogo **Propriedades**. Dependendo do aplicativo, o botão pode se chamar **Propriedades**, **Opções**, **Configuração da impressora**, **Impressora** ou **Preferências**.
- **5.** Clique na guia **Avançadas**.
- **6.** Na área **Opções de economia de papel**, na lista suspensa **Impressão dupla face**, selecione **Ativada** ou **Automática** dependendo do software.
- **7.** Clique em **OK**, em seguida, em **Imprimir** ou em **OK** na caixa de diálogo **Imprimir**.

## **Imprimir um documento com diversas páginas como um livreto**

Com o HP Photosmart, você pode imprimir um documento como se fosse um pequeno livreto, que pode ser dobrado e grampeado.

Para obter melhores resultados, elabore o documento de forma que ele caiba em um múltiplo de 4 páginas (por exemplo, um programa de 8, 12 ou 16 páginas de uma peça escolar infantil ou de casamento).

## **Para imprimir um documento de diversas páginas como um livreto**

**1.** Carregue papel na bandeja de entrada.

O papel deve ser espesso o suficiente para que as imagens não apareçam no outro lado.

- **2.** No menu **Arquivo** do aplicativo, clique em **Imprimir**.
- **3.** Verifique se a HP Photosmart é a impressora selecionada.
- **4.** Clique no botão que abre a caixa de diálogo **Propriedades**. Dependendo do aplicativo, o botão pode se chamar **Propriedades**, **Opções**, **Configuração da impressora**, **Impressora** ou **Preferências**.
- **5.** Clique na guia **Avançadas**.
- **6.** Na área **Opções de economia de papel**, na lista suspensa **Impressão dupla face**, selecione **Ativada** ou **Automática** dependendo do software.
- **7.** Selecione a borda de encadernação na lista **Layout de livreto**, conforme apropriado para seu idioma.
	- Se seu idioma for lido da esquerda para a direita, clique em **Encadernação à esquerda**.
	- Se seu idioma for lido da direita para a esquerda, clique em **Encadernação à direita**.

A caixa **Páginas por folha** é configurada automaticamente com 2 páginas por folha.

- **8.** Clique em **OK**, em seguida, em **Imprimir** ou em **OK** na caixa de diálogo **Imprimir**. O HP Photosmart inicia a impressão.
- **9.** Espere o HP Photosmart interromper a impressão por alguns segundos antes de remover qualquer página impressa da bandeja de saída. Se você remover as páginas enquanto o documento ainda estiver sendo impresso, elas poderão ficar fora de ordem.
- **10.** Depois que o documento inteiro estiver impresso, dobre a pilha de papel no meio, de modo que a primeira página fique na parte de cima, e grampeie o documento na dobra.
	- **Dica** Para obter melhores resultados, use um grampeador para papel plano ou a cavalo ou um grampeador para trabalhos pesados, para grampear um livreto.

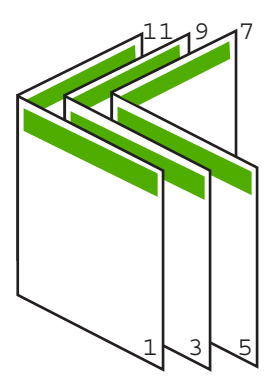

**Figura 7-1 Encadernação à esquerda para idiomas lidos da esquerda para a direita**

#### <span id="page-61-0"></span>Capítulo 7

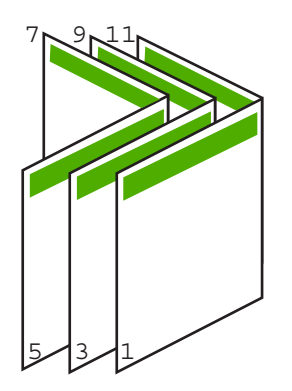

# **Figura 7-2 Encadernação à direita para idiomas lidos da direita para a esquerda**

# **Imprimir várias páginas em uma única folha**

É possível imprimir até 16 páginas em uma única folha de papel.

## **Para imprimir diversas páginas em uma única folha**

- **1.** Certifique-se de que haja papel na bandeja de entrada.
- **2.** No menu **Arquivo** do aplicativo, clique em **Imprimir**.
- **3.** Verifique se a HP Photosmart é a impressora selecionada.
- **4.** Clique no botão que abre a caixa de diálogo **Propriedades**. Dependendo do aplicativo, o botão pode se chamar **Propriedades**, **Opções**, **Configuração da impressora**, **Impressora** ou **Preferências**.
- **5.** Clique na guia **Avançadas**.
- **6.** Na lista **Páginas por folha**, clique em **2**, **4**, **6**, **8**, **9** ou **16**.
- **7.** Se desejar que haja uma borda ao redor de cada imagem impressa na folha de papel, marque a caixa de seleção **Imprimir bordas da página**.
- **8.** Na lista **Ordem das páginas**, clique em uma opção de ordem de páginas adequada. O gráfico com o exemplo de impressão está numerado para exibir como as páginas serão ordenadas caso você selecione cada opção.
- **9.** Clique em **OK**, em seguida, em **Imprimir** ou em **OK** na caixa de diálogo **Imprimir**.

# **Imprimir um documento de várias páginas na ordem inversa**

Devido à forma como o papel é alimentado no HP Photosmart, a primeira página impressa fica voltada para cima, na parte inferior da pilha. Geralmente, isso significa que você precisa colocar as páginas impressas na ordem correta.

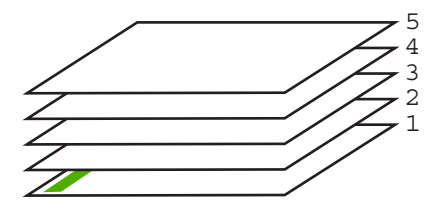

<span id="page-62-0"></span>Uma forma melhor de imprimir o documento é na ordem invertida, para que as páginas sejam empilhadas corretamente.

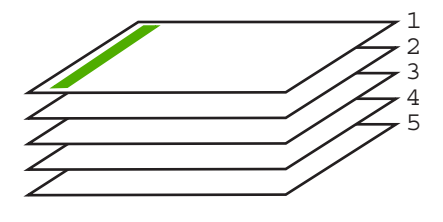

**Dica** Defina esta opção como a configuração padrão, para que você não precise se lembrar de defini-la sempre que imprimir um documento de várias páginas.

## **Para imprimir um documento com diversas páginas na ordem inversa**

- **1.** Certifique-se de que haja papel na bandeja de entrada.
- **2.** No menu **Arquivo** do aplicativo, clique em **Imprimir**.
- **3.** Verifique se a HP Photosmart é a impressora selecionada.
- **4.** Clique no botão que abre a caixa de diálogo **Propriedades**. Dependendo do aplicativo, o botão pode se chamar **Propriedades**, **Opções**, **Configuração da impressora**, **Impressora** ou **Preferências**.
- **5.** Clique na guia **Avançadas**.
- **6.** Na área **Opções de layout**, selecione **De frente para trás**, na opção **Ordem das páginas**.
	- *X* Nota Se você configurar o documento para imprimir em ambos os lados, a opção **Normal** não permanece disponível. O documento será impresso automaticamente na ordem correta.
- **7.** Clique em **OK**, em seguida, em **Imprimir** ou em **OK** na caixa de diálogo **Imprimir**.
	- **Nota** Ao imprimir diversas cópias, cada conjunto é impresso na íntegra antes que o próximo seja impresso.

## **Inverter uma imagem para decalques para camisetas**

Este recurso inverte uma imagem para que possa ser usada em decalques para camiseta. Tal recurso também é útil para transparências quando você deseja fazer anotações no verso sem riscar o original.

#### **Para inverter uma imagem como decalques para camisetas**

- **1.** No menu **Arquivo** do aplicativo, clique em **Imprimir**.
- **2.** Verifique se a HP Photosmart é a impressora selecionada.
- **3.** Clique no botão que abre a caixa de diálogo **Propriedades**. Dependendo do aplicativo, o botão pode se chamar **Propriedades**, **Opções**, **Configuração da impressora**, **Impressora** ou **Preferências**.
- **4.** Clique na guia **Avançadas**.
- <span id="page-63-0"></span>**5.** Na lista suspensa **Tipo de papel**, clique em **Mais** e selecione **Decalques HP para camiseta**.
- **6.** Se o tamanho selecionado não for o que você quiser, clique em um tamanho adequado, na lista **Tamanho do papel**.
- **7.** Clique na guia **Avançado**.
- **8.** Na área **Recursos da impressora**, selecione **Ativado**, na lista suspensa **Imagem espelhada**.
- **9.** Clique em **OK**, em seguida, em **Imprimir** ou em **OK** na caixa de diálogo **Imprimir**.
	- *X* Nota Para evitar congestionamentos, alimente as folhas de decalques para camisetas manualmente na bandeja de entrada, uma folha de cada vez.

# **Imprimir em transparências**

Para obter melhores resultados, a HP recomenda o uso de transparência HP com o HP Photosmart.

# **Para imprimir em transparências**

- **1.** Carregue a transparência na bandeja de entrada.
- **2.** No menu **Arquivo** do aplicativo, clique em **Imprimir**.
- **3.** Verifique se a HP Photosmart é a impressora selecionada.
- **4.** Clique no botão que abre a caixa de diálogo **Propriedades**. Dependendo do aplicativo, o botão pode se chamar **Propriedades**, **Opções**, **Configuração da impressora**, **Impressora** ou **Preferências**.
- **5.** Clique na guia **Avançadas**.
- **6.** Na área **Opções básicas**, na lista suspensa **Tipo do papel**, selecione **Mais**. Depois, selecione o tipo de papel correto.
	- **Dica** Para fazer anotações no verso das transparências e apagá-las posteriormente sem riscar o original, clique na guia **Avançado** e marque a caixa de seleção **Imagem espelhada**.
- **7.** Na área **Opções de redimensionamento**, na lista suspensa **Tamanho**, selecione **Mais**. Depois, selecione o tamanho correto.
- **8.** Clique em **OK**, em seguida, em **Imprimir** ou em **OK** na caixa de diálogo **Imprimir**.
	- **Nota** O HP Photosmart automaticamente espera que as transparências sequem antes de liberá-las. A tinta seca mais lentamente na transparência do que em papel comum. Aguarde tempo suficiente para a secagem da tinta antes de manusear a transparência.

# **Imprimir um grupo de endereços em etiquetas ou envelopes**

Com o HP Photosmart, você pode imprimir em um único envelope, em vários envelopes ou em folhas de etiquetas desenvolvidas para impressoras inkjet.

# <span id="page-64-0"></span>**Para imprimir um grupo de endereços em etiquetas ou envelopes**

- **1.** Imprima primeiro uma página de teste em papel comum.
- **2.** Coloque a página de teste sobre a folha de etiquetas ou envelope e segure-os contra a luz. Verifique o espaçamento de cada bloco de texto. Faça os ajustes necessários.
- **3.** Carregue as etiquetas ou os envelopes na bandeja de entrada principal.
	- $\triangle$  Cuidado Não use envelopes com grampos ou janelas. Eles podem ficar presos nos roletes e causar congestionamentos de papel.
- **4.** Deslize as guias de comprimento e largura do papel para dentro contra a pilha de etiquetas ou envelopes até que elas parem.
- **5.** Se estiver imprimindo em envelopes, execute o procedimento a seguir:
	- **a**. Exiba as configurações de impressão e clique na guia **Recursos**.
	- **b**. Na área **Opções de redimensionamento**, clique no tamanho de envelope adequado da lista **Tamanho**.
- **6.** Clique em **OK**, em seguida, em **Imprimir** ou em **OK** na caixa de diálogo **Imprimir**.

# **Imprimir um pôster**

Você pode criar um pôster, imprimindo um documento em várias páginas. A HP Photosmart imprime linhas pontilhadas em algumas páginas para indicar onde cortar as páginas, antes de colá-las.

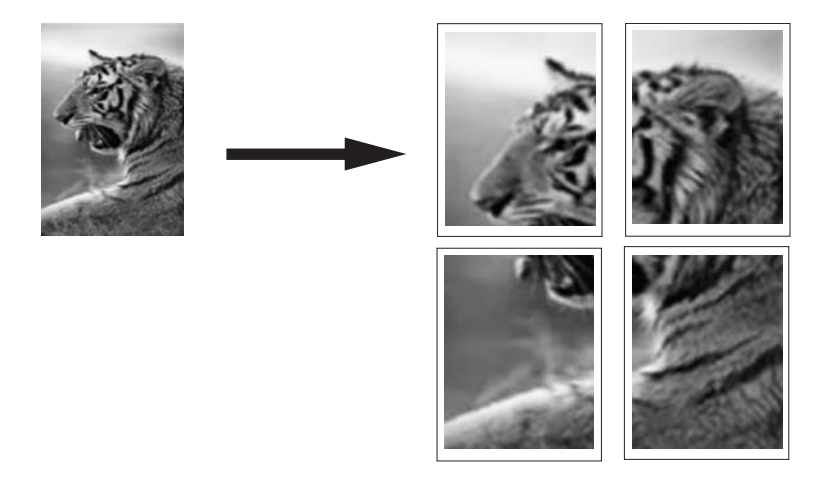

#### **Para imprimir um pôster**

- **1.** Certifique-se de que haja papel na bandeja de entrada.
- **2.** No menu **Arquivo** do aplicativo, clique em **Imprimir**.
- **3.** Verifique se a HP Photosmart é a impressora selecionada.
- **4.** Clique no botão que abre a caixa de diálogo **Propriedades**. Dependendo do aplicativo, o botão pode se chamar **Propriedades**, **Opções**, **Configuração da impressora**, **Impressora** ou **Preferências**.
- **5.** Clique na guia **Avançadas**.
- **6.** Expanda **Opções de documento** e **Recursos da impressora**.

<span id="page-65-0"></span>**7.** Na lista **Impressão de pôster**, clique em **2 x 2, 4 folhas**; **3 x 3, 9 folhas**; **4 x 4, 16 folhas**; ou **5 x 5, 25 folhas**.

Esta seleção faz o HP Photosmart ampliar o documento, para que ele caiba em 4, 9, 16 ou 25 páginas.

Se o documento original tiver várias páginas, cada uma delas será impressa em 4, 9, 16 ou 25 páginas. Por exemplo, se o original for de uma página e você selecionar 3 x 3, serão obtidas 9 páginas; se selecionar 3 x 3 para um original de duas páginas, serão impressas 18 páginas.

- **8.** Clique em **OK**, em seguida, em **Imprimir** ou em **OK** na caixa de diálogo **Imprimir**.
- **9.** Depois da impressão do pôster, apare as margens das folhas e use uma fita para prendê-las.

#### **Imprimir uma página da web**

Você pode imprimir uma página da web exibida no navegador, usando o HP Photosmart.

Se você usar o Internet Explorer 6.0 ou posterior, poderá usar a **Impressão HP Smart Web** para assegurar impressões da Web simples e previsíveis com controle sobre o que você quer e como quer imprimir. Você pode acessar a **Impressão HP Smart Web** na barra de ferramentas do Internet Explorer. Para obter mais informações sobre a **Impressão HP Smart Web**, consulte o arquivo de ajuda que a acompanha.

#### **Para imprimir uma página da web**

- **1.** Certifique-se de que há papel na bandeja de entrada principal.
- **2.** No menu **Arquivo** do navegador da web, clique em **Imprimir**. A caixa de diálogo **Imprimir** é exibida.
- **3.** Verifique se a HP Photosmart é a impressora selecionada.
- **4.** Caso seu navegador da web suporte esse recurso, selecione os itens da página que deseja incluir na impressão.

Por exemplo, no Internet Explorer, clique na guia **Opções** para selecionar opções como **Como apresentados na tela**, **Somente o quadro selecionado** e **Imprimir todos os documentos vinculados**.

- **5.** Clique em **Imprimir** ou em **OK** para imprimir a página da web.
- **Dica** Para imprimir corretamente as páginas da web, pode ser necessário definir a orientação de impressão como **Paisagem**.

# **Interromper um trabalho de impressão**

Embora seja possível interromper um trabalho de impressão no HP Photosmart ou no computador, a HP recomenda que você faça isso no HP Photosmart para obter melhores resultados.

**X** Nota Embora a maioria dos aplicativos de software projetados para o sistema operacional Windows utilize o spooling de documentos de impressão do Windows, este software pode não utilizar este spooling (lista de trabalhos para impressão posterior). Um exemplo de aplicativo que não usa o spooling de documentos de impressão do Windows é o PowerPoint no Microsoft Office 97.

Se você não puder cancelar o trabalho de impressão usando um dos procedimentos a seguir, consulte as instruções para cancelá-lo em segundo plano na ajuda on-line do aplicativo.

## **Para interromper um trabalho de impressão no HP Photosmart**

▲ Pressione **Cancelar** no painel de controle. Se o trabalho de impressão não for interrompido, pressione **Cancelar** novamente.

O trabalho de impressão pode levar alguns instantes para ser cancelado.

## **Para interromper um trabalho de impressão usando o computador (usuários do Windows 2000)**

- **1.** Na barra de tarefas do Windows, clique em **Iniciar**, aponte para **Configurações** e clique em **Impressoras**.
- **2.** Clique duas vezes no ícone HP Photosmart.
	- **Dica** Você também pode clicar duas vezes no ícone da impressora na barra de tarefas do Windows.
- **3.** Selecione o trabalho de impressão que deseja cancelar.
- **4.** No menu **Documento**, clique em **Cancelar impressão** ou **Cancelar** ou pressione a tecla **Delete** no teclado.

O trabalho de impressão pode levar alguns instantes para ser cancelado.

## **Para interromper um trabalho de impressão no computador (usuários do Windows XP)**

- **1.** Na barra de tarefas do Windows, clique em **Iniciar** e em **Painel de controle**.
- **2.** Abra no painel de controle **Impressoras e aparelhos de fax**.
- **3.** Clique duas vezes no ícone HP Photosmart.
	- **Dica** Você também pode clicar duas vezes no ícone da impressora na barra de tarefas do Windows.
- **4.** Selecione o trabalho de impressão que deseja cancelar.
- **5.** No menu **Documento**, clique em **Cancelar impressão** ou **Cancelar** ou pressione a tecla **Delete** no teclado.

O trabalho de impressão pode levar alguns instantes para ser cancelado.

## **Para interromper um trabalho de impressão usando o computador (usuários do Windows Vista)**

- **1.** Na barra de tarefas do Windows, clique em **Iniciar** e em **Painel de controle**.
- **2.** Clique em **Impressoras**.

Impressão **Impressão**

- **3.** Clique duas vezes no ícone HP Photosmart.
	- **Dica** Você também pode clicar duas vezes no ícone da impressora na barra de tarefas do Windows.
- **4.** Selecione o trabalho de impressão que deseja cancelar.
- **5.** No menu **Documento**, clique em **Cancelar impressão** ou **Cancelar** ou pressione a tecla **Delete** no teclado.

O trabalho de impressão pode levar alguns instantes para ser cancelado.

# **8 Usar os recursos de fotos**

O HP Photosmart está equipado com slots para cartões de memória que permitem imprimir ou editar fotos de cartões sem a necessidade de transferi-las antes para o computador. Além disso, se o HP Photosmart estiver conectado em rede ou a um computador com cabo USB, você também poderá transferir as fotos para o computador e imprimi-las, editá-las ou compartilhá-las.

O HP Photosmart é compatível com os cartões de memória descritos abaixo. Cada tipo de cartão de memória pode ser inserido somente no slot apropriado, e somente um cartão pode ser inserido por vez.

**Cuidado** Nunca insira mais de um cartão de memória por vez. Se mais de um cartão de memória for inserido, pode haver perda de dados irrecuperável.

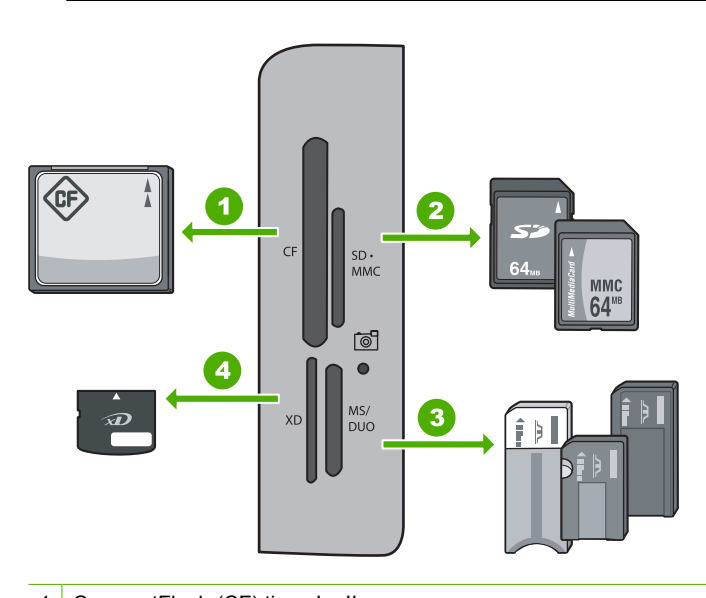

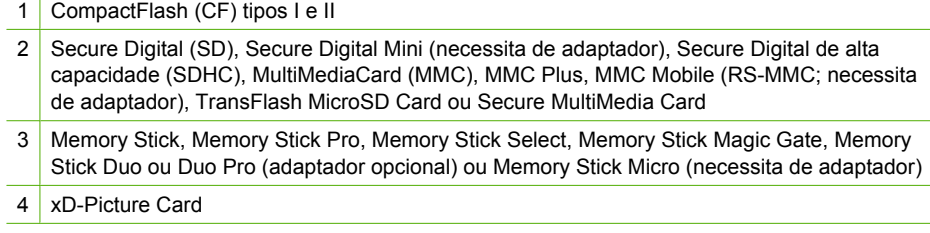

A área para cartões de memória também tem uma luz Foto. A luz pisca em verde quando um cartão de memória está sendo lido ou quando uma imagem do cartão estiver sendo impressa ou fica verde contínuo quando as imagens estiverem prontas para serem

vistas. A luz Foto está localizada perto dos slots dos cartões de memória e é indicada por um ícone de câmera.

**Cuidado** Não puxe o cartão de memória enquanto a luz Foto estiver piscando. Uma luz piscando significa que o HP Photosmart está acessando o cartão de memória. Aguarde até que a luz fique contínua. Remover um cartão de memória enquanto ele estiver sendo acessado pode corromper as informações nele ou danificar o HP Photosmart ou o cartão de memória.

Esta seção contém os seguintes tópicos:

- Visualizar e selecionar fotos
- [Imprimir suas fotos](#page-70-0)
- [Criar projetos especiais a partir de suas fotos](#page-72-0)
- [Compartilhar fotos usando o software HP Photosmart](#page-73-0)
- [Salvar fotos no seu computador](#page-74-0)
- [Editar fotos usando o painel de controle](#page-75-0)

# **Visualizar e selecionar fotos**

É possível visualizar e selecionar fotos no cartão de memória antes de imprimi-las.

## **Para visualizar e selecionar fotos:**

**1.** Insira um cartão de memória no slot apropriado do HP Photosmart. O menu **Photosmart Express** aparece com a foto mais recente no visor.

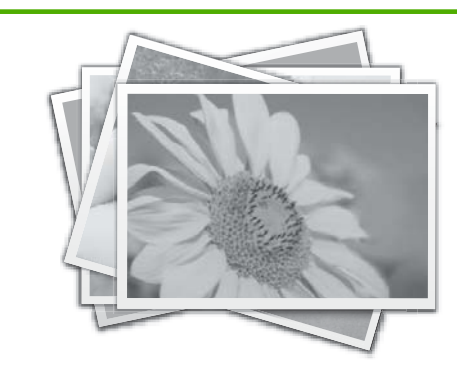

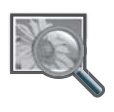

**Exibir**

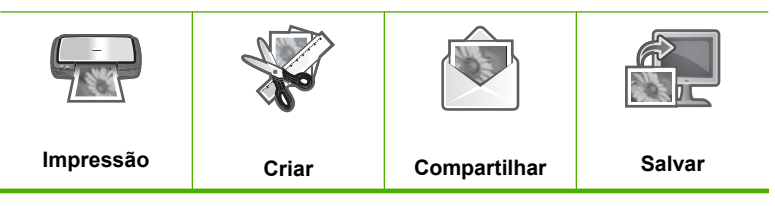

- <span id="page-70-0"></span>**2.** Carregue papel fotográfico 10 x 15 cm na bandeja de fotos ou papel fotográfico de tamanho grande na bandeja de entrada principal.
- **3.** Pressione  $\triangleright$  até realçar **Exibir**, depois pressione **OK**. A tela **Exibir fotos** será exibida.
- **4.** Pressione  $\triangleleft$  ou  $\triangleright$  para percorrer a lista de miniaturas das fotos.
- **5.** Quando a miniatura da foto que deseja visualizar estiver realçada, pressione **OK**.
- **6.** Quando a foto aparecer no visor, pressione **OK** novamente. A tela **Opções para fotos** será exibida.
- **7.** Com a **Visualização da impressão** realçada, pressione **OK**. Aparece a tela **Visualização da impressão**, mostrando como sua foto ficará depois de impressa.
- **8.** Se quiser selecionar fotos adicionais para visualizar e imprimir, pressione ▼ para realçar **Adicionar mais**, pressione **OK** e repita as Etapas 4 a 6. Há outra possibilidade. Como você 'está na tela **Adicionar fotos**, o modo mais rápido de selecionar diversas fotos (se você 'não precisar da opção para editá-las) é pressionar  $\wedge$  para selecionar uma foto e depois pressionar  $\wedge$  ou  $\triangleright$  para percorrer as demais fotos e selecionar as desejadas.
	- **Dica** Aparece uma marca de seleção para indicar cada foto selecionada. É possível alterar o número de cópias pressionando  $\blacktriangle$  ou  $\blacktriangledown$ . O número total de fotos a serem impressas aparece na parte superior do visor.
- **9.** (Opcional) Se quiser verificar/alterar alguma configuração de impressão, pressione para realçar **Configurações** e pressione **OK**.
- **10.** Para imprimir a(s) foto(s), use  $\triangle$  ou  $\nabla$  para realçar **Imprimir agora** (ou pressione o botão **Imprimir fotos** no painel de controle).

A tela de status da impressão exibe o número de páginas a ser impresso e o tempo estimado para isso.

**Dica** Durante a impressão, é possível realçar **Adicionar mais fotos** e pressionar **OK** para adicionar mais fotos à fila de impressão.

# **Imprimir suas fotos**

Você pode imprimir fotos do cartão de memória em vários tamanhos, de 10 x 15 cm até o tamanho Carta ou A4, inclusive várias fotos pequenas em uma única página.

Para obter a melhor qualidade de impressão, a HP recomenda usar papéis HP especificamente desenvolvidos para o tipo de projeto a ser impresso em conjunto com tinta HP genuína. Os papéis e tintas HP foram especificamente desenvolvidos para uso em conjunto e para proporcionarem resultados de alta qualidade.

## **Para imprimir suas fotos**

- **Dica** Se quiser apenas imprimir uma única foto sem borda 10 x 15 cm em papel 10 x 15 cm, um atalho é simplesmente pressionar **Imprimir fotos** duas vezes no painel de controle (uma para exibir a tela do **Visualização da impressão** e a outra para iniciar o trabalho de impressão).
- **1.** Insira um cartão de memória no slot apropriado do HP Photosmart. O menu **Photosmart Express** aparece com a foto mais recente no visor.

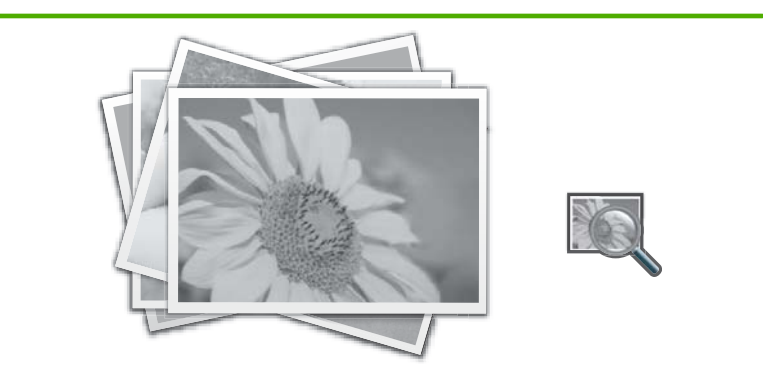

**Exibir**

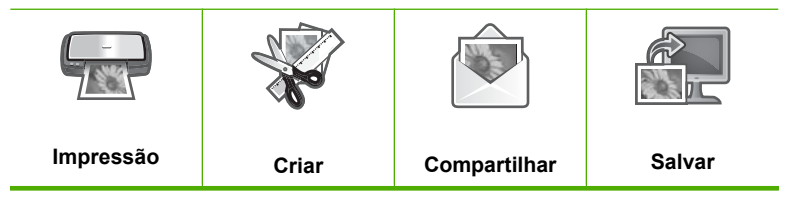

- **2.** Carregue papel fotográfico 10 x 15 cm na bandeja de fotos ou papel fotográfico de tamanho grande na bandeja de entrada principal.
- **3.** Pressione > até realcar **Impressão**, depois pressione **OK**. A tela **Layout de Impressão** será exibida.
- **4.** Pressione  $\triangleleft$  ou  $\triangleright$  para percorrer as opções de layout e pressione **OK** quando a opção desejada estiver realçada:

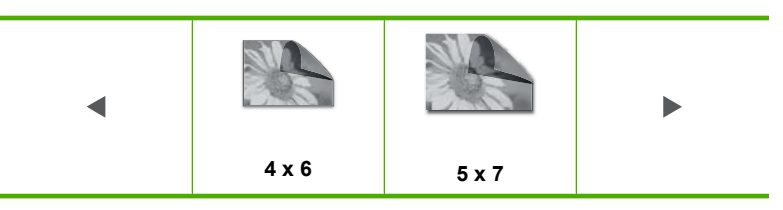

A tela **Selecionar fotos** será exibida.

- **5.** Pressione  $\triangleleft$  ou  $\triangleright$  para percorrer a lista de miniaturas das fotos.
- **6.** Depois de realçar a miniatura da foto que deseja imprimir, pressione **OK**.
- **7.** Quando a foto escolhida aparecer no visor, pressione ▲ para selecioná-la. Aparece uma marca de seleção para indicar que a foto está selecionada. É possível alterar o número de cópias pressionando  $\wedge$  ou  $\nabla$ . O número total de fotos a serem impressas aparece na parte superior do visor.
- 8. Pressione  $\triangleleft$  ou  $\triangleright$  para continuar a percorrer as fotos e selecioná-las depois pressione **OK**. O menu **Opções para fotos** será exibido.
- **9.** Com a **Visualização da impressão** realçada, pressione **OK**. Aparece a tela **Visualização da impressão**, mostrando como suas fotos ficarão depois de impressas.
- **10.** (Opcional) Se quiser verificar/alterar alguma configuração de impressão, use  $\triangle$  ou para realçar **Configurações** e pressione **OK**.
- **11.** Use ∧ ou ▼ para realçar **Imprimir agora** e pressione **OK** (ou pressione **Imprimir fotos** no painel de controle).

A tela de status da impressão exibe o número de páginas a ser impresso e o tempo estimado para isso.

# **Criar projetos especiais a partir de suas fotos**

O HP Photosmart permite criar projetos especiais a partir de fotos, como:

- Álbuns de fotos
- Impressões panorâmicas
- Fotos para carteiras
- Fotos para passaporte

## **Para criar projetos especiais**

**1.** Insira um cartão de memória no slot apropriado do HP Photosmart. O menu **Photosmart Express** será exibido, com a foto mais recente exibida na tela.

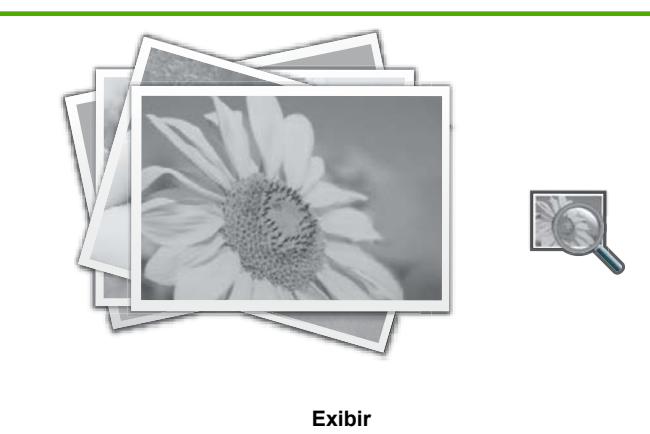

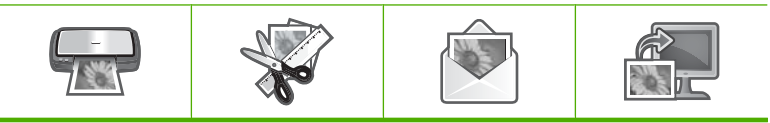

- <span id="page-73-0"></span>**2.** Verifique se a bandeja de fotos ou de entrada principal está abastecida com o tipo de papel correto para o tipo de projeto que você estiver criando.
- **3.** Pressione  $\triangleleft$  ou  $\triangleright$  para realçar **Criar**, depois pressione **OK**. A tela **Criar** será exibida.
- **4.** Pressione  $\triangleleft$  ou  $\triangleright$  para percorrer os projetos, depois pressione **OK** para selecionar o projeto desejado.
	- **Páginas de álbum**: permite selecionar e imprimir várias fotos em uma série de páginas temáticas de álbum, que depois podem ser unidas para criar um álbum de fotos. As fotos das páginas do álbum serão colocadas na mesma orientação para proporcionar apresentação visualmente agradável.
	- **Impressões panorâmicas**: permite selecionar várias fotos para serem montadas juntas para criar uma foto ampla (ou panorâmica). O HP Photosmart alinha automaticamente as extremidades das fotos selecionadas para criar a transição mais suave possível de uma foto para a outra.
	- **De bolso**: permite imprimir fotos de bolso para a carteira ou para serem dadas a amigos ou familiares.
	- **Foto para passaporte**: permite imprimir fotos no tamanho passaporte. (Se você tiver dúvidas sobre as instruções ou restrições para as fotos de passaporte, entre em contato com o órgão local expedidor de passaportes.)
- **5.** Responda aos avisos referentes ao projeto que estiver criando.
- **6.** Na tela **Visualização da impressão**, realce **Imprimir agora** e pressione **OK**. Uma tela de status da impressão exibirá a quantidade de páginas a serem impressas e o tempo estimado para a conclusão.

# **Compartilhar fotos usando o software HP Photosmart**

Você pode usar o software HP Photosmart instalado no computador para transferir fotos de um cartão de memória para o disco rígido do computador, para edição avançada de fotos, compartilhamento online de fotos e impressão a partir do computador.

Antes de transferir fotos para o computador, você deverá remover o cartão de memória da câmera digital e inseri-lo no slot para cartão de memória adequado do HP Photosmart.

#### **Para enviar fotos de um cartão de memória**

**1.** Insira um cartão de memória no slot apropriado do HP Photosmart. O menu **Photosmart Express** aparece com a foto mais recente no visor.

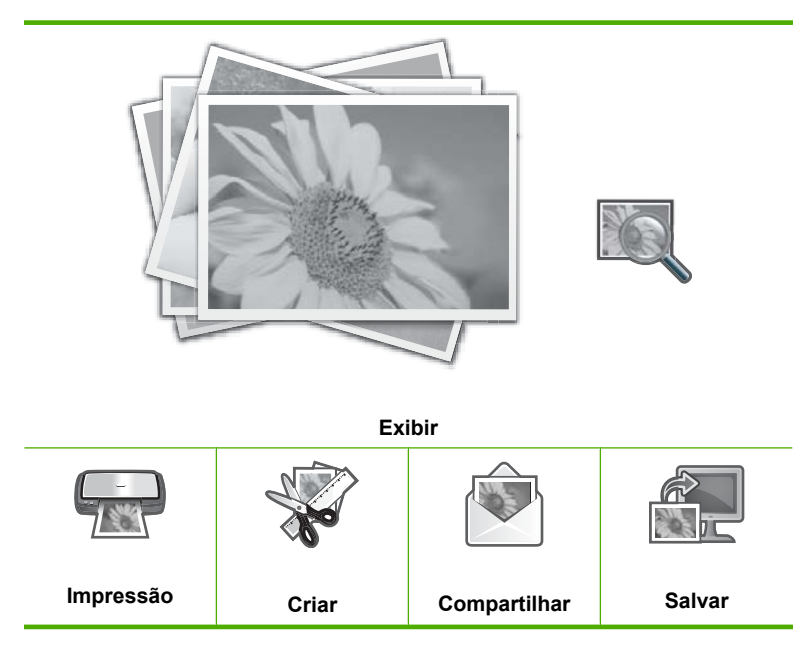

- **2.** Pressione  $\triangleright$  até realçar **Compartilhar**, depois pressione **OK**. A tela **Compartilhar fotos** será exibida.
- **3.** Pressione  $\triangleleft$  ou  $\triangleright$  para percorrer a lista de miniaturas das fotos.
- **4.** Depois de realçar a miniatura da foto que deseja compartilhar, pressione **OK**.
- **5.** Quando a foto escolhida aparecer no visor, pressione **A** para selecioná-la. Aparece uma marca de seleção para indicar que a foto está selecionada.
- **6.** Pressione  $\triangleleft$  ou  $\triangleright$  para continuar a percorrer as fotos e selecioná-las depois pressione **OK**.

A tela **Opções de compart.** será exibida.

**7.** Pressione ▲ ou ▼ para realçar **Compartilhar**, depois pressione **OK**. Quando a mensagem **Compartilhamento não concluído** aparecer, pressione **OK** e siga os avisos na tela do computador.

# **Salvar fotos no seu computador**

Você pode usar o software HP Photosmart instalado no computador para transferir fotos de um cartão de memória para o disco rígido do computador, para edição avançada de fotos, compartilhamento online de fotos e impressão a partir do computador.

Antes de transferir fotos para o computador, você deverá remover o cartão de memória da câmera digital e inseri-lo no slot para cartão de memória adequado do HP Photosmart.

### **Para salvar fotos**

**1.** Insira um cartão de memória no slot apropriado do HP Photosmart. O menu **Photosmart Express** aparece com a foto mais recente no visor.

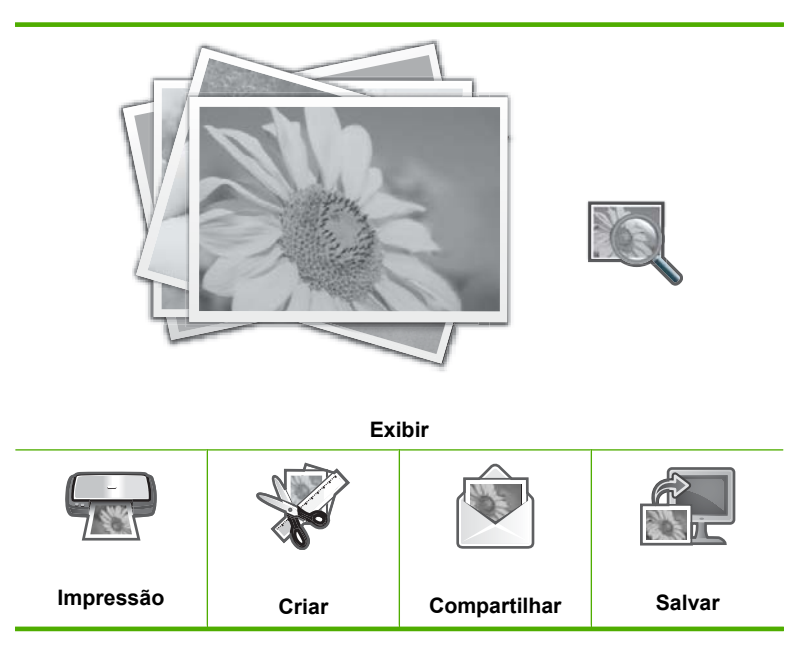

- **2.** Pressione  $\triangleright$  até realçar **Salvar**, depois pressione **OK**.
- **3.** Quando a tela **Salvar no computador** solicitar ver o monitor do computador para verificar as opções de importação de fotos, siga os avisos na tela para salvar as fotos no computador.

Somente as imagens que ainda não foram salvas são copiadas para o computador.

# **Editar fotos usando o painel de controle**

O HP Photosmart oferece diversos recursos básicos de edição que você pode usar para editar fotos manualmente antes de imprimi-las, assim como um recurso que permite melhorar automaticamente as fotos.

Esta seção contém os seguintes tópicos:

- [Aplicar zoom e girar para recortar uma foto](#page-76-0)
- [Girar uma foto](#page-76-0)
- [Ajustar o brilho das fotos](#page-77-0)
- [Imprimir uma moldura em torno da foto](#page-78-0)
- [Aplicar efeitos especiais de cor em suas fotos](#page-78-0)
- [Remoção de olhos vermelhos](#page-79-0)
- [Melhorar automaticamente suas fotos](#page-79-0)
- [Corrigir um original desbotado](#page-80-0)

## <span id="page-76-0"></span>**Aplicar zoom e girar para recortar uma foto**

O HP Photosmart possibilita ampliar ou reduzir uma área específica da foto. A foto será cortada para que somente a área exibida no visor seja impressa.

**Nota** As alterações feitas na foto aplicam-se somente para visualizar e imprimir a foto. As alterações não serão salvas no cartão de memória.

#### **Para recortar uma foto**

- **1.** Insira um cartão de memória no slot apropriado do HP Photosmart. O menu **Photosmart Express** aparece com a foto mais recente no visor.
- **2.** Com a **Exibir** realçada, pressione **OK**. Para opções de realce, é possível usar  $\blacktriangle$  ou  $\blacktriangleright$ . A tela **Exibir fotos** será exibida.
- **3.** Pressione  $\triangleleft$  ou  $\triangleright$  para percorrer a lista de miniaturas das fotos.
- **4.** Quando a miniatura da foto que deseja editar estiver realçada, pressione **OK**.
- **5.** Quando a foto selecionada aparecer no visor, pressione **OK** novamente para exibir o menu **Opções para fotos**.
- **6.** No menu **Opções para fotos**, use  $\triangle$  ou  $\triangledown$  para realçar **Editar foto** e, em seguida, pressione **OK**.

O menu **Editar foto** será exibido.

- **7.** Use ▲ ou ▼ para realçar **Recortar**, depois pressione OK. A tela **Recortar** será exibida.
- **8.** Pressione **Aumentar zoom** ou **Diminuir zoom** para dar mais ou menos zoom no objeto da foto.

Um contorno será exibido na foto delimitando uma visão aproximada da área que será impressa.

- **9.** Pressione as setas na seta direcional para mover-se na foto e selecionar uma área específica a ser impressa.
- **10.** Pressione **OK** para cortar a foto.

## **Girar uma foto**

Dependendo do modo como a câmera digital foi segurada no momento em que a foto foi tirada, a foto pode parecer de lado ou virada de cabeça para baixo no visor. Poderá ser necessário girar a foto para exibi-la ou imprimi-la corretamente.

**EX** Nota Ao imprimir mais de uma foto em uma página, o HP Photosmart ajusta automaticamente a orientação de suas fotos para ajustar um número máximo de fotos na página. O giro aplicado aqui é ignorado para acomodar o número de fotos selecionadas por página.

#### <span id="page-77-0"></span>**Para girar uma foto**

- **1.** Insira um cartão de memória no slot apropriado do HP Photosmart. O menu **Photosmart Express** aparece com a foto mais recente no visor.
- **2.** Com a **Exibir** realçada, pressione **OK**. Para opções de realce, é possível usar  $\blacktriangleleft$  ou  $\blacktriangleright$ . A tela **Exibir fotos** será exibida.
- **3.** Pressione  $\triangleleft$  ou  $\triangleright$  para percorrer as miniaturas das fotos do seu cartão de memória.
- **4.** Quando a miniatura da foto que deseja editar estiver realçada, pressione **OK**.
- **5.** Quando a foto selecionada aparecer no visor, pressione **OK** novamente para exibir o menu **Opções para fotos**.
- **6.** No menu **Opções para fotos**, use ▲ ou ▼ para realçar **Editar foto** e, em seguida, pressione **OK**.

O menu **Editar foto** será exibido.

- **7.** Use ▲ ou ▼ para realçar Girar, depois pressione OK. A tela **Girar** será exibida.
- 8. Use  $\triangleleft$  ou  $\triangleright$  para virar a imagem 90 graus no sentido horário ou anti-horário.
- **9.** Quando tiver terminado de girar a imagem, pressione **OK**.

## **Ajustar o brilho das fotos**

É possível ajustar o brilho de uma foto de forma que ela seja impressa mais clara ou mais escura do que o original tirado com sua câmera digital.

**Nota** As alterações feitas na foto aplicam-se somente para visualizar e imprimir a foto. As alterações não serão salvas no cartão de memória.

#### **Para ajustar o brilho**

- **1.** Insira um cartão de memória no slot apropriado do HP Photosmart. O menu **Photosmart Express** aparece com a foto mais recente no visor.
- **2.** Com a **Exibir** realçada, pressione **OK**. Para opções de realce, é possível usar  $\blacktriangle$  ou  $\blacktriangleright$ . A tela **Exibir fotos** será exibida.
- **3.** Pressione  $\triangleleft$  ou  $\triangleright$  para percorrer as miniaturas das fotos do seu cartão de memória.
- **4.** Quando a miniatura da foto que deseja editar estiver realçada, pressione **OK**.
- **5.** Quando a foto selecionada aparecer no visor, pressione **OK** novamente para exibir o menu **Opções para fotos**.
- **6.** No menu Opções para fotos, use ▲ ou ▼ para realçar Editar foto e, em seguida, pressione **OK**.

O menu **Editar foto** será exibido.

- **7.** Use ▲ ou ▼ para realçar **Brilho**, depois pressione OK. A tela **Brilho** será exibida.
- **8.** Pressione  $\triangleleft$  ou  $\triangleright$  para aumentar ou reduzir o brilho da foto. A seleção de brilho atual é indicada pela linha vertical na barra deslizante.
- **9.** Quando tiver concluído, pressione **OK**.

## <span id="page-78-0"></span>**Imprimir uma moldura em torno da foto**

É possível imprimir uma borda colorida decorativa em torno da margem externa da foto para emoldurá-la.

**Nota** As alterações feitas na foto aplicam-se somente para visualizar e imprimir a foto. As alterações não serão salvas no cartão de memória.

#### **Para imprimir uma moldura em torno da foto**

- **1.** Insira um cartão de memória no slot apropriado do HP Photosmart. O menu **Photosmart Express** aparece com a foto mais recente no visor.
- **2.** Com **Exibir** realçado, pressione **OK**. Você pode usar  $\triangleleft$  ou  $\triangleright$  para realçar as opções. A tela **Exibir fotos** será exibida.
- **3.** Pressione  $\triangleleft$  ou  $\triangleright$  para percorrer as miniaturas das fotos.
- **4.** Quando a miniatura da foto que deseja editar estiver realçada, pressione **OK**.
- **5.** Pressione **OK** novamente para exibir o menu **Opções para fotos**.
- **6.** Use ▲ ou ▼ para realçar **Editar foto** e pressione OK. O menu **Editar foto** será exibido.
- **7.** Pressione ▲ o ▼ até realçar **Quadro**, depois pressione OK. A tela **Quadro** será exibida.
- **8.** Pressione **o**u para percorrer os quadros até encontrar aquele que deseja e pressione **OK**.

A moldura selecionada será aplicada e a foto será exibida na tela.

#### **Aplicar efeitos especiais de cor em suas fotos**

É possível aplicar efeitos especiais de cor na foto de forma que seja impressa com acabamento sépia, pintado a mão ou preto-e-branco.

**Nota** As alterações feitas na foto aplicam-se somente para visualizar e imprimir a foto. As alterações não serão salvas no cartão de memória.

#### **Para alterar os efeitos de cor**

- **1.** Insira um cartão de memória no slot apropriado do HP Photosmart. O menu **Photosmart Express** aparece com a foto mais recente no visor.
- **2.** Com o **Exibir** realçado, pressione **OK**. Para opções de realce, é possível usar  $\triangle$  ou  $\triangleright$ . A tela **Exibir fotos** será exibida.
- **3.** Pressione  $\triangleleft$  ou  $\triangleright$  para percorrer as miniaturas das fotos do seu cartão de memória.
- **4.** Quando a miniatura da foto que deseja editar estiver realçada, pressione **OK**.
- **5.** Quando a foto selecionada aparecer no visor, pressione **OK** novamente para exibir o menu **Opções para fotos**.
- **6.** No menu **Opções para fotos**, use ▲ ou ▼ para realcar **Editar foto** e, em seguida, pressione **OK**.

O menu **Editar foto** será exibido.

- <span id="page-79-0"></span>**7.** Use ▲ ou ▼ para realçar **Efeito da cor**, depois pressione OK. O menu **Efeito da cor** será exibido.
- **8.** Use ou v para selecionar uma das seguintes opções de efeito de cor e depois pressione **OK**:

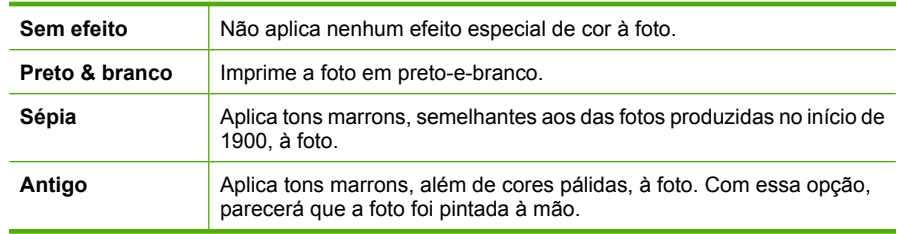

O efeito de cor selecionado é aplicado à foto, a qual aparece no visor.

#### **Remoção de olhos vermelhos**

O flash da câmera (principalmente nos modelos mais antigos) às vezes pode fazer com que 'os olhos das pessoas fiquem vermelhos nas fotos. Você pode corrigir a vermelhidão para que os olhos fiquem com a cor correta nas fotos.

**Nota** As alterações feitas na foto aplicam-se somente para visualizar e imprimir a foto. As alterações não serão salvas no cartão de memória.

#### **Para remover olhos vermelhos das fotos**

- **1.** Insira um cartão de memória no slot apropriado do HP Photosmart. O menu **Photosmart Express** aparece com a foto mais recente no visor.
- **2.** Com o **Exibir** realçado, pressione **OK**. Para opções de realce, é possível usar  $\blacktriangleleft$  ou  $\blacktriangleright$ . A tela **Exibir fotos** será exibida.
- **3.** Pressione  $\triangleleft$  ou  $\triangleright$  para percorrer as miniaturas das fotos do seu cartão de memória.
- **4.** Quando a miniatura da foto que deseja editar estiver realçada, pressione **OK**.
- **5.** Quando a foto selecionada aparecer no visor, pressione o botão **Corrigir olhos vermelhos** no painel de controle.
	- **Dica** Outro método é escolher **Corrigir olhos vermelhos** no menu **Editar foto**.

O ícone do olhos vermelhos pisca no canto superior direito da foto, a remoção dos olhos vermelhos é aplicada e a foto é exibida no visor.

## **Melhorar automaticamente suas fotos**

Por padrão, a HP Photosmart está configurada para aprimorar fotos automaticamente durante a impressão. As alterações são visíveis apenas no material impresso; não é possível vê-las na tela.

#### <span id="page-80-0"></span>Quando este recurso estiver habilitado, a HP Photosmart usa **HP Real Life Technologies** para:

- Ajustar o brilho ou falta de luminosidade das fotos (exibido na visualização e no material impresso)
- Ajustar a luminosidade para tornar mais claras as imagens escuras (exibido somente no material impresso)
- Aumentar a nitidez de imagens desfocadas (exibido somente no material impresso)

É possível desativar o recurso de aprimoramento automático de fotos individualmente.

#### **Para desativar automaticamente o aprimoramento de fotos**

- **1.** Insira um cartão de memória no slot apropriado do HP Photosmart. O menu **Photosmart Express** aparece com a foto mais recente no visor.
- **2.** Com a **Exibir** realçada, pressione **OK**. Para opções de realce, é possível usar  $\triangle$  ou  $\triangleright$ . A tela **Exibir fotos** será exibida.
- **3.** Pressione  $\triangleleft$  ou  $\triangleright$  para percorrer a lista de miniaturas das fotos.
- **4.** Quando a miniatura da foto que deseja editar estiver realçada, pressione **OK**.
- **5.** Quando a foto selecionada aparecer no visor, pressione **OK** novamente para exibir o menu **Opções para fotos**.
- **6.** No menu **Opções para fotos**, use ▲ ou ▼ para realcar **Editar foto** e, em seguida, pressione **OK**.

O menu **Editar foto** será exibido.

- **7.** Use ▲ ou ▼ para realcar **Ajuste de foto**, depois pressione OK. O menu **Ajuste de foto** será exibido.
- 8. Para desativar automaticamente o aprimoramento de fotos, use **A** ou  $\nabla$  para selecionar **Desligada** e depois pressione **OK**.

## **Corrigir um original desbotado**

Enquanto você estiver fazendo uma reimpressão de uma foto original, uma opção adicional, **Corrigir original desbotado**, será exibida no menu **Editar foto**. Essa opção permite corrigir fotos antigas e que tenham cores desbotadas. Ative essa opção para corrigir o desbotado durante a digitalização final.

**W** Nota Por padrão, esse recurso fica desativado.

#### **Para corrigir uma foto original desbotada ao fazer uma reimpressão**

- **1.** Enquanto estiver visualizando a reimpressão digitalizada, pressione **OK** para exibir o menu **Opções de reimpressão**.
- **2.** No menu **Opções de reimpressão**, use ▲ ou ▼ para realçar Editar foto e pressione **OK**.

O menu **Editar foto** será exibido.

**3.** Use  $\triangle$  ou  $\nabla$  para realçar **Corrigir original desbotado** e pressione **OK** para ativar ou desativar o recurso.

O valor atual do recurso (ativado ou desativado) aparece no menu **Editar foto**.

# **Tópicos associados**

["Fazer reimpressões de fotos" na página 81](#page-82-0)

# <span id="page-82-0"></span>**9 Usar os recursos de digitalização**

Digitalização é o processo de conversão de texto e figuras em um formato eletrônico para o seu computador. Você pode digitalizar quase tudo (fotos, artigos de revista e documentos de texto) no HP Photosmart.

Você pode usar os recursos de digitalização do HP Photosmart para:

- Digitalizar texto de um artigo para seu processador de textos e mencioná-lo em um relatório.
- Imprimir cartões de visitas e brochuras, digitalizando um logotipo e usando-o no software de editoração.
- Enviar fotos aos amigos e à família, digitalizando suas favoritas e anexando-as a mensagens de e-mail.
- Criar um inventário fotográfico de sua casa ou escritório.
- Arquivar fotos importantes em uma pasta eletrônica de recortes.

Esta seção contém os seguintes tópicos:

- Fazer reimpressões de fotos
- [Digitalizar uma imagem](#page-83-0)
- [Editar uma imagem digitalizada](#page-85-0)
- [Compartilhar uma imagem digitalizada com amigos e familiares](#page-86-0)
- [Interromper a digitalização](#page-87-0)

# **Fazer reimpressões de fotos**

É possível digitalizar cópias impressas de fotos para fazer reimpressões em vários tamanhos, até o tamanho dos papéis Carta (8,5 x 11 polegadas) ou A4 (210 x 297 mm).

Por padrão, o HP Photosmart está definido para detectar o tipo de papel usado automaticamente. Para obter os melhores resultados ao reimprimir fotos, deixe a configuração **Tipo de Papel** ajustada em **Automático** e coloque papel fotográfico no HP Photosmart. Você só deve alterar a configuração **Tipo de Papel** se tiver problemas na qualidade da impressão ao usar a configuração **Automático**.

## <span id="page-83-0"></span>**Para reimprimir fotos originais**

- **1.** Pressione **Reimpressões de fotos** para acessar a opção **Digitalizar e reimprimir**.
	- **Nota** Você também pode pressionar **Menu Digitalizar** no painel de controle para acessar a opção **Digitalizar e reimprimir**.

**Nota** Dependendo do tamanho de papel escolhido, é possível colocar o papel fotográfico na bandeja de fotos ou na bandeja de entrada principal.

**2.** Quando solicitado, carregue sua foto original com o lado de impressão voltado para baixo no canto dianteiro direito do vidro e, em seguida, execute um dos procedimentos a seguir:

#### **Para reimprimir sua foto original usando as configurações de impressão padrão**

▲ Pressione **Imprimir fotos** no painel de controle.

#### **Para alterar as configurações de impressão antes de reimprimir sua foto original**

- **a**. Pressione **OK** para alterar as configurações de impressão. A tela **Origem do original** será exibida.
- **b**. Pressione ▲ ou ▼ para realçar uma opção e, em seguida, pressione **OK**. A tela **Layout de Impressão** será exibida.
- **c**. Pressione  $\triangle$  ou  $\nabla$  para realçar um padrão de layout de impressão e, em seguida, pressione **OK**.
	- **X** Nota Dependendo do tamanho do papel escolhido, talvez seja solicitado que você escolha um layout para as fotos de suas páginas.
	- O menu **Visualização da digitalização** será exibido.
- **d**. Pressione ▲ ou ▼ para ajustar o número de cópias e pressione **OK**. A tela **Opções de reimpressão** será exibida.
	- **Nota** O HP Photosmart digitaliza seu original e mostra uma prévia da foto no visor.
- **e**. Pressione **OK** para selecionar **Visualização da impressão**.

**X** Nota Selecione **Editar foto** para editar as fotos antes de imprimi-las.

A tela **Visualização da impressão** será exibida.

**f**. Pressione  $\triangle$  ou  $\nabla$  para realçar **Imprimir agora** e pressione **OK** (ou pressione **Imprimir fotos** no painel de controle).

# **Digitalizar uma imagem**

É possível iniciar uma digitalização usando o computador ou o painel de controle do HP Photosmart. Esta seção explica como digitalizar apenas pelo painel de controle do HP Photosmart.

**X** Nota Também é possível usar o software instalado no HP Photosmart para digitalizar imagens. Utilizando este software, você pode editar uma imagem digitalizada e criar projetos especiais usando uma imagem digitalizada.

Para usar os recursos de digitalização, o HP Photosmart e o computador precisam estar conectados e ligados. O software do HP Photosmart também deve estar instalado e em execução no computador antes do início da digitalização. Para verificar se o software HP Photosmart está sendo executado em um computador com o Windows, procure o ícone HP Photosmart na bandeja do sistema, no canto inferior direito da tela, próximo ao relógio.

**Nota** Ao fechar o ícone do **HP Digital Imaging Monitor** na bandeja do sistema do Windows, o HP Photosmart poderá perder parte de sua funcionalidade de digitalização. Se isso acontecer, você poderá restaurar toda a funcionalidade reiniciando o computador ou iniciando o software do HP Photosmart.

Esta seção contém os seguintes tópicos:

- Digitalizar um original para um computador
- [Digitalizar originais para um cartão de memória](#page-85-0)

#### **Digitalizar um original para um computador**

Você pode digitalizar os originais colocados no vidro usando o painel de controle.

#### **Para digitalizar para o computador**

- **1.** Carregue o original com o lado de impressão voltado para baixo, no canto frontal direito do vidro.
- **2.** Pressione **Menu Digitalizar** no painel de controle.
- **3.** Pressione para realçar **Digitalizar para computador**, depois pressione **OK**.
- **4.** Se o HP Photosmart estiver conectado a um ou mais computadores em uma rede, faça o seguinte:
	- **a**. Pressione **OK** para selecionar **Selecionar Computador**. Uma lista de computadores conectados ao HP Photosmart é exibida no visor.
		- **Nota** O menu **Selecionar Computador** pode listar computadores com uma conexão USB, além daqueles conectados pela rede.
	- **b**. Pressione OK para selecionar o computador padrão ou pressione ▼ para selecionar outro computador e, depois, pressione **OK**. O menu **Digitalizar para** é exibido no visor, com uma relação dos aplicativos

disponíveis no computador selecionado.

Se o HP Photosmart estiver conectado diretamente ao computador com cabo USB, prossiga para a etapa 5.

- <span id="page-85-0"></span>**5.** Pressione **OK** para selecionar o aplicativo que receberá a digitalização ou pressione para selecionar outro aplicativo e, depois, pressione **OK**.
	- **Nota** Como alternativa, você pode pressionar **Iniciar Digitalização** em vez de **OK**.

Uma imagem de visualização da digitalização é exibida no computador, onde pode ser editada.

**6.** Edite a imagem de visualização e clique em **Aceitar** quando terminar.

#### **Tópicos associados**

- • ["Recursos do painel de controle" na página 7](#page-8-0)
- • ["Menu Digitalizar" na página 10](#page-11-0)

## **Digitalizar originais para um cartão de memória**

É possível enviar digitalizações como imagens JPEG para o cartão de memória inserido. Com isso, você pode usar as opções de impressão de fotos para imprimir fotos sem borda e páginas de álbuns a partir da imagem digitalizada.

**Nota** Se o HP Photosmart estiver conectado em rede, você somente poderá acessar a imagem digitalizada se o cartão de memória estiver compartilhado na rede.

#### **Para salvar digitalizações em um cartão de memória**

- **1.** Certifique-se de que o cartão de memória esteja inserido no slot apropriado do HP Photosmart.
- **2.** Carregue o original com o lado de impressão voltado para baixo, no canto frontal direito do vidro.
- **3.** Pressione **Menu Digitalizar** no painel de controle.
- **4.** Pressione ▼ para realcar **Digitalizar para cartão de memória**, depois pressione **OK**.
	- **Nota** Como alternativa, você pode pressionar **Iniciar Digitalização** em vez de **OK**.

O HP Photosmart digitalizará a imagem e salvará o arquivo no cartão de memória no formato JPEG.

# **Editar uma imagem digitalizada**

Você pode editar uma imagem digitalizada usando o software instalado com o HP Photosmart. Pode também editar um documento digitalizado utilizando o software Reconhecimento óptico de caracteres (OCR).

**X** Nota Se você estiver usando o HP Photosmart Essential, o software de OCR (Optical Character Recognition) pode não estar instalado no seu computador. Para instalar o software de OCR, reinsira o disco do software e selecione **OCR** nas opções de instalação **Personalizada**.

<span id="page-86-0"></span>Esta seção contém os seguintes tópicos:

- Editar uma imagem de visualização digitalizada
- Editar uma foto ou gráfico digitalizado
- Editar um documento digitalizado

## **Editar uma imagem de visualização digitalizada**

Você pode usar as ferramentas no software de **Digitalização HP** para modificar uma imagem de visualização. Todas as alterações que você fizer, como alterações no brilho, tipo de imagem, resolução, entre outras, serão aplicadas apenas a esta sessão de digitalização.

É possível fazer alterações adicionais no software HP Photosmart após a digitalização da imagem.

## **Editar uma foto ou gráfico digitalizado**

É possível editar uma foto ou um gráfico digitalizado usando o software instalado com o HP Photosmart. Utilizando esse software, você pode girar ou recortar a imagem, bem como ajustar o brilho, o contraste e a saturação das cores.

## **Editar um documento digitalizado**

A digitalização de texto (também conhecida como reconhecimento óptico de caracteres ou OCR) permite disponibilizar o conteúdo de artigos de revistas, livros e outros materiais impressos no processador de textos de sua preferência e em vários outros programas como texto totalmente editável. Para obter os melhores resultados, é fundamental saber usar o software de OCR corretamente. Não espere que os documentos de texto digitalizados fiquem perfeitos da primeira vez que você usar o software de OCR. O uso do software de OCR é uma arte que exige tempo e prática para ser dominada.

**X** Nota Se você estiver usando o HP Photosmart Essential, o software de OCR (Optical Character Recognition) pode não estar instalado no seu computador. Para instalar o software de OCR, reinsira o disco do software e selecione **OCR** nas opções de instalação **Personalizada**.

# **Compartilhar uma imagem digitalizada com amigos e familiares**

Você pode compartilhar facilmente as imagens digitalizadas com amigos e com a família usando o serviço on-line do HP Photosmart Share. O HP Photosmart Share permite enviar imagens para outras pessoas como e-mail ou fazer o upload de fotos em um álbum on-line ou um serviço de acabamento de fotos.

**Nota** A disponibilidade dos serviços aqui descritos varia de acordo com o país/ região. Alguns dos serviços descritos aqui podem não estar disponíveis em seu país/ região.

#### <span id="page-87-0"></span>**Para enviar uma digitalização de uma foto ou documento**

- **1.** Carregue o original com o lado de impressão voltado para baixo, no canto frontal direito do vidro.
- **2.** Pressione **Menu Digitalizar**.
- **3.** Pressione **OK** para selecionar **Compartilhamento HP Photosmart** e enviar a digitalização para o computador. Se o HP Photosmart estiver conectado a um ou mais computadores em uma rede, o menu **Selecionar Computador** será exibido. Selecione o nome do computador de destino.
- **4.** Use o software **Compartilhamento HP Photosmart** no computador para enviar a digitalização como exibição de miniatura a um destinatário de e-mail (o arquivo no tamanho integral poderá ser baixado depois, quando for conveniente para o destinatário), para um álbum de fotos on-line ou serviço de acabamento de fotos ou para um dispositivo HP conectado em rede.
- **5.** O HP Photosmart enviará a foto ou documento digitalizado para o computador ou para todos os destinos de compartilhamento selecionados.

#### **Tópicos associados**

["Compartilhar fotos usando o software HP Photosmart" na página 72](#page-73-0)

# **Interromper a digitalização**

#### **Para interromper a digitalização**

▲ Pressione **Cancelar** no painel de controle.

# **10 Uso dos recursos de cópia**

O HP Photosmart permite que você produza cópias coloridas e em preto-e-branco de alta qualidade, usando diversos tipos de papel, incluindo transparências. Você pode aumentar ou reduzir o tamanho de um original para que ele caiba em um determinado tamanho de papel, ajustar a claridade das cores e usar recursos especiais para fazer cópias de fotos com alta qualidade, incluindo cópias sem borda.

**Dica** Para melhor desempenho nos projetos de cópia padrão, defina o tamanho do papel como **Carta** ou **A4** , o tipo de papel como **Papel comum** e a qualidade de cópia como **Rápida**.

Esta seção contém os seguintes tópicos:

- Tirar uma cópia
- Visualização do trabalho de cópia
- [Alterar as configurações de cópia da tarefa atual](#page-89-0)
- [Alteração das configurações de cópia padrão](#page-92-0)
- **[Executar trabalhos de cópia especiais](#page-93-0)**
- [Interromper uma cópia](#page-97-0)

# **Tirar uma cópia**

É possível tirar cópias com qualidade usando o painel de controle.

#### **Para fazer uma cópia usando o painel de controle**

- **1.** Certifique-se de que haja papel na bandeja de entrada.
- **2.** Carregue o original com o lado de impressão voltado para baixo, no canto frontal direito do vidro.
- **3.** Pressione **Iniciar cópia em preto** ou **Iniciar cópia colorida** para iniciar a cópia.

# **Visualização do trabalho de cópia**

Após alterar as configurações do HP Photosmart para fazer uma cópia, é possível visualizar uma imagem da saída esperada no visor antes de iniciar a cópia.

**Nota** Você deve detalhar de forma clara as suas configurações de cópia para garantir uma visualização precisa. As configurações automáticas não refletirão o tamanho e tipo do papel carregado, mas sim os padrões de uso.

As visualizações aparecem quando o **Visualizar** é selecionado no **Menu Copiar** ou quando você usa o recurso de corte para determinar uma área específica do original a ser copiada.

#### <span id="page-89-0"></span>**Para visualizar uma cópia usando o painel de controle**

- **1.** Pressione **Menu Copiar**. O **Menu Copiar** será exibido.
- **2.** Altere as configurações de cópia no HP Photosmart para refletir precisamente a cópia que deseja fazer.
- **3.** Pressione ▼ para realçar **Visualizar**, depois pressione OK. Uma imagem no visor mostra como sua cópia será impressa.
- **4.** Pressione **Iniciar cópia em preto** ou **Iniciar cópia colorida** para aceitar a visualização e iniciar a cópia.

# **Alterar as configurações de cópia da tarefa atual**

É possível personalizar as configurações de cópia do HP Photosmart para realizar quase todas as tarefas.

Esta seção contém os seguintes tópicos:

- Definir o número de cópias
- Definição do tamanho de papel para cópia
- [Definição do tipo de papel para cópia](#page-90-0)
- [Alterar a velocidade ou qualidade da cópia](#page-91-0)
- [Ajuste as cópias para torná-las mais claras ou mais escuras](#page-92-0)

#### **Definir o número de cópias**

Você pode definir o número de cópias que quer imprimir usando a opção **Cópias** no painel de controle ou selecionando as opções apropriadas no software.

#### **Para definir o número de cópias no painel de controle**

- **1.** Certifique-se de que haja papel na bandeja de entrada.
- **2.** Carregue o original com o lado de impressão voltado para baixo, no canto frontal direito do vidro.
- **3.** Pressione **Menu Copiar**.
	- O **Menu Copiar** será exibido.
- **4.** Pressione ▼ para realçar **Cópias**, depois pressione **OK**. A opção **Cópias** será exibida.
- **5.** Pressione A para selecionar o número de cópias, até o máximo. O número máximo de cópias varia por modelo.
- **6.** Pressione **Iniciar cópia em preto** ou **Iniciar cópia colorida**.

#### **Definição do tamanho de papel para cópia**

É possível definir o tamanho do papel no HP Photosmart. O tamanho de papel selecionado deve corresponder ao que está carregado na bandeja de entrada.

#### <span id="page-90-0"></span>**Para definir o tamanho do papel no painel de controle**

- **1.** Pressione **Menu Copiar**. O **Menu Copiar** será exibido.
- **2.** Pressione ▼ para realçar **Tamanho do papel**, depois pressione OK. O menu **Tamanho do papel** será exibido.
- **3.** Pressione a  $\blacktriangledown$  para realçar o tamanho de papel correto, depois pressione **OK**. Consulte a tabela a seguir para determinar o tamanho de papel a ser escolhido de acordo com o papel carregado na bandeja de entrada.

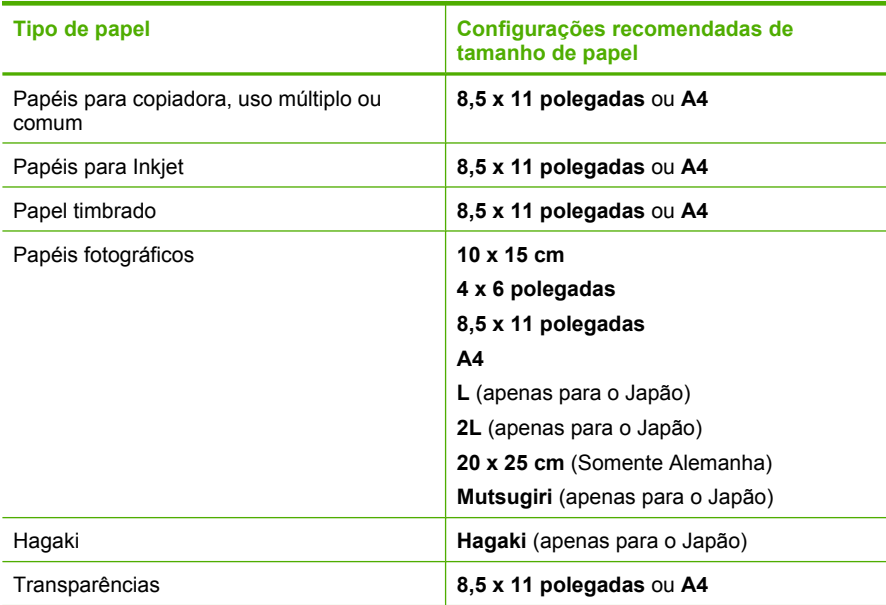

## **Definição do tipo de papel para cópia**

Você pode configurar o tipo de papel no HP Photosmart. A configuração de tipo de papel padrão para cópia é **Automático**, o que faz com que o HP Photosmart detecte o tipo de papel carregado na bandeja de entrada.

#### **Para definir o tipo de papel para cópias**

**1.** Pressione **Menu Copiar**.

O **Menu Copiar** será exibido.

**2.** Pressione ▼ para realçar **Tipo de Papel**, depois pressione OK. O menu **Tipo de Papel** será exibido.

<span id="page-91-0"></span>**3.** Pressione vaté que o tipo de papel adequado seja exibido. Consulte a tabela a seguir para determinar o tipo de papel a ser escolhido com base no papel carregado na bandeja de entrada.

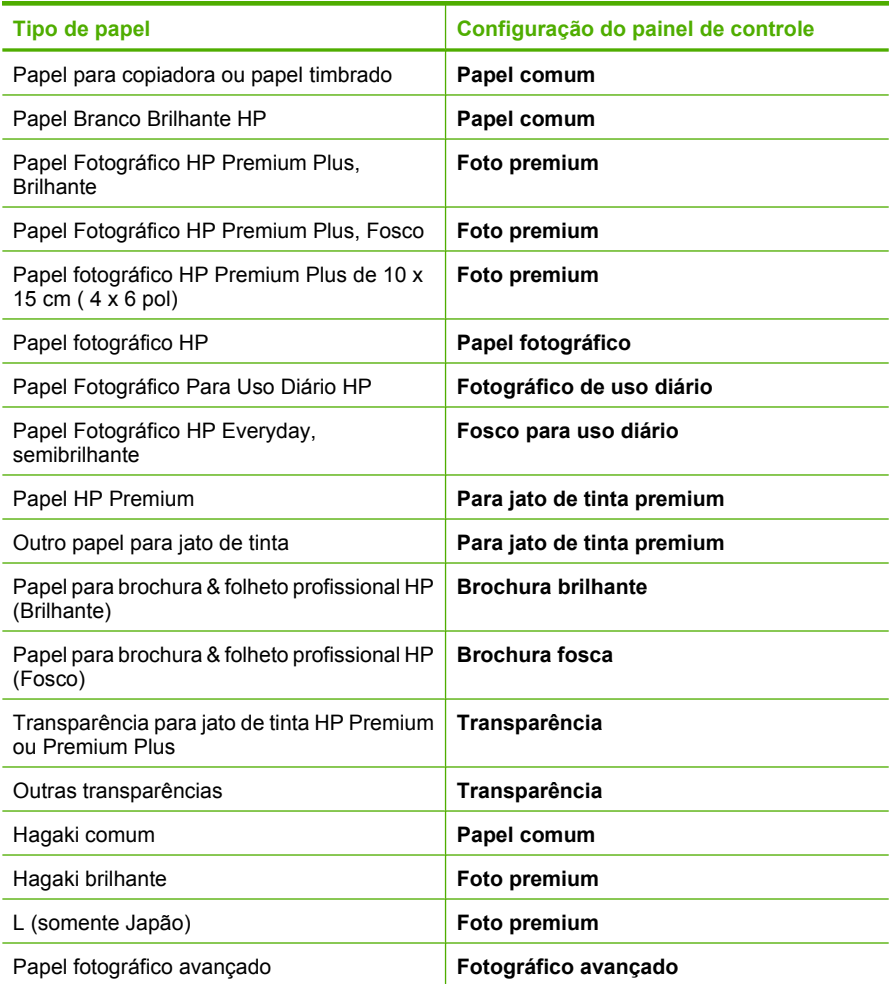

#### **4.** Pressione **OK**.

#### **Alterar a velocidade ou qualidade da cópia**

O HP Photosmart oferece quatro opções que afetam a velocidade e a qualidade da cópia:

- **Resolução máxima** produz a mais alta qualidade para todos os papéis. A opção **Resolução máxima** é a que produz cópias com maior lentidão dentre as configurações de qualidade.
- A opção **Ótima** produz alta qualidade para todos os papéis e elimina o efeito de intervalos (faixas) que às vezes ocorre em áreas sólidas. A opção **Ótima** produz cópias com maior lentidão que as configurações de qualidade **Normal** ou **Rápida**.
- <span id="page-92-0"></span>• A opção **Normal** imprime com alta qualidade e é a configuração recomendada para a maioria das cópias. A opção **Normal** copia mais rápido que a **Ótima**, sendo a configuração padrão.
- A **Rápida** copia mais rápido que a configuração **Normal**. O texto possui qualidade comparável à da configuração **Normal**, porém as imagens podem apresentar qualidade inferior. A configuração **Rápida** utiliza menos tinta e prolonga a durabilidade dos cartuchos.

#### **Para alterar a qualidade da cópia pelo painel de controle**

- **1.** Certifique-se de que haja papel na bandeja de entrada.
- **2.** Carregue o original com o lado de impressão voltado para baixo, no canto frontal direito do vidro.
- **3.** Pressione **Menu Copiar**. O **Menu Copiar** será exibido.
- **4.** Pressione ▼ para realçar **Qualidade**, depois pressione **OK**. O menu **Qualidade** será exibido.
- **5.** Pressione ▼ para selecionar a qualidade da cópia.
- **6.** Pressione **OK**.

#### **Ajuste as cópias para torná-las mais claras ou mais escuras**

Você pode usar a opção **Mais claro/Mais escuro** para ajustar o contraste das cópias feitas.

#### **Para ajustar o contraste no painel de controle**

- **1.** Certifique-se de que haja papel na bandeja de entrada.
- **2.** Carregue o original com o lado de impressão voltado para baixo, no canto frontal direito do vidro.
- **3.** Pressione **Menu Copiar**. O **Menu Copiar** será exibido.
- **4.** Pressione para realçar **Mais claro/Mais escuro**, depois pressione **OK**. O menu **Mais claro/Mais escuro** será exibido.
- **5.** Proceda de uma das maneiras a seguir:
	- Pressione > para escurecer a cópia.
	- Pressione < para clarear a cópia.
- **6.** Pressione **OK**.

# **Alteração das configurações de cópia padrão**

Quando você altera as configurações de cópia no painel de controle, elas se aplicam somente ao trabalho de cópia atual. Para aplicar configurações de cópia a todos os trabalhos de impressão futuros, você pode salvar as configurações como padrões.

#### <span id="page-93-0"></span>**Para definir configurações padrão de cópia pelo painel de controle**

- **1.** Faça as alterações necessárias nas configurações de cópia.
- **2.** Pressione **Menu Copiar**. O **Menu Copiar** será exibido.
- **3.** Pressione para realçar **Definir como novos padrões** e pressione **OK**. O menu **Definir como novos padrões** será exibido.
- **4.** Pressione ▼ para realçar **Sim, alterar padrões** e pressione **OK**.
- **Nota** As configurações que você especificar aqui serão salvas somente salvas no HP Photosmart. Elas não ajustam as configurações no software. Você pode salvar as configurações utilizadas com mais freqüência, utilizando o software instalado com o HP Photosmart.

# **Executar trabalhos de cópia especiais**

Além de oferecer suporte a trabalhos padrão de impressão, o HP Photosmart pode executar trabalhos especiais, como copiar fotos sem borda e alterar as proporções de um original.

Esta seção contém os seguintes tópicos:

- Fazer uma cópia sem bordas de uma foto
- [Redimensionar um original para ajustá-lo a um papel tamanho carta ou A4](#page-94-0)
- [Redimensionamento de um original usando configurações personalizadas](#page-95-0)
- [Cortar um original](#page-95-0)
- [Deslocar a margem esquerda](#page-96-0)
- [Melhorar a qualidade de uma cópia](#page-96-0)

#### **Fazer uma cópia sem bordas de uma foto**

Para obter a melhor qualidade ao copiar uma foto, carregue papel fotográfico de 10 x 15 cm na bandeja de fotos e altere as configurações de cópia conforme o tipo de papel e o aprimoramento da foto corretos.

#### **Para tirar uma cópia sem bordas de uma foto a partir do painel de controle**

**1.** Coloque papel fotográfico de até 10 x 15 cm na bandeja de fotos.

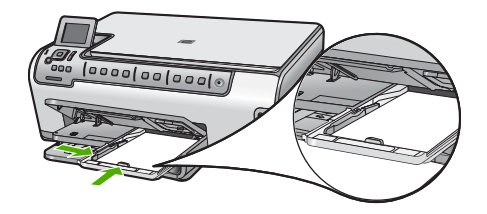

<span id="page-94-0"></span>**2.** Carregue a foto original sobre o canto frontal direito do vidro, com o lado de impressão voltado para baixo.

Coloque o papel sobre o vidro de modo que a margem comprida da foto esteja junto à margem da frente do vidro, conforme indicado pelos guias fixados ao longo da margem do vidro.

**3.** Pressione **Iniciar cópia em preto** ou **Iniciar cópia colorida**.

O HP Photosmart tira uma cópia sem borda da foto original.

- **Nota** Se você tiver carregado papel com abas na bandeja de fotos, poderá remover as abas da cópia da foto assim que a tinta estiver totalmente seca.
- **Dica** Se a saída não for sem bordas, defina o tipo de papel como **Fotográfico Premium** e, em seguida, tente tirar as cópias novamente.

#### **Tópicos relacionados**

- • ["Carregar papel fotográfico 10 x 15 cm \(4 x 6 pol.\)" na página 41](#page-42-0)
- • ["Definição do tipo de papel para cópia" na página 89](#page-90-0)

#### **Redimensionar um original para ajustá-lo a um papel tamanho carta ou A4**

Você pode usar o recurso **Ajustar à Página** para copiar um original de forma que ele caiba dentro das margens de impressão de uma página, sem o risco de cortar parte do original. Isso é útil para reduzir ou ampliar um original. Por exemplo:

- Se você ampliar uma foto de 10 x 15 cm para fazer uma cópia sem bordas, em tamanho grande, em papel carta ou A4, algumas partes da foto serão cortadas. O recurso **Ajustar à Página** irá ampliar a foto o máximo possível para que ela caiba na página sem nenhum corte.
- Se a imagem ou o texto do original preencher a folha inteira sem margens, você poderá usar o recurso **Ajustar à Página** para reduzir o original e evitar cortes indesejados de texto ou imagens nas bordas da folha.
- **Nota** Para fazer isso sem alterar as proporções do original nem cortar as bordas, o HP All-in-One pode deixar uma quantidade desigual de espaço em branco nas bordas do papel.

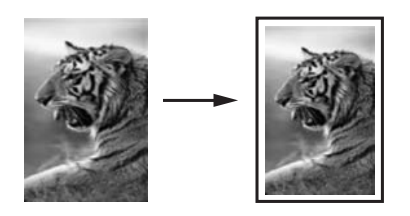

## **Para redimensionar um documento pelo painel de controle**

- **1.** Certifique-se de que haja papel na bandeja de entrada.
- **2.** Carregue o original com o lado de impressão voltado para baixo, no canto frontal direito do vidro.
- <span id="page-95-0"></span>**3.** Pressione **Menu Copiar**. O **Menu Copiar** será exibido.
- **4.** Pressione ▼ para realçar **Tamanho**, depois pressione OK. O menu **Tamanho** será exibido.
- **5.** Pressione para realçar **Ajustar à Página**, depois pressione **OK**.

## **Redimensionamento de um original usando configurações personalizadas**

Você pode usar suas próprias configurações personalizadas para reduzir ou ampliar a cópia de um documento.

#### **Para definir um tamanho personalizado pelo painel de controle**

- **1.** Certifique-se de que haja papel na bandeja de entrada.
- **2.** Carregue o original com o lado de impressão voltado para baixo, no canto frontal direito do vidro.
- **3.** Pressione **Menu Copiar**. O **Menu Copiar** será exibido.
- **4.** Pressione ▼ para realçar **Tamanho**, depois pressione OK. O menu **Tamanho** será exibido.
- **5.** Pressione ▼ para realçar **Personalizado 100%**, depois pressione OK. O menu **Personalizado 100%** será exibido.
- **6.** Pressione  $\blacktriangledown$  ou  $\blacktriangle$  para selecionar uma porcentagem para reduzir ou ampliar a cópia. (A porcentagem mínima e máxima para o redimensionamento de uma cópia varia de acordo com o modelo.)
- **7.** Pressione **OK**.

## **Cortar um original**

Depois de alterar as configurações no HP Photosmart para fazer uma cópia, é possível usar o recurso de corte para determinar uma área específica do original a ser copiada.

#### **Para cortar uma cópia usando o painel de controle**

- **1.** Pressione **Menu Copiar**.
	- O **Menu Copiar** será exibido.
- **2.** Altere as configurações de cópia no HP Photosmart para refletir precisamente a cópia que deseja fazer.
- **3.** Pressione para realçar **Cortar**, depois pressione **OK**. A tela **Cortar** será exibida.
- **4.** Pressione as setas na seta direcional para mover o cursor para o canto superior esquerdo, onde você deseja que o corte comece, depois pressione **OK**.
- **5.** Pressione  $\blacktriangledown e \blacktriangleright$  para mover o cursor para o canto inferior direito da área cortada e depois pressione **OK**.

O HP Photosmart mostra uma imagem de visualização do resultado esperado no visor.

**6.** Pressione **Iniciar cópia em preto** ou **Iniciar cópia colorida** para aceitar a visualização e iniciar a cópia.

#### <span id="page-96-0"></span>**Deslocar a margem esquerda**

É possível deslocar a margem esquerda das cópias usando a opção **Troca de margem**. Esse recurso é útil quando se quer encadernar ou furar as cópias produzidas. O HP Photosmart desloca a imagem nas cópias produzidas 0,95 cm para a direita.

**Nota** Quando o recurso **Troca de margem** é habilitado, o lado direito das imagens da cópia pode ser cortado.

#### **Para deslocar a margem da cópia a partir do painel de controle**

- **1.** Pressione **Menu Copiar**. O **Menu Copiar** será exibido.
- **2.** Altere as configurações de cópia no HP Photosmart para refletir precisamente a cópia que deseja fazer.
- **3.** Pressione ▼ para realçar **Troca de margem**, depois pressione OK. O menu **Troca de margem** será exibido.
- **4.** Pressione ▼ para realçar **Liga-desliga**, depois pressione OK.
- **5.** Pressione **Iniciar cópia em preto** ou **Iniciar cópia colorida** para iniciar a cópia.

#### **Melhorar a qualidade de uma cópia**

Você pode usar o recurso **Aprimoramentos** para ajustar a qualidade de documentos de texto, ajustando a nitidez das bordas do texto em preto, ou de fotografias, aprimorando as cores claras que, de outra forma, poderiam ser exibidas em branco.

O aprimoramento **Misto** é a opção padrão. Use o aprimoramento **Misto** para tornar nítidas as bordas da maioria dos originais. Você pode usar os aprimoramentos **Foto** para ajustar as cores claras que, de outra forma, podem parecer branco.

Se uma das seguintes situações ocorrer, desative o aprimoramento **Texto** selecionando **Foto** ou **Nenhum**:

- Surgem pontos coloridos ao redor das cópias
- Fontes grandes e pretas parecem borradas (não suavizadas)
- Objetos ou linhas finas e coloridas apresentam seções pretas
- Faixas horizontais granuladas ou brancas aparecem em áreas cinzas claras e médias

#### **Para copiar um documento borrado usando o painel de controle**

- **1.** Certifique-se de que haja papel na bandeja de entrada.
- **2.** Carregue o original com o lado de impressão voltado para baixo, no canto frontal direito do vidro.
- **3.** Pressione **Menu Copiar**. O **Menu Copiar** será exibido.
- **4.** Pressione **v** para realçar **Aprimoramentos**, depois pressione **OK**. O menu **Aprimoramentos** será exibido.
- **5.** Pressione ▼ para realçar **Texto**, depois pressione OK.
- **6.** Pressione **Iniciar cópia em preto** ou **Iniciar cópia colorida**.

#### <span id="page-97-0"></span>**Para copiar uma foto superexposta**

- **1.** Certifique-se de que haja papel na bandeja de entrada.
- **2.** Posicione a foto no vidro para que a borda mais longa da foto fique junto com a borda frontal do vidro. Carregue o original com o lado de impressão voltado para baixo, no canto frontal direito do vidro.
- **3.** Pressione **Menu Copiar**. O **Menu Copiar** será exibido.
- **4.** Pressione ▼ para realçar Aprimoramentos, depois pressione OK. O menu **Aprimoramentos** será exibido.
- **5.** Pressione ▼ para realçar **Foto**, depois pressione OK.
- **6.** Pressione **Iniciar cópia em preto** ou **Iniciar cópia colorida**.

# **Interromper uma cópia**

#### **Para parar de copiar**

▲ Pressione **Cancelar** no painel de controle.

# <span id="page-98-0"></span>**11 Imprimir relatórios e formulários**

O HP Photosmart permite a impressão dos relatórios de autoteste. Também é possível imprimir formulários, como papéis pautados e listas.

Esta seção contém os seguintes tópicos:

- Imprimir um relatório de autoteste
- [Imprimir formulários](#page-99-0)

# **Imprimir um relatório de autoteste**

Se você tiver problemas com a impressão, imprima um relatório de autoteste antes de substituir os cartuchos. Esse relatório fornece informações úteis sobre diversos aspectos do dispositivo, inclusive sobre os cartuchos de tinta.

#### **Para imprimir um relatório de autoteste**

- **1.** Carregue papel branco comum tamanho carta, A4 ou ofício na bandeja de entrada.
- **2.** Pressione **Configurar**.
- **3.** Pressione ▼ para realçar **Ferramentas**, depois pressione OK.
- **4.** Pressione ▼ para realçar **Relatório de autoteste**, depois pressione OK. O HP Photosmart imprime um relatório de autoteste que contém as seguintes informações:
	- **Informações do produto**: inclui o número do modelo, número de série e outras informações do produto.
	- **Informações sobre revisão**: inclui o número da versão do firmware.
	- **Informações de sistema de entrega de tinta**: exibe o nível de tinta aproximado de cada cartucho de tinta instalado, o status de cada cartucho de tinta, a data de cada cartucho instalado e a data de validade de cada cartucho.
	- **Padrão da qualidade de impressão**: exibe seis blocos de cores, representando cada um dos seis cartuchos instalados. Blocos iguais e uniformes de cores indicam que não há problemas na qualidade de impressão. Quando listras são exibidas ou há blocos ausentes, limpe as cabeças de impressão usando o procedimento descrito em ["Limpar o cabeçote de impressão" na página 105.](#page-106-0) Se os blocos de cor ainda mostrarem problemas após a limpeza das cabeças de impressão, alinhe a impressora usando o procedimento descrito em ["Alinhar a](#page-105-0) [impressora" na página 104](#page-105-0). Se os blocos de cores continuarem a apresentar problemas de qualidade de impressão após a limpeza e alinhamento, entre em contato com o suporte HP.

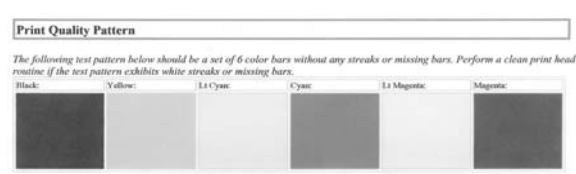

• **Log do histórico**: contém informações que podem ser usadas para fins de diagnóstico se houver necessidade de entrar em contato com o suporte HP.

# <span id="page-99-0"></span>**Imprimir formulários**

O HP Photosmart tem modelos integrados que permitem imprimir formulários comuns, como papel de caderno de anotações com traço estreito ou largo, papel milimetrado, listas de tarefas e partituras, em papel Carta ou A4 comum.

#### **Para imprimir formulários usando o painel de controle**

- **1.** Certifique-se de que haja papel na bandeja de entrada.
- **2.** Pressione **Configurar**. O menu **Configurar** será exibido.
- **3.** Pressione ▼ para realçar **Pautado imprimível**, depois pressione OK. O menu **Pautado imprimível** será exibido.
- **4.** Pressione ▼ para realçar o formulário que você quer imprimir, depois pressione **OK**.
- **5.** Pressione ∧ ou ▼ para inserir o número de páginas que quer imprimir, depois pressione **OK**.

# **12 Manutenção da HP Photosmart**

O HP Photosmart requer pouca manutenção. Às vezes, é necessário limpar o vidro e o revestimento da tampa para remover a poeira e assegurar cópias e digitalizações limpas. Você também precisará substituir os cartuchos de tinta, limpar o conjunto das cabeças de impressão ou alinhar a impressora de vez em quando. Esta seção contém instruções para manter o HP Photosmart em excelentes condições de funcionamento. Execute estes procedimentos simples de manutenção, conforme necessário.

Esta seção contém os seguintes tópicos:

- Limpar o HP Photosmart
- [Verificar os níveis de tinta estimados](#page-101-0)
- [Trabalhar com cartuchos de tinta](#page-102-0)
- [Reduzir o consumo de energia quando o HP Photosmart está desativado](#page-109-0)
- [Sons da manutenção automática](#page-109-0)
- **[Desativar o HP Photosmart](#page-109-0)**

# **Limpar o HP Photosmart**

Para que suas cópias e digitalizações permaneçam limpas, talvez você precise limpar o vidro e o revestimento da tampa. Talvez também seja necessário remover a poeira da parte externa do HP Photosmart.

**Dica** Você pode adquirir o kit de limpeza para impressoras a jato de tinta e para All-in-Ones (Q6260A), o qual oferece todo o material necessário para limpar adequadamente seu dispositivo HP. Para obter mais informações, visite: [www.shopping.hp.com/accessories-store/printer](http://www.shopping.hp.com/accessories-store/printer).

Esta seção contém os seguintes tópicos:

- Limpar o vidro
- [Limpar o revestimento da tampa](#page-101-0)
- [Limpar a parte externa](#page-101-0)

# **Limpar o vidro**

Impressões digitais, manchas, fios de cabelo e poeira na superfície do vidro principal prejudicam o desempenho e afetam a precisão dos recursos de cópia e digitalização.

# **Para limpar o vidro**

- **1.** Desligue o HP Photosmart e levante a tampa.
- **2.** Limpe o vidro com uma esponja ou um pano macio, levemente umedecido com um produto de limpeza que não seja abrasivo.
	- **Cuidado** Não use produtos abrasivos, acetona, benzina ou tetracloreto de carbono no vidro; esses produtos podem danificá-lo. Não coloque nem pulverize líquidos diretamente sobre o vidro. O líquido pode penetrar no vidro e danificar o dispositivo.
- **3.** Seque o vidro com um pano seco, macio e sem fiapos para evitar manchas.
- **4.** Ligue o HP Photosmart.

## <span id="page-101-0"></span>**Limpar o revestimento da tampa**

Pequenas partículas podem acumular-se no apoio de documentos na parte posterior da tampa do HP Photosmart.

### **Para limpar o revestimento da tampa**

- **1.** Desligue o HP Photosmart e levante a tampa.
- **2.** Limpe o revestimento de documentos branco com um pano macio ou com uma esponja levemente umedecida com sabão neutro e água morna. Limpe o revestimento com cuidado para que as partículas se soltem. Não o esfregue.
- **3.** Seque o revestimento com um pano seco, macio e sem fiapos.
	- **Cuidado** Não use limpadores à base de papel, pois podem arranhar o apoio.
- **4.** Se for necessária uma limpeza adicional, repita as etapas anteriores usando álcool isopropílico e limpe todo o revestimento com um pano úmido para remover qualquer resíduo de álcool.
	- **Cuidado** Tenha cuidado para não derramar álcool sobre o vidro ou o exterior do HP Photosmart, pois isso poderá danificar o dispositivo.

## **Limpar a parte externa**

Use um pano macio ou uma esponja levemente umedecida para remover a poeira e as manchas do gabinete. O interior do HP Photosmart não precisa ser limpo. Mantenha o painel de controle e a parte interna do HP Photosmart longe de líquidos.

**Cuidado** Para evitar danos ao exterior do HP Photosmart, não use álcool ou produtos de limpeza a base de álcool.

# **Verificar os níveis de tinta estimados**

Você pode verificar facilmente o nível de suprimento de tinta para determinar quando precisará substituir um cartucho de tinta. O nível de suprimento de tinta mostra uma estimativa da quantidade de tinta restante nos cartuchos de tinta.

**X** Nota O HP Photosmart pode detectar apenas os níveis de tinta dos cartuchos legítimos da HP. Os níveis de tinta de cartuchos recondicionados ou que foram usados em outros dispositivos podem não ser registrados com precisão.

**Nota** A tinta dos cartuchos é usada no processo de impressão de diversas formas, entre elas o processo de inicialização, que prepara o dispositivo e os cartuchos para a impressão, e a manutenção da cabeçote, que mantém os injetores limpos e a tinta fluindo facilmente. Ademais, um pouco de tinta é deixado no cartucho depois que é usado. Para informações adicionais, acesse [www.hp.com/go/inkusage.](http://www.hp.com/go/inkusage)

#### <span id="page-102-0"></span>**Para verificar os níveis de tinta usando o painel de controle**

- **1.** Pressione **Configurar**.
- **2.** Pressione ▼ para realçar **Ferramentas**, depois pressione OK.
- **3.** Pressione para realçar **Exibir indicador de tinta**, depois pressione **OK**. O HP Photosmart exibe um indicador que mostra os níveis estimados de tinta de todos os cartuchos instalados.

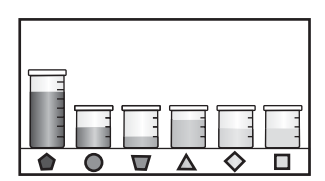

**4.** Pressione qualquer botão para retornar ao menu **Ferramentas**.

#### **Para verificar os níveis de tinta no software HP Photosmart**

- **1.** Na Central de Soluções HP, clique em **Configurações**, aponte para **Configurações de impressão** e, em seguida, clique em **Caixa de ferramentas da impressora**.
	- **Nota** Você também pode abrir a **Caixa de ferramentas da impressora** na caixa de diálogo **Propriedades de impressão**. Na caixa de diálogo **Propriedades de impressão**, clique na guia **Serviços** e em **Serviço neste dispositivo**.

A **Caixa de ferramentas da impressora** será exibida.

- **2.** Clique na guia **Nível de tinta estimado**. São exibidos os níveis estimados de tinta dos cartuchos de tinta.
- **Dica** Também é possível imprimir um relatório de autoteste para verificar se os cartuchos de tinta precisam ser substituídos.

#### **Tópicos associados**

["Imprimir um relatório de autoteste" na página 97](#page-98-0)

# **Trabalhar com cartuchos de tinta**

Para garantir a melhor qualidade de impressão do HP Photosmart, será necessário executar alguns procedimentos simples de manutenção e, quando solicitado por uma mensagem no visor, substituir os cartuchos de tinta.

Esta seção contém os seguintes tópicos:

- [Substituir os cartuchos de tinta](#page-103-0)
- [Alinhar a impressora](#page-105-0)
- [Limpar o cabeçote de impressão](#page-106-0)
- [Limpar os contatos do cartucho de tinta](#page-107-0)
- [Remover tinta da pele e roupas](#page-109-0)

# <span id="page-103-0"></span>**Substituir os cartuchos de tinta**

Siga estas instruções quando precisar substituir os cartuchos de tinta.

**Nota** Se você estiver instalando cartuchos de tinta no HP Photosmart pela primeira vez, use somente os cartuchos que acompanham o dispositivo. A tinta desses cartuchos foi formulada especialmente para se misturar à tinta no conjunto dos cabeçotes de impressão na instalação inicial.

Se você já não tiver cartuchos de substituição do HP Photosmart, para solicitar cartuchos, acesse [www.hp.com/buy/supplies.](http://www.hp.com/buy/supplies) Se solicitado, escolha o seu país/região, siga as instruções para selecionar seu produto e, em seguida, clique em um dos links de compra na página.

#### **Para substituir os cartuchos de tinta**

- **1.** Certifique-se de que o HP Photosmart esteja ligado.
- **2.** Abra a porta de acesso aos cartuchos de tinta levantando a parte central da frente do dispositivo, até a porta travar.

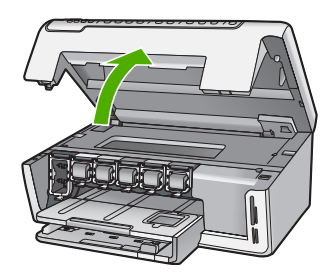

**3.** Pressione a parte inferior da trava abaixo do cartucho de tinta que deseja substituir e depois levante a trava.

Se você estiver substituindo o cartucho de tinta preto, erga a trava na extremidade à esquerda.

Se você estiver substituindo um dos cinco cartuchos de tinta coloridos, como amarelo, ciano claro (azul), ciano, magenta claro (rosa) ou magenta, levante a trava correta na área central.

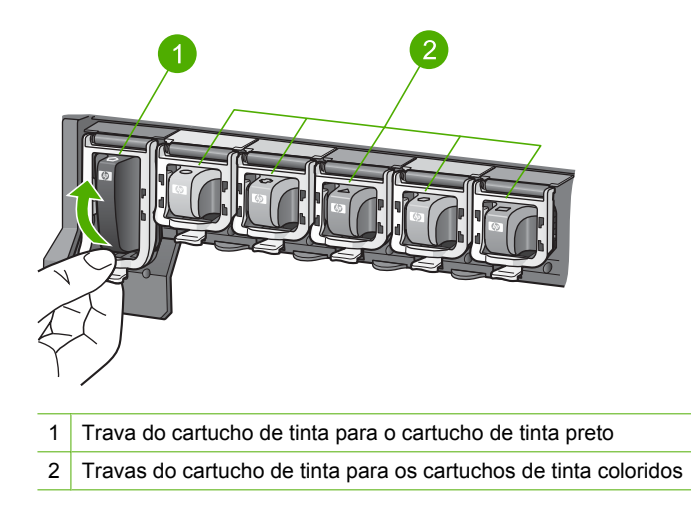

**4.** Puxe o cartucho de tinta em direção a você, para removê-lo.

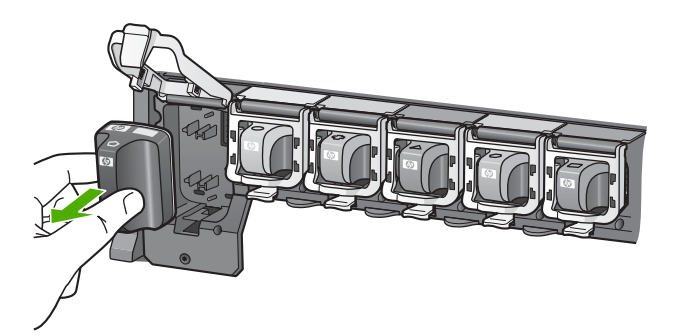

<span id="page-105-0"></span>**5.** Remova o novo cartucho de tinta da embalagem, em seguida, segure-o pela alça e empurre-o no slot vazio.

Combine a cor e o padrão do cartucho de tinta com a cor e o padrão no carro de impressão.

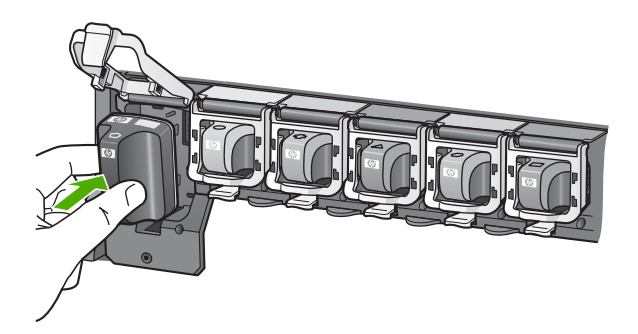

**6.** Certifique-se de fechar a trava.

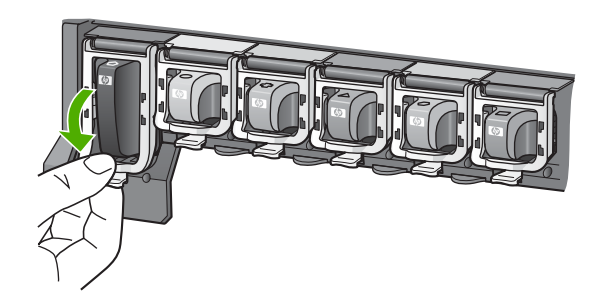

- **7.** Repita as Etapas 3 a 6 para cada cartucho de tinta substituído.
- **8.** Feche a porta de acesso aos cartuchos.

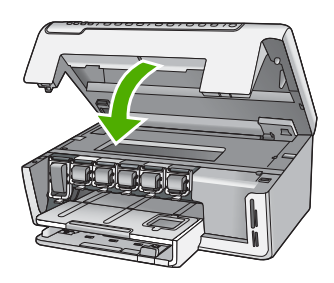

# **Tópicos associados**

["Comprar suprimentos de tinta" na página 109](#page-110-0)

# **Alinhar a impressora**

O HP Photosmart automaticamente alinha o cabeçote de impressão quando você instala os cartuchos de tinta durante a configuração inicial. O HP Photosmart também alinha os <span id="page-106-0"></span>cabeçotes de impressão durante a manutenção periódica para assegurar uma excelente qualidade de impressão. Você pode usar esse recurso quando o relatório de autoteste mostrar listras ou linhas brancas em quaisquer dos blocos de cores.

Se a qualidade da impressão ainda estiver baixa após o alinhamento da impressora, experimente limpar o cabeçote de impressão. Se os problemas de qualidade de impressão persistirem após o alinhamento e a limpeza, entre em contato com o Suporte HP.

#### **Para alinhar a impressora no painel de controle**

- **1.** Carregue papel branco comum tamanho carta, A4 ou ofício na bandeja de entrada.
- **2.** Pressione **Configurar**. O menu **Configurar** será exibido.
- **3.** Pressione ▼ para realçar **Ferramentas**, depois pressione OK. O menu **Ferramentas** será exibido.
- **4.** Pressione ▼ para realçar **Alinhar impressora**, depois pressione OK.
- **5.** O HP Photosmart imprime uma página de teste, alinha o cabeçote de impressão e calibra a impressora. Recicle ou descarte a página. Uma mensagem de êxito ou falha será exibida.
	- **Nota** Se houver papel colorido carregado na bandeja de entrada quando você alinhar a impressora, o alinhamento falhará. Coloque papel branco comum não usado na bandeja de entrada e tente executar o alinhamento novamente.
- **6.** Pressione **OK** para continuar.

#### **Para alinhar a impressora no software HP Photosmart**

- **1.** Carregue papel branco comum tamanho carta, A4 ou ofício na bandeja de entrada.
- **2.** Na Central de Soluções HP, clique em **Configurações**, aponte para **Configurações de impressão** e, em seguida, clique em **Caixa de ferramentas da impressora**.
	- **Nota** Você também pode abrir a **Caixa de ferramentas da impressora** na caixa de diálogo **Propriedades de impressão**. Na caixa de diálogo **Propriedades de impressão**, clique na guia **Serviços** e em **Serviço neste dispositivo**.

A **Caixa de ferramentas da impressora** será exibida.

- **3.** Clique na guia **Serviços do dispositivo**.
- **4.** Clique em **Alinhar impressora**.

O HP Photosmart imprime uma página de teste, alinha o cabeçote de impressão e calibra a impressora. Recicle ou descarte a página.

#### **Tópicos associados**

"Limpar o cabeçote de impressão" na página 105

#### **Limpar o cabeçote de impressão**

Use esse recurso quando o relatório de autoteste mostrar listras ou linhas brancas em quaisquer dos blocos de cores. Não limpe o cabeçote de impressão quando não for necessário, pois isso gasta tinta e reduz a vida útil dos bicos de tinta no cabeçote de impressão.

## <span id="page-107-0"></span>**Para limpar o cabeçote de impressão usando o painel de controle**

- **1.** Coloque papel Carta ou papel branco comum tamanho A4 não usado na bandeja de entrada.
- **2.** Pressione **Configurar**.
- **3.** Pressione ▼ para realçar **Ferramentas**, depois pressione **OK**.
- **4.** Pressione para realçar **Limpar cabeças de impressão**, depois pressione **OK**. O HP Photosmart limpará as cabeças de impressão e imprimirá uma página que você pode reciclar ou descartar.

## **Para limpar os cabeçotes de impressão usando o software HP Photosmart**

- **1.** Carregue papel branco comum tamanho carta, A4 ou ofício na bandeja de entrada.
- **2.** Na Central de Soluções HP, clique em **Configurações**, aponte para **Configurações de impressão** e, em seguida, clique em **Caixa de ferramentas da impressora**.
	- **Nota** Você também pode abrir a **Caixa de ferramentas da impressora** na caixa de diálogo **Propriedades de impressão**. Na caixa de diálogo **Propriedades de impressão**, clique na guia **Serviços** e em **Serviço neste dispositivo**.

A **Caixa de ferramentas da impressora** será exibida.

- **3.** Clique na guia **Serviços do dispositivo**.
- **4.** Clique em **Limpar cabeçotes de impressão**.
- **5.** Siga os prompts até ficar satisfeito com a qualidade de impressão, em seguida, clique em **Concluído**.

Se a qualidade da impressão ainda estiver baixa após a limpeza do cabeçote de impressão, experimente alinhar a impressora. Se os problemas de qualidade de impressão persistirem após a limpeza e o alinhamento, entre em contato com o Suporte HP.

# **Tópicos associados**

["Alinhar a impressora" na página 104](#page-105-0)

# **Limpar os contatos do cartucho de tinta**

Limpe os contatos de cor cobre dos cartuchos de tinta se todos os cartuchos estiverem instalados e uma mensagem for exibida no visor indicando que um cartucho está faltando ou danificado.

Antes de limpar os contatos do cartucho de tinta, remova-o e verifique se não há algo bloqueando os contatos ou o slot do cartucho de tinta. Em seguida, reinstale o cartucho de tinta. Se continuar a receber uma mensagem indicando que o cartucho está faltando ou danificado, limpe os contatos dele. Se receber a mensagem novamente depois de limpar os contatos, será necessário um novo cartucho de tinta. Remova o cartucho de tinta afetado e verifique a data do final da garantia na parte inferior. Se a data atual for anterior à data-limite da garantia, entre em contato com o Suporte HP para obter um novo cartucho de tinta.
Certifique-se de que tem o seguinte material disponível:

- Hastes de espuma de borracha secas, um pano sem fiapos ou qualquer outro material que não se parta nem solte fibras.
- Água destilada, filtrada ou engarrafada (a água da torneira pode conter elementos contaminadores que podem danificar os cartuchos de tinta).
- **Cuidado Não** use limpadores de cilindro ou álcool para limpar os contatos do cartucho de tinta. Eles podem danificar o cartucho de tinta ou o HP Photosmart.

#### **Para limpar os contatos do cartucho de tinta**

- **1.** Certifique-se de que o HP Photosmart esteja ligado.
- **2.** Levante a porta de acesso aos cartuchos de tinta.
- **3.** Pressione a parte inferior da trava abaixo do cartucho de tinta que deseja limpar e levante a trava.
	- **E** Nota Não remova múltiplos cartuchos de tinta ao mesmo tempo. Remova e limpe um cartucho de tinta de cada vez. Não deixe um cartucho de tinta fora do HP Photosmart por mais de 30 minutos.
- **4.** Inspecione os contatos do cartucho de tinta, verificando se há acúmulo de tinta e fragmentos.
- **5.** Mergulhe uma haste de borracha limpa ou um pano sem fiapos na água destilada e retire todo o excesso de água.
	- **Nota** Segure o cartucho de tinta pelas laterais. Não toque nos contatos de cor cobre; use apenas cotonete de espuma de látex ou um pano sem fiapos.
- **6.** Limpe somente os contatos de cor cobre.

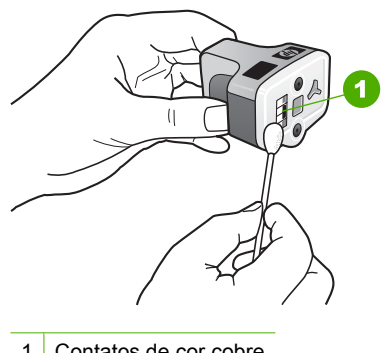

- 1 Contatos de cor cobre
- **7.** Coloque o cartucho de tinta de volta no slot vazio e pressione a trava cinza para baixo até que se encaixe no lugar.
- **8.** Repita as etapas, se necessário, para o outro cartucho de tinta.
- **9.** Feche a porta de acesso aos cartuchos de tinta com delicadeza.

# **Tópicos associados**

- • ["Substituir os cartuchos de tinta" na página 102](#page-103-0)
- • ["Informações sobre a garantia dos cartuchos de tinta" na página 175](#page-176-0)

# **Remover tinta da pele e roupas**

Siga estas instruções para remover tinta da pele e das roupas:

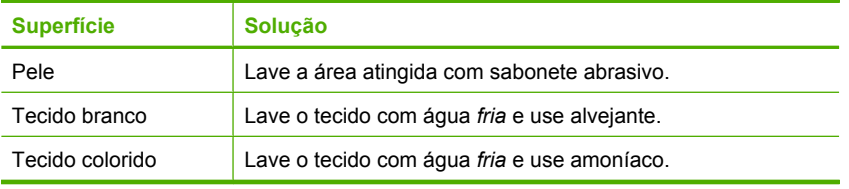

**Cuidado** Utilize somente água fria para remover tinta de tecidos. A água quente ou morna pode fixar a tinta no tecido.

# **Reduzir o consumo de energia quando o HP Photosmart está desativado**

Quando a HP Photosmart está desligada, ainda consome certa quantidade de energia. O consumo de energia pode ser reduzido por meio da ativação do modo de Espera/ desligado.

**Nota** Quando a HP Photosmart estiver no modo de Espera/desligado, demorará mais tempo que o normal para se ligar novamente.

# **Para ativar o estado de Espera/desligado**

▲ Mantenha pressionado o botão **Ativado** por três segundos até que a HP Photosmart se desligue.

# **Sons da manutenção automática**

O HP Photosmart fará ruídos mecânicos várias vezes para executar funções de manutenção periódicas, como reabastecer os níveis de tinta no conjunto do cabeçote de impressão ou limpar o cabeçote de impressão. Trata-se de uma operação normal e é necessário garantir que o HP Photosmart produza a melhor qualidade de impressões.

**Cuidado** Uma mensagem no visor notificará quando o HP Photosmart estiver executando as funções de manutenção. Não remova o cabo de alimentação do dispositivo durante este periodo.

# **Desativar o HP Photosmart**

Para evitar danos ao HP Photosmart, é preciso fechá-lo corretamente com o botão **Ativado**, localizado no dispositivo. Não desligue o HP Photosmart desconectando o cabo de alimentação ou desligando o filtro de linha.

# **13 Comprar suprimentos de tinta**

Para obter uma lista dos números dos cartuchos de tinta, consulte a documentação impressa que acompanha o HP Photosmart. Você também pode utilizar o software que acompanha o HP Photosmart para encontrar o número de pedido de todos os cartuchos de tinta. Você pode solicitar cartuchos de tinta no site da HP na Web. Além disso, você pode entrar em contato com um revendedor HP local para saber os números de pedido corretos dos cartuchos de tinta do dispositivo e comprar cartuchos de tinta.

Para solicitar suprimentos originais HP para o HP Photosmart, acesse [www.hp.com/buy/](http://www.hp.com/buy/supplies) [supplies](http://www.hp.com/buy/supplies). Se solicitado, escolha o seu país/região, siga as mensagens para selecionar seu produto e, em seguida, clique em um dos links de compra na página.

**Nota** Não é possível pedir cartuchos pela Internet em todos os países/regiões. Se isso não for possível no seu país/região, entre em contato com um revendedor HP local para saber como comprar cartuchos de tinta.

#### **Para solicitar cartuchos de tinta na área de trabalho**

▲ Clique no ícone **Comprar suprimentos HP** na área de trabalho para conectar-se ao HP SureSupply. Você verá uma lista dos suprimentos de impressão HP originais que são compatíveis com seu dispositivo, assim como opções para comprar de forma conveniente os suprimentos de que precisa (as opções variam de acordo com o país/ região).

Se você tiver excluído esse ícone da área de trabalho, clique no menu **Iniciar**, aponte para a pasta **HP** e clique em **Comprar suprimentos**.

# **Para solicitar suprimentos para impressão HP usando a Central de Soluções HP**

- **1.** Na Central de Soluções HP, clique em **Configurações**, aponte para **Configurações de impressão** e, em seguida, clique em **Caixa de ferramentas da impressora**.
	- **Nota** Você também pode abrir a **Caixa de ferramentas da impressora** na caixa de diálogo **Propriedades de impressão**. Na caixa de diálogo **Propriedades de impressão**, clique na guia **Serviços** e em **Serviço neste dispositivo**.
- **2.** Clique na guia **Níveis de tinta estimados**.
- **3.** Clique em **Informações sobre pedidos de cartuchos de tinta**. Os números de pedidos dos cartuchos de tinta são exibidos.
- **4.** Clique em **Pedido on-line**.

A HP envia informações detalhadas sobre a impressora, incluindo os números do modelo e de série, bem como os níveis de suprimento de tinta para uma revendedora autorizada on-line. Os suprimentos necessários são pré-selecionados; é possível alterar a quantidade, adicionar ou remover itens e, então, finalizar o pedido.

Capítulo 13

# <span id="page-112-0"></span>**14 Solução de problemas**

Esta seção contém os seguintes tópicos:

- Dicas de solução de problemas
- [Solução de problemas na configuração do hardware](#page-115-0)
- [Solução de problemas na instalação do software](#page-119-0)
- [Solução de problemas de rede](#page-124-0)
- [Solução de problemas de qualidade de impressão](#page-127-0)
- [Solução de problemas de impressão](#page-136-0)
- [Solução de problemas com o cartão de memória](#page-144-0)
- [Solução de problemas de digitalização](#page-148-0)
- [Solução de problemas de cópia](#page-151-0)
- **[Erros](#page-155-0)**

# **Dicas de solução de problemas**

Esta seção contém os seguintes tópicos:

- Problemas de comunicação em uma conexão USB
- [Informações sobre cartuchos de tinta e cabeçote de impressão](#page-113-0)
- [Informações sobre papel](#page-114-0)
- [Eliminar congestionamentos de papel](#page-114-0)

# **Problemas de comunicação em uma conexão USB**

**Nota** Para obter informações sobre problemas de comunicação na rede, consulte ["Solução de problemas de rede" na página 123.](#page-124-0) Para obter informações sobre problemas de comunicação envolvendo um cartão de memória, consulte ["Solução](#page-144-0) [de problemas com o cartão de memória" na página 143](#page-144-0).

Se o HP Photosmart e o computador estiverem conectados via USB e não se comunicarem, experimente o seguinte:

- Observe o visor do HP Photosmart. Se o visor estiver em branco e o botão **Ativado** não estiver aceso, o HP Photosmart está desligado. Certifique-se de que o cabo de alimentação esteja conectado com segurança ao HP Photosmart e a uma tomada. Pressione o botão **Ativado** para ligar o HP Photosmart.
- Verifique o cabo USB. Se você estiver usando um cabo mais antigo, talvez ele não esteja funcionando corretamente. Tente conectá-lo a outro produto para ver se o cabo USB está funcionando. Se ocorrerem problemas, talvez seja necessário substituir o cabo USB. Verifique também se o cabo não tem mais de 3 metros de comprimento.
- Verifique a conexão entre o HP Photosmart e o computador. Verifique se o cabo USB está firmemente conectado à porta USB na parte de trás do HP Photosmart. Verifique se a outra extremidade do cabo USB está conectada a uma porta USB no

<span id="page-113-0"></span>computador. Quando o cabo estiver conectado corretamente, desligue o HP Photosmart e ligue-o novamente.

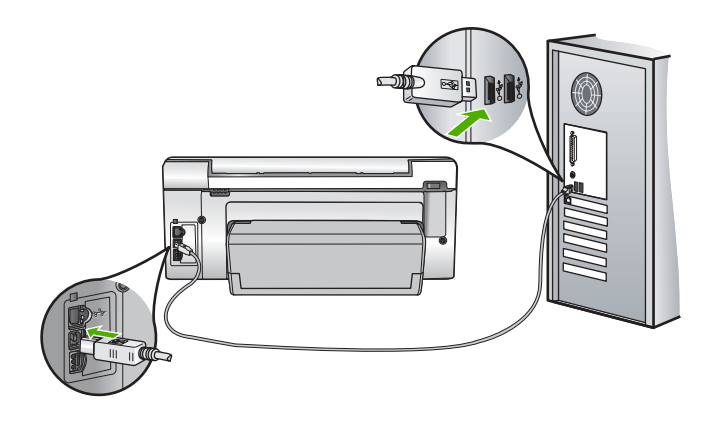

- Se você estiver conectando o HP Photosmart por meio de um hub USB, verifique se o hub está ligado. Se o hub estiver ligado, tente estabelecer a conexão diretamente ao computador.
- Verifique se há outras impressoras ou scanners. Talvez seja necessário desconectar os produtos mais antigos do computador.
- Experimente conectar o cabo USB a outra porta USB no computador. Depois de verificar as conexões, experimente reiniciar o computador. Desligue o HP Photosmart e ligue-o novamente.
- Se necessário, remova e reinstale o software que você implementou com o HP Photosmart.

Para obter mais informações, consulte:

["Desinstalar e reinstalar o software" na página 121](#page-122-0)

# **Informações sobre cartuchos de tinta e cabeçote de impressão**

As dicas a seguir ajudam a manter os cartuchos de tinta HP e asseguram qualidade de impressão consistente.

- Instale o cartucho de tinta até a data de vencimento estampada no pacote do cartucho de tinta.
- Mantenha todos os cartuchos de tinta nas embalagens originais lacradas até o momento do uso.
- Desligue o HP Photosmart pressionando o botão **Ativado** no dispositivo. Não desligue o dispositivo desligando o filtro de linha ou desconectando o cabo de alimentação do HP Photosmart. Se você desligar incorretamente o HP Photosmart, o conjunto do cabeçote de impressão pode não retornar à posição correta.
- Armazene os cartuchos de tinta em temperatura ambiente (de 15,6° a 26,6° C ou de 60° a 78° F).
- <span id="page-114-0"></span>• A HP recomenda não remover os cartuchos de tinta do HP Photosmart até que os cartuchos de substituição estejam disponíveis para serem instalados. Se estiver transportando o HP Photosmart, certifique-se de que desligou o dispositivo pressionando o botão **Ativado** para desligá-lo corretamente. Além disso, deixe os cartuchos de tinta instalados. Essas ações evitam o vazamento de tinta do conjunto do cabeçote de impressão.
- Limpe os cabeçotes de impressão quando notar uma diminuição significativa na qualidade da impressão.
- Não limpe os cabeçotes de impressão sem necessidade. A limpeza gasta tinta e reduz a durabilidade dos cartuchos.
- Manuseie os cartuchos de tinta com cuidado. A queda, o choque ou o manuseio brusco dos cartuchos durante a instalação podem causar problemas de impressão temporários.

# **Informações sobre papel**

O HP Photosmart foi criado para funcionar bem com a maioria dos tipos de papel. Teste vários tipos de papel antes de comprar grandes quantidades. Encontre um tipo de papel que funcione bem e que seja fácil de comprar. Os papéis HP Premium foram criados para oferecer os melhores resultados de qualidade. Além disso, siga estas dicas:

- Não use papel muito fino, com textura escorregadia ou que "estique" facilmente. Ele pode passar de maneira incorreta pelos mecanismos de tração de papel, causando atolamentos.
- Armazene o papel fotográfico em sua embalagem original, dentro de uma embalagem plástica que possa ser fechada novamente, e em uma superfície plana e um local fresco e seco. Quando estiver pronto para imprimir, remova somente o papel que planeja usar imediatamente. Quando terminar de imprimir, guarde no saco plástico os papéis fotográficos não usados.
- Sempre segure o papel fotográfico pelas bordas. Impressões digitais no papel fotográfico podem reduzir a qualidade de impressão.
- Não use papel de textura muito grossa. Ele pode fazer com que os gráficos ou o texto sejam impressos incorretamente.
- Não combine tipos e tamanhos de papel diferentes na bandeja de entrada. A pilha de papel na bandeja de entrada deve ser toda do mesmo tipo e tamanho.
- Guarde as fotos impressas sob um vidro ou em um álbum para evitar que borrem com o tempo devido à alta umidade. Use papel fotográfico HP Premium Plus para obter desempenho máximo.

# **Eliminar congestionamentos de papel**

Se o HP Photosmart tiver um congestionamento de papel, verifique o acessório de impressão em frente e verso.

# <span id="page-115-0"></span>**Para eliminar um congestionamento de papel no acessório de impressão em frente e verso**

- **1.** Desligue o HP Photosmart.
- **2.** Pressione as guias nos lados esquerdo e direito do acessório. Remova o acessório puxando-o do HP Photosmart.
	- **Cuidado** Tentar eliminar um congestionamento de papel pela frente do HP Photosmart pode danificar o mecanismo de impressão. Sempre acesse e elimine congestionamentos de papel pelo acessório de impressão em frente e verso do HP Photosmart.

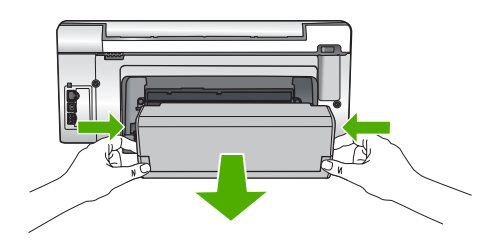

- **3.** Puxe o papel com cuidado, retirando-o dos rolos.
	- $\triangle$  Cuidado Se o papel se rasgar quando estiver sendo removido dos rolos, verifique se nos rolos e nas rodas há pedaços de papel que ainda possam estar no dispositivo. Se você não remover todos os pedaços de papel do HP Photosmart, provavelmente ocorrerão mais congestionamentos de papel.
- **4.** Se o congestionamento de papel tiver sido eliminado, prossiga para a etapa 5. Se o congestionamento de papel não tiver sido eliminado, faça o seguinte:
	- **a**. Abra o acessório puxando as guias para cima.
	- **b**. Retire todo o papel que estiver dentro do acessório.
	- **c**. Feche o acessório pressionando as guias para baixo até que se encaixem.
- **5.** Reinstale o acessório de impressão em frente e verso. Empurre cuidadosamente o acessório para a frente até que se encaixe.
- **6.** Ligue o HP Photosmart e pressione **OK** para continuar o trabalho atual.

# **Solução de problemas na configuração do hardware**

Esta seção contém informações sobre solução de problemas de hardware do HP Photosmart.

Muitos problemas ocorrem porque o HP Photosmart foi conectado ao computador usando um cabo USB antes de o software HP Photosmart ser instalado no computador. Se você conectou o HP Photosmart ao computador antes da tela de instalação do software solicitar que isto seja feito, siga este procedimento:

# **Problemas comuns de configuração de solução de problemas**

- **1.** Desconecte o cabo USB do computador.
- **2.** Remova a instalação do software (se você já o tiver instalado).
- **3.** Reinicie o computador.
- **4.** Desligue o HP Photosmart, aguarde um minuto e volte a ligá-lo.
- **5.** Reinstale o software do HP Photosmart.
- **Cuidado** Não conecte o cabo USB ao computador até que seja solicitado pela tela de instalação do software.

Esta seção contém os seguintes tópicos:

- O HP Photosmart não pode ser ativado
- [Conectei o cabo USB, mas não consigo usar o HP Photosmart com meu computador](#page-117-0)
- [O visor mostra o idioma incorreto](#page-118-0)
- [Os menus do visor do painel de controle mostram as medidas incorretas](#page-118-0)
- [Recebi uma mensagem no visor indicando que o alinhamento da impressora falhou](#page-118-0)
- [O HP Photosmart não imprime](#page-118-0)
- [Recebi uma mensagem no visor sobre um congestionamento de papel ou conjunto](#page-119-0) [dos cabeçotes de impressão bloqueado](#page-119-0)

# **O HP Photosmart não pode ser ativado**

**Causa:** O HP Photosmart não está conectado corretamente a uma fonte de alimentação.

# **Solução:**

• Certifique-se de que o cabo de alimentação esteja conectado firmemente ao HP Photosmart e ao adaptador de alimentação. Ligue o cabo de alimentação a uma tomada aterrada, um estabilizador ou um filtro de linha.

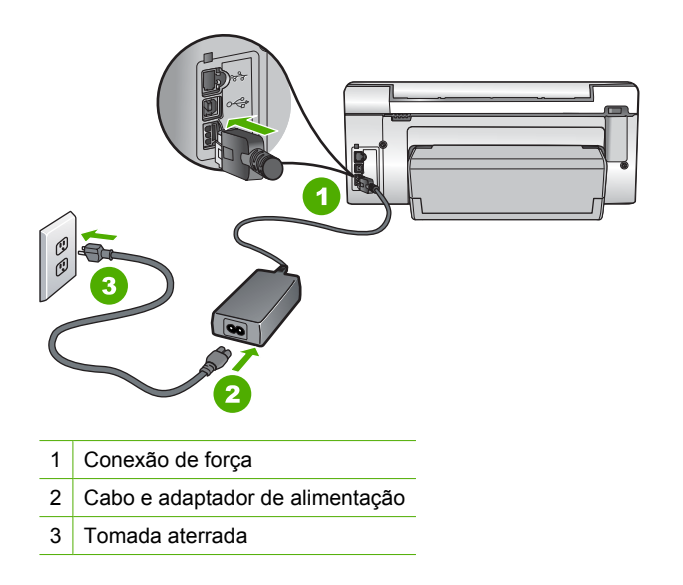

• Se estiver usando um filtro de linha, certifique-se de que ele está ligado. Ou então, tente conectar o HP Photosmart diretamente a uma tomada aterrada.

- <span id="page-117-0"></span>• Teste a tomada para verificar se está funcionando. Conecte um aparelho que você sabe que funciona e verifique se ele está ligado. Do contrário, a tomada pode estar com problemas.
- Se você conectou o HP Photosmart a uma tomada com interruptor, certifique-se de que ele esteja ligado. Se ele estiver ligado mas, mesmo assim, não funcionar, a tomada pode estar com problemas.

**Causa:** Você pressionou o botão **Ativado** muito rapidamente.

**Solução:** O HP Photosmart pode não responder se você pressionar o botão **Ativado** rápido demais. Pressione o botão **Ativado** uma vez. Pode levar alguns minutos para que o HP Photosmart seja ligado. Se você pressionar o botão **Ativado** novamente durante esse tempo, o dispositivo poderá desligar.

**Cuidado** Se o HP Photosmart ainda não ligar, ele pode ter uma falha mecânica. Desconecte o HP Photosmart da tomada e entre em contato com a HP. Acesse: [www.hp.com/support.](http://h20180.www2.hp.com/apps/Nav?h_lang=pt&h_cc=all&h_product=3194489&h_page=hpcom&h_pagetype=s-001&lang=pt&cc=all&h_client=s-h-e002-1) Escolha seu país/região, se isso for solicitado, e clique em **Fale com a HP** para informações sobre como chamar o suporte técnico.

# **Conectei o cabo USB, mas não consigo usar o HP Photosmart com meu computador**

**Causa:** O cabo USB foi conectado antes de o software ter sido instalado. A conexão do cabo USB antes que isto seja solicitado pode provocar erros.

**Solução:** Antes de conectar o cabo USB, instale o software fornecido com o HP Photosmart. Durante a instalação, não conecte no cabo USB até que seja solicitado pelas instruções de tela.

Uma vez que você instalou o software, a conexão do computador ao HP Photosmart com um cabo USB é direta. Basta conectar uma das extremidades do cabo USB na parte de trás do computador e a outra na parte de trás do HP Photosmart. Você pode conectar em qualquer porta USB na parte traseira do seu computador.

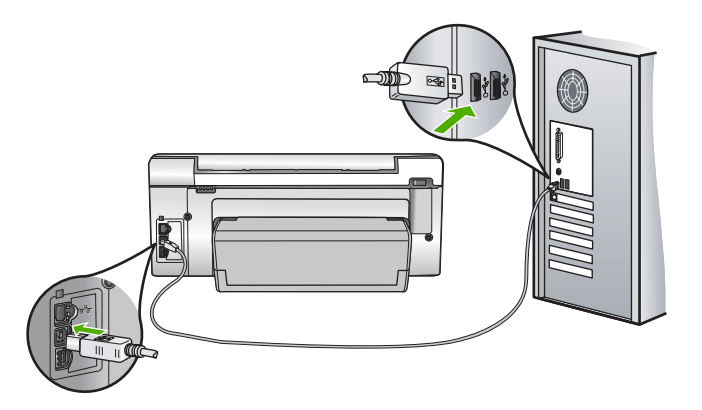

Para obter mais informações sobre a instalação do software e a conexão do cabo USB, consulte o Guia de configuração que acompanha o HP Photosmart.

#### <span id="page-118-0"></span>**O visor mostra o idioma incorreto**

**Causa:** Talvez você tenha selecionado o idioma incorreto ao configurar o HP Photosmart.

**Solução:** É possível alterar as configurações de idioma a qualquer momento no menu **Preferências**.

Para obter mais informações, consulte:

["Definir o idioma e o país/região" na página 15](#page-16-0)

#### **Os menus do visor do painel de controle mostram as medidas incorretas**

**Causa:** Talvez você tenha selecionado o país/região incorreto ao configurar o HP Photosmart. O país/região que você seleciona determina os tamanhos de papel mostrados no visor.

**Solução:** Você pode alterar as configurações de país/região no menu **Preferências**.

Para obter mais informações, consulte:

["Definir o idioma e o país/região" na página 15](#page-16-0)

#### **Recebi uma mensagem no visor indicando que o alinhamento da impressora falhou**

**Causa:** O tipo incorreto de papel está carregado na bandeja de entrada (por exemplo, papel colorido, papel com texto ou determinados tipos de papel reciclado).

**Solução:** Carregue papel carta branco comum não usado ou A4 na bandeja de entrada e tente executar o alinhamento novamente.

Se o erro de alinhamento se repetir, talvez haja um sensor com defeito no conjunto do cabeçote de impressão. Entre em contato com o suporte HP. Vá para [www.hp.com/support](http://h20180.www2.hp.com/apps/Nav?h_lang=pt&h_cc=all&h_product=3194489&h_page=hpcom&h_pagetype=s-001&lang=pt&cc=all&h_client=s-h-e002-1). Se solicitado, selecione seu país/região, e, em seguida, clique em **Contato com a HP** para mais informações sobre como ligar para o suporte técnico.

Para obter mais informações, consulte:

["Alinhar a impressora" na página 104](#page-105-0)

# **O HP Photosmart não imprime**

**Causa:** O HP Photosmart e o computador não estão se comunicando.

**Solução:** Verifique a conexão entre o HP Photosmart e o computador.

Para obter mais informações, consulte:

["Problemas de comunicação em uma conexão USB" na página 111](#page-112-0)

**Causa:** Pode haver um problema com um ou mais cartuchos de tinta.

<span id="page-119-0"></span>**Solução:** Verifique se os cartuchos estão instalados corretamente e se têm tinta. Para obter mais informações, consulte:

["Trabalhar com cartuchos de tinta" na página 101](#page-102-0)

**Causa:** O HP Photosmart pode não estar ligado.

**Solução:** Observe o visor do HP Photosmart. Se o visor estiver em branco e o botão **Ativado** não estiver aceso, o HP Photosmart está desligado. Certifique-se de que o cabo de alimentação esteja conectado com segurança ao HP Photosmart e a uma tomada. Pressione o botão **Ativado** para ligar o HP Photosmart.

**Causa:** O HP Photosmart pode estar sem papel.

**Solução:** Coloque papel na bandeja de entrada.

Para obter mais informações, consulte:

["Carregar papel" na página 39](#page-40-0)

#### **Recebi uma mensagem no visor sobre um congestionamento de papel ou conjunto dos cabeçotes de impressão bloqueado**

**Causa:** O HP Photosmart apresenta congestionamento de papel.

**Solução:** Remova o congestionamento de papel e siga as mensagens no visor ou na tela do computador para prosseguir.

Para obter mais informações, consulte:

["Eliminar congestionamentos de papel" na página 113](#page-114-0)

**Causa:** O conjunto do cabeçote de impressão está bloqueado.

**Solução:** Talvez haja material de embalagem dentro do HP Photosmart. Desligue o HP Photosmart e abra a porta do cartucho de tinta. Remova quaisquer objetos que estejam bloqueando o conjunto do cabeçote de impressão (incluindo qualquer material de embalagem) e, em seguida, ligue o HP Photosmart novamente. Siga as mensagens no visor ou na tela do computador para prosseguir.

# **Solução de problemas na instalação do software**

Utilize esta seção para solucionar quaisquer problemas que você possa enfrentar ao configurar o software do HP Photosmart.

Esta seção contém os seguintes tópicos:

- [Quando insiro um CD-ROM na unidade de CD-ROM do computador, nada acontece](#page-120-0)
- [É exibida a tela de verificações mínimas do sistema](#page-120-0)
- [Um X vermelho aparece no prompt de conexão USB](#page-120-0)
- [Recebi uma mensagem indicando que ocorreu um erro desconhecido](#page-121-0)
- [A tela de registro não aparece](#page-122-0)
- <span id="page-120-0"></span>• [Desinstalar e reinstalar o software](#page-122-0)
- [Software HP Photosmart faltando](#page-123-0)

#### **Quando insiro um CD-ROM na unidade de CD-ROM do computador, nada acontece**

**Causa:** Houve falha na execução automática da instalação.

**Solução:** Se a instalação não for executada automaticamente, é possível iniciar de forma manual.

#### **Para iniciar a instalação a partir de um computador Windows**

- **1.** No menu **Iniciar** do Windows, clique em **Executar**.
- **2.** Na caixa de diálogo **Executar**, digite **d:\setup.exe** e, em seguida, clique em **OK**.

Se a unidade de CD-ROM não estiver atribuída à letra de unidade D, digite a letra apropriada da unidade.

#### **É exibida a tela de verificações mínimas do sistema**

**Causa:** O sistema não atende aos requisitos mínimos para a instalação do software.

**Solução:** Clique em **Detalhes** para ver qual é o problema específico e corrija-o antes de tentar instalar o software.

#### **Um X vermelho aparece no prompt de conexão USB**

**Causa:** Normalmente, uma marca de verificação verde é exibida, indicando que a conexão USB teve êxito. Um X vermelho indica que a conexão USB falhou.

<span id="page-121-0"></span>**Solução:** Verifique se a HP Photosmart está ligada e experimente a conexão USB novamente.

### **Para tentar novamente a conexão USB**

- **1.** Desconecte o cabo de alimentação da HP Photosmart e conecte-o novamente.
- **2.** Verifique se o cabo de força e o cabo USB estão conectados.

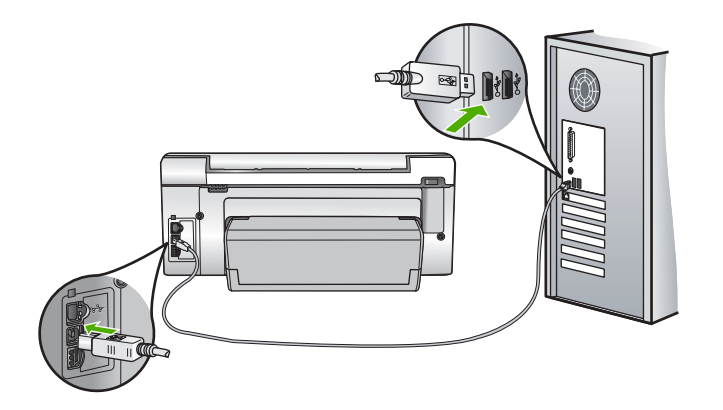

- **3.** Clique em **Repetir** para tentar novamente a conexão Se isso não ocorrer, vá para a próxima etapa.
- **4.** Verifique se o cabo USB está conectado corretamente, da seguinte forma:
	- Desconecte o cabo USB e conecte-o novamente ou experimente conectá-lo em outra porta USB.
	- Não conecte o cabo USB a um teclado.
	- Verifique se o cabo USB tem 3 metros ou menos de comprimento.
	- Se houver vários dispositivos USB conectados ao computador, é recomendado que os outros dispositivos sejam desconectados durante a instalação.
- **5.** Continue com a instalação e reinicie o computador quando solicitado.

Para obter mais informações, consulte:

["Desinstalar e reinstalar o software" na página 121](#page-122-0)

#### **Recebi uma mensagem indicando que ocorreu um erro desconhecido**

**Causa:** A origem do erro é desconhecida.

**Solução:** Tente continuar com a instalação. Se isso não funcionar, pare e reinicie a instalação e siga as instruções na tela. Se ocorrer um erro, talvez seja necessário desinstalar o software e reinstalá-lo. Não basta excluir os arquivos dos aplicativos HP Photosmart do computador. Os arquivos devem ser removidos de maneira adequada usando o utilitário de desinstalação fornecido na instalação do software do HP Photosmart.

<span id="page-122-0"></span>Para obter mais informações, consulte:

"Desinstalar e reinstalar o software" na página 121

#### **A tela de registro não aparece**

**Causa:** A tela de registro não foi iniciada automaticamente.

**Solução:** Você pode acessar a tela de registro (Assinar agora) da barra de tarefas do Windows clicando em **Iniciar**, apontando para **Programas** ou **Todos os programas**, **HP**, **Photosmart C6200 All-in-One series**, e, em seguida, clicando em **Registro do produto**.

# **Desinstalar e reinstalar o software**

Se a sua instalação estiver incompleta ou se você conectou o cabo USB no computador antes de ser solicitado pela tela de instalação do software talvez você tenha de desinstalar e reinstalar o software. Não basta excluir os arquivos dos aplicativos HP Photosmart do computador. Os arquivos devem ser removidos de maneira adequada usando o utilitário de desinstalação fornecido na instalação do software do HP Photosmart.

#### **Para desinstalar de um computador Windows, método 1**

- **1.** Desconecte o HP Photosmart do computador. Não conecte o HP Photosmart ao computador até que a instalação do software tenha sido concluída.
- **2.** Na barra de tarefas do Windows, clique em **Iniciar**, **Programas** ou **Todos os programas**, **HP**, **Photosmart C6200 All-in-One series**, **Desinstalar**.
- **3.** Siga as instruções na tela.
- **4.** Se for perguntado se você deseja remover arquivos compartilhados, clique em **Não**.

Outros programas que usam esses arquivos podem não funcionar corretamente se os arquivos forem excluídos.

- **5.** Reinicie o computador.
	- **Nota** É importante desconectar o HP Photosmart antes de reiniciar o computador. Não conecte o HP Photosmart ao computador até que a instalação do software tenha sido concluída.
- **6.** Para reinstalar o software, insira o CD-ROM do HP Photosmart no computador e siga as instruções na tela e as instruções fornecidas no Guia de Configuração que acompanha o HP Photosmart.
- **7.** Após a instalação do software, conecte o HP Photosmart ao computador.
- **8.** Pressione o botão **Ativado** para ligar o HP Photosmart. Depois de conectar e ligar o HP Photosmart, pode ser necessário esperar vários minutos até que todos os eventos Plug and Play estejam concluídos.
- **9.** Siga as instruções na tela.

#### <span id="page-123-0"></span>**Para desinstalar de um computador Windows, método 2**

- **Nota** Utilize este método se **Desinstalar** não estiver disponível no menu Iniciar do Windows.
- **1.** Na barra de tarefas do Windows, clique em **Iniciar**, **Configurações**, **Painel de controle**.
- **2.** Clique duas vezes em **Adicionar ou remover programas**.
- **3.** Selecione **Driver do multifuncional HP Photosmart** e clique em **Alterar/remover**. Siga as instruções na tela.
- **4.** Desconecte a HP Photosmart do computador.
- **5.** Reinicie o computador.
	- **X** Nota É importante desconectar o HP Photosmart antes de reiniciar o computador. Não conecte o HP Photosmart ao computador até que a instalação do software tenha sido concluída.
- **6.** Insira o CD-ROM do HP Photosmart na unidade de CD-ROM do seu computador e, depois, inicie o programa de Configuração.
- **7.** Siga as instruções na tela e as instruções fornecidas no Guia de configuração fornecido com o HP Photosmart.

# **Para desinstalar de um computador Windows, método 3**

- **Nota** Utilize este método se **Desinstalar** não estiver disponível no menu Iniciar do Windows.
- **1.** Insira o CD-ROM do HP Photosmart na unidade de CD-ROM do seu computador e, depois, inicie o programa de Configuração.
- **2.** Desconecte o HP Photosmart do computador.
- **3.** Selecione **Desinstalar** e siga as instruções na tela.
- **4.** Reinicie o computador.
	- **Nota** É importante desconectar o HP Photosmart antes de reiniciar o computador. Não conecte o HP Photosmart ao computador até que a instalação do software tenha sido concluída.
- **5.** Inicie o programa de Configuração para o HP Photosmart novamente.
- **6.** Selecione **Instalar**.
- **7.** Siga as instruções na tela e as instruções fornecidas no Guia de configuração fornecido com o HP Photosmart.

# **Software HP Photosmart faltando**

**Causa:** O software HP Photosmart não está instalado.

Solução de problemas **Solução de problemas**

<span id="page-124-0"></span>**Solução:** Instale o software HP Photosmart que veio com o HP Photosmart. Se ele já estiver instalado, reinicie o computador.

# **Para instalar o software HP Photosmart.**

- **1.** Insira o CD-ROM do HP Photosmart na unidade de CD-ROM do seu computador e, depois, inicie o programa de Configuração.
- **2.** Quando solicitado, clique em **Instalar mais software**, para instalar o software HP Photosmart.
- **3.** Siga as instruções na tela e as instruções fornecidas no Guia de configuração fornecido com o HP Photosmart.

**Causa:** O HP Photosmart está desligado.

**Solução:** Ligue o HP Photosmart.

**Causa:** O computador está desligado.

**Solução:** Ligue o computador.

**Causa:** O HP Photosmart não está conectado corretamente ao computador.

**Solução:** Verifique a conexão do HP Photosmart com o computador. Verifique se o cabo USB está firmemente conectado à porta USB na parte posterior do HP Photosmart. Verifique se a outra extremidade do cabo USB está conectada a uma porta USB do computador. Quando o cabo estiver conectado corretamente, desligue o HP Photosmart e ligue-o novamente.

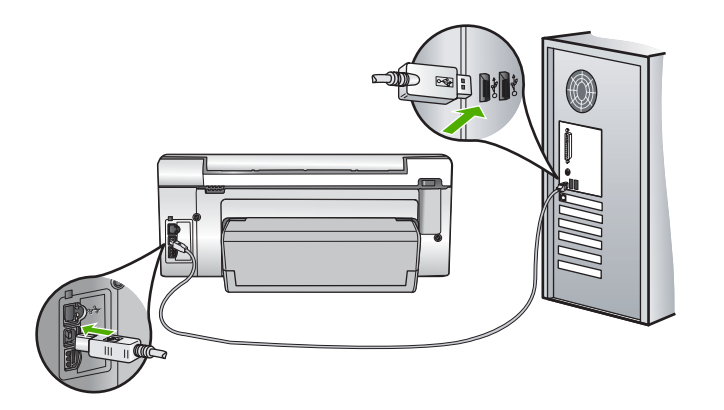

Para obter mais informações sobre como configurar o HP Photosmart e conectá-lo ao computador, consulte o Guia de Configuração que acompanha o HP Photosmart.

# **Solução de problemas de rede**

Esta seção aborda os problemas que você poderá encontrar ao configurar uma rede com fio.

Esta seção contém os seguintes tópicos:

- O computador não consegue localizar o HP Photosmart
- [Durante a instalação é exibida a tela Impressora não encontrada](#page-126-0)

#### **O computador não consegue localizar o HP Photosmart**

**Causa:** Os cabos não estão conectados corretamente.

**Solução:** Verifique os cabos a seguir para garantir que estejam conectados corretamente.

- Cabos entre o HP Photosmart e o hub ou roteador
- Cabos entre o hub ou roteador e o seu computador
- Cabos entre o modem ou a conexão da Internet do HP Photosmart (se aplicável)

**Causa:** A placa de rede do computador não está corretamente configurada.

**Solução:** Verifique se a placa de rede local está configurada corretamente.

#### **Para verificar a placa de rede (Windows 2000 e XP)**

- **1.** Clique com o botão direito do mouse em **Meu Computador**.
- **2.** Na caixa de diálogo **Propriedades do Sistema**, clique na guia **Hardware**.
- **3.** Clique em **Gerenciador de dispositivos**.
- **4.** Certifique-se de que a sua placa esteja sendo exibida em **Adaptadores de rede**.
- **5.** Consulte a documentação que acompanha a sua placa.

#### **Para verificar a placa de rede (Windows Vista)**

- **1.** Na barra de tarefas do Windows, clique em **Iniciar**, **Computador** e em **Propriedades**.
- **2.** Clique em **Gerenciador de dispositivos**.
- **3.** Certifique-se de que a sua placa esteja sendo exibida em **Adaptadores de rede**.
- **4.** Consulte a documentação que acompanha a sua placa.

**Causa:** Você não possui uma conexão de rede ativa.

**Solução:** Verifique se você possui uma conexão de rede ativa.

#### **Para verificar se possui uma conexão de rede ativa**

- ▲ Verifique as duas luzes indicadoras Ethernet, nas partes superior e inferior da entrada RJ-45 Ethernet na parte traseira da HP Photosmart. Os indicadores luminosos indicam o seguinte:
	- **a**. Luz superior: Se essa luz estiver verde, isso indica que o dispositivo está conectado corretamente à rede e a comunicação foi estabelecida. Se a luz superior estiver apagada, isso significa que não há conexão de rede.
	- **b**. Luz inferior: Essa luz amarela pisca quando dados estão sendo enviados ou recebidos pelo dispositivo por meio da rede.

#### <span id="page-126-0"></span>**Para estabelecer uma conexão de rede ativa**

- **1.** Verifique as conexões dos cabos do HP Photosmart com o gateway, roteador ou hub para certificar-se de que elas estão firmes.
- **2.** Se as conexões estiverem firmes, pressione o botão **Ativado** no painel de controle para desligar o HP Photosmart. Em seguida, retire a alimentação do roteador ou do hub. Ligue o roteador ou o hub primeiramente, depois pressione o botão **Ativado** para ligar o HP Photosmart.

**Causa:** Você conseguiu conectar o HP Photosmart à rede antes, mas agora ele não se conecta.

**Solução:** Desligue o HP Photosmart, o computador e o roteador. Aguarde alguns segundos. Ligue o roteador primeiro, depois ligue o HP Photosmart e o computador.

**Causa:** O HP Photosmart e o computador não estão conectados à mesma rede.

**Solução:** Tente acessar o servidor Web integrado do HP Photosmart. Para encontrar o endereço IP, imprima uma página de configuração da rede.

#### **Tópicos associados**

- • ["Visualizar e imprimir configurações de rede" na página 23](#page-24-0)
- • ["Usar o Servidor da Web Incorporado" na página 25](#page-26-0)

#### **Durante a instalação é exibida a tela Impressora não encontrada**

**Causa:** A HP Photosmart não está ligada.

**Solução:** Ligue a HP Photosmart.

**Causa:** Você não possui uma conexão de rede ativa.

**Solução:** Verifique se você possui uma conexão de rede ativa.

### **Para verificar se a conexão de rede está ativa**

- **1.** Se as conexões estiverem firmes, desligue o HP Photosmart e ligue-o novamente. Pressione o botão **Ativado** no painel de controle para desligar o HP Photosmart e pressione-o novamente para ligar o dispositivo. Além disso, desligue o roteador ou hub e ligue-o novamente.
- **2.** Verifique as conexões dos cabos do HP Photosmart com o gateway, roteador ou hub para certificar-se de que elas estão firmes.
- **3.** Certifique-se de que o HP Photosmart esteja conectado à rede através de um cabo Ethernet CAT-5.

**Causa:** Os cabos não estão conectados corretamente.

<span id="page-127-0"></span>**Solução:** Verifique os cabos a seguir para garantir que estejam conectados corretamente.

- Cabos entre o HP Photosmart e o hub ou roteador
- Cabos entre o hub ou roteador e o seu computador
- Cabos entre o modem ou a conexão da Internet do HP Photosmart (se aplicável)

**Causa:** Um aplicativo de firewall, antivírus ou anti-spyware está impedindo que o HP Photosmart tenha acesso ao computador.

**Solução:** Desinstale o software do HP Photosmart e reinicie o computador. Desative temporariamente o antivírus ou os aplicativos anti-spyware e reinstale o software do HP Photosmart. Você pode reativar o antivírus ou o anti-spyware quando a instalação estiver concluída. Se forem exibidas mensagens instantâneas do firewall, você deve aceitá-las ou permiti-las sempre.

Se a tela continuar a ser exibida, experimente desinstalar o software do HP Photosmart, reiniciar o computador e desativar temporariamente o firewall antes de reinstalar o software do HP Photosmart. Você pode reativar o aplicativo de firewall após concluir a instalação. Se ainda forem exibidas mensagens instantâneas do firewall, você deve aceitá-las ou permiti-las sempre.

Para obter mais informações, consulte a documentação que acompanha o software do firewall.

**Causa:** Uma Rede Privada Virtual (VPN) está impedindo que o HP Photosmart acesse seu computador.

**Solução:** Experimente desativar temporariamente a VPN antes de prosseguir com a instalação.

**Nota** A funcionalidade do HP Photosmart será limitada durante as sessões da VPN.

# **Solução de problemas de qualidade de impressão**

Se houver problemas de qualidade de impressão, experimente as soluções desta seção e observe estas diretrizes:

- Para obter a melhor qualidade de impressão, a HP recomenda usar papéis HP especificamente desenvolvidos para o tipo de projeto a ser impresso em conjunto com tinta HP genuína. Os papéis e tintas HP foram especificamente desenvolvidos para uso em conjunto e para proporcionarem resultados de alta qualidade.
- Substitua os cartuchos recondicionados ou vazios por cartuchos de tinta HP genuínos.
- Verifique as configurações do dispositivo para assegurar que o modo de impressão e a escolha do papel estejam corretas para o papel e a tarefa. Para obter mais informações, consulte ["Definir o tipo de papel para impressão"](#page-51-0) [na página 50](#page-51-0) e ["Escolher papéis para impressão e cópia" na página 36](#page-37-0).

• Imprima e avalie o relatório de autoteste. Para obter mais informações, consulte ["Imprimir um relatório de autoteste"](#page-98-0) [na página 97](#page-98-0).

Se o relatório de autoteste mostrar um defeito, experimente o seguinte:

- Limpe automaticamente os cartuchos de tinta. Para obter mais informações, consulte ["Limpar o cabeçote de impressão" na página 105.](#page-106-0)
- Se houver linhas faltando no impresso, limpe os contatos elétricos. Para obter mais informações, consulte ["Limpar os contatos do cartucho de tinta"](#page-107-0) [na página 106](#page-107-0).
- Se o relatório de autoteste não mostrar um problema, investigue outras causas, como um arquivo de imagem ou um programa.

Para mais soluções de problemas de cartuchos de tinta, acesse o site da HP em [www.hp.com/support](http://h20180.www2.hp.com/apps/Nav?h_lang=pt&h_cc=all&h_product=3194489&h_page=hpcom&h_pagetype=s-001&lang=pt&cc=all&h_client=s-h-e002-1).

Esta seção contém os seguintes tópicos:

- A tinta está borrando ou manchando
- [A tinta não preenche completamente o texto ou os gráficos](#page-129-0)
- [As bordas do texto estão irregulares](#page-130-0)
- [A impressão tem uma faixa horizontal de distorção perto da parte inferior da página](#page-130-0)
- [As cores misturam-se na impressão](#page-131-0)
- [As impressões têm traços ou linhas horizontais](#page-132-0)
- [As impressões estão desbotadas ou as cores estão fracas](#page-133-0)
- [As impressões estão manchadas ou confusas](#page-134-0)
- [As impressões têm traços verticais](#page-135-0)
- [As impressões estão inclinadas ou enviesadas](#page-135-0)
- [A tinta está espirrando excessivamente sobre o papel quando imprimo uma foto](#page-136-0)
- [O papel não é recolhido da bandeja de entrada](#page-136-0)

# **A tinta está borrando ou manchando**

**Causa:** O tipo de papel não é apropriado para o HP Photosmart.

**Solução:** Use papéis HP Premium ou qualquer outro tipo de papel adequado ao HP Photosmart.

**Causa:** O cabeçote de impressão precisa ser limpo.

**Solução:** Limpe o cabeçote de impressão e, em seguida, imprima um relatório de autoteste. Verifique os blocos de cores no relatório para quaisquer problemas. Se os blocos de cores apresentarem problemas de qualidade de impressão, faça o alinhamento da impressora.

Se o problema persistir após a limpeza e o alinhamento, entre em contato com o Suporte HP para obter ajuda. Acesse:

[www.hp.com/support](http://h20180.www2.hp.com/apps/Nav?h_lang=pt&h_cc=all&h_product=3194489&h_page=hpcom&h_pagetype=s-001&lang=pt&cc=all&h_client=s-h-e002-1)

<span id="page-129-0"></span>Caso solicitado, selecione seu país ou região e, em seguida, clique em **Entrar em Contato com HP** para obter informações sobre como ligar para o suporte técnico.

Para obter mais informações, consulte:

- • ["Limpar o cabeçote de impressão" na página 105](#page-106-0)
- • ["Imprimir um relatório de autoteste" na página 97](#page-98-0)
- • ["Alinhar a impressora" na página 104](#page-105-0)

**Causa:** O papel está muito próximo do cabeçote de impressão.

**Solução:** Se o papel ficar muito próximo dos cabeçotes de impressão durante a impressão, a tinta poderá borrar. Isso acontece quando o papel tem relevo, está amassado ou é muito fino, como é o caso de envelopes para correspondência. Verifique se o papel está na horizontal na bandeja de entrada e se não está amassado.

#### **A tinta não preenche completamente o texto ou os gráficos**

**Causa:** A configuração **Tipo de Papel** está incorreta.

**Solução:** Altere a configuração **Tipo de Papel** para que corresponda ao tipo de papel carregado na bandeja de entrada.

Para obter mais informações, consulte:

- • ["Definição do tipo de papel para cópia" na página 89](#page-90-0)
- • ["Definir o tipo de papel para impressão" na página 50](#page-51-0)

**Causa:** A definição da configuração de qualidade de impressão do HP Photosmart está muito baixa.

**Solução:** Carregue papel de alta qualidade na bandeja de entrada e imprima a imagem com uma definição de alta qualidade de impressão, como, por exemplo, **Otimizada**, **Resolução Máxima (dpi)** ou **Resolução Alta**. Verifique sempre se o papel em que você está imprimindo é plano. Para obter melhores resultados ao imprimir imagens, use Papel Fotográfico HP Premium Plus.

Se o problema persistir, use o software instalado com o HP Photosmart ou outro aplicativo para girar a imagem 180 graus, de forma que os tons de azul claro, cinza ou marrom da imagem não sejam impressos na parte inferior da página.

Para obter mais informações, consulte:

["Informações sobre papel" na página 113](#page-114-0)

**Causa:** O cabeçote de impressão precisa ser limpo.

**Solução:** Limpe o cabeçote de impressão e, em seguida, imprima um relatório de autoteste. Verifique os blocos de cores no relatório para quaisquer problemas. Se os blocos de cores apresentarem problemas de qualidade de impressão, faça o alinhamento da impressora.

Se o problema persistir após a limpeza e o alinhamento, entre em contato com o Suporte HP para obter ajuda. Acesse:

#### <span id="page-130-0"></span>[www.hp.com/support](http://h20180.www2.hp.com/apps/Nav?h_lang=pt&h_cc=all&h_product=3194489&h_page=hpcom&h_pagetype=s-001&lang=pt&cc=all&h_client=s-h-e002-1)

Caso solicitado, selecione seu país ou região e, em seguida, clique em **Entrar em Contato com HP** para obter informações sobre como ligar para o suporte técnico.

Para obter mais informações, consulte:

- • ["Limpar o cabeçote de impressão" na página 105](#page-106-0)
- • ["Imprimir um relatório de autoteste" na página 97](#page-98-0)
- • ["Alinhar a impressora" na página 104](#page-105-0)

**Causa:** Você está utilizando um tinta que não é da HP.

**Solução:** A HP recomenda que você utilize cartuchos de tinta HP legítimos. Os cartuchos de tinta HP legítimos são projetados e testados em impressoras HP para ajudá-lo a produzir ótimos resultados de forma fácil e contínua.

**Nota** A HP não pode garantir a qualidade ou confiabilidade de tinta que não seja da HP. Os reparos ou serviços de impressora solicitados em resultado de falha ou dano na impressora e atribuídos ao uso de tinta que não seja da HP não estarão cobertos pela garantia.

#### **As bordas do texto estão irregulares**

**Causa:** A fonte é de um tamanho personalizado.

**Solução:** Alguns aplicativos oferecem fontes personalizadas que ficam com bordas irregulares quando ampliadas ou impressas. Se você quiser imprimir um texto em bitmap, pode ser que ele apresente bordas irregulares quando aumentado ou impresso.

Use fontes TrueType ou OpenType para garantir que o HP Photosmart imprima fontes suaves. Quando selecionar uma fonte, procure o ícone TrueType ou OpenType.

# **A impressão tem uma faixa horizontal de distorção perto da parte inferior da página**

**Causa:** A foto tem tons de azul claro, cinza ou marrom impressos perto da parte inferior da página.

**Solução:** Carregue papel de alta qualidade na bandeja de entrada e imprima a imagem com uma definição de alta qualidade de impressão, como, por exemplo, **Otimizada**, **Resolução Máxima (dpi)** ou **Resolução Alta**. Verifique sempre se o papel em que você está imprimindo é plano. Para obter melhores resultados ao imprimir imagens, use Papel Fotográfico HP Premium Plus.

<span id="page-131-0"></span>Se o problema persistir, use o software instalado com o HP Photosmart ou outro aplicativo para girar a imagem 180 graus, de forma que os tons de azul claro, cinza ou marrom da imagem não sejam impressos na parte inferior da página.

Para obter mais informações, consulte:

["Informações sobre papel" na página 113](#page-114-0)

#### **As cores misturam-se na impressão**

**Causa:** A definição de qualidade de impressão e de cópia está muito alta para o tipo de papel carregado no HP Photosmart.

**Solução:** Verifique a definição da qualidade. Use uma definição de qualidade mais baixa para diminuir a quantidade de tinta usada para impressão ou cópia.

Para obter mais informações, consulte:

- • ["Alterar a velocidade ou a qualidade da impressão" na página 50](#page-51-0)
- • ["Alterar a velocidade ou qualidade da cópia" na página 90](#page-91-0)

**Causa:** O tipo de papel não é apropriado para o HP Photosmart.

**Solução:** Use papéis HP Premium ou qualquer outro tipo de papel adequado ao HP Photosmart.

**Causa:** Você está imprimindo no lado errado do papel.

**Solução:** Coloque papel com o lado que você deseja imprimir voltado para baixo. Por exemplo, se estiver carregando papel fotográfico brilhante, carregue o papel com o lado brilhante voltado para baixo.

Para obter mais informações, consulte:

["Carregar papel" na página 39](#page-40-0)

**Causa:** Você está utilizando um tinta que não é da HP.

**Solução:** A HP recomenda que você utilize cartuchos de tinta HP legítimos. Os cartuchos de tinta HP legítimos são projetados e testados em impressoras HP para ajudá-lo a produzir ótimos resultados de forma fácil e contínua.

**Nota** A HP não pode garantir a qualidade ou confiabilidade de tinta que não seja da HP. Os reparos ou serviços de impressora solicitados em resultado de falha ou dano na impressora e atribuídos ao uso de tinta que não seja da HP não estarão cobertos pela garantia.

**Causa:** O cabeçote de impressão precisa ser limpo.

**Solução:** Limpe o cabeçote de impressão e, em seguida, imprima um relatório de autoteste. Verifique os blocos de cores no relatório para quaisquer problemas. Se os blocos de cores apresentarem problemas de qualidade de impressão, faça o alinhamento da impressora.

<span id="page-132-0"></span>Se o problema persistir após a limpeza e o alinhamento, entre em contato com o Suporte HP para obter ajuda. Acesse:

# [www.hp.com/support](http://h20180.www2.hp.com/apps/Nav?h_lang=pt&h_cc=all&h_product=3194489&h_page=hpcom&h_pagetype=s-001&lang=pt&cc=all&h_client=s-h-e002-1)

Caso solicitado, selecione seu país ou região e, em seguida, clique em **Entrar em Contato com HP** para obter informações sobre como ligar para o suporte técnico.

Para obter mais informações, consulte:

- • ["Limpar o cabeçote de impressão" na página 105](#page-106-0)
- • ["Imprimir um relatório de autoteste" na página 97](#page-98-0)
- • ["Alinhar a impressora" na página 104](#page-105-0)

#### **As impressões têm traços ou linhas horizontais**

**Causa:** O papel não é alimentado ou carregado corretamente.

**Solução:** Verifique se o papel está carregado corretamente.

Para obter mais informações, consulte:

["Carregar papel de tamanho grande" na página 39](#page-40-0)

**Causa:** A definição da configuração de qualidade de impressão do HP Photosmart está muito baixa.

**Solução:** Carregue papel de alta qualidade na bandeja de entrada e imprima a imagem com uma definição de alta qualidade de impressão, como, por exemplo, **Otimizada**, **Resolução Máxima (dpi)** ou **Resolução Alta**. Verifique sempre se o papel em que você está imprimindo é plano. Para obter melhores resultados ao imprimir imagens, use Papel Fotográfico HP Premium Plus.

Se o problema persistir, use o software instalado com o HP Photosmart ou outro aplicativo para girar a imagem 180 graus, de forma que os tons de azul claro, cinza ou marrom da imagem não sejam impressos na parte inferior da página.

Para obter mais informações, consulte:

["Informações sobre papel" na página 113](#page-114-0)

**Causa:** O cabeçote de impressão precisa ser limpo.

**Solução:** Limpe o cabeçote de impressão e, em seguida, imprima um relatório de autoteste. Verifique os blocos de cores no relatório para quaisquer problemas. Se os blocos de cores apresentarem problemas de qualidade de impressão, faça o alinhamento da impressora.

Se o problema persistir após a limpeza e o alinhamento, entre em contato com o Suporte HP para obter ajuda. Acesse:

[www.hp.com/support](http://h20180.www2.hp.com/apps/Nav?h_lang=pt&h_cc=all&h_product=3194489&h_page=hpcom&h_pagetype=s-001&lang=pt&cc=all&h_client=s-h-e002-1)

<span id="page-133-0"></span>Caso solicitado, selecione seu país ou região e, em seguida, clique em **Entrar em Contato com HP** para obter informações sobre como ligar para o suporte técnico.

Para obter mais informações, consulte:

- • ["Limpar o cabeçote de impressão" na página 105](#page-106-0)
- • ["Imprimir um relatório de autoteste" na página 97](#page-98-0)
- • ["Alinhar a impressora" na página 104](#page-105-0)

# **As impressões estão desbotadas ou as cores estão fracas**

**Causa:** A definição da configuração de qualidade de impressão do HP Photosmart está muito baixa.

**Solução:** Carregue papel de alta qualidade na bandeja de entrada e imprima a imagem com uma definição de alta qualidade de impressão, como, por exemplo, **Otimizada**, **Resolução Máxima (dpi)** ou **Resolução Alta**. Verifique sempre se o papel em que você está imprimindo é plano. Para obter melhores resultados ao imprimir imagens, use Papel Fotográfico HP Premium Plus.

Se o problema persistir, use o software instalado com o HP Photosmart ou outro aplicativo para girar a imagem 180 graus, de forma que os tons de azul claro, cinza ou marrom da imagem não sejam impressos na parte inferior da página.

Para obter mais informações, consulte:

["Informações sobre papel" na página 113](#page-114-0)

**Causa:** O tipo de papel não é apropriado para o HP Photosmart.

**Solução:** Use papéis HP Premium ou qualquer outro tipo de papel adequado ao HP Photosmart.

**Causa:** A configuração de cópia **Mais claro/Mais escuro** do HP Photosmart está clara demais.

**Solução:** Ajuste as cópias para torná-las mais claras ou mais escuras.

Para obter mais informações, consulte:

["Ajuste as cópias para torná-las mais claras ou mais escuras" na página 91](#page-92-0)

**Causa:** A configuração **Tipo de Papel** está incorreta.

**Solução:** Altere a configuração **Tipo de Papel** para que corresponda ao tipo de papel carregado na bandeja de entrada.

Para obter mais informações, consulte:

- • ["Definição do tipo de papel para cópia" na página 89](#page-90-0)
- • ["Definir o tipo de papel para impressão" na página 50](#page-51-0)

**Causa:** A cópia de uma imagem de baixa qualidade, como uma foto de jornal, faz com que apareçam faixas, quadriculados ou listras. Isso é chamado de padrões moiré.

Solução de problemas **Solução de problemas** <span id="page-134-0"></span>**Solução:** Para reduzir padrões moiré, tente colocar um ou mais protetores plásticos de folhas diretamente sobre o vidro e, em seguida, coloque o original com o lado de impressão voltado para baixo, na parte superior dos protetores de folhas.

**Causa:** É possível que partículas estejam presas no vidro ou na parte interna da tampa de documento. Isso pode reduzir a qualidade de cópia e tornar o processo mais lento.

**Solução:** Limpe o vidro e a parte traseira da tampa do documento.

Para obter mais informações, consulte:

- • ["Limpar o vidro" na página 99](#page-100-0)
- • ["Limpar o revestimento da tampa" na página 100](#page-101-0)

**Causa:** O cabeçote de impressão precisa ser limpo.

**Solução:** Limpe o cabeçote de impressão e, em seguida, imprima um relatório de autoteste. Verifique os blocos de cores no relatório para quaisquer problemas. Se os blocos de cores apresentarem problemas de qualidade de impressão, faça o alinhamento da impressora.

Se o problema persistir após a limpeza e o alinhamento, entre em contato com o Suporte HP para obter ajuda. Acesse:

#### [www.hp.com/support](http://h20180.www2.hp.com/apps/Nav?h_lang=pt&h_cc=all&h_product=3194489&h_page=hpcom&h_pagetype=s-001&lang=pt&cc=all&h_client=s-h-e002-1)

Caso solicitado, selecione seu país ou região e, em seguida, clique em **Entrar em Contato com HP** para obter informações sobre como ligar para o suporte técnico.

Para obter mais informações, consulte:

- • ["Limpar o cabeçote de impressão" na página 105](#page-106-0)
- • ["Imprimir um relatório de autoteste" na página 97](#page-98-0)
- • ["Alinhar a impressora" na página 104](#page-105-0)

#### **As impressões estão manchadas ou confusas**

**Causa:** O tipo de papel não é apropriado para o HP Photosmart.

**Solução:** Use papéis HP Premium ou qualquer outro tipo de papel adequado ao HP Photosmart.

**Causa:** A configuração **Tipo de Papel** está incorreta.

**Solução:** Altere a configuração **Tipo de Papel** para que corresponda ao tipo de papel carregado na bandeja de entrada.

Para obter mais informações, consulte:

- • ["Definição do tipo de papel para cópia" na página 89](#page-90-0)
- • ["Definir o tipo de papel para impressão" na página 50](#page-51-0)

**Causa:** A definição da configuração de qualidade de impressão do HP Photosmart está muito baixa.

<span id="page-135-0"></span>**Solução:** Carregue papel de alta qualidade na bandeja de entrada e imprima a imagem com uma definição de alta qualidade de impressão, como, por exemplo, **Otimizada**, **Resolução Máxima (dpi)** ou **Resolução Alta**. Verifique sempre se o papel em que você está imprimindo é plano. Para obter melhores resultados ao imprimir imagens, use Papel Fotográfico HP Premium Plus.

Se o problema persistir, use o software instalado com o HP Photosmart ou outro aplicativo para girar a imagem 180 graus, de forma que os tons de azul claro, cinza ou marrom da imagem não sejam impressos na parte inferior da página.

Para obter mais informações, consulte:

["Informações sobre papel" na página 113](#page-114-0)

**Causa:** Você está imprimindo no lado errado do papel.

**Solução:** Coloque papel com o lado que você deseja imprimir voltado para baixo. Por exemplo, se estiver carregando papel fotográfico brilhante, carregue o papel com o lado brilhante voltado para baixo.

Para obter mais informações, consulte:

["Carregar papel" na página 39](#page-40-0)

#### **As impressões têm traços verticais**

**Causa:** O tipo de papel não é apropriado para o HP Photosmart.

**Solução:** Use papéis HP Premium ou qualquer outro tipo de papel adequado ao HP Photosmart.

#### **As impressões estão inclinadas ou enviesadas**

**Causa:** O papel não é alimentado ou carregado corretamente.

**Solução:** Verifique se o papel está carregado corretamente.

Para obter mais informações, consulte:

["Carregar papel de tamanho grande" na página 39](#page-40-0)

**Causa:** Mais de um tipo de papel foi carregado na bandeja de entrada.

**Solução:** Carregue somente um tipo de papel por vez.

**Causa:** O acessório para impressão em frente e verso pode não estar firmemente instalado.

**Solução:** Certifique-se de que o acessório de impressão em frente e verso esteja firmemente instalado na parte de trás do HP Photosmart.

#### <span id="page-136-0"></span>**A tinta está espirrando excessivamente sobre o papel quando imprimo uma foto**

**Causa:** Uma pequena quantidade (alguns milímetros) de tinta em excesso é comum quando se copia uma foto. Se houver mais do que apenas alguns milímetros de tinta em excesso, o HP Photosmart pode estar achando que o papel carregado é maior do que seu tamanho real.

**Dica** Uma forma de dizer se a tinta está espirrando no papel é verificar o verso das páginas impressas depois de um trabalho de cópia ou impressão. Se o verso da página tiver listras de tinta, o HP Photosmart pode ter usado tinta em excesso na cópia ou no trabalho de impressão anterior.

**Solução:** Verifique a definição do tamanho do papel. Defina o tamanho do papel de modo a corresponder ao papel carregado na bandeja de entrada.

Para obter mais informações, consulte:

["Definição do tamanho de papel para cópia" na página 88](#page-89-0)

#### **O papel não é recolhido da bandeja de entrada**

**Causa:** Não há papel suficiente na bandeja de entrada.

**Solução:** Se o HP Photosmart estiver sem papel ou se houver apenas algumas folhas, carregue mais papel na bandeja de entrada. Se houver papel na bandeja de entrada, remova o papel, bata a pilha de papel sobre uma superfície plana e recarregue o papel na bandeja de entrada. Siga os avisos no visor ou na tela do computador para prosseguir com o trabalho de impressão.

# **Solução de problemas de impressão**

Use esta seção para solucionar estes problemas de impressão:

- Envelopes impressos incorretamente
- [A impressão sem borda produz resultados inesperados](#page-137-0)
- [O HP Photosmart não está respondendo](#page-137-0)
- [O HP Photosmart imprime caracteres sem sentido](#page-139-0)
- [Nada ocorre quando tento imprimir](#page-140-0)
- [As páginas do meu documento estão na ordem errada](#page-141-0)
- [As margens não são impressas como esperado](#page-141-0)
- [Texto ou gráficos cortados na borda da página](#page-143-0)
- [Uma página saiu em branco durante a impressão](#page-144-0)
- [A tinta é espirrada no interior do HP Photosmart ao ser impressa uma foto](#page-144-0)

# **Envelopes impressos incorretamente**

**Causa:** Uma pilha de envelopes está carregada incorretamente.

**Solução:** Remova todo o papel da bandeja de entrada. Carregue uma pilha de envelopes na bandeja de entrada, com a aba do envelope voltada para cima e virada para a esquerda.

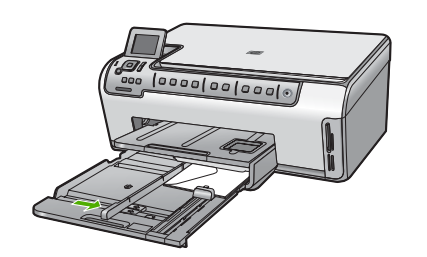

#### **Tópicos associados**

envelopes.

["Carregar envelopes" na página 43](#page-44-0)

**Causa:** O tipo de envelope carregado é incorreto.

**Solução:** Não use envelopes brilhantes ou com relevo, nem com grampos ou janelas.

<span id="page-137-0"></span>**Nota** Para evitar congestionamentos de papel, enfie as abas para dentro dos

#### **A impressão sem borda produz resultados inesperados**

**Causa:** A impressão de uma imagem sem margem usando um aplicativo que não é da HP produz resultados inesperados.

**Solução:** Tente imprimir a imagem do software de tratamento de imagens que acompanha o HP Photosmart.

#### **O HP Photosmart não está respondendo**

**Causa:** O HP Photosmart está ocupado executando outra tarefa.

**Solução:** Se o HP Photosmart estiver executando outra tarefa, como cópia ou digitalização, o trabalho de impressão será atrasado até que o HP Photosmart conclua a tarefa atual.

A impressão de alguns documentos é muito demorada. Se nada for impresso em alguns minutos depois que você enviou um trabalho de impressão ao HP Photosmart, verifique se há alguma mensagem exibida no computador.

**Causa:** O HP Photosmart apresenta um congestionamento de papel.

**Solução:** Elimine o congestionamento de papel.

Para obter mais informações, consulte:

["Eliminar congestionamentos de papel" na página 113](#page-114-0)

**Causa:** O HP Photosmart está sem papel.

**Solução:** Carregue papel na bandeja de entrada.

Para obter mais informações, consulte:

["Carregar papel" na página 39](#page-40-0)

**Causa:** O conjunto dos cabeçotes de impressão está travado.

**Solução:** Desligue o HP Photosmart e abra a tampa de acesso aos cartuchos de tinta. Remova os objetos que estiverem bloqueando o conjunto de cabeças de impressão (inclusive materiais de embalagem), depois ligue o HP Photosmart novamente.

**Causa:** O computador não está se comunicando com o HP Photosmart.

**Solução:** Se o HP Photosmart não estiver conectado corretamente ao computador, podem ocorrer erros de comunicação. Verifique se o cabo USB está conectado ao HP Photosmart e ao computador, conforme mostrado a seguir.

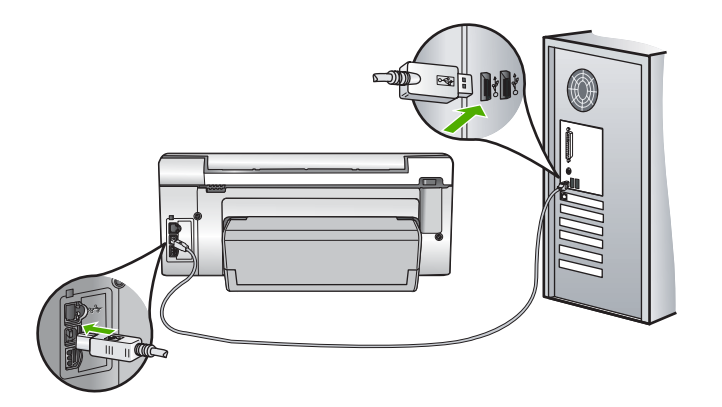

Se as conexões estiverem seguras e nada foi impresso, alguns minutos depois de você ter enviado um trabalho de impressão ao HP Photosmart, verifique o status do HP Photosmart. No software HP Photosmart, clique em **Status**.

Para obter mais informações, consulte:

["Problemas de comunicação em uma conexão USB" na página 111](#page-112-0)

**Causa:** O HP Photosmart está desligado.

**Solução:** Observe o botão **Ativado** localizado na parte da frente do HP Photosmart. Se ele não estiver aceso, o HP Photosmart estará desligado. Certifique-se de que o cabo de alimentação esteja conectado firmemente ao HP Photosmart e a uma tomada. Pressione o botão **Ativado** para ligar o HP Photosmart.

**Causa:** Ocorreu um erro no HP Photosmart.

<span id="page-139-0"></span>**Solução:** Desligue o HP Photosmart e desconecte o cabo de alimentação. Conecte novamente o cabo de alimentação e, em seguida, pressione o botão **Ativado** para ligar o HP Photosmart.

**Causa:** O status do driver da impressora foi alterado.

**Solução:** O status do driver da impressora pode ter sido alterado para **offline** ou **parar impressão**.

#### **Para verificar o status do driver de impressora**

- **1.** Em Central de Soluções HP, clique na guia do dispositivo.
- **2.** Clique em **Configurações**.
- **3.** Clique em **Status**. Se o status está **offline** ou **parar impressão**, altere o status para **pronto**.

**Causa:** Um trabalho de impressão excluído ainda está na fila.

**Solução:** Um trabalho de impressão pode permanecer na fila após ter sido cancelado. O trabalho de impressão cancelado congestiona a fila e impede que o próximo trabalho de impressão seja impresso.

Abra a pasta impressora no seu computador e veja se o trabalho cancelado permanece na fila de impressão. Tente excluir o trabalho da fila. Se o trabalho de impressão permanece na fila, tente um dos procedimentos a seguir, ou ambos:

- Desconecte o cabo USB do HP Photosmart, reinicie o computador e, em seguida, conecte novamente o cabo USB ao HP Photosmart.
- Desligue o HP Photosmart, reinicie o computador e o HP Photosmart em seguida.

**Causa:** O acessório para impressão em frente e verso não está instalado corretamente.

**Solução:** Se o acessório para impressão em frente e verso estiver instalado, remova-o e reinstale-o. Para reinstalá-lo, pressione os botões nos dois lados do acessório e empurre-o na parte de trás do HP Photosmart até que se encaixe.

Se o acessório para impressão em frente e verso não estiver instalado, instale-o na parte de trás do HP Photosmart.

# **O HP Photosmart imprime caracteres sem sentido**

**Causa:** Não há mais memória disponível no HP Photosmart.

**Solução:** Desligue o HP Photosmart e o computador por 60 segundos, ligue-os novamente e tente imprimir.

**Causa:** O documento está corrompido

**Solução:** Tente imprimir outro documento usando o mesmo aplicativo. Se isso funcionar, tente imprimir uma versão do documento salva anteriormente e que não tenha sido corrompida.

#### <span id="page-140-0"></span>**Nada ocorre quando tento imprimir**

**Causa:** O HP Photosmart está desligado.

**Solução:** Observe o botão **Ativado** localizado na parte da frente do HP Photosmart. Se ele não estiver aceso, o HP Photosmart estará desligado. Certifique-se de que o cabo de alimentação esteja conectado firmemente ao HP Photosmart e a uma tomada. Pressione o botão **Ativado** para ligar o HP Photosmart.

**Causa:** O HP Photosmart está ocupado executando outra tarefa.

**Solução:** Se o HP Photosmart estiver executando outra tarefa, como cópia ou digitalização, o trabalho de impressão será atrasado até que o HP Photosmart conclua a tarefa atual.

A impressão de alguns documentos é muito demorada. Se nada for impresso em alguns minutos depois que você enviou um trabalho de impressão ao HP Photosmart, verifique se há alguma mensagem exibida no computador.

**Causa:** O HP Photosmart não é a impressora selecionada.

**Solução:** Verifique se o HP Photosmart é a impressora selecionada em seu aplicativo.

**Dica** Você pode definir o HP Photosmart como impressora padrão para assegurar que a impressora seja automaticamente selecionada quando você selecionar **Imprimir** no menu **Arquivo** de diferentes aplicativos.

**Causa:** O computador não está se comunicando com o HP Photosmart.

**Solução:** Se o HP Photosmart não estiver conectado corretamente ao computador, podem ocorrer erros de comunicação. Verifique se o cabo USB está conectado ao HP Photosmart e ao computador, conforme mostrado a seguir.

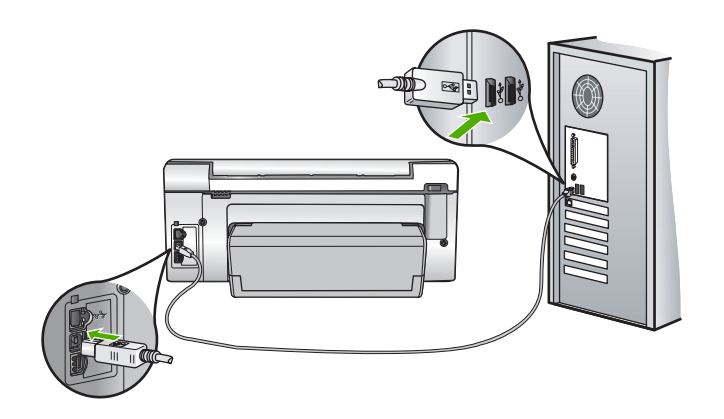

<span id="page-141-0"></span>Se as conexões estiverem seguras e nada foi impresso, alguns minutos depois de você ter enviado um trabalho de impressão ao HP Photosmart, verifique o status do HP Photosmart. No software HP Photosmart, clique em **Status**.

Para obter mais informações, consulte:

["Problemas de comunicação em uma conexão USB" na página 111](#page-112-0)

**Causa:** O HP Photosmart apresenta um congestionamento de papel.

**Solução:** Elimine o congestionamento de papel.

Para obter mais informações, consulte:

["Eliminar congestionamentos de papel" na página 113](#page-114-0)

**Causa:** O conjunto dos cabeçotes de impressão está travado.

**Solução:** Desligue o HP Photosmart e abra a tampa de acesso aos cartuchos de tinta. Remova os objetos que estiverem bloqueando o conjunto de cabeças de impressão (inclusive materiais de embalagem), depois ligue o HP Photosmart novamente.

**Causa:** O HP Photosmart está sem papel.

**Solução:** Carregue papel na bandeja de entrada.

Para obter mais informações, consulte:

["Carregar papel" na página 39](#page-40-0)

#### **As páginas do meu documento estão na ordem errada**

**Causa:** As configurações de impressão estão definidas para que a primeira página do documento seja impressa em primeiro lugar. O modo como o papel é inserido através do HP Photosmart significa que a primeira página terá sua face voltada para cima e estará na parte de baixo da pilha de impressão.

**Solução:** Imprima o documento na ordem inversa. Quando a impressão do documento for concluída, as páginas estarão na ordem correta.

Para obter mais informações, consulte:

["Imprimir um documento de várias páginas na ordem inversa" na página 60](#page-61-0)

#### **As margens não são impressas como esperado**

**Causa:** As margens não estão configuradas corretamente em seu aplicativo.

**Solução:** Verifique as margens da impressora.

Verifique se as configurações de margem do documento não ultrapassam a área imprimível no HP Photosmart.

# **Para verificar as configurações de margem**

- **1.** Visualize o seu trabalho de impressão antes de enviá-lo ao HP Photosmart.
- **2.** Verifique as margens.

O HP Photosmart utiliza as margens definidas em seu aplicativo, desde que sejam maiores do que o tamanho mínimo de margem suportado pelo HP Photosmart.

**3.** Cancele o trabalho de impressão caso as margens não sejam satisfatórias e ajuste-as usando seu aplicativo.

**Causa:** A configuração do tamanho de papel pode estar incorretamente definida para o projeto que está sendo impresso.

**Solução:** Verifique se selecionou o tamanho de papel apropriado ao seu projeto. Verifique se você carregou o tamanho de papel correto na bandeja de entrada.

**Causa:** As guias do papel não estão posicionadas corretamente.

**Solução:** Remova a pilha de papel da bandeja de entrada, recarregue o papel e deslize a guia de largura de papel para dentro, até que ela encoste na borda do papel.

Para obter mais informações, consulte:

["Carregar papel" na página 39](#page-40-0)

**Causa:** Uma pilha de envelopes está carregada incorretamente.

**Solução:** Remova todo o papel da bandeja de entrada. Carregue uma pilha de envelopes na bandeja de entrada, com a aba do envelope voltada para cima e virada para a esquerda.

**Nota** Para evitar congestionamentos de papel, enfie as abas para dentro dos envelopes.

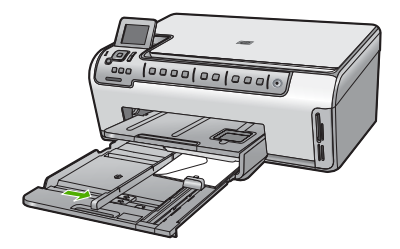

Para obter mais informações, consulte: ["Carregar envelopes" na página 43](#page-44-0)

# <span id="page-143-0"></span>**Texto ou gráficos cortados na borda da página**

**Causa:** As margens não estão configuradas corretamente em seu aplicativo.

#### **Solução:**

#### **Para verificar as configurações de margem**

- **1.** Visualize o seu trabalho de impressão antes de enviá-lo ao HP Photosmart.
- **2.** Verifique as margens.

O HP Photosmart utiliza as margens definidas em seu aplicativo, desde que sejam maiores do que o tamanho mínimo de margem suportado pelo HP Photosmart.

**3.** Cancele o trabalho de impressão caso as margens não sejam satisfatórias e ajuste-as usando seu aplicativo.

Verifique se as configurações de margem do documento não ultrapassam a área imprimível no HP Photosmart.

**Causa:** O tamanho do documento que está sendo impresso é maior do que o papel carregado na bandeja de entrada.

**Solução:** Verifique se o layout do documento que está sendo impresso se ajusta a um papel suportado pelo HP Photosmart.

#### **Para visualizar o layout da impressão**

- **1.** Carregue um papel de tamanho correto na bandeja de entrada.
- **2.** Visualize o trabalho de impressão antes de enviá-lo ao HP Photosmart.
- **3.** Verifique os gráficos do documento para saber se o tamanho atual está dentro da área imprimível do HP Photosmart.
- **4.** Cancele o trabalho de impressão caso o gráfico não caiba na área imprimível da página.
- **Dica** Alguns aplicativos permitem redimensionar o documento para que se ajuste ao tamanho do papel selecionado. Além disso, é possível redimensionar um documento usando a caixa de diálogo **Propriedades**.

**Causa:** O papel está carregado incorretamente.

**Solução:** Se o papel tiver sido alimentado incorretamente, isso pode fazer com que partes do documento sejam cortadas.

Remova a pilha de papel da bandeja de entrada e, em seguida, recarregue o papel seguindo as etapas abaixo.

Para obter mais informações, consulte:

["Carregar papel" na página 39](#page-40-0)
# **Uma página saiu em branco durante a impressão**

**Causa:** O documento que está sendo impresso contém uma página adicional em branco.

**Solução:** Abra o arquivo do documento usando o aplicativo e remova páginas ou linhas adicionais no fim do documento.

**Causa:** O HP Photosmart apanhou duas folhas de papel.

**Solução:** Se restarem apenas poucas folhas no HP Photosmart, carregue mais papel na bandeja de entrada. Caso haja papel suficiente na bandeja de entrada, remova o papel, bata a pilha de papel contra uma superfície plana e reinsira o papel na bandeja.

Para obter mais informações, consulte:

["Carregar papel" na página 39](#page-40-0)

# **A tinta é espirrada no interior do HP Photosmart ao ser impressa uma foto**

**Causa:** As configurações de impressão sem borda requerem que o papel fotográfico seja carregado na bandeja de entrada. Você está utilizando um tipo incorreto de papel.

**Solução:** Carregue papel fotográfico na bandeja de entrada antes de imprimir um trabalho de impressão sem margem.

# **Solução de problemas com o cartão de memória**

Use esta seção para solucionar estes problemas no cartão de memória:

- Meu cartão de memória não funciona mais em minha câmera digital
- [O HP Photosmart não lê o cartão de memória](#page-145-0)
- [A luz Foto próxima aos slots do cartão de memória está piscando](#page-145-0)
- [A luz Atenção pisca quando eu insiro o cartão de memória](#page-146-0)
- [Não é possível transferir as fotos do cartão de memória para o computador](#page-146-0)
- [O cartão de memória não está disponível](#page-147-0)
- [O nome do arquivo é exibido como irreconhecível](#page-147-0)
- [Outros usuários da rede podem acessar meu cartão de memória](#page-147-0)
- [Mensagem de erro: Não é possível encontrar o arquivo ou item. Certifique-se de que](#page-148-0) [o caminho e o nome do arquivo estão corretos.](#page-148-0)

# **Meu cartão de memória não funciona mais em minha câmera digital**

**Causa:** Você formatou o cartão em um computador com Windows XP. Por padrão, o Windows XP formata um cartão de memória de 8 MB ou menos e 64 MB ou mais com o formato FAT32. Câmeras digitais e outros dispositivos usam o formato FAT (FAT16 ou FAT12) e não podem reconhecer um cartão formatado como FAT32.

**Solução:** Reformate o cartão de memória usando sua câmera ou formate-o em um computador com Windows XP selecionando a opção de formato FAT.

## <span id="page-145-0"></span>**O HP Photosmart não lê o cartão de memória**

**Causa:** O cartão foi inserido ao contrário ou de cabeça para baixo.

**Solução:** Vire o cartão de memória para que a etiqueta fique voltada para a esquerda e os contatos estejam à direita (voltados para o HP Photosmart), depois empurre o cartão para a frente no slot correto até que a luz Foto se acenda.

Se o cartão de memória não for inserido corretamente, o HP Photosmart não responderá e a luz Foto (ao lado dos slots para cartões de memória) não se acenderá.

Quando o cartão de memória estiver inserido corretamente, a luz Foto piscará por alguns segundos e depois permanecerá acesa.

**Causa:** O cartão de memória não está inserido totalmente.

**Solução:** Certifique-se de inserir totalmente o cartão de memória no slot apropriado do HP Photosmart.

Se o cartão de memória não for inserido corretamente, o HP Photosmart não responderá e a luz Foto (ao lado dos slots para cartões de memória) não se acenderá.

Quando o cartão de memória estiver inserido corretamente, a luz Foto piscará por alguns segundos e depois permanecerá acesa.

**Causa:** Você inseriu mais de um cartão de memória.

**Solução:** Remova um dos cartões de memória. Você pode usar apenas um cartão de memória por vez.

**Causa:** O sistema de arquivos está corrompido.

**Solução:** Verifique no visor se há uma mensagem de erro que indica o problema e o modo de resolvê-lo.

Se o sistema de arquivos do cartão estiver corrompido, reformate o cartão de memória na câmera digital.

**Cuidado** Formatar novamente o cartão de memória apagará todas as fotos armazenadas no cartão. Se você transferiu anteriormente as fotos do cartão de memória para o computador, tente imprimir as fotos do computador. Caso contrário, será necessário tirar novamente as fotos perdidas.

# **A luz Foto próxima aos slots do cartão de memória está piscando**

**Causa:** O HP Photosmart está lendo o cartão de memória.

**Solução:** Não puxe o cartão de memória enquanto a luz Foto estiver piscando. Uma luz piscando significa que o HP Photosmart está acessando o cartão de memória. Aguarde até que a luz fique contínua. Remover um cartão de memória enquanto ele estiver sendo acessado pode corromper as informações nele ou danificar o HP Photosmart e o cartão.

# <span id="page-146-0"></span>**A luz Atenção pisca quando eu insiro o cartão de memória**

**Causa:** O HP Photosmart detectou um erro no cartão de memória.

**Solução:** Remova e reinsira o cartão de memória. Ele pode ter sido inserido incorretamente. Vire o cartão de memória para que a etiqueta fique voltada para a esquerda e os contatos estejam à direita (voltados para o HP Photosmart), depois empurre o cartão para a frente no slot correto até que a luz Foto se acenda.

Se o problema persistir, é possível que o cartão de memória esteja com defeito.

**Causa:** Você inseriu mais de um cartão de memória.

**Solução:** Remova um dos cartões de memória. Você pode usar apenas um cartão de memória por vez.

# **Não é possível transferir as fotos do cartão de memória para o computador**

**Causa:** O software HP Photosmart não está instalado.

**Solução:** Instale o software HP Photosmart que veio com o HP Photosmart. Se ele já estiver instalado, reinicie o computador.

# **Para instalar o software HP Photosmart.**

- **1.** Insira o CD-ROM do HP Photosmart na unidade de CD-ROM do seu computador e, depois, inicie o programa de Configuração.
- **2.** Quando solicitado, clique em **Instalar mais software**, para instalar o software HP Photosmart.
- **3.** Siga as instruções na tela e as instruções fornecidas no Guia de configuração fornecido com o HP Photosmart.

**Causa:** O HP Photosmart está desligado.

**Solução:** Ligue o HP Photosmart.

**Causa:** O computador está desligado.

**Solução:** Ligue o computador.

**Causa:** O HP Photosmart não está conectado corretamente ao computador.

**Solução:** Se o HP Photosmart estiver conectado diretamente ao computador com cabo USB, verifique a conexão física entre o HP Photosmart e o computador. Verifique se o cabo USB está firmemente conectado à porta USB na parte de trás do HP Photosmart. Verifique se a outra extremidade do cabo USB está conectada a uma porta USB no computador. Quando o cabo estiver conectado corretamente, desligue o HP Photosmart e ligue-o novamente.

<span id="page-147-0"></span>Se o HP Photosmart estiver conectado à rede, verifique as conexões físicas da rede e confirme se a rede está operacional. Depois de verificar a conexão da rede, repita a tarefa.

Para obter mais informações, consulte:

- • ["Problemas de comunicação em uma conexão USB" na página 111](#page-112-0)
- • ["Solução de problemas de rede" na página 123](#page-124-0)

# **O cartão de memória não está disponível**

**Causa:** Se essa mensagem for exibida no visor, significa que outro usuário está acessando o cartão de memória pela rede. Os outros usuários que tentarem usar o mesmo cartão de memória poderão ver uma mensagem de erro de leitura/gravação. O cartão de memória pode não aparecer, conforme esperado, em uma lista de unidades de rede compartilhadas. Além disso, se o HP Photosmart estiver conectado ao computador por meio de um cabo USB, o computador pode estar acessando o cartão de memória, tornando-o inacessível para o HP Photosmart.

**Solução:** Espere até que o próximo usuário tenha terminado de usar o cartão.

#### **O nome do arquivo é exibido como irreconhecível**

**Causa:** O HP Photosmart não suporta Unicode. Essa é uma limitação do servidor CIFS (Common Internet File System).

O servidor CIFS está incluído em todos os dispositivos HP Photosmart conectados em rede. Ele proporciona o acesso à letra da unidade da rede ao cartão de memória no HP Photosmart. Isto permite que você leia/grave arquivos na rede a partir do cartão de memória no HP Photosmart. O servidor CIFS é exibido no computador como uma unidade de rede. Além de ler/gravar arquivos do cartão de memória, você também pode criar pastas e armazenar outras informações.

**Solução:** Se um nome de arquivo tiver sido criado com Unicode por um outro aplicativo, ele será exibido como caracteres arbitrários.

#### **Outros usuários da rede podem acessar meu cartão de memória**

**Causa:** O servidor CIFS (Common Internet File System) do HP Photosmart não suporta autenticação. Essa é uma limitação do servidor CIFS.

O servidor CIFS está incluído em todos os dispositivos HP Photosmart conectados em rede. Ele proporciona o acesso à letra da unidade da rede ao cartão de memória no HP Photosmart. Isto permite que você leia/grave arquivos na rede a partir do cartão de memória no HP Photosmart. O servidor CIFS é exibido no computador como uma unidade de rede. Além de ler/gravar arquivos do cartão de memória, você também pode criar pastas e armazenar outras informações.

**Solução:** Todos os usuários da rede podem acessar o cartão de memória.

<span id="page-148-0"></span>**Mensagem de erro: Não é possível encontrar o arquivo ou item. Certifique-se de que o caminho e o nome do arquivo estão corretos.**

**Causa:** O servidor CIFS (Common Internet File System) do HP Photosmart não está operacional.

O servidor CIFS está incluído em todos os dispositivos HP Photosmart conectados em rede. Ele proporciona o acesso à letra da unidade da rede ao cartão de memória no HP Photosmart. Isto permite que você leia/grave arquivos na rede a partir do cartão de memória no HP Photosmart. O servidor CIFS é exibido no computador como uma unidade de rede. Além de ler/gravar arquivos do cartão de memória, você também pode criar pastas e armazenar outras informações.

**Solução:** Tente executar sua tarefa novamente mais tarde.

# **Solução de problemas de digitalização**

Use esta seção para solucionar estes problemas de digitalização:

- Paradas na digitalização
- Falha na digitalização
- [Falha na digitalização devido à memória insuficiente no computador](#page-149-0)
- [A imagem digitalizada está em branco](#page-149-0)
- [A imagem digitalizada foi cortada incorretamente](#page-149-0)
- [A imagem digitalizada tem um layout de página incorreto](#page-150-0)
- [A imagem digitalizada mostra linhas pontilhadas em vez de texto](#page-150-0)
- [O formato de texto está incorreto](#page-150-0)
- [O texto está incorreto ou ausente](#page-150-0)
- [O recurso de digitalização não funciona](#page-151-0)

# **Paradas na digitalização**

**Causa:** Os recursos do sistema do computador podem estar baixos.

**Solução:** Desligue o HP Photosmart e ligue-o novamente. Desligue o computador e ligue-o novamente.

Se isso não funcionar, tente alterar a digitalização para uma resolução menor.

# **Falha na digitalização**

**Causa:** O computador não está ligado.

**Solução:** Ligue o computador.

**Causa:** O computador não está conectado ao HP Photosmart por um cabo USB ou cabo de rede.

**Solução:** Conecte o computador ao HP Photosmart usando um cabo USB padrão ou uma rede.

**Causa:** O software HP Photosmart pode não ter sido instalado.

<span id="page-149-0"></span>**Solução:** Insira o CD de instalação do HP Photosmart e instale-o.

**Causa:** O software instalado no HP Photosmart não está executando. **Solução:** Abra o software instalado no HP Photosmart e tente digitalizar novamente.

# **Falha na digitalização devido à memória insuficiente no computador**

**Causa:** Muitos programas estão sendo executados no computador.

**Solução:** Feche todos os programas que não estão em uso. Isso inclui programas executados em segundo plano, como protetores de tela e antivírus. Se você desativar o antivírus, lembre-se de ativá-lo novamente depois que terminar a digitalização.

Se isso não funcionar, talvez seja bom reiniciar o computador. Alguns programas não liberam memória quando são encerrados. Quando o computador for reiniciado, a memória será limpa.

Se esse problema ocorrer com freqüência ou se você encontrar problemas de memória ao usar outros programas, talvez precise adicionar mais memória ao computador. Para obter mais informações, consulte o guia do usuário fornecido com o seu computador.

# **A imagem digitalizada está em branco**

**Causa:** O original foi colocado incorretamente no vidro.

**Solução:** Carregue o original com o lado de impressão voltado para baixo, no canto frontal direito do vidro.

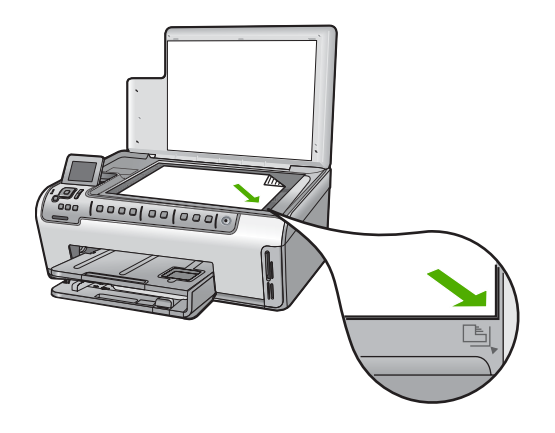

# **A imagem digitalizada foi cortada incorretamente**

**Causa:** O software está configurado para cortar automaticamente as imagens digitalizadas.

<span id="page-150-0"></span>**Solução:** O recurso **Corte automático** corta qualquer coisa que não faça parte da imagem principal. Às vezes, isso não é o que você deseja. Nesse caso, você pode desligar o corte automático e cortar a imagem digitalizada manualmente, ou não a cortar.

#### **A imagem digitalizada tem um layout de página incorreto**

**Causa:** O corte automático está alterando o layout da página.

**Solução:** Desligue o corte automático para manter o layout da página.

# **A imagem digitalizada mostra linhas pontilhadas em vez de texto**

**Causa:** Se você usar o tipo de imagem **Texto** para digitalizar um texto que planeja editar, o scanner poderá não reconhecer o texto colorido. O tipo de imagem **Texto** é digitalizado em 300 x 300 dpi e em preto-e-branco.

Se estiver digitalizando um original com gráficos ou desenhos em torno do texto, o scanner poderá não reconhecer o texto.

**Solução:** Faça uma cópia em preto-e-branco do original e, então, digitalize a cópia.

#### **O formato de texto está incorreto**

**Causa:** As configurações de digitalização de documentos estão incorretas.

**Solução:** Alguns aplicativos não tratam formatação com texto em quadros. Texto enquadrado é uma das configurações de digitalização de documentos. Ele mantém layouts complexos, tais como várias colunas de um jornal colocando o texto em molduras (caixas) diferentes no aplicativo de destino.

# **O texto está incorreto ou ausente**

**Causa:** O brilho não está definido corretamente.

**Solução:** Ajuste o brilho e digitalize o original novamente.

**Causa:** O vidro ou a parte interna da tampa do documento podem conter fragmentos. Isso pode prejudicar a qualidade da digitalização.

**Solução:** Limpe o vidro e o revestimento da tampa.

Para obter mais informações, consulte:

- • ["Limpar o revestimento da tampa" na página 100](#page-101-0)
- • ["Limpar o vidro" na página 99](#page-100-0)

**Causa:** As configurações de digitalização de documento não foram definidas para o idioma do reconhecimento óptico de caracteres (OCR). O **Idioma do OCR** informa ao software como interpretar os caracteres vistos na imagem original. Se o **Idioma do OCR** não corresponder ao idioma no original, o texto digitalizado poderá ficar incompreensível.

<span id="page-151-0"></span>**Solução:** Selecione a linguagem OCR correta.

**Nota** Se você estiver usando o HP Photosmart Essential, o software de OCR (Optical Character Recognition) pode não estar instalado no seu computador. Para instalar o software de OCR, reinsira o disco do software e selecione **OCR** nas opções de instalação **Personalizada**.

# **O recurso de digitalização não funciona**

**Causa:** O computador estiver desligado.

**Solução:** Ligue o computador.

**Causa:** O HP Photosmart não está corretamente conectado ao computador por meio de um cabo USB ou um cabo de rede.

**Solução:** Verifique os cabos que conectam o HP Photosmart ao computador ou à rede.

**Causa:** O software fornecido com o HP Photosmart não está instalado ou não está sendo executado.

**Solução:** Reinicie o computador. Se isso não funcionar, instale ou reinstale o software que acompanha o HP Photosmart.

# **Solução de problemas de cópia**

Use esta seção para resolver estes problemas de cópia:

- As cópias estão muito claras ou muito escuras
- [Nada ocorre quando tento copiar](#page-152-0)
- [Partes do documento original não aparecem ou estão cortadas](#page-152-0)
- [Ajustar à Página não está funcionando como esperado](#page-153-0)
- [Uma cópia sem margem apresenta espaços brancos nas bordas](#page-154-0)
- [A imagem é cortada quando faço uma cópia sem margem](#page-154-0)
- [A impressão está em branco](#page-155-0)

# **As cópias estão muito claras ou muito escuras**

**Causa:** A configuração de **Mais claro/Mais escuro** da HP Photosmart está clara demais ou escura demais.

**Solução:** Ajuste as cópias para torná-las mais claras ou mais escuras.

Para obter mais informações, consulte:

["Ajuste as cópias para torná-las mais claras ou mais escuras" na página 91](#page-92-0)

**Causa:** O original que você está copiando está superexposto.

<span id="page-152-0"></span>**Solução:** Experimente usar o **Aprimoramentos** para melhorar uma imagem superexposta.

Para obter mais informações, consulte:

["Melhorar a qualidade de uma cópia" na página 95](#page-96-0)

# **Nada ocorre quando tento copiar**

**Causa:** O HP Photosmart está desligado.

**Solução:** Observe o visor do HP Photosmart. Se o visor estiver em branco e o botão **Ativado** não estiver aceso, o HP Photosmart está desligado. Certifique-se de que o cabo de alimentação esteja conectado com segurança ao HP Photosmart e a uma tomada. Pressione o botão **Ativado** para ligar o HP Photosmart.

**Causa:** O original foi colocado incorretamente no vidro.

**Solução:** Carregue o original com o lado de impressão voltado para baixo, no canto frontal direito do vidro.

Para obter mais informações, consulte:

["Carregar originais" na página 35](#page-36-0)

**Causa:** O HP Photosmart pode estar ocupado fazendo cópias ou imprimindo.

**Solução:** Verifique no visor se o HP Photosmart está ocupado.

**Causa:** O HP Photosmart não reconhece o tipo de papel.

**Solução:** Não use o HP Photosmart para copiar usando envelopes ou outros papéis que não sejam compatíveis com o HP Photosmart.

**Causa:** O HP Photosmart apresenta um congestionamento de papel.

**Solução:** Remova o congestionamento e os pedaços de papel que estiverem no HP Photosmart.

Para obter mais informações, consulte:

["Eliminar congestionamentos de papel" na página 113](#page-114-0)

# **Partes do documento original não aparecem ou estão cortadas**

**Causa:** O original foi colocado incorretamente no vidro.

**Solução:** Carregue o original com o lado de impressão voltado para baixo, no canto frontal direito do vidro.

Para obter mais informações, consulte:

["Carregar originais" na página 35](#page-36-0)

**Causa:** O documento original preenche a folha inteira.

<span id="page-153-0"></span>**Solução:** Se a imagem ou o texto do original preencher a folha inteira sem margens, use o recurso **Ajustar à Página** para reduzir o original e evitar cortes indesejados de texto ou imagens nas bordas da folha.

Para obter mais informações, consulte:

["Redimensionar um original para ajustá-lo a um papel tamanho carta ou A4"](#page-94-0) [na página 93](#page-94-0)

**Causa:** O original é maior do que o papel na bandeja de entrada.

**Solução:** Se o original for maior do que o papel na bandeja de entrada, use o recurso **Ajustar à Página** para reduzir o original e ajustá-lo ao papel que está na bandeja.

Para obter mais informações, consulte:

["Redimensionar um original para ajustá-lo a um papel tamanho carta ou A4"](#page-94-0) [na página 93](#page-94-0)

# **Ajustar à Página não está funcionando como esperado**

**Causa:** Você está tentando aumentar o tamanho de um original que é muito pequeno.

**Solução: Ajustar à Página** pode aumentar o original somente até a porcentagem máxima permitida pelo modelo. (A porcentagem máxima varia de acordo com o modelo.) Por exemplo, 200% será a porcentagem máxima de ampliação permitida pelo seu modelo. A ampliação de uma foto de passaporte em 200% talvez não seja suficientemente ampliada para se ajustar a um tamanho de página inteira.

Para fazer uma cópia grande de um original pequeno, digitalize o original no computador, redimensione a imagem no software de digitalização HP e, em seguida, imprima uma cópia da imagem ampliada.

**Causa:** O original foi colocado incorretamente no vidro.

**Solução:** Carregue o original com o lado de impressão voltado para baixo, no canto frontal direito do vidro.

Para obter mais informações, consulte:

["Carregar originais" na página 35](#page-36-0).

**Causa:** O vidro ou a parte interna da tampa do documento podem conter fragmentos. O HP Photosmart interpreta tudo o que detecta no vidro como parte da imagem.

**Solução:** Desligue o HP Photosmart e use um pano macio para limpar o vidro e o apoio da tampa de documento.

Para obter mais informações, consulte:

- • ["Limpar o vidro" na página 99](#page-100-0)
- • ["Limpar o revestimento da tampa" na página 100](#page-101-0)

#### <span id="page-154-0"></span>**Uma cópia sem margem apresenta espaços brancos nas bordas**

**Causa:** Você está tentando fazer uma cópia sem bordas de um original que já é muito pequeno.

**Solução:** Quando você cria uma cópia sem bordas de um original pequeno, o HP Photosmart amplia o original até uma porcentagem máxima. Isso pode deixar espaços em branco em volta das bordas. (A porcentagem máxima depende do modelo.)

O tamanho mínimo do documento original varia de acordo com o tamanho da cópia sem margem que você deseja efetuar. Por exemplo, não é possível ampliar uma foto de passaporte para criar uma cópia sem margem em tamanho carta.

Caso queira fazer uma cópia sem margem de um original muito pequeno, digitalize o original no computador, redimensione a imagem no software Digitalização HP e imprima uma cópia sem margem da imagem ampliada.

**Causa:** Você está tentando fazer uma cópia sem margem sem utilizar papel fotográfico.

**Solução:** Utilize papel fotográfico para fazer cópias sem margem.

Para obter mais informações, consulte:

["Fazer uma cópia sem bordas de uma foto" na página 92](#page-93-0)

**Causa:** O vidro ou a parte interna da tampa do documento podem conter fragmentos. O HP Photosmart interpreta tudo o que detecta no vidro como parte da imagem.

**Solução:** Desligue o HP Photosmart e use um pano macio para limpar o vidro e o apoio da tampa de documento.

Para obter mais informações, consulte:

- • ["Limpar o vidro" na página 99](#page-100-0)
- • ["Limpar o revestimento da tampa" na página 100](#page-101-0)

# **A imagem é cortada quando faço uma cópia sem margem**

**Causa:** O HP Photosmart recortou parte da imagem ao redor das margens da cópia para poder fazer uma impressão sem margem sem alterar as proporções do original.

**Solução:** Se desejar ampliar uma foto para ajustá-la a uma página inteira sem cortar as bordas, utilize **Ajustar à Página**.

Para obter mais informações, consulte:

- • ["Redimensionar um original para ajustá-lo a um papel tamanho carta ou A4"](#page-94-0) [na página 93](#page-94-0)
- • ["Redimensionamento de um original usando configurações personalizadas"](#page-95-0) [na página 94](#page-95-0)

**Causa:** O original é maior do que o papel na bandeja de entrada.

<span id="page-155-0"></span>**Solução:** Se o original for maior do que o papel na bandeja de entrada, use o recurso **Ajustar à Página** para reduzir o original e ajustá-lo ao papel que está na bandeja.

Para obter mais informações, consulte:

["Redimensionar um original para ajustá-lo a um papel tamanho carta ou A4"](#page-94-0) [na página 93](#page-94-0)

# **A impressão está em branco**

**Causa:** O original foi colocado incorretamente no vidro.

**Solução:** Carregue o original com o lado de impressão voltado para baixo, no canto frontal direito do vidro.

Para obter mais informações, consulte: ["Carregar originais" na página 35](#page-36-0)

# **Erros**

Esta seção contém as seguintes categorias de mensagens no dispositivo:

- Mensagens dos dispositivos
- [Mensagens de arquivos](#page-158-0)
- [Mensagens gerais do usuário](#page-160-0)
- [Mensagens sobre papéis](#page-163-0)
- [Mensagens sobre alimentação e conexão](#page-165-0)
- [Mensagens do cartucho de tinta](#page-168-0)

# **Mensagens dos dispositivos**

A lista a seguir contém mensagens de erro relacionadas ao dispositivo:

- Versão de firmware não correspondente
- [Erro do mecanismo](#page-156-0)
- [A memória está cheia](#page-156-0)
- [Falha do scanner](#page-156-0)
- [Problema na bandeja de fotos](#page-156-0)
- [A bandeja de fotos não pode ser acoplada](#page-157-0)
- [A bandeja de fotos não pode ser desacoplada](#page-157-0)
- [O acessório para impressão em frente e verso está ausente](#page-158-0)

# **Versão de firmware não correspondente**

**Causa:** O número de revisão do firmware do HP Photosmart não corresponde ao número de revisão do software.

**Solução:** Para encontrar informações de suporte e garantia, acesse o site da HP em [www.hp.com/support](http://h20180.www2.hp.com/apps/Nav?h_lang=pt&h_cc=all&h_product=3194489&h_page=hpcom&h_pagetype=s-001&lang=pt&cc=all&h_client=s-h-e002-1). Caso solicitado, selecione seu país ou região e, em

<span id="page-156-0"></span>seguida, clique em **Fale com a HP** para obter informações sobre como ligar para o suporte técnico.

# **Erro do mecanismo**

**Causa:** O HP Photosmart apresenta um congestionamento de papel.

**Solução:** Elimine o congestionamento de papel.

Para obter mais informações, consulte:

["Eliminar congestionamentos de papel" na página 113](#page-114-0)

**Causa:** O conjunto das cabeças de impressão está bloqueado ou preso.

**Solução:** Desligue o HP Photosmart e abra a tampa de acesso aos cartuchos de tinta. Remova os objetos que estiverem bloqueando o conjunto de cabeças de impressão (inclusive materiais de embalagem), depois ligue o HP Photosmart novamente.

# **A memória está cheia**

**Causa:** O documento que você está copiando excedeu a memória do HP Photosmart.

**Solução:** Tente fazer menos cópias.

# **Falha do scanner**

**Causa:** O HP Photosmart está ocupado ou um problema desconhecido interrompeu a digitalização.

**Solução:** Desligue o HP Photosmart e ligue-o novamente. Reinicie o computador e tente digitalizar novamente.

Se o problema persistir, tente conectar o cabo de alimentação diretamente a uma tomada aterrada, em vez de um estabilizador ou filtro de linha. Se o problema persistir, entre em contato com o Suporte HP. Acesse [www.hp.com/support.](http://h20180.www2.hp.com/apps/Nav?h_lang=pt&h_cc=all&h_product=3194489&h_page=hpcom&h_pagetype=s-001&lang=pt&cc=all&h_client=s-h-e002-1) Selecione seu país/região, se isso for solicitado, e clique em **Fale com a HP** para mais informações sobre como ligar para o suporte técnico.

# **Problema na bandeja de fotos**

**Causa:** Não há papel suficiente na bandeja de fotos.

**Solução:** Se a bandeja de fotos estiver vazia ou houver apenas algumas folhas, carregue-a com mais papel. Se houver papel na bandeja de fotos, remova o papel, bata a pilha sobre uma superfície plana e recoloque o papel na bandeja. Siga os avisos no visor ou na tela do computador para continuar o trabalho de impressão.

**Causa:** O papel não é alimentado ou carregado corretamente.

<span id="page-157-0"></span>**Solução:** Certifique-se de que haja papel corretamente carregado na bandeja de fotos.

**Causa:** Pode haver excesso de papel na bandeja de fotos.

**Solução:** Não sobrecarregue a bandeja fotográfica; verifique se a pilha de papel fotográfico cabe na bandeja de fotos e se ela não é mais alta do que a parte superior da guia de largura de papel.

**Causa:** Duas ou mais folhas de papel podem estar grudadas.

**Solução:** Remova o papel da bandeja de fotos e ventile-o, de forma que as folhas não grudem umas nas outras. Recoloque o papel na bandeja de fotos e tente imprimir novamente.

**Causa:** O papel fotográfico pode estar enrolado.

**Solução:** Se o papel fotográfico estiver enrolado, coloque-o em um saco plástico e dobre-o cuidadosamente no sentido oposto da curva até que fique esticado. Se o problema persistir, use um papel fotográfico que não esteja enrolado.

**Causa:** A impressora pode estar em um ambiente com umidade extremamente alta ou baixa.

**Solução:** Carregue uma folha de papel fotográfico de cada vez.

**Causa:** Não é possível instalar ou remover a bandeja de fotos.

**Solução:** Insira novamente a bandeja de fotos e abaixe a bandeja de saída. Para dar continuidade ao trabalho de impressão, pressione **OK** no painel de controle do HP Photosmart.

# **A bandeja de fotos não pode ser acoplada**

**Causa:** A bandeja de fotos pode não ter sido empurrada até o fim.

**Solução:** Levante a bandeja de saída e empurre a bandeja de fotos completamente para dentro. Empurre a bandeja de saída toda para baixo.

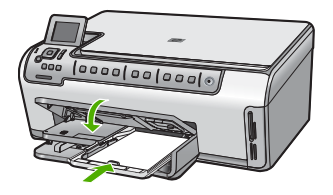

# **A bandeja de fotos não pode ser desacoplada**

**Causa:** A bandeja de saída pode não ter sido abaixada até o fim.

## <span id="page-158-0"></span>**O acessório para impressão em frente e verso está ausente**

**Causa:** O acessório para impressão em frente e verso não está instalado ou está incorretamente instalado.

**Solução:** Insira o acessório para impressão em frente e verso com firmeza na parte de trás do dispositivo até que ambos os lados se encaixem.

**Nota** Não pressione os botões de ambos os lados do acessório ao instalá-lo. Use os botões somente para remover o acessório do dispositivo.

# **Mensagens de arquivos**

A lista a seguir apresenta mensagens de erros relacionadas a arquivos:

- Erro na leitura ou gravação do arquivo
- Arquivos ilegíveis. Não foi possível ler NN arquivos
- Não foram encontradas fotos
- [Arquivo não encontrado](#page-159-0)
- [Formato de arquivo não suportado](#page-159-0)
- [Nome de arquivo inválido](#page-159-0)
- [Tipos de arquivo suportados para o HP Photosmart](#page-159-0)
- [Arquivo corrompido](#page-159-0)

#### **Erro na leitura ou gravação do arquivo**

**Causa:** O software HP Photosmart não pôde abrir ou salvar o arquivo.

**Solução:** Verifique se você digitou o nome da pasta ou do arquivo correto.

## **Arquivos ilegíveis. Não foi possível ler NN arquivos**

**Causa:** Alguns arquivos no cartão de memória inserido estão danificados.

**Solução:** Reinsira o cartão de memória no HP Photosmart ou tente transferir os arquivos para o computador usando um leitor de cartões de memória ou um cabo USB. Caso já tenha transferido os arquivos para o computador, tente imprimi-los usando o software HP Photosmart. As cópias podem não estar danificadas. Se essas soluções não funcionarem, tire novamente as fotos com a câmera digital como último recurso.

## **Não foram encontradas fotos**

**Causa:** Alguns arquivos no cartão de memória inserido estão danificados.

**Solução:** Reinsira o cartão de memória no HP Photosmart ou tente transferir os arquivos para o computador usando um leitor de cartões de memória ou um cabo USB. Caso já tenha transferido os arquivos para o computador, tente imprimi-los

<span id="page-159-0"></span>usando o software HP Photosmart. As cópias podem não estar danificadas. Se essas soluções não funcionarem, tire novamente as fotos com a câmera digital como último recurso.

**Causa:** Não foram encontradas fotos no cartão de memória.

**Solução:** Tire algumas fotos com a câmera digital ou, se você tiver salvado fotos no computador, poderá imprimi-las com o software HP Photosmart.

#### **Arquivo não encontrado**

**Causa:** Não há memória suficiente disponível no computador para criar uma visualização da impressão.

**Solução:** Feche alguns aplicativos e tente executar a tarefa novamente.

# **Formato de arquivo não suportado**

**Causa:** O software do HP Photosmart não reconheceu ou não suporta o formato de arquivo de imagem que você está tentando abrir ou salvar. Se a extensão do nome do arquivo indicar um tipo de arquivo suportado, ele pode conter erros.

**Solução:** Abra o arquivo em outro programa e salve-o em um formato que o software do HP Photosmart reconheça.

Para obter mais informações, consulte:

"Tipos de arquivo suportados para o HP Photosmart" na página 158

#### **Nome de arquivo inválido**

**Causa:** O nome de arquivo digitado é inválido.

**Solução:** Verifique se você não está usando símbolos inválidos no nome de arquivo.

**X** Nota Embora o nome do arquivo possa parecer correto, ainda pode conter caracteres inválidos. Substitua o nome do arquivo existente por outro.

#### **Tipos de arquivo suportados para o HP Photosmart**

O software do HP Photosmart reconhece os seguintes formatos de arquivo: BMP, DCX, FPX, GIF, JPG, PCD, PCX, TIF, PICT, PSD, PCS, EPS, TGA, SGI, PDF e PNG.

#### **Arquivo corrompido**

**Causa:** Alguns arquivos no cartão de memória inserido estão danificados.

**Solução:** Reinsira o cartão de memória no HP Photosmart ou tente transferir os arquivos para o computador usando um leitor de cartões de memória ou um cabo USB. Caso já tenha transferido os arquivos para o computador, tente imprimi-los usando o software HP Photosmart. As cópias podem não estar danificadas. Se essas

Solução de problemas **Solução de problemas** <span id="page-160-0"></span>soluções não funcionarem, tire novamente as fotos com a câmera digital como último recurso.

**Causa:** O sistema de arquivos está corrompido.

**Solução:** Verifique se há uma mensagem de erro no visor informando que as imagens do cartão de memória estão corrompidas.

Se o sistema de arquivos do cartão estiver corrompido, reformate o cartão de memória na câmera digital.

**Cuidado** Formatar novamente o cartão de memória apagará todas as fotos armazenadas no cartão. Se você transferiu anteriormente as fotos do cartão de memória para o computador, tente imprimir as fotos do computador. Caso contrário, será necessário tirar novamente as fotos perdidas.

# **Mensagens gerais do usuário**

A lista a seguir apresenta mensagens relacionadas a erros comuns do usuário:

- Impossível cortar
- [Erro no cartão de memória](#page-161-0)
- [Desconectado](#page-161-0)
- [Sem opções de digitalização](#page-161-0)
- **[Espaço insuficiente no disco](#page-161-0)**
- [O cartão de memória deve estar no slot](#page-162-0)
- [Erro de acesso ao cartão](#page-162-0)
- [Use apenas um cartão de cada vez](#page-162-0)
- [O cartão está inserido corretamente](#page-162-0)
- [O cartão não está totalmente inserido](#page-162-0)
- [O cartão está danificado](#page-163-0)

#### **Impossível cortar**

**Causa:** O computador não tem memória suficiente.

**Solução:** Feche todos os aplicativos desnecessários. Isso inclui aplicativos executados em segundo plano, como protetores de tela e antivírus. (Se você desativar o antivírus, lembre-se de reativá-lo após a conclusão.) Tente reiniciar o computador para limpar a memória. Pode ser preciso adquirir mais memória RAM. Consulte a documentação do computador.

**Causa:** Para a digitalização, deve haver pelo menos 50 MB de espaço disponível no disco rígido do computador.

**Solução:** Esvazie a lata de lixo na área de trabalho. Também pode ser necessário remover arquivos do disco rígido.

#### <span id="page-161-0"></span>**Erro no cartão de memória**

**Causa:** Há dois ou mais cartões de memória inseridos no HP Photosmart ao mesmo tempo.

**Solução:** Remova todos os cartões de memória, exceto um. O HP Photosmart lê o cartão de memória restante e exibe a primeira foto armazenada nesse cartão.

**Causa:** Você inseriu um cartão de memória Compact Flash invertido ou de cabeça para baixo.

**Solução:** Remova o cartão de memória e reinsira-o corretamente. A etiqueta da frente do cartão Compact Flash fica voltada para a esquerda.

**Causa:** Você não inseriu totalmente o cartão de memória.

**Solução:** Remova o cartão de memória e reinsira-o, até ele parar, no slot.

#### **Desconectado**

**Causa:** Diversas situações podem fazer com que esta mensagem de erro seja exibida.

- O computador não está ligado.
- O computador não está conectado ao HP Photosmart.
- O software que acompanha o HP Photosmart não foi instalado corretamente.
- O software que acompanha o HP Photosmart está instalado, mas não está sendo executado.

**Solução:** Verifique se o seu computador está ligado e conectado ao HP Photosmart. Verifique também se você instalou o software que acompanha o HP Photosmart.

Para obter mais informações, consulte:

- • ["Problemas de comunicação em uma conexão USB" na página 111](#page-112-0)
- • ["Solução de problemas de rede" na página 123](#page-124-0)

#### **Sem opções de digitalização**

**Causa:** O software que acompanha o HP Photosmart não está instalado ou não está sendo executado.

**Solução:** Verifique se o software está instalado e em execução. Para obter mais informações, consulte o Guia de configuração fornecido com o HP Photosmart.

# **Espaço insuficiente no disco**

**Causa:** Não há memória disponível suficiente no computador para executar a tarefa.

**Solução:** Feche alguns aplicativos e tente executar a tarefa novamente.

# <span id="page-162-0"></span>**O cartão de memória deve estar no slot**

**Causa:** O recurso que você está tentando usar só está disponível quando há um cartão de memória inserido no HP Photosmart.

**Solução:** Insira o cartão de memória totalmente no slot correto no HP Photosmart e tente a tarefa novamente.

# **Erro de acesso ao cartão**

**Causa:** Há dois ou mais cartões de memória inseridos no HP Photosmart ao mesmo tempo.

**Solução:** Remova todos os cartões de memória, exceto um. O HP Photosmart lê o cartão de memória restante e exibe a primeira foto armazenada nesse cartão.

**Causa:** Você inseriu um cartão de memória Compact Flash invertido ou de cabeça para baixo.

**Solução:** Remova o cartão de memória e reinsira-o corretamente. A etiqueta da frente do cartão Compact Flash fica voltada para a esquerda.

**Causa:** Você não inseriu totalmente o cartão de memória.

**Solução:** Remova o cartão de memória e reinsira-o, até ele parar, no slot.

#### **Use apenas um cartão de cada vez**

**Causa:** Diversos cartões de memória estão inseridos no HP Photosmart.

**Solução:** Você pode inserir apenas um cartão de memória por vez.

Se mais de um cartão de memória for inserido, a luz Atenção piscará rapidamente e uma mensagem de erro será exibida no visor. Remova o cartão de memória adicional para resolver o problema.

# **O cartão está inserido corretamente**

**Causa:** O cartão foi inserido ao contrário ou de cabeça para baixo.

**Solução:** Vire o cartão de memória para que a etiqueta frontal fique voltada para a esquerda e os contatos voltados para a direita, e empurre o cartão para a frente no slot correto até que a luz Foto se acenda.

Se o cartão de memória não for inserido corretamente, o HP Photosmart não responderá e a luz Foto (ao lado dos slots para cartões de memória) não se acenderá.

Quando o cartão de memória estiver inserido corretamente, a luz Foto piscará por alguns segundos e depois permanecerá acesa.

# **O cartão não está totalmente inserido**

**Causa:** O cartão não foi completamente inserido.

<span id="page-163-0"></span>**Solução:** Certifique-se de inserir totalmente o cartão de memória no slot apropriado do HP Photosmart.

Se o cartão de memória não for inserido corretamente, o HP Photosmart não responderá e a luz Foto (ao lado dos slots para cartões de memória) não se acenderá.

Quando o cartão de memória estiver inserido corretamente, a luz Foto piscará por alguns segundos e depois permanecerá acesa.

# **O cartão está danificado**

**Causa:** Você formatou o cartão em um computador com Windows XP. Por padrão, o Windows XP formata um cartão de memória de 8 MB ou menos e 64 MB ou mais com o formato FAT32. Câmeras digitais e outros dispositivos usam o formato FAT (FAT16 ou FAT12) e não podem reconhecer um cartão formatado como FAT32.

**Solução:** Reformate o cartão de memória usando sua câmera ou formate-o em um computador com Windows XP selecionando a opção de formato FAT.

**Causa:** O sistema de arquivos está corrompido.

**Solução:** Verifique se há uma mensagem de erro no visor informando que as imagens do cartão de memória estão corrompidas.

Se o sistema de arquivos do cartão estiver corrompido, reformate o cartão de memória na câmera digital.

**Cuidado** Formatar novamente o cartão de memória apagará todas as fotos armazenadas no cartão. Se você transferiu anteriormente as fotos do cartão de memória para o computador, tente imprimir as fotos do computador. Caso contrário, será necessário tirar novamente as fotos perdidas.

# **Mensagens sobre papéis**

A lista a seguir apresenta mensagens de erro relacionadas a papéis:

- Não é possível carregar papel da bandeja de entrada
- [A tinta está secando](#page-164-0)
- [Sem papel](#page-164-0)
- [Congestionamento de papel, alimentação incorreta ou conjunto das cabeças de](#page-164-0) [impressão bloqueado](#page-164-0)
- [Tipo de papel não corresponde](#page-165-0)
- [Papel incorreto para fotos](#page-165-0)
- [Largura do papel incorreta](#page-165-0)

# **Não é possível carregar papel da bandeja de entrada**

**Causa:** Não há papel suficiente na bandeja de entrada.

**Solução:** Se o HP Photosmart estiver sem papel ou se houver apenas algumas folhas, carregue mais papel na bandeja de entrada. Se houver papel na bandeja de entrada, remova o papel, bata a pilha de papel sobre uma superfície plana e

<span id="page-164-0"></span>recarregue o papel na bandeja de entrada. Siga os avisos no visor ou na tela do computador para prosseguir com o trabalho de impressão.

Para obter mais informações, consulte:

["Carregar papel de tamanho grande" na página 39](#page-40-0)

# **A tinta está secando**

**Causa:** Transparências e algumas mídias exigem um tempo de secagem maior do que o normal.

**Solução:** Deixe a folha na bandeja de saída até a mensagem desaparecer. Se for necessário remover a folha impressa antes de a mensagem desaparecer, segure com cuidado a folha impressa na parte inferior ou nas bordas e coloque-a em uma superfície plana para secar.

#### **Sem papel**

**Causa:** Não há papel suficiente na bandeja de entrada.

**Solução:** Se o HP Photosmart estiver sem papel ou se houver apenas algumas folhas, carregue mais papel na bandeja de entrada. Se houver papel na bandeja de entrada, remova o papel, bata a pilha de papel sobre uma superfície plana e recarregue o papel na bandeja de entrada. Siga os avisos no visor ou na tela do computador para prosseguir com o trabalho de impressão.

Para obter mais informações, consulte:

["Carregar papel de tamanho grande" na página 39](#page-40-0)

**Causa:** O acessório para impressão em frente e verso não está no HP Photosmart.

**Solução:** Caso o acessório para impressão em frente e verso tenha sido removido para eliminar um congestionamento de papel, reinstale-o.

Para obter mais informações, consulte:

["Eliminar congestionamentos de papel" na página 113](#page-114-0)

**Congestionamento de papel, alimentação incorreta ou conjunto das cabeças de impressão bloqueado**

**Causa:** O papel congestionou o HP Photosmart.

**Solução:** Elimine o congestionamento. Para dar continuidade ao trabalho de impressão, pressione **OK** no painel de controle do HP Photosmart.

Para obter mais informações, consulte:

["Eliminar congestionamentos de papel" na página 113](#page-114-0)

**Causa:** O conjunto das cabeças de impressão está emperrado.

<span id="page-165-0"></span>**Solução:** Desligue o HP Photosmart e abra a tampa dos cartuchos de tinta para acessar a área do conjunto das cabeças de impressão. Remova os objetos que estiverem bloqueando as cabeças de impressão, inclusive qualquer material de embalagem. Ligue o HP Photosmart novamente.

# **Tipo de papel não corresponde**

**Causa:** A configuração de impressão do trabalho não corresponde ao tipo ou tamanho do papel carregado no HP Photosmart.

**Solução:** Altere a configuração de impressão ou carregue o papel apropriado na bandeja de entrada.

Para obter mais informações, consulte:

["Alterar as configurações de impressão da tarefa atual" na página 48](#page-49-0) ["Informações sobre papel" na página 113](#page-114-0)

#### **Papel incorreto para fotos**

**Causa:** O tamanho da imagem da foto é maior que o papel carregado.

**Solução:** Substitua o papel da bandeja de entrada por outro maior. Para dar continuidade ao trabalho de impressão, pressione **OK** no painel de controle do HP Photosmart.

# **Largura do papel incorreta**

**Causa:** A configuração de impressão escolhida para o trabalho não corresponde ao papel carregado no HP Photosmart.

**Solução:** Altere a configuração de impressão ou carregue o papel apropriado na bandeja de entrada.

Para obter mais informações, consulte:

["Informações sobre papel" na página 113](#page-114-0) ["Alterar as configurações de impressão da tarefa atual" na página 48](#page-49-0) ["Carregar papel" na página 39](#page-40-0)

# **Mensagens sobre alimentação e conexão**

A lista a seguir apresenta mensagens de erro relacionadas a alimentação e conexão:

- Falha no teste de comunicação
- [HP Photosmart não encontrado](#page-166-0)
- [Encerramento inadequado](#page-167-0)
- [Perda de comunicação bidirecional](#page-167-0)

#### **Falha no teste de comunicação**

**Causa:** O HP Photosmart está desligado.

<span id="page-166-0"></span>**Solução:** Observe o visor do HP Photosmart. Se o visor estiver em branco e o botão **Ativado** não estiver aceso, o HP Photosmart está desligado. Certifique-se de que o cabo de alimentação esteja conectado com segurança ao HP Photosmart e a uma tomada. Pressione o botão **Ativado** para ligar o HP Photosmart.

**Causa:** O HP Photosmart não está conectado ao computador.

**Solução:** Se o HP Photosmart não estiver conectado corretamente ao computador, podem ocorrer erros de comunicação. Verifique se o cabo USB está conectado firmemente ao HP Photosmart e ao computador, conforme mostrado abaixo.

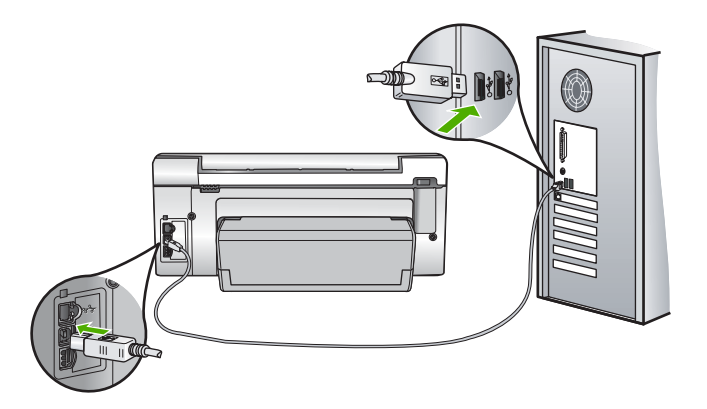

Para obter mais informações, consulte: ["Problemas de comunicação em uma conexão USB" na página 111](#page-112-0)

# **HP Photosmart não encontrado**

**Causa:** Este erro ocorre somente nos dispositivos conectados por USB. O cabo USB não está conectado corretamente.

**Solução:** Se o HP Photosmart não estiver conectado corretamente ao computador, podem ocorrer erros de comunicação. Verifique se o cabo USB está conectado firmemente ao HP Photosmart e ao computador, conforme mostrado abaixo.

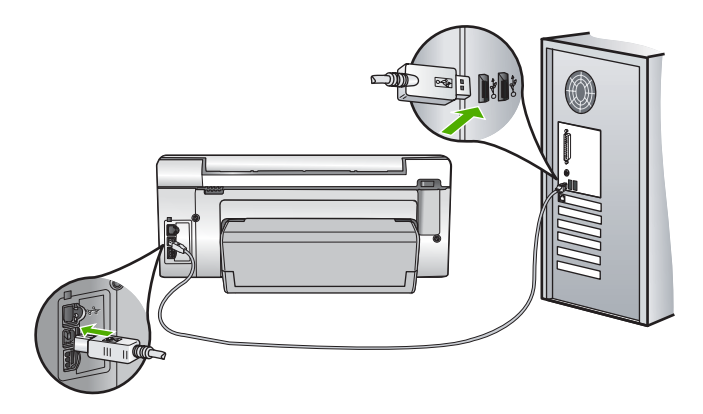

<span id="page-167-0"></span>Para obter mais informações, consulte:

["Problemas de comunicação em uma conexão USB" na página 111](#page-112-0)

# **Encerramento inadequado**

**Causa:** Na última vez em que o HP Photosmart foi utilizado, ele não foi desligado de maneira adequada. Se o HP Photosmart foi desligado utilizando a chave em um filtro de linha ou uma chave de parede, o dispositivo pode estar danificado.

**Solução:** Pressione o botão **Ativado** no painel de controle do HP Photosmart para ligar e desligar o dispositivo.

# **Perda de comunicação bidirecional**

**Causa:** O HP Photosmart está desligado.

**Solução:** Observe o visor do HP Photosmart. Se o visor estiver em branco e o botão **Ativado** não estiver aceso, o HP Photosmart está desligado. Certifique-se de que o cabo de alimentação esteja conectado com segurança ao HP Photosmart e a uma tomada. Pressione o botão **Ativado** para ligar o HP Photosmart.

**Causa:** O HP Photosmart não está conectado ao computador.

**Solução:** Se o HP Photosmart não estiver conectado corretamente ao computador, podem ocorrer erros de comunicação. Verifique se o cabo USB está conectado firmemente ao HP Photosmart e ao computador, conforme mostrado abaixo.

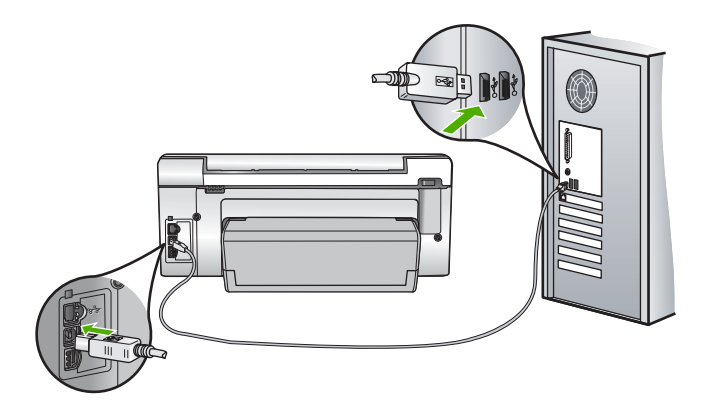

Para obter mais informações, consulte: ["Problemas de comunicação em uma conexão USB" na página 111](#page-112-0)

# <span id="page-168-0"></span>**Mensagens do cartucho de tinta**

A seguir, há uma lista de mensagens de erro do cartucho de tinta:

- Erro de calibração
- Não é possível imprimir
- [Cartucho\(s\) de tinta incompatível\(is\)](#page-169-0)
- [Os cartuchos de tinta indicados não podem ser usados após a inicialização do](#page-169-0) [dispositivo e devem ser substituídos](#page-169-0)
- [Problema no cartucho de tinta](#page-169-0)
- [O\(s\) cartucho\(s\) de tinta está\(ão\) vazio\(s\)](#page-170-0)
- [O\(s\) cartucho\(s\) de tinta está\(ão\) com a data de validade vencida](#page-170-0)
- [Falha na distribuição de tinta](#page-171-0)
- [Vencimento da data de validade da tinta está próximo](#page-171-0)
- [Erro no suprimento de tinta](#page-171-0)
- [Tinta que não é da HP](#page-171-0)
- [A tinta HP original terminou](#page-172-0)
- [O conjunto do cabeçote de impressão está travado](#page-172-0)
- [Falha no cabeçote de impressão](#page-173-0)
- [Falha de alinhamento](#page-173-0)
- [Substitua rapidamente os cartuchos de tinta](#page-174-0)
- [Manutenção de rotina](#page-174-0)
- [Foi instalado o cartucho de tinta incorreto](#page-174-0)
- [Cartucho de tinta ausente, incorretamente instalado ou não adequado para o](#page-174-0) [dispositivo](#page-174-0)

# **Erro de calibração**

**Causa:** O tipo de papel incorreto está carregado na bandeja de entrada.

**Solução:** Se houver papel colorido ou fotográfico na bandeja de entrada quando você alinhar a impressora, a calibração poderá falhar. Coloque papel carta ou A4 branco comum não usado na bandeja de entrada e pressione **OK** no painel de controle.

# **Não é possível imprimir**

**Causa:** O(s) cartucho(s) de tinta indicado(s) está(ão) sem tinta.

**Solução:** Substitua o(s) cartucho(s) de tinta indicado(s) imediatamente para que você possa continuar a impressão.

O HP Photosmart não pode continuar a impressão até que o(s) cartucho(s) de tinta indicado(s) seja(m) substituído(s). Toda a impressão será interrompida.

Para obter mais informações, consulte:

["Substituir os cartuchos de tinta" na página 102](#page-103-0)

#### <span id="page-169-0"></span>**Cartucho(s) de tinta incompatível(is)**

**Causa:** O(s) cartucho(s) de tinta incorreto(s) foi/foram instalados.

**Solução:** Os cartuchos de tinta indicados não podem ser usados após o dispositivo passar pela primeira instalação. Substitua o(s) cartucho(s) de tinta(s) utilizando os cartuchos de tinta apropriados para o HP Photosmart. Para descobrir o número de pedido de todos os cartuchos de tinta suportados pelo HP Photosmart, consulte a documentação impressa que acompanha o HP Photosmart.

Para obter mais informações, consulte:

["Substituir os cartuchos de tinta" na página 102](#page-103-0)

**Causa:** O(s) cartucho(s) de tinta não é/são projetado(s) para ser(em) usado(s) neste dispositivo.

**Solução:** Entre em contato com o suporte HP. Acesse:

[www.hp.com/support](http://h20180.www2.hp.com/apps/Nav?h_lang=pt&h_cc=all&h_product=3194489&h_page=hpcom&h_pagetype=s-001&lang=pt&cc=all&h_client=s-h-e002-1)

Caso solicitado, selecione seu país ou região e, em seguida, clique em **Entrar em Contato com HP** para obter informações sobre como ligar para o suporte técnico.

# **Os cartuchos de tinta indicados não podem ser usados após a inicialização do dispositivo e devem ser substituídos**

**Causa:** O(s) cartucho(s) de tinta incorreto(s) foi/foram instalados.

**Solução:** Os cartuchos de tinta indicados não podem ser usados após o dispositivo passar pela primeira instalação. Substitua o(s) cartucho(s) de tinta(s) utilizando os cartuchos de tinta apropriados para o HP Photosmart. Para descobrir o número de pedido de todos os cartuchos de tinta suportados pelo HP Photosmart, consulte a documentação impressa que acompanha o HP Photosmart.

Para obter mais informações, consulte:

["Substituir os cartuchos de tinta" na página 102](#page-103-0)

**Causa:** O(s) cartucho(s) de tinta não é/são projetado(s) para ser(em) usado(s) neste dispositivo.

**Solução:** Entre em contato com o Suporte HP. Acesse:

[www.hp.com/support](http://h20180.www2.hp.com/apps/Nav?h_lang=pt&h_cc=all&h_product=3194489&h_page=hpcom&h_pagetype=s-001&lang=pt&cc=all&h_client=s-h-e002-1)

Caso solicitado, selecione seu país ou região e, em seguida, clique em **Entrar em Contato com HP** para obter informações sobre como ligar para o suporte técnico.

# **Problema no cartucho de tinta**

**Causa:** O(s) cartucho(s) de tinta indicado(s) não foi/foram encontrado(s) ou está (ão) danificado(s).

<span id="page-170-0"></span>**Solução:** Substitua o(s) cartucho(s) de tinta indicado(s) imediatamente para que você possa continuar a impressão. Se não está faltando nenhum cartucho de tinta no HP Photosmart, os contatos do cartucho de tinta podem precisar de limpeza.

Se nenhum cartucho de tinta estiver ausente no HP Photosmart e você continuar recebendo essa mensagem após a limpeza dos contatos dos cartuchos, um dos cartucho pode estar danificado. Verifique se o cartucho de tinta ainda está coberto pela garantia.

- Se ele não estiver mais coberto pela garantia, compre outro cartucho de tinta.
- Se o cartucho ainda estiver no período de garantia, entre em contato com o suporte HP. Vá para [www.hp.com/support](http://h20180.www2.hp.com/apps/Nav?h_lang=pt&h_cc=all&h_product=3194489&h_page=hpcom&h_pagetype=s-001&lang=pt&cc=all&h_client=s-h-e002-1). Se solicitado, selecione seu país/ região e clique em **Fale com a HP** para mais informações sobre como ligar para o suporte técnico.

Para obter mais informações, consulte:

- • ["Substituir os cartuchos de tinta" na página 102](#page-103-0)
- • ["Limpar os contatos do cartucho de tinta" na página 106](#page-107-0)
- • ["Informações sobre a garantia dos cartuchos de tinta" na página 175](#page-176-0)
- • ["Comprar suprimentos de tinta" na página 109](#page-110-0)

# **O(s) cartucho(s) de tinta está(ão) vazio(s)**

**Causa:** O(s) cartucho(s) de tinta indicado(s) está(ão) sem tinta.

**Solução:** Substitua o(s) cartucho(s) de tinta indicado(s) por novos cartuchos.

Para obter mais informações, consulte:

["Substituir os cartuchos de tinta" na página 102](#page-103-0)

# **O(s) cartucho(s) de tinta está(ão) com a data de validade vencida**

**Causa:** A tinta nos cartucho(s) de tinta indicado(s) está/ão com a data de validade vencida.

**Solução:** Cada cartucho de tinta tem uma data de validade. O objetivo da validade é proteger o sistema de impressão e assegurar a qualidade da tinta. Se receber uma mensagem de cartucho de tinta vencido, remova e substitua o(s) cartucho(s) vencido (s) e feche a mensagem. Também é possível continuar imprimindo sem substituir o cartucho de tinta, seguindo as instruções no HP Photosmart ou na mensagem de cartucho de tinta vencido na tela do computador. A HP recomenda substituir os cartuchos de tinta vencidos. A HP não pode garantir a qualidade nem a confiabilidade de cartuchos de tinta vencidos. A manutenção ou reparos necessários ao dispositivo como resultado do uso de tinta vencida não serão cobertos pela garantia.

Para obter mais informações, consulte:

["Substituir os cartuchos de tinta" na página 102](#page-103-0)

#### <span id="page-171-0"></span>**Falha na distribuição de tinta**

**Causa:** Ocorreu uma falha no conjunto do cabeçote de impressão ou no sistema de distribuição de tinta e o HP Photosmart não pode mais imprimir.

**Solução:** Desligue o HP Photosmart, desconecte o cabo de alimentação e aguarde dez segundos. Feito isso, conecte o cabo de alimentação e ligue o dispositivo.

Caso continue a receber essa mensagem, anote o código de erro fornecido e entre em contato com o Suporte HP. Acesse:

#### [www.hp.com/support](http://h20180.www2.hp.com/apps/Nav?h_lang=pt&h_cc=all&h_product=3194489&h_page=hpcom&h_pagetype=s-001&lang=pt&cc=all&h_client=s-h-e002-1)

Caso solicitado, selecione seu país ou região e, em seguida, clique em **Entrar em Contato com HP** para obter informações sobre como ligar para o suporte técnico.

# **Vencimento da data de validade da tinta está próximo**

**Causa:** A tinta nos cartucho(s) de tinta indicado(s) está perto do vencimento de sua validade.

**Solução:** Um ou mais cartuchos de tinta está próximo da data de vencimento.

Cada cartucho de tinta tem uma data de validade. O objetivo da validade é proteger o sistema de impressão e assegurar a qualidade da tinta. Se uma mensagem de cartucho de tinta vencido, remova e substitua o(s) cartucho(s) vencido(s) e feche a mensagem. Também é possível continuar imprimindo sem substituir o cartucho de tinta, seguindo as instruções no HP Photosmart ou na mensagem de cartucho de tinta vencido na tela do computador. A HP recomenda substituir os cartuchos de tinta vencidos. A HP não pode garantir a qualidade nem a confiabilidade de cartuchos de tinta vencidos. A manutenção ou reparos necessários ao dispositivo como resultado do uso de tinta vencida não serão cobertos pela garantia.

Para obter mais informações, consulte:

["Substituir os cartuchos de tinta" na página 102](#page-103-0)

#### **Erro no suprimento de tinta**

**Causa:** O cartucho de tinta indicado foi removido durante a manutenção.

**Solução:** Substitua o cartucho de tinta indicado pelo cartucho anterior durante o procedimento de manutenção. Concluída a manutenção, você pode inserir o novo cartucho de tinta.

Para obter mais informações, consulte:

["Substituir os cartuchos de tinta" na página 102](#page-103-0)

#### **Tinta que não é da HP**

**Causa:** O HP Photosmart detectou uma tinta que não é da HP. **Solução:** Substitua o(s) cartucho(s) indicado(s).

170 Solução de problemas

<span id="page-172-0"></span>A HP recomenda que você utilize cartuchos de tinta HP legítimos. Os cartuchos de tinta HP legítimos são projetados e testados em impressoras HP para ajudá-lo a produzir ótimos resultados de forma fácil e contínua.

**Nota** A HP não pode garantir a qualidade ou confiabilidade de tinta que não seja da HP. Os reparos ou serviços de impressora solicitados em resultado de falha ou dano na impressora e atribuídos ao uso de tinta que não seja da HP não estarão cobertos pela garantia.

Se você acredita ter adquirido cartuchos de tinta HP legítimos, vá para:

[www.hp.com/go/anticounterfeit](http://www.hp.com/go/anticounterfeit)

Para obter mais informações, consulte:

["Substituir os cartuchos de tinta" na página 102](#page-103-0)

# **A tinta HP original terminou**

**Causa:** A tinta HP original no(s) cartucho(s) de tinta indicado(s) terminou.

**Solução:** Substitua o(s) cartucho(s) de tinta indicado(s) ou pressione **OK** no painel de controle para continuar.

A HP recomenda que você utilize cartuchos de tinta HP legítimos. Os cartuchos de tinta HP legítimos são projetados e testados em impressoras HP para ajudá-lo a produzir ótimos resultados de forma fácil e contínua.

**Nota** A HP não pode garantir a qualidade ou confiabilidade de tinta que não seja da HP. Os reparos ou serviços de impressora solicitados em resultado de falha ou dano na impressora e atribuídos ao uso de tinta que não seja da HP não estarão cobertos pela garantia.

Para obter mais informações, consulte:

["Substituir os cartuchos de tinta" na página 102](#page-103-0)

# **O conjunto do cabeçote de impressão está travado**

**Causa:** O conjunto do cabeçote de impressão está bloqueado.

<span id="page-173-0"></span>**Solução:** Remova os objetos que estão bloqueando o conjunto do cabeçote de impressão.

# **Para retirar o conjunto do cabeçote de impressão**

**1.** Abra a porta de acesso aos cartuchos de tinta levantando a parte central da frente do dispositivo, até a porta travar.

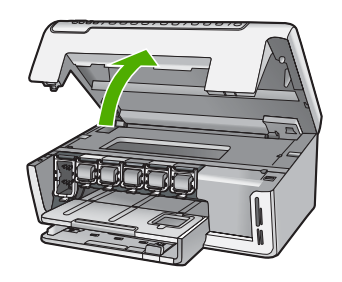

- **2.** Remova os objetos que estão bloqueando o conjunto do cabeçote de impressão, inclusive o material de embalagem.
- **3.** Desligue o HP Photosmart e, então, ligue-o novamente.
- **4.** Feche a porta de acesso aos cartuchos.

# **Falha no cabeçote de impressão**

**Causa:** Ocorreu uma falha no conjunto do cabeçote de impressão ou no sistema de distribuição de tinta e o HP Photosmart não pode mais imprimir.

**Solução:** Entre em contato com o Suporte HP. Acesse:

[www.hp.com/support](http://h20180.www2.hp.com/apps/Nav?h_lang=pt&h_cc=all&h_product=3194489&h_page=hpcom&h_pagetype=s-001&lang=pt&cc=all&h_client=s-h-e002-1)

Caso solicitado, selecione seu país ou região e, em seguida, clique em **Entrar em Contato com HP** para obter informações sobre como ligar para o suporte técnico.

#### **Falha de alinhamento**

**Causa:** O tipo de papel incorreto está carregado na bandeja de entrada.

**Solução:** Se houver papel colorido ou fotográfico carregado na bandeja de entrada quando você alinhar a impressora, ocorrerá um erro de alinhamento. Coloque papel Carta ou A4 branco comum não usado na bandeja de entrada e tente executar o alinhamento novamente. Se o erro de alinhamento se repetir, talvez o sensor esteja com defeito.

Entre em contato com o Suporte HP. Acesse:

#### [www.hp.com/support](http://h20180.www2.hp.com/apps/Nav?h_lang=pt&h_cc=all&h_product=3194489&h_page=hpcom&h_pagetype=s-001&lang=pt&cc=all&h_client=s-h-e002-1)

Caso solicitado, selecione seu país ou região e, em seguida, clique em **Entrar em Contato com HP** para obter informações sobre como ligar para o suporte técnico.

**Causa:** O conjunto dos cabeçotes de impressão ou o sensor está com defeito.

<span id="page-174-0"></span>**Solução:** Entre em contato com o Suporte HP. Acesse:

[www.hp.com/support](http://h20180.www2.hp.com/apps/Nav?h_lang=pt&h_cc=all&h_product=3194489&h_page=hpcom&h_pagetype=s-001&lang=pt&cc=all&h_client=s-h-e002-1)

Caso solicitado, selecione seu país ou região e, em seguida, clique em **Entrar em Contato com HP** para obter informações sobre como ligar para o suporte técnico.

#### **Substitua rapidamente os cartuchos de tinta**

**Causa:** O cartucho de tinta indicado deve estar com pouca tinta e pode precisar ser trocado logo.

**Solução:** Você poderá continuar imprimindo por um período curto de tempo com a tinta restante no conjunto dos cabeçotes de impressão. Substitua o cartucho de tinta indicado ou siga as mensagens no visor ou na tela do computador para prosseguir.

Para obter mais informações, consulte:

["Substituir os cartuchos de tinta" na página 102](#page-103-0)

# **Manutenção de rotina**

**Causa:** O HP Photosmart executa um procedimento de manutenção periódica para assegurar uma excelente qualidade de impressão.

**Solução:** Coloque na bandeja de entrada papel branco comum não usado tamanho Carta ou A4. Depois siga as mensagens no visor ou na tela do computador para prosseguir.

# **Foi instalado o cartucho de tinta incorreto**

**Causa:** O(s) cartucho(s) de tinta incorreto(s) foi/foram instalados.

**Solução:** Quando você configurar e utilizar o HP Photosmart pela primeira vez, certifique-se de instalar os cartuchos de tinta fornecidos com o dispositivo. A tinta nos cartuchos de tinta foi formulada especialmente para ser misturada à tinta no conjunto dos cabeçotes de impressão.

Para solucionar este erro, substitua o(s) cartucho(s) de tinta afetado(s) pelos cartuchos de tinta fornecidos com o HP Photosmart.

Para obter mais informações, consulte:

["Substituir os cartuchos de tinta" na página 102](#page-103-0)

# **Cartucho de tinta ausente, incorretamente instalado ou não adequado para o dispositivo**

**Causa:** Um ou mais cartuchos de tinta estão ausentes.

**Solução:** Remova e reinsira os cartuchos de tinta e verifique se estão completamente inseridos e travados.

**Causa:** Um ou mais cartuchos de tinta não estão instalados ou estão instalados incorretamente.

**Solução:** Remova e reinsira os cartuchos de tinta e verifique se estão completamente inseridos e travados. Se o problema persistir, limpe os contatos cor de cobre dos cartuchos de tinta.

Para obter mais informações, consulte:

- • ["Substituir os cartuchos de tinta" na página 102](#page-103-0)
- • ["Limpar os contatos do cartucho de tinta" na página 106](#page-107-0)

**Causa:** O cartucho de tinta está com defeito ou não foi feito para esse dispositivo.

**Solução:** Substitua o(s) cartucho(s) de tinta indicado(s) imediatamente para que você possa continuar a impressão. Se não está faltando nenhum cartucho de tinta no HP Photosmart, os contatos do cartucho de tinta podem precisar de limpeza.

Se nenhum cartucho de tinta estiver ausente no HP Photosmart e você continuar recebendo essa mensagem após a limpeza dos contatos dos cartuchos, um dos cartucho pode estar danificado. Entre em contato com o Suporte HP. Acesse:

#### [www.hp.com/support](http://h20180.www2.hp.com/apps/Nav?h_lang=pt&h_cc=all&h_product=3194489&h_page=hpcom&h_pagetype=s-001&lang=pt&cc=all&h_client=s-h-e002-1)

Caso solicitado, selecione seu país ou região e, em seguida, clique em **Entrar em Contato com HP** para obter informações sobre como ligar para o suporte técnico.

Para obter mais informações, consulte:

["Substituir os cartuchos de tinta" na página 102](#page-103-0)

**Causa:** O(s) cartucho(s) de tinta incorreto(s) foi/foram instalados.

**Solução:** Quando você configurar e utilizar o HP Photosmart pela primeira vez, certifique-se de instalar os cartuchos de tinta fornecidos com o dispositivo. A tinta nos cartuchos de tinta foi formulada especialmente para ser misturada à tinta no conjunto dos cabeçotes de impressão.

Para solucionar este erro, substitua o(s) cartucho(s) de tinta afetado(s) pelos cartuchos de tinta fornecidos com o HP Photosmart.

Para obter mais informações, consulte:

["Substituir os cartuchos de tinta" na página 102](#page-103-0)

# <span id="page-176-0"></span>**15 Garantia e suporte HP**

A Hewlett-Packard oferece suporte via Internet e por telefone para HP Photosmart. Esta seção contém os seguintes tópicos:

- **Garantia**
- Informações sobre a garantia dos cartuchos de tinta
- [Processo de suporte](#page-177-0)
- [Antes de ligar para o Suporte HP](#page-177-0)
- [Suporte HP por telefone](#page-178-0)
- [Opções adicionais de garantia](#page-178-0)
- [HP Quick Exchange Service \(Japan\)](#page-179-0)
- [HP Korea customer support](#page-179-0)
- [Preparar o HP Photosmart para o envio](#page-180-0)
- [Embalar o HP Photosmart](#page-181-0)

# **Garantia**

Para obter mais informações sobre a garantia, consulte a documentação impressa que acompanha o HP Photosmart.

# **Informações sobre a garantia dos cartuchos de tinta**

A garantia do(s) cartucho(s) de impressão HP se aplica quando o produto é usado no dispositivo de impressão HP designado. Essa garantia não é válida para cartuchos de tinta HP que foram recarregados, recondicionados, reconstruídos, usados incorretamente ou violados.

Durante o período de garantia, o produto estará protegido, contanto que a tinta HP não tenha acabado. A data do vencimento da garantia, no formato AAAA/MM/DD, pode ser encontrada no produto, conforme indicado:

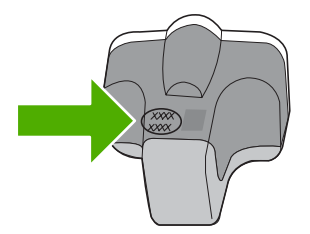

Para uma cópia da Declaração de garantia limitada HP, consulte a documentação impressa que acompanha o HP Photosmart.

# <span id="page-177-0"></span>**Processo de suporte**

#### **Se tiver um problema, siga essas etapas:**

- **1.** Consulte a documentação fornecida com o HP Photosmart.
- **2.** Visite o suporte online da HP no website [www.hp.com/support.](http://h20180.www2.hp.com/apps/Nav?h_lang=pt&h_cc=all&h_product=3194489&h_page=hpcom&h_pagetype=s-001&lang=pt&cc=all&h_client=s-h-e002-1) O suporte online da HP está disponível para todos os clientes HP. Esta é a fonte mais rápida para a obtenção de informações atualizadas sobre dispositivos e inclui os seguintes recursos:
	- Acesso rápido a especialistas de suporte online qualificados
	- Atualizações de software e drivers para o HP Photosmart
	- Valiosas informações e soluções de problemas comuns do HP Photosmart
	- Atualizações proativas de dispositivos, alertas de suporte e boletins HP que estão disponíveis quando você registra o HP Photosmart
- **3.** Ligue para o suporte HP. A disponibilidade e as opções de suporte variam dependendo do dispositivo, país/região e idioma.

# **Antes de ligar para o Suporte HP**

Softwares de outros fabricantes podem estar incluídos no HP Photosmart. Se tiver problemas com qualquer um desses programas, você receberá a melhor assistência técnica se entrar em contato com os especialistas dessa empresa.

**Nota** Essa informação não se aplica aos clientes do Japão. Para obter informações sobre as opções de serviço no Japão, consulte ["HP Quick Exchange Service \(Japan\)" na página 178.](#page-179-0)

#### **Se precisar entrar em contato com o Suporte HP, faça o seguinte, antes de ligar:**

- **1.** Verifique se:
	- **a**. A HP Photosmart está conectada à tomada de energia e ligada.
	- **b**. Os cartuchos de tinta especificados estão corretamente instalados.
	- **c**. O papel recomendado foi corretamente carregado na bandeja de entrada.
- **2.** Redefina a HP Photosmart:
	- **a**. Desative o HP Photosmart, pressionando o botão **Ativado**.
	- **b**. Desconecte o cabo de força da parte traseira do HP Photosmart.
	- **c**. Reconecte o cabo de força no HP Photosmart.
	- **d**. Ative o HP Photosmart, pressionando o botão **Ativado**.
- **3.** Para encontrar informações de suporte e garantia, acesse o site da HP em [www.hp.com/](http://h20180.www2.hp.com/apps/Nav?h_lang=pt&h_cc=all&h_product=3194489&h_page=hpcom&h_pagetype=s-001&lang=pt&cc=all&h_client=s-h-e002-1) [support](http://h20180.www2.hp.com/apps/Nav?h_lang=pt&h_cc=all&h_product=3194489&h_page=hpcom&h_pagetype=s-001&lang=pt&cc=all&h_client=s-h-e002-1). Caso solicitado, selecione seu país ou região e, em seguida, clique em **Fale com a HP** para obter informações sobre como ligar para o suporte técnico.

Verifique no site da HP se há informações atualizadas ou dicas para solução de problemas do HP Photosmart.

- **4.** Se os problemas persistirem e for necessário falar com um representante do Suporte HP, faça o seguinte:
	- **a**. Tenha à mão o nome específico do seu HP Photosmart, que é exibido no painel de controle.
	- **b**. Imprima um relatório de autoteste.
	- **c**. Faça uma cópia colorida para ter disponível como uma amostra de impressão.
	- **d**. Esteja preparado para descrever o problema detalhadamente.
	- **e**. Tenha o número de série à mão. É possível ver o número de série olhando na etiqueta na parte traseira do HP Photosmart. O número de série é o código de 10 caracteres mostrado no canto superior esquerdo da etiqueta.
- **5.** Ligue para o suporte HP. Esteja próximo ao HP Photosmart quando ligar.

#### **Tópicos relacionados** ["Imprimir um relatório de autoteste" na página 97](#page-98-0)

# <span id="page-178-0"></span>**Suporte HP por telefone**

Para obter uma lista dos números de telefone do suporte, consulte a documentação impressa que acompanha o dispositivo.

Esta seção contém os seguintes tópicos:

- Período de suporte por telefone
- Fazer uma ligação
- Após o período de suporte por telefone

# **Período de suporte por telefone**

Um ano de suporte por telefone está disponível na América do Norte, Ásia (Pacífico) e América Latina (incluindo o México). Para determinar a duração do suporte por telefone na Europa, Oriente Médio e África, acesse [www.hp.com/support](http://h20180.www2.hp.com/apps/Nav?h_lang=pt&h_cc=all&h_product=3194489&h_page=hpcom&h_pagetype=s-001&lang=pt&cc=all&h_client=s-h-e002-1). Serão aplicadas as tarifas padrão da companhia telefônica.

# **Fazer uma ligação**

Ligue para o suporte HP quando estiver em frente ao computador e ao HP Photosmart. Esteja preparado para fornecer as seguintes informações:

- Número do modelo (localizado na etiqueta na parte frontal do HP Photosmart)
- Número de série (localizado na parte traseira ou inferior do HP Photosmart)
- As mensagens exibidas quando o problema ocorre
- Respostas para estas perguntas:
	- Este problema já aconteceu antes?
	- Você pode recriá-lo?
	- Você adicionou algum hardware ou software novo ao computador durante o período em que este problema começou?
	- Aconteceu alguma coisa antes dessa situação (como uma tempestade com trovões, o HP Photosmart foi movido de lugar, etc)?

# **Após o período de suporte por telefone**

Após o período de suporte por telefone, a HP oferece ajuda por um custo adicional. Também pode haver ajuda disponível no site de suporte on-line da HP: [www.hp.com/support](http://h20180.www2.hp.com/apps/Nav?h_lang=pt&h_cc=all&h_product=3194489&h_page=hpcom&h_pagetype=s-001&lang=pt&cc=all&h_client=s-h-e002-1). Entre em contato com o revendedor HP ou ligue para o telefone de suporte do seu país/região para saber mais sobre as opções de suporte.

# **Opções adicionais de garantia**

Os planos de extensão de serviços estão disponíveis para o HP Photosmart mediante custos adicionais. Acesse [www.hp.com/support,](http://h20180.www2.hp.com/apps/Nav?h_lang=pt&h_cc=all&h_product=3194489&h_page=hpcom&h_pagetype=s-001&lang=pt&cc=all&h_client=s-h-e002-1) selecione o país/região e idioma e consulte a seção sobre Serviços e Garantia para obter informações sobre os planos de serviços estendidos.

# <span id="page-179-0"></span>**HP Quick Exchange Service (Japan)**

インク カートリッジに問題がある場合は以下に記載されている電話番号に連絡してく ださい。インク カートリッジが故障している、または欠陥があると判断された場合、 HP Quick Exchange Service がこのインク カートリッジを正常品と交換し、故障した インク カートリッジを回収します。保障期間中は、修理代と配送料は無料です。また、 お住まいの地域にもよりますが、プリンタを次の日までに交換することも可能です。 電話番号: 0570-000511 (自動応答) 03-3335-9800 (自動応答システムが使用できない場合) 平日の午前 9:00 から午後 5:00 まで サポート時間: 土日の午前 10:00 から午後 5:00 まで 祝祭日および1月1日から3日は除きます。 サービスの条件: ● サポートの提供は、カスタマケアセンターを通してのみ行われます。 カスタマケアセンターがプリンタの不具合と判断した場合に、サービスを受ける

ことができます。 ご注意:ユーザの扱いが不適切であったために故障した場合は、保障期間中であ っても修理は有料となります。詳細については保証書を参照してください。

その他の制限:

- 運搬の時間はお住まいの地域によって異なります。詳しくは、カスタマケアセン ターに連絡してご確認ください。
- 出荷配送は、当社指定の配送業者が行います。
- 配送は交通事情などの諸事情によって、遅れる場合があります。
- このサービスは、将来予告なしに変更することがあります。

Para obter instruções sobre como embalar seu dispositivo para troca, consulte ["Embalar o](#page-181-0) [HP Photosmart" na página 180](#page-181-0).

# **HP Korea customer support**

HP 한국 고객 지원 문의

- 고객 지원 센터 대표 전화 1588-3003
- 제품가격 및 구입처 정보 문의 전화 080-703-0700
- 전화 상담 가능 시간: 평일 09:00~18:00 토요일 09:00~13:00 (일요일, 공휴일 제외)
# <span id="page-180-0"></span>**Preparar o HP Photosmart para o envio**

Se, depois de entrar em contato com o Suporte HP ou retornar ao ponto-de-venda, for solicitado que você envie o HP Photosmart para manutenção, remova e guarde os seguintes itens antes de entregar seu dispositivo:

- Cobertura do painel de controle
- Cabo de força, cabo USB e qualquer outro cabo conectado ao HP Photosmart

**Cuidado** O HP Photosmart substituto não será enviado com cabo de alimentação. Guarde o cabo de alimentação em local seguro até a chegada do HP Photosmart substituto.

- Qualquer papel carregado na bandeja de entrada
- Remova os originais carregados no HP Photosmart
- Esta seção contém os seguintes tópicos:
- Proteger o sistema de tinta
- Remova o vidro do painel de controle

#### **Proteger o sistema de tinta**

Entre em contato com o suporte HP para obter informações sobre como proteger o sistema de tinta para evitar vazamento de tinta no HP Photosmart durante a remessa. Você pode ser instruído a substituir os cartuchos de tinta.

Se você receber um HP Photosmart substituto, consulte as instruções incluídas na caixa para obter informações sobre como proteger o sistema de tinta. O HP Photosmart substituto pode vir com cartuchos de tinta que você pode usar para instalar no seu dispositivo para evitar que o sistema de tinta vaze durante a remessa.

**Nota** Essa informação não se aplica aos clientes do Japão. Para obter informações sobre as opções de serviço no Japão, consulte ["HP Quick Exchange Service \(Japan\)" na página 178.](#page-179-0)

#### **Tópicos relacionados**

["Substituir os cartuchos de tinta" na página 102](#page-103-0)

#### **Remova o vidro do painel de controle**

Remova a cobertura do painel de controle antes de levar o HP Photosmart para reparo.

**Nota** Essa informação não se aplica aos clientes do Japão. Para obter informações sobre as opções de serviço no Japão, consulte ["HP Quick Exchange Service \(Japan\)" na página 178.](#page-179-0)

**Cuidado** O HP Photosmart deve estar desconectado antes de executar estas tarefas.

#### **Para remover a face de vidro do painel de controle**

- **1.** Pressione o botão **Ativado** para desligar o HP Photosmart.
- **2.** Desconecte o cabo de alimentação e, depois, desconecte-o do HP Photosmart. Não envie o cabo de alimentação com o HP Photosmart.
- **3.** Remova a face de vidro do painel de controle da seguinte maneira:
	- **a**. Coloque as mãos em cada um dos lados da face de vidro do painel de controle.
	- **b**. Coloque a ponta dos dedos da sua mão esquerda na pequena fenda do visor e, em seguida, retire a face de vidro com movimentos para baixo e para a direita.

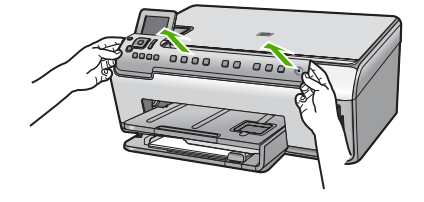

- **4.** Guarde a face de vidro do painel de controle. Não envie a face de vidro do painel de controle junto com o HP Photosmart.
	- **Cuidado** O HP Photosmart de substituição pode não vir com uma face de vidro de painel de controle. Guarde a face de vidro do painel de controle em um lugar seguro e quando você receber o HP Photosmart substituto, recoloque a face de vidro do painel de controle. É necessário prender a face de vidro do painel de controle para utilizar as funções do painel de controle no HP Photosmart de substituição.
	- **X** Nota Para obter instruções sobre como conectar a face de vidro do painel de controle, consulte o Guia de configuração fornecido com o HP Photosmart. É possível que o HP Photosmart substituto seja enviado com instruções para configuração do dispositivo.

# **Embalar o HP Photosmart**

Conclua as etapas abaixo após ter preparado o HP Photosmart para remessa.

#### **Para embalar o HP Photosmart**

**1.** Se o material de embalagem original estiver disponível, use-o para embalar o HP Photosmart; caso contrário, utilize o material de embalagem do dispositivo de troca.

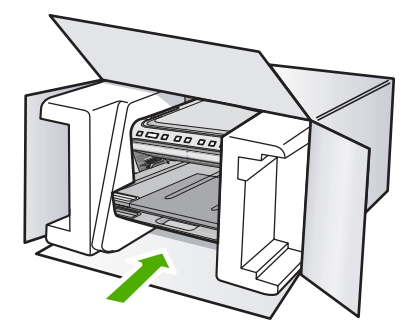

Se você não tiver o material de embalagem original, utilize outros materiais de embalagem adequados. Os danos causados por uma embalagem incorreta e/ou transporte inadequado não são cobertos pela garantia.

- **2.** Coloque a etiqueta de devolução na parte externa da caixa.
- **3.** Inclua os seguintes itens na caixa:
	- Uma descrição completa dos problemas encontrados para o pessoal de manutenção (amostras de problemas de qualidade de impressão ajudam bastante).
	- Uma cópia do recibo de venda ou outra prova de compra para estabelecer o período de cobertura da garantia.
	- Seu nome, endereço e um número de telefone no qual você possa ser localizado durante o dia.

# <span id="page-182-0"></span>**16 Informações técnicas**

As especificações técnicas e informações sobre regulamentações internacionais para seu HP Photosmart são fornecidas nesta seção.

Para especificações adicionais, consulte a documentação impressa que acompanha o HP Photosmart.

Esta seção contém os seguintes tópicos:

- **Especificações**
- [Programa de controle do risco ambiental dos produtos](#page-184-0)
- [Avisos sobre regulamentação](#page-186-0)

# **Especificações**

As especificações técnicas do HP Photosmart são fornecidas nesta seção. Para especificações adicionais, consulte a documentação impressa que acompanha o HP Photosmart.

#### **Requisitos do sistema**

Os requisitos do sistema e do software estão no arquivo Leiame.

Para informações sobre futuros lançamentos e suporte do sistema, visite o suporte HP online, em [www.hp.com/support](http://h20180.www2.hp.com/apps/Nav?h_lang=pt&h_cc=all&h_product=3194489&h_page=hpcom&h_pagetype=s-001&lang=pt&cc=all&h_client=s-h-e002-1).

#### **Especificações de papel**

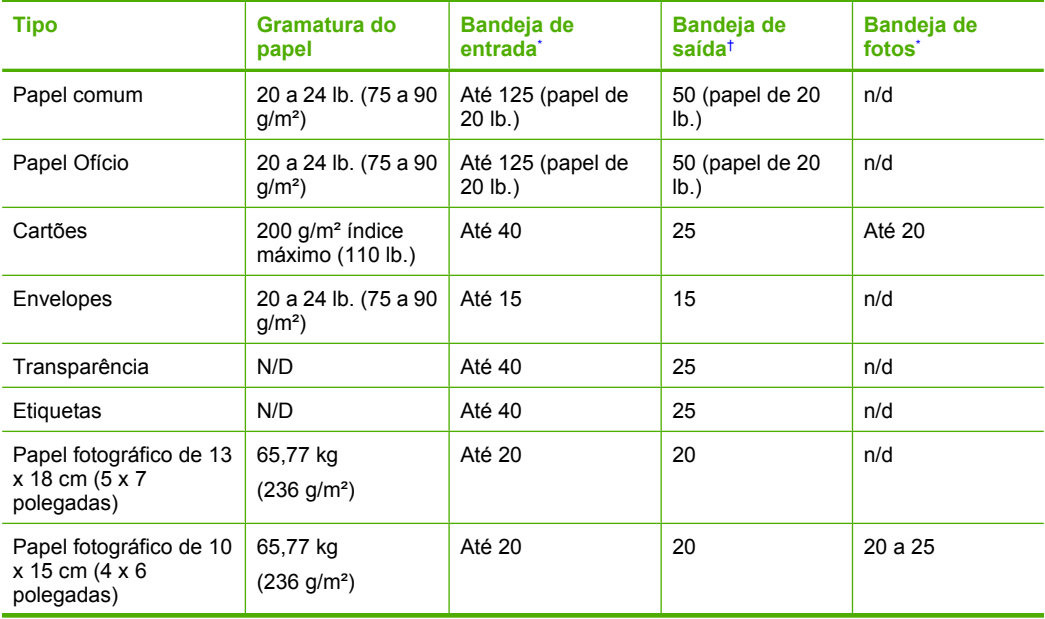

<span id="page-183-0"></span>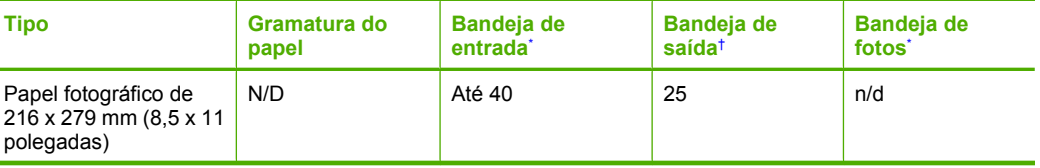

- Capacidade máxima.
- † A capacidade da bandeja de saída é afetada pelo tipo de papel e pela quantidade de tinta que está sendo utilizada. A HP recomenda esvaziar a bandeja de saída com freqüência.
- Capacidade máxima.

**Nota** Para obter uma lista completa dos tamanhos de mídia compatíveis, consulte o driver da impressora.

#### **Especificações de impressão**

- Até 1200 x 1200 dpi renderizado em preto, impressos a partir de um computador
- Até 4800 x 1200 dpi otimizados em cores, impressos a partir de um computador e 1200 dpi de entrada
- A velocidade de impressão varia conforme a complexidade do documento
- Impressão com tamanho panorama
- Método: Impressão térmica a jato de tinta DOD (Drop On Demand)
- Linguagem: PCL3 GUI
- Ciclo de operação: Até 3.000 páginas impressas por mês

#### **Especificações da cópia**

- Processamento digital de imagem
- Até 9 cópias do original (dependendo do modelo)
- As velocidades de cópia variam conforme o modelo e a complexidade do documento
- A ampliação máxima da cópia varia de 200 a 400% (depende do modelo)
- A redução máxima da cópia varia de 25 a 50% (depende do modelo)

#### **Especificações de digitalização**

- Editor de imagem incluído
- O software de OCR integrado converte automaticamente texto digitalizado em texto editável (se instalado)
- Interface compatível com Twain
- Resolução: até 4800 x 4800 ppi óptico (dependendo do modelo); 19200 ppi aprimorado (software)
	- Para mais informações sobre a resolução em ppi, consulte o software do scanner.
- Colorido: cor de 48 bits, escala de cinza de 8 bits (256 níveis de cinza)
- Tamanho máximo de digitalização do vidro: 21,6 x 29,7 cm

#### **Resolução de impressão**

Para saber mais sobre a resolução da impressora, consulte o software da impressora. Para mais informações, consulte ["Exibir a resolução da impressão" na página 50](#page-51-0).

#### **Rendimento do cartucho de tinta**

Acesse [www.hp.com/pageyield](http://www.hp.com/pageyield) para mais informações sobre o rendimento esperado dos cartuchos.

#### **Informações sobre acústica**

Se você tiver acesso à Internet, poderá obter informações sobre acústica no site da HP na Web: Acesse: [www.hp.com/support.](http://www.hp.com/support)

Î.

Î.

# <span id="page-184-0"></span>**Programa de controle do risco ambiental dos produtos**

A Hewlett-Packard tem o compromisso de fornecer produtos de qualidade de forma favorável ao meio ambiente. O projeto de recivlagem foi incorporado ao produto. A quantidade de material foi reduzida ao mínimo, ao mesmo tempo em que se garantiram funcionalidade e confiabilidade adequadas. Os materiais não semelhantes foram projetados para se separarem facilmente. Os fechos e outras conexões são de fácil localização, acesso e remoção com a utilização de ferramentas comuns. As peças de alta prioridade permitem acesso rápido para facilitar a desmontagem e o reparo.

Para obter mais informações, visite o site Commitment to the Environment da HP:

[www.hp.com/hpinfo/globalcitizenship/environment/index.html](http://www.hp.com/hpinfo/globalcitizenship/environment/index.html)

Esta seção contém os seguintes tópicos:

- Utilização de papel
- Materiais plásticos
- MSDSs (Material Safety Data Sheets)
- Programa de reciclagem
- Programa de reciclagem de suprimentos para jato de tinta HP
- [Notificação da Energy Star®](#page-185-0)
- [Tratamento especial de materiais](#page-185-0)
- **[Attention California users](#page-185-0)**
- **[Battery disposal in the Netherlands](#page-185-0)**
- [Battery disposal in Taiwan](#page-185-0)
- [Disposal of waste equipment by users in private households in the European Union](#page-186-0)

#### **Utilização de papel**

Este produto é adequado para uso de papel reciclado, de acordo com a DIN 19309 e a EN 12281:2002.

#### **Materiais plásticos**

As peças plásticas com mais de 25 gramas são marcadas de acordo com os padrões internacionais para facilitar a identificação de materiais plásticos para fins de reciclagem no final da vida útil do produto.

#### **MSDSs (Material Safety Data Sheets)**

As planilhas de dados de segurança do material (MSDS) podem ser obtidas no site da HP, em: [www.hp.com/go/msds](http://www.hp.com/go/msds)

#### **Programa de reciclagem**

A HP oferece um número cada vez maior de programas de reciclagem e retorno de produtos em vários países/regiões, em parceria com alguns dos maiores centros de reciclagem de eletrônicos do mundo. A HP preserva recursos revendendo alguns de seus produtos mais populares. Para obter mais informações sobre a reciclagem de produtos HP, visite:

[www.hp.com/hpinfo/globalcitizenship/environment/recycle/](http://www.hp.com/hpinfo/globalcitizenship/environment/recycle/)

#### **Programa de reciclagem de suprimentos para jato de tinta HP**

A HP tem um compromisso com a proteção do meio ambiente. O Programa de reciclagem de suprimentos para jato de tinta HP está disponível em vários países/regiões e permite reciclar gratuitamente cartuchos de impressão usados. Para obter mais informações, visite o seguinte site na Web:

[www.hp.com/hpinfo/globalcitizenship/environment/recycle/](http://www.hp.com/hpinfo/globalcitizenship/environment/recycle/)

## <span id="page-185-0"></span>**Notificação da Energy Star®**

Este produto foi projetado para reduzir o consumo de energia e preservar recursos naturais, sem prejuízo de desempenho. Ele foi projetado para reduzir o consumo total de energia tanto durante a operação como na inatividade. Este produto está qualificado para o ENERGY STAR®, um programa voluntário criado para incentivar o desenvolvimento de produtos para escritório que economizam energia.

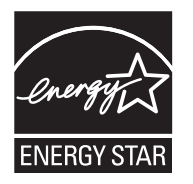

ENERGY STAR é uma marca de serviço registrada do EPA dos EUA. Como um parceiro ENERGY STAR, a HP determinou que este produto atenda às diretrizes do ENERGY STAR para economia de energia.

Para obter mais informações sobre as diretrizes ENERGY STAR, visite o seguinte Web site:

[www.energystar.gov](http://www.energystar.gov)

#### **Tratamento especial de materiais**

Este equipamento contém uma bateria de dióxido de lítio-manganês, localizada no conjunto do circuito impresso principal, a qual pode precisar de cuidados especiais ao final de sua vida útil.

#### **Attention California users**

The battery supplied with this product may contain perchlorate material. Special handling may apply. For more information, go to the following Web site:

[www.dtsc.ca.gov/hazardouswaste/perchlorate](http://www.dtsc.ca.gov/hazardouswaste/perchlorate)

#### **Battery disposal in the Netherlands**

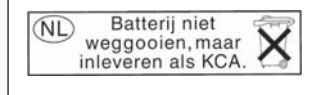

Dit HP Product bevat een lithium-manganese-dioxide batterij. Deze bevindt zich op de hoofdprintplaat. Wanneer deze batterij leeg is, moet deze volgens de geldende regels worden afgevoerd.

## **Battery disposal in Taiwan**

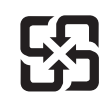

廢電池請回收

Please recycle waste batteries.

### <span id="page-186-0"></span>**Disposal of waste equipment by users in private households in the European Union**

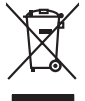

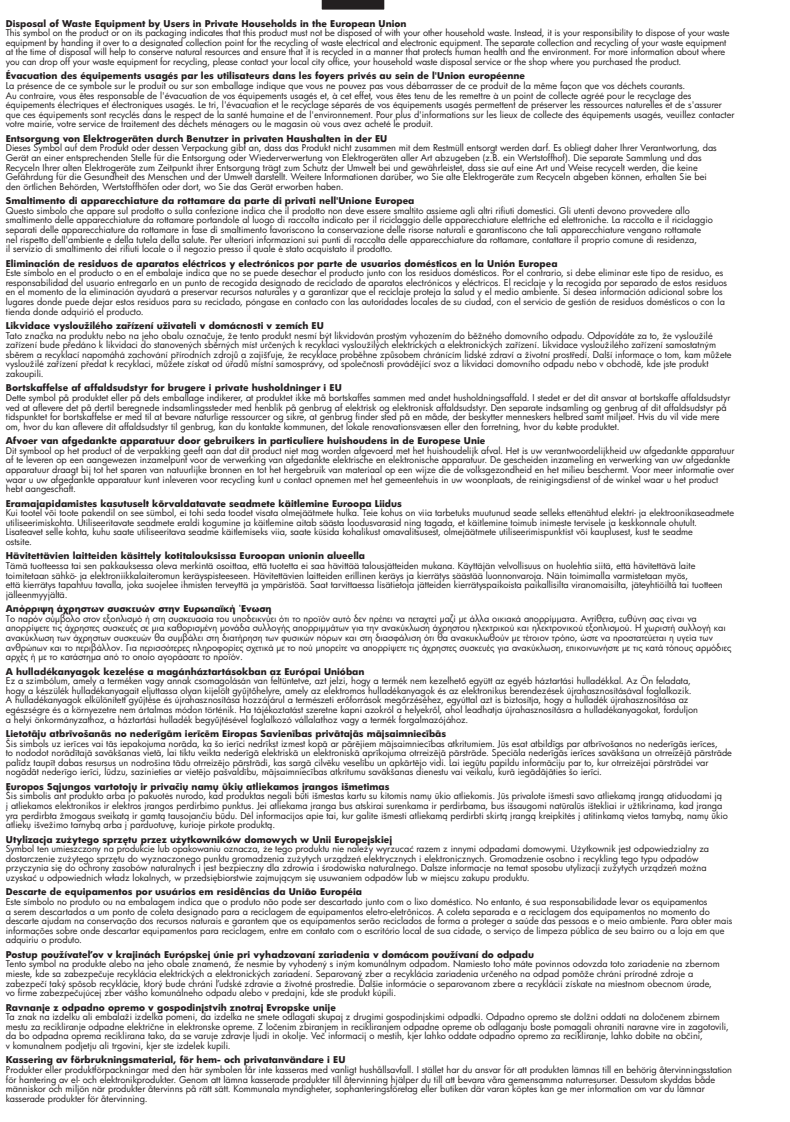

# **Avisos sobre regulamentação**

**English Français**

**Deutsch**

**Italiano**

**Español**

**Česky**

**Dansk**

**Nederlands**

**Eesti**

**Suomi**

**Ελληνικά**

**Magyar**

**Latviski**

**Lietuviškai Polski**

**Português**

**Slovenčina Slovenščina**

**Svenska**

O HP Photosmart atende aos requisitos de produto de órgãos reguladores do seu país/região.

<span id="page-187-0"></span>Esta seção contém os seguintes tópicos:

- Número de identificação do modelo de regulamentação
- **FCC** statement
- [Notice to users in Korea](#page-188-0)
- [VCCI \(Class B\) compliance statement for users in Japan](#page-188-0)
- [Notice to users in Japan about the power cord](#page-188-0)
- [Noise emission statement for Germany](#page-188-0)
- [Toxic and hazardous substance table](#page-188-0)
- [Declaration of conformity \(European Economic Area\)](#page-189-0)
- [HP Photosmart C6200 All-in-One series declaration of conformity](#page-189-0)

#### **Número de identificação do modelo de regulamentação**

Para fins de identificação de regulamentação, foi atribuído ao seu produto um Número de Modelo de Regulamentação. O Número de Modelo de Regulamentação do seu produto é SDGOB-0714. Esse número de regulamentação não deve ser confundido com o nome comercial (HP Photosmart C6200 All-in-One series, etc.) ou os números do produto (CC985A, etc.).

## **FCC statement**

## **FCC statement**

The United States Federal Communications Commission (in 47 CFR 15.105) has specified that the following notice be brought to the attention of users of this product.

This equipment has been tested and found to comply with the limits for a Class B digital device, pursuant to Part 15 of the FCC Rules. These limits are designed to provide reasonable protection against harmful interference in a residential installation. This equipment generates, uses and can radiate radio frequency energy and, if not installed and used in accordance with the instructions, may cause harmful interference to radio communications. However, there is no guarantee that interference will not occur in a particular installation. If this equipment does cause harmful interference to radio or television reception, which can be determined by turning the equipment off and on, the user is encouraged to try to correct the interference by one or more of the following measures:

- Reorient the receiving antenna.
- Increase the separation between the equipment and the receiver.
- Connect the equipment into an outlet on a circuit different from that to which the receiver is connected.
- Consult the dealer or an experienced radio/TV technician for help.
- For further information, contact:

Manager of Corporate Product Regulations Hewlett-Packard Company 3000 Hanover Street Palo Alto, Ca 94304 (650) 857-1501

Modifications (part 15.21)

The FCC requires the user to be notified that any changes or modifications made to this device that are not expressly approved by HP may void the user's authority to operate the equipment.

This device complies with Part 15 of the FCC Rules. Operation is subject to the following two conditions: (1) this device may not cause harmful interference, and (2) this device must accept any interference received, including interference that may cause undesired operation.

### <span id="page-188-0"></span>**Notice to users in Korea**

사용자 안내문(B급 기기) 이 기기는 비업무용으로 전자파 적합 등록을 받은 기기로서, 주거지역에서는 물론 모든 지역에서 사용할 수 있습니다.

#### **VCCI (Class B) compliance statement for users in Japan**

この装置は、情報処理装置等電波障害自主規制協議会(VCCI)の基準に基づくクラス B情報技術装置です。この装置は、家庭環境で使用することを目的としていますが、こ の装置がラジオやテレビジョン受信機に近接して使用されると受信障害を引き起こす ことがあります。

取り扱い説明書に従って正しい取り扱いをして下さい。

### **Notice to users in Japan about the power cord**

製品には、同梱された電源コードをお使い下さい。 同梱された電源コードは、他の製品では使用出来ません。

### **Noise emission statement for Germany**

## **Geräuschemission**

LpA < 70 dB am Arbeitsplatz im Normalbetrieb nach DIN 45635 T. 19

## **Toxic and hazardous substance table**

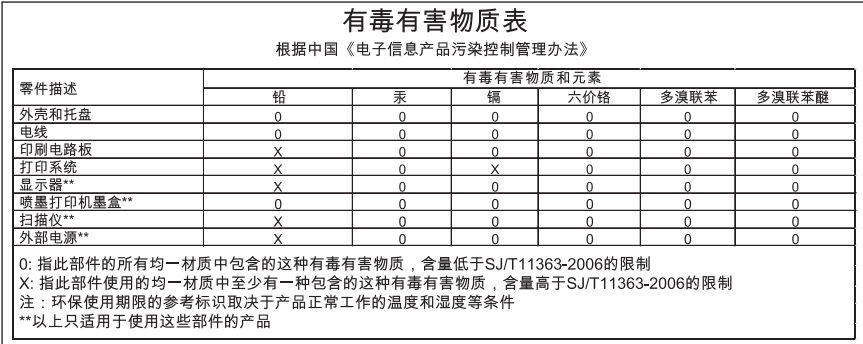

## <span id="page-189-0"></span>**Declaration of conformity (European Economic Area)**

The Declaration of Conformity in this document complies with ISO/IEC 17050-1 and EN 17050-1. It identifies the product, manufacturer's name and address, and applicable specifications recognized in the European community.

## **HP Photosmart C6200 All-in-One series declaration of conformity**

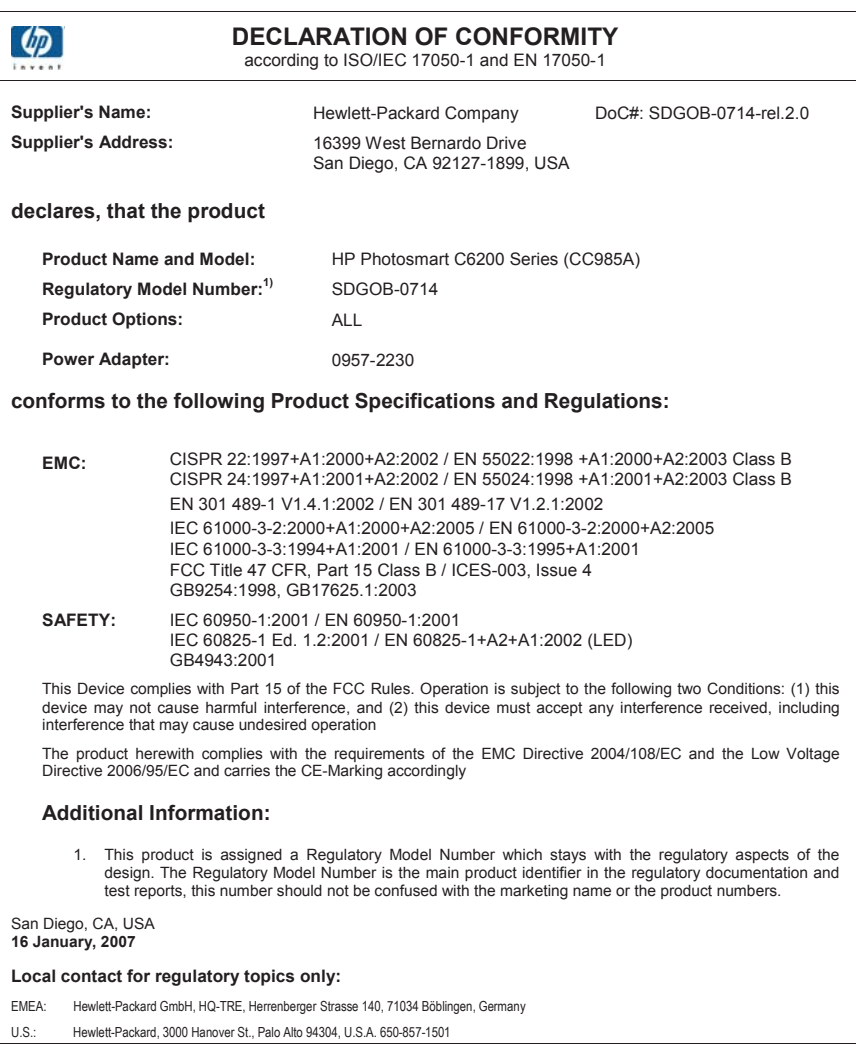

## **Símbolos/Numéricos**

2 páginas em 1, impressão [60](#page-61-0) 4 páginas em 1, impressão [60](#page-61-0)

# **A**

ajuda menu [10](#page-11-0) ajuste à página [93](#page-94-0) alinhar impressora [104](#page-105-0) ambiente Programa de controle do risco ambiental dos produtos [183](#page-184-0) aplicativo, impressão de [47](#page-48-0) após o período de suporte [177](#page-178-0) arquivo formatos não suportados [158](#page-159-0) formatos suportados [158](#page-159-0) ilegível [157](#page-158-0) nome inválido [158](#page-159-0) assistência técnica ao cliente garantia [175](#page-176-0) atualização à rede [22](#page-23-0) ausente texto da digitalização [149](#page-150-0) ausentes cartucho de tinta [168](#page-169-0) informações na cópia [151](#page-152-0) avisos sobre regulamentação número de identificação do modelo de regulamentação [186](#page-187-0)

# **B**

baixa qualidade da impressão de fax [127](#page-128-0), [128](#page-129-0) botão Ligar [8](#page-9-0) botão OK [8](#page-9-0) botões, painel de controle [7](#page-8-0) botões de direção [8](#page-9-0) brilho, alteração na impressão [52](#page-53-0)

## **C**

cabeçote de impressão falha [172](#page-173-0) limpeza [105](#page-106-0) travado [171](#page-172-0) cabeçotes de impressão, bloqueados [118](#page-119-0) cabeçotes de impressão bloqueadas [118](#page-119-0) cabo Ethernet CAT-5 [20](#page-21-0) Cabo USB perda de comunicação [166](#page-167-0) cancelamento cópia [96](#page-97-0) digitalização [86](#page-87-0) trabalho de impressão [64](#page-65-0) cancelar botão [7](#page-8-0) carregamento cartões [44](#page-45-0) decalques [44](#page-45-0) envelopes [43](#page-44-0) etiquetas [44](#page-45-0) original [35](#page-36-0) papel A4 [39](#page-40-0) papel carta [39](#page-40-0) papel de tamanho grande [39](#page-40-0) papel fotográfico de 10 x 15 cm [41](#page-42-0) Papel fotográfico de 4 x 6 pol. [41](#page-42-0) papel ofício [39](#page-40-0) transparências [44](#page-45-0) carregar cartões de índice [42](#page-43-0) cartões postais [42](#page-43-0) Hagaki [42](#page-43-0) cartões de felicitação, carregamento [44](#page-45-0) cartões de índice, carregar [42](#page-43-0) cartões de memória a câmera digital não consegue ler [143](#page-144-0) arquivo ilegível [157](#page-158-0)

compartilhar fotos [72](#page-73-0) digitalizar para [84](#page-85-0) enviar fotos por e-mail [72](#page-73-0) erro de leitura ou gravação [146](#page-147-0) fotos faltando [157](#page-158-0) HP Photosmart não pode ler [144](#page-145-0) inacessível [146](#page-147-0) inserção [73](#page-74-0) mensagem de erro [160](#page-161-0) resolução de problemas [143](#page-144-0) salvamento de arquivos no computador [73](#page-74-0) slots [67](#page-68-0) cartões postais carregar [42](#page-43-0) cartucho de tinta falha [170](#page-171-0) cartuchos. *consulte* cartuchos de tinta cartuchos de impressão pouca tinta [143](#page-144-0) cartuchos de tinta A tinta HP terminou [171](#page-172-0) ausentes [168](#page-169-0) danificados [168](#page-169-0) data de validade vencida [169](#page-170-0), [170](#page-171-0) dicas [112](#page-113-0) encomendar [109](#page-110-0) erro no suprimento [170](#page-171-0) incompatíveis [168](#page-169-0) incorretos [168](#page-169-0), [173](#page-174-0) limpar os contatos [106](#page-107-0) mensagem de erro [173](#page-174-0) mensagens de erro [167](#page-168-0) solução de problemas [117](#page-118-0) substituir [102](#page-103-0) substituir rapidamente [173](#page-174-0) Tinta que não é da HP [170](#page-171-0)

vazios [169](#page-170-0) verificação dos níveis de tinta [100](#page-101-0) clara cópia [150](#page-151-0) clareamento cópias [91](#page-92-0) com fio 802.3, página de configuração [28](#page-29-0) compartilhamento [22](#page-23-0) compartilhamento de impressora Mac [18](#page-19-0) Windows [18](#page-19-0) conectar rede com fio (Ethernet) [19](#page-20-0) Conector RJ-45 [30](#page-31-0) configuração menu [10](#page-11-0) configurações idioma [15](#page-16-0) País/região [15](#page-16-0) rede [23](#page-24-0) restaurar padrões [24](#page-25-0) configurações de impressão brilho [52](#page-53-0) layout [51](#page-52-0) opções de redimensionamento [51](#page-52-0) orientação [51](#page-52-0) qualidade [50](#page-51-0) qualidade de impressão [126](#page-127-0) reduzir/ampliar [51](#page-52-0) resolução [50](#page-51-0) saturação [52](#page-53-0) tamanho do papel [48](#page-49-0) tipo de papel [50](#page-51-0) tom de cor [52](#page-53-0) velocidade [50](#page-51-0) configurações de rede avançadas [24](#page-25-0) configurações padrão restaurar [16](#page-17-0) configurações padrão, restauração [24](#page-25-0) configurar botão [7](#page-8-0) congestionamentos, papel [45](#page-46-0) congestionamentos de papel [118](#page-119-0) cópia ampliar [94](#page-95-0)

cancelamento [96](#page-97-0) configurações padrão [91](#page-92-0) em branco [154](#page-155-0) especificações [182](#page-183-0) falha ao ajustar à página [152](#page-153-0) faltam informações [151](#page-152-0) fazer uma cópia [87](#page-88-0) manchada [130](#page-131-0) menu [11](#page-12-0) muito clara [150](#page-151-0) muito escura [150](#page-151-0) o corte está errado [153](#page-154-0) qualidade [90](#page-91-0) reduzir [94](#page-95-0) sem margem tem margens [153](#page-154-0) solução de problemas [150](#page-151-0) tamanho, personalizar [94](#page-95-0) tamanho do papel [88](#page-89-0) tipos de papel, recomendados [89](#page-90-0) velocidade [90](#page-91-0) visualização [87](#page-88-0) cópia escura [150](#page-151-0) copiar deslocamento de margem [95](#page-96-0) fotos, aprimorar [95](#page-96-0) foto sem borda [92](#page-93-0) número de cópias [88](#page-89-0) recortar [94](#page-95-0) texto, aprimorar [95](#page-96-0) cópias sem bordas [92](#page-93-0) cor manchada [130](#page-131-0) cores fracas [132](#page-133-0) corte cópia sem margem está errada [153](#page-154-0) falha [159](#page-160-0)

## **D**

danificado, cartucho de tinta [168](#page-169-0) decalques de camisetas. *consulte* decalques de camisetas declaration of conformity European Economic Area [188](#page-189-0) United States [188](#page-189-0)

definição opções de impressão [48,](#page-49-0) [53](#page-54-0) desinstalação do software [121](#page-122-0) deslocamento de margem esquerda [95](#page-96-0) dicas para apresentação de slides [17](#page-18-0) digitalização cancelamento [86](#page-87-0) corte incorreto [148](#page-149-0) em branco [148](#page-149-0) erro Sem opções de digitalização [160](#page-161-0) especificações de digitalização [182](#page-183-0) falha [147](#page-148-0), [148](#page-149-0), [155](#page-156-0) formato de texto incorreto [149](#page-150-0) imagem de visualização, editar [85](#page-86-0) interrupção [86](#page-87-0) layout de página incorreto [149](#page-150-0) paradas [147](#page-148-0) solução de problemas [147](#page-148-0) texto exibido como linhas pontilhadas [149](#page-150-0) texto incorreto [149](#page-150-0) digitalizar botão [8](#page-9-0) compartilhar imagens [85](#page-86-0) documentos [81](#page-82-0), [82](#page-83-0) editar imagem [84](#page-85-0) enviar utilizando o **Compartilhamento** HP Photosmart [86](#page-87-0) fotografias [81,](#page-82-0) [82](#page-83-0) para cartão de memória [84](#page-85-0) pelo painel de controle [83](#page-84-0) recursos [81](#page-82-0) salvamento para cartão de memória [84](#page-85-0) salvar no computador [83](#page-84-0) digitalizar para menu [10](#page-11-0) dispositivo não encontrado [165](#page-166-0) sem resposta [136](#page-137-0)

documentos digitalizar [81](#page-82-0) editar digitalização [84](#page-85-0)

# **E**

edição visualização de digitalização [85](#page-86-0) editar imagens digitalizadas [84](#page-85-0) em branco cópia [154](#page-155-0) digitalização [148](#page-149-0) encerramento inadequado [166](#page-167-0) encomendar suprimentos de tinta [109](#page-110-0) endereço de hardware (802.3 com fio) [28](#page-29-0) Endereço do controle de acesso de mídia (MAC) [28](#page-29-0) endereço MAC [28](#page-29-0) endereços, imprimir [62](#page-63-0) envelopes carregamento [43](#page-44-0) especificações [181](#page-182-0) enviar imagens utilizando o Compartilhamento HP Photosmart imagem digitalizada [86](#page-87-0) enviar o dispositivo [179](#page-180-0) erro ao desconectar [160](#page-161-0) erro Sem opções de digitalização [160](#page-161-0) escolher papel [36](#page-37-0) escurecimento cópias [91](#page-92-0) estado de espera [9](#page-10-0) etiquetas carregamento [44](#page-45-0) especificações [181](#page-182-0) EWS. *consulte* Servidor da Web Incorporado exibir estado de espera [9](#page-10-0) ícones [8](#page-9-0)

# **F**

falha ao ajustar à página [152](#page-153-0)

fax impressões de baixa qualidade [127,](#page-128-0) [128](#page-129-0) largura do papel incorreta [164](#page-165-0) fazer uma cópia [87](#page-88-0) fonte de configuração (802.3 com fio) [28](#page-29-0) foto menu photosmart express [10](#page-11-0) fotografias adicionar efeito de cor [74](#page-75-0) adicionar quadro [74](#page-75-0) ajuste do brilho [74](#page-75-0) editar digitalização [84](#page-85-0) flip horizontal [74](#page-75-0) giro [75](#page-76-0) remover olho vermelho [74](#page-75-0) fotografia sem borda de 4 x 6 pol. (10 x 15 cm) impressão [55](#page-56-0) fotos compartilhar [72](#page-73-0) e-mail [72](#page-73-0) enviar utilizando o HP Photosmart [72](#page-73-0) faltando [157](#page-158-0) impressão em papel fotográfico [56](#page-57-0) impressão sem bordas [55](#page-56-0) recortar [75](#page-76-0) tinta espirrada [143](#page-144-0) zoom [75](#page-76-0) fotos sem bordas impressão [55](#page-56-0) fotos sem margem a cópia apresenta margens [153](#page-154-0) o corte está errado [153](#page-154-0)

# **G**

garantia [175,](#page-176-0) [177](#page-178-0) gateway, configuração padrão [28](#page-29-0) gateway padrão (802.3 com fio) [28](#page-29-0) girar fotos [75](#page-76-0) Guia Atalhos de impressão [53](#page-54-0)

# **H**

Hagaki, carregar [42](#page-43-0)

HP Instant Share enviar uma digitalização [85](#page-86-0) HP Photosmart enviar imagens [72](#page-73-0)

# **I**

idioma, definir [15](#page-16-0) imagem de visualização, editar [85](#page-86-0) imagens digitalizar [81](#page-82-0) editar digitalização [84](#page-85-0) enviar uma digitalização [85](#page-86-0) giro [75](#page-76-0) recortar [75](#page-76-0) zoom [75](#page-76-0) impressão 2 ou 4 páginas em 1 [60](#page-61-0) cancelar trabalho [64](#page-65-0) caracteres sem sentido [138](#page-139-0) decalques de camisetas [61](#page-62-0) de um aplicativo [47](#page-48-0) do computador [47](#page-48-0) em papel fotográfico [56](#page-57-0) envelopes impressos incorretamente [135](#page-136-0) especificações [182](#page-183-0) fotos sem bordas [55](#page-56-0) impressão distorcida [129](#page-130-0) impressão em branco [143](#page-144-0) inversão de imagens [61](#page-62-0) margens incorretas [140,](#page-141-0) [142](#page-143-0) nada acontece [139](#page-140-0) opções de impressão [48](#page-49-0) ordem correta [60](#page-61-0) ordem de página inversa [140](#page-141-0) qualidade, solução de problemas [127,](#page-128-0) [128](#page-129-0) relatório de autoteste [97](#page-98-0) sem margem falha [136](#page-137-0) solução de problemas [135](#page-136-0) várias páginas em uma folha [60](#page-61-0) visualização [52](#page-53-0) Impressão DPOF [16](#page-17-0) impressões de ambos os lados [58](#page-59-0)

impressões dupla face [58](#page-59-0) impressora, alinhar [104](#page-105-0) impressora padrão, definir como [48](#page-49-0) imprimir apagado [132](#page-133-0) endereços [62](#page-63-0) envelopes [62](#page-63-0) etiquetas [62](#page-63-0) etiquetas para CD/DVD [57](#page-58-0) livreto [58](#page-59-0) nos dois lados da página [58](#page-59-0) opções de impressão [53](#page-54-0) páginas da web [64](#page-65-0) pôsteres [63](#page-64-0) qualidade, solução de problemas [131,](#page-132-0) [133](#page-134-0) trabalhos de impressão especiais [55](#page-56-0) traços verticais [134](#page-135-0) transparências [62](#page-63-0) informações gerais, página de configuração [27](#page-28-0) informações técnicas especificações da cópia [182](#page-183-0) especificações de digitalização [182](#page-183-0) especificações de impressão [182](#page-183-0) especificações de papel [181](#page-182-0) requisitos do sistema [181](#page-182-0) iniciar cópia colorida [8](#page-9-0) iniciar cópia em preto [8](#page-9-0) instalação do software desinstalação [121](#page-122-0) reinstalação [121](#page-122-0) solução de problemas [118](#page-119-0) interrupção cópia [96](#page-97-0) digitalização [86](#page-87-0) trabalho de impressão [64](#page-65-0) IP configurações [24](#page-25-0) endereço [27,](#page-28-0) [28](#page-29-0)

# **L**

limpeza cabeçote de impressão [105](#page-106-0)

contatos de cartucho de tinta [106](#page-107-0) parte externa [100](#page-101-0) revestimento da tampa [100](#page-101-0) vidro [99](#page-100-0) link configuração [29](#page-30-0) velocidade [24](#page-25-0) livreto, imprimir [58](#page-59-0)

## **M**

manchas de tinta, fax [127](#page-128-0) manutenção alinhar impressora [104](#page-105-0) Definir o modo de Espera/ Desligado [108](#page-109-0) limpar cabeçote de impressão [105](#page-106-0) limpeza da parte externa [100](#page-101-0) limpeza do revestimento da tampa [100](#page-101-0) limpeza do vidro [99](#page-100-0) relatório de autoteste [97](#page-98-0) restauração dos padrões de fábrica [16](#page-17-0) substituir os cartuchos de tinta [102](#page-103-0) verificação dos níveis de tinta [100](#page-101-0) margens incorretas [140](#page-141-0) texto ou gráfico cortado [142](#page-143-0) máscara de sub-rede [28](#page-29-0) mensagens de erro cartões de memória [160](#page-161-0) leitura ou gravação do arquivo [157](#page-158-0) sem papel [163](#page-164-0) menus ajuda [10](#page-11-0) configuração [10](#page-11-0) cópia [11](#page-12-0) digitalizar para [10](#page-11-0) mídia. *consulte* papel modo de demonstração de armazenamento [17](#page-18-0)

## **N**

níveis de tinta ícones [8](#page-9-0) níveis de tinta, verificação [100](#page-101-0) nome de arquivo inválido [158](#page-159-0) nome do host [27,](#page-28-0) [30](#page-31-0) Nome do serviço mDNS [28](#page-29-0) notificações sobre regulamentações China [184](#page-185-0) Diretriz 2002/95/EC [184](#page-185-0) número de cópias [88](#page-89-0)

# **O**

olho vermelho, remoção [74](#page-75-0) ordem das páginas [60](#page-61-0) orientação de paisagem [51](#page-52-0) orientação de retrato [51](#page-52-0)

# **P**

padrões de fábrica, restauração [16](#page-17-0) página de configuração com fio 802.3 [28](#page-29-0) informações gerais [27](#page-28-0) página de configuração da rede [27](#page-28-0) páginas da web, imprimir [64](#page-65-0) painel de controle botões [7](#page-8-0) recursos [7](#page-8-0) visão geral [6](#page-7-0) país/região, definir [15](#page-16-0) papel alimentação incorreta [163](#page-164-0) carregamento [39](#page-40-0) congestionamento [155](#page-156-0), [163](#page-164-0) congestionamentos [45,](#page-46-0) [113](#page-114-0), [118](#page-119-0) dicas [113](#page-114-0) especificações [181](#page-182-0) falha de alimentação [135](#page-136-0) foto [164](#page-165-0) largura incorreta [164](#page-165-0) papel incorreto [164](#page-165-0) selecione [36](#page-37-0) sem [163](#page-164-0) tamanho incorreto [164](#page-165-0) tamanhos recomendados para impressão [48](#page-49-0) tipo incorreto [164](#page-165-0)

tipos incompatíveis [38](#page-39-0) tipos recomendados [36,](#page-37-0) [37](#page-38-0) tipos recomendados para cópia [89](#page-90-0) papel A4, carregamento [39](#page-40-0) papel carta carregamento [39](#page-40-0) papel Carta cópia [89](#page-90-0) especificações [181](#page-182-0) papel fotográfico carregamento [41](#page-42-0) cópia [89](#page-90-0) especificações [181](#page-182-0) papel fotográfico de 10 x 15 cm carregamento [41](#page-42-0) cópia [88](#page-89-0) especificações [181](#page-182-0) papel fotográfico de 4 x 6 pol. cópia [88](#page-89-0) Papel fotográfico de 4 x 6 polegadas, carregamento [41](#page-42-0) papel ofício carregamento [39](#page-40-0) cópia [88](#page-89-0) especificações [181](#page-182-0) pedido cartuchos de tinta [109](#page-110-0) período de suporte por telefone período de suporte [177](#page-178-0) Photosmart Express [7](#page-8-0) plugue RJ-45 [20](#page-21-0) pôsteres [63](#page-64-0) problemas cópia [150](#page-151-0) digitalização [147](#page-148-0) impressão [135](#page-136-0) mensagens de erro [154](#page-155-0) problemas de comunicação falha no teste [164](#page-165-0) perda da comunicação bidirecional [166](#page-167-0) Problemas de comunicação [111](#page-112-0) problemas de conexão dispositivo não encontrado [165](#page-166-0) O HP All-in-One não liga

[115](#page-116-0)

problemas de fax baixa qualidade de impressão [128](#page-129-0) borrões de tinta [127](#page-128-0) processo de suporte [176](#page-177-0) procura de fotos [16](#page-17-0) procurar fotos [16](#page-17-0)

# **Q**

qualidade impressão [50](#page-51-0) qualidade, cópia [90](#page-91-0) qualidade de cópia normal [91](#page-92-0) qualidade de cópia otimizada [90](#page-91-0) qualidade de cópia rápida [91](#page-92-0) qualidade de impressão [50](#page-51-0) qualidade de resolução máxima [90](#page-91-0)

**R**

reciclagem [184](#page-185-0) reciclar cartuchos de tinta [183](#page-184-0) recortar fotos [75](#page-76-0) recortar um original [94](#page-95-0) rede atualização [22](#page-23-0) configurações avançadas [24](#page-25-0) restaurar configurações [24](#page-25-0) status [27](#page-28-0) tipo de conexão [27](#page-28-0) redução/ampliação de cópias redimensionar para ajustar a carta ou A4 [93](#page-94-0) tamanho personalizado [94](#page-95-0) regulatory notices declaration of conformity (European Economic Area) [188](#page-189-0) declaration of conformity (U.S.) [188](#page-189-0) reinstalação do software [121](#page-122-0) relatório de autoteste [97](#page-98-0) relatórios autoteste [97](#page-98-0) remoção de tinta da pele e roupas [108](#page-109-0) requisitos do sistema [181](#page-182-0)

resolução impressão [50](#page-51-0) resolução de problemas Cabo USB [116](#page-117-0) congestionamentos, papel [45](#page-46-0) idioma do visor [117](#page-118-0) instalação do hardware [114](#page-115-0) medidas incorretas [117](#page-118-0) restauração das configurações de fábrica [16](#page-17-0) restaurar padrões de rede [24](#page-25-0) retroprojetores, imprimir para [62](#page-63-0) revestimento da tampa, limpeza [100](#page-101-0)

# **S**

salvamento fotos no computador [73](#page-74-0) salvar imagem digitalizada [83](#page-84-0) saturação, alteração na impressão [52](#page-53-0) segurança rede, chave WEP [21](#page-22-0) Seleção de bandejas [16](#page-17-0) sem papel [163](#page-164-0) senha, Servidor Web incorporado [27](#page-28-0) senha do administrador [27](#page-28-0) Servidor da Web Incorporado acessar utilizando o navegador da Web [26](#page-27-0) servidor DNS (802.3 com fio) [29](#page-30-0) Servidor Web incorporado configurações de senha [27](#page-28-0) Servidor Web Incorporado [26](#page-27-0) seta para a direita [7](#page-8-0) seta para a esquerda [8](#page-9-0) solução de problemas alinhamento de impressora [117](#page-118-0) cabeçotes de impressão bloqueados [118](#page-119-0) configuração de rede [123](#page-124-0) congestionamentos de papel [118](#page-119-0) cópia [150](#page-151-0) digitalização [147](#page-148-0)

impossível localizar o dispositivo [124](#page-125-0) impressão [135](#page-136-0) Impressora não encontrada [125](#page-126-0) instalação do software [118](#page-119-0) não é possível encontrar o arquivo ou item [147](#page-148-0) nome de arquivo exibido como irreconhecível [146](#page-147-0) problemas de fax [127](#page-128-0), [128](#page-129-0) Solução de problemas cartão de memória [143](#page-144-0) mensagens de erro [154](#page-155-0) outros usuários da rede podem acessar meu cartão de memória [146](#page-147-0) Problemas de comunicação [111](#page-112-0) status, rede [27](#page-28-0) substituir os cartuchos de tinta [102](#page-103-0) suporte entrar em contato [176](#page-177-0) suporte ao cliente garantia [177](#page-178-0) suporte por telefone [177](#page-178-0) suprimentos de tinta comprar [109](#page-110-0)

## **T**

tamanho do papel configuração de cópia [88](#page-89-0) tela impressora localizada, Windows [22](#page-23-0) telefones, suporte [176](#page-177-0) texto aprimorar nas cópias [95](#page-96-0) caracteres sem sentido [138](#page-139-0) cortado [142](#page-143-0) fontes suavizadas [129](#page-130-0) formato incorreto na digitalização [149](#page-150-0) incorreto ou ausente na digitalização [149](#page-150-0) irregulares [129](#page-130-0) linhas pontilhadas na digitalização [149](#page-150-0) sem preenchimento [128](#page-129-0)

tinta espirrada no interior do dispositivo [135](#page-136-0) espirrada no interior do HP Photosmart [143](#page-144-0) pouca [143](#page-144-0) substituir rapidamente [173](#page-174-0) tempo de secagem [163](#page-164-0) vazios [169](#page-170-0) tinta, remoção de tinta da pele e roupas [108](#page-109-0) tipo de papel [50](#page-51-0) tipos de conexão suportados compartilhamento de impressora [18](#page-19-0) Ethernet [18](#page-19-0) tom de cor, alteração na impressão [52](#page-53-0) total de pacotes recebidos (802.3 com fio) [29](#page-30-0) total de pacotes transmitidos (802.3 com fio) [29](#page-30-0) transparências carregamento [44](#page-45-0) cópia [89](#page-90-0) especificações [181](#page-182-0)

# **U**

União Européia Diretriz 2002/95/EC [184](#page-185-0) URL [27](#page-28-0) USB, instalação do cabo [116](#page-117-0)

# **V**

velocidade cópia [90](#page-91-0) impressão [50](#page-51-0) versão de firmware não correspondente [154](#page-155-0) versão do firmware [27](#page-28-0) vidro limpeza [99](#page-100-0) vidro de digitalização limpeza [99](#page-100-0) visor alteração de idioma [117](#page-118-0) alterar medidas [117](#page-118-0) visor gráfico colorido cortar original [94](#page-95-0) deslocar margem [95](#page-96-0) visualização de cópia [87](#page-88-0)

visualização de cópia [87](#page-88-0) visualização do trabalho de impressão [52](#page-53-0)

## **Z**

zoom botão [8](#page-9-0) botões [75](#page-76-0) fotos [75](#page-76-0)